# CentreCOM 9606SX/SC  **9606T**

# ユーザーマニュアル

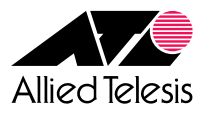

#### <span id="page-1-0"></span>**ご注意**

本書の中に含まれる情報は、当社(アライドテレシス株式会社)の所有するものであ り、当社の同意なしに、全体または一部をコピーまたは転載しないでください。 当社は、予告無く本書の全体または一部を修正・改訂することがあります。 また、改良のため製品の仕様を予告無く変更することがあります。

Copyright © 2001 アライドテレシス株式会社

#### **商標について**

CentreCOM は、アライドテレシス株式会社の登録商標です。 MS-DOS、Windows、Windows NTは、米国Microsoft Corporationの米国および その他の国における登録商標です。 本マニュアルの中に掲載されているソフトウェアまたは周辺機器の名称は、 各メーカーの商標または登録商標です。

#### **電波障害自主規制について**

 この装置は、情報処理装置等電波障害自主規制協議会(VCCI)の基準� に基づくクラスA情報技術装置です。この装置を家庭環境で使用すると電波� 妨害を引き起こすことがあります。この場合には使用者が適切な対策を講ず� るよう要求されることがあります。�

<span id="page-3-0"></span>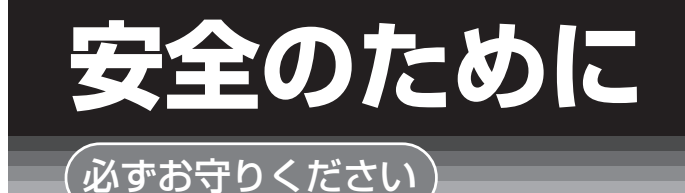

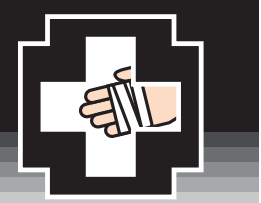

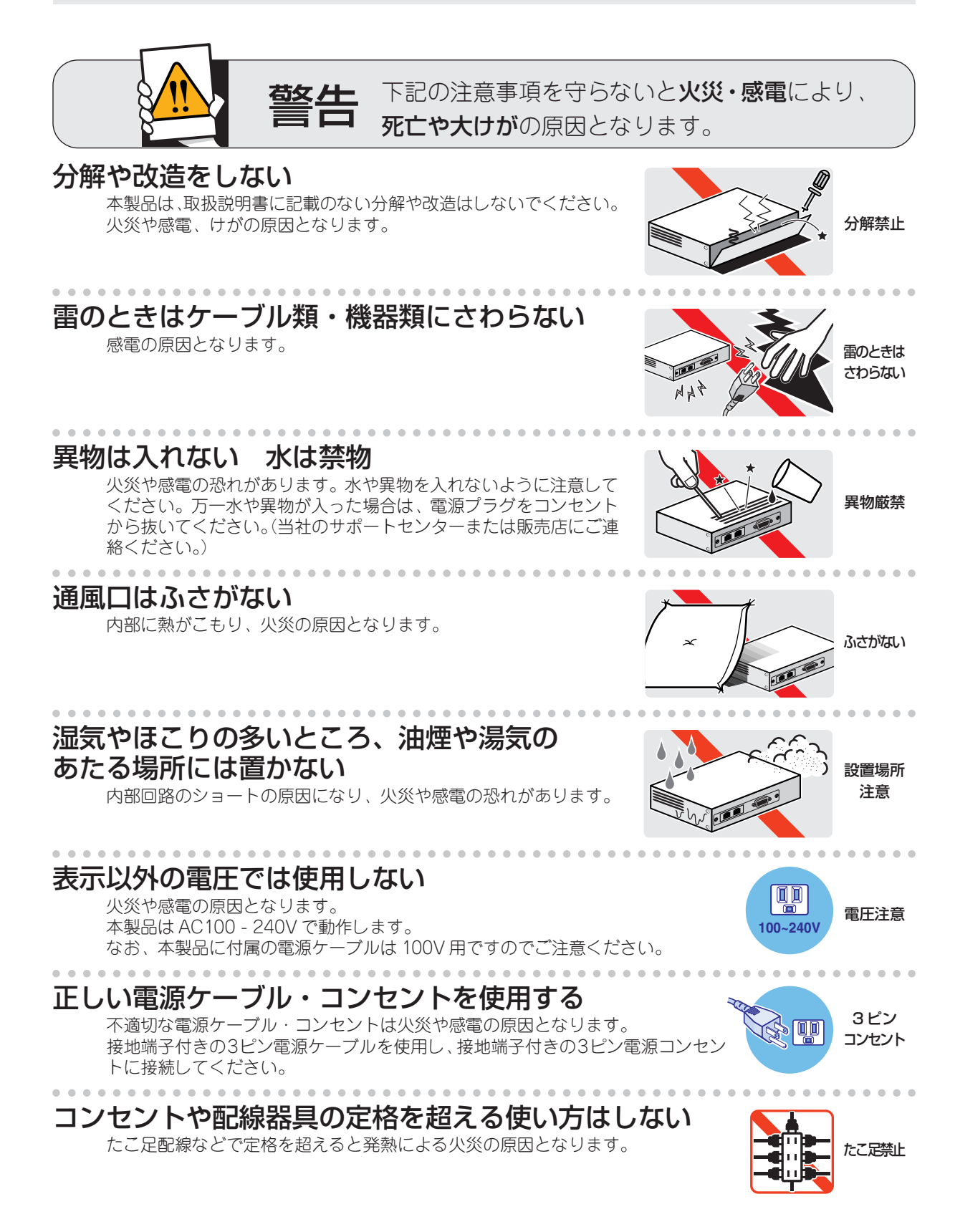

#### 設置・移動のときは電源プラグを抜く

感電の原因となります。

#### . . . . . . . . . . . . . . . . . . 雷源ケーブルを傷つけない

火災や感電の原因となります。 電源ケーブルやプラグの取扱上の注意:

- ・加工しない、傷つけない。 ・重いものを載せない。
- ·熱器具に近づけない、加熱しない。
- 電源ケーブルをコンセントから抜くときは、必ずプラグを持って抜く。

#### 光源をのぞきこまない

目に障害が発生する場合があります。 光ファイバーケーブルのコネクタ、ケーブルの断面、製品本体のコネクタなどを のぞきこまないでください。

### ご使用にあたってのお願い

#### 次のような場所での使用や保管はしないでください。

- ・直射日光の当たる場所
- ・暖房器具の近くなどの高温になる場所
- ·急激な温度変化のある場所 (結露するような場所)
- ・湿気の多い場所や、水などの液体がかかる場所(湿度80%以下の環境でご使用ください)
- ・振動の激しい場所
- · ほこりの多い場所や、ジュータンを敷いた場所 (静電気障害の原因になります)
- ・腐食性ガスの発生する場所

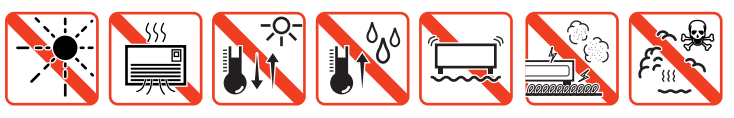

#### 静電気注意

本製品は、静電気に敏感な部品を使用しています。部品が静電破壊する恐れがありますの で、コネクターの接点部分、ポート、部品などに素手で触れないでください。

#### 取り扱いはていねいに

落としたり、ぶつけたり、強いショックを与えないでください。

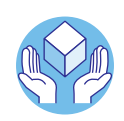

靊

# お手入れについて

#### 清掃するときは雷源を切った状態で

誤動作の原因になります。

#### 機器は、乾いた柔らかい布で拭く

汚れがひどい場合は、柔らかい布に薄めた台所用洗剤 (中性) をしみこま せ、堅く絞ったものでふき、乾いた柔らかい布で仕上げてください。

#### お手入れには次のものは使わないでください

・石油・みがき粉・シンナー・ベンジン・ワックス・熱湯・粉せっけん (化学ぞうきんをご使用のときは、その注意書に従ってください。)

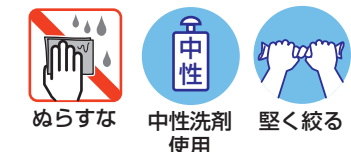

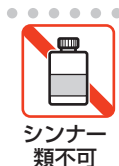

CentreCOM 9606SX/SC · 9606T ユーザーマニュアル

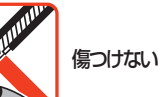

プラグを

抜け

のぞかない

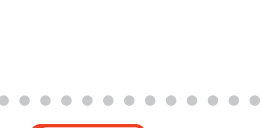

画

 $\mathbf{V}$ 

## <span id="page-6-0"></span>**このマニュアルについて**

このたびは、CentreCOM 9606SX/SC・CentreCOM 9606T をお買いあげいただ き、誠にありがとうございます。

本製品は、IP プロトコルに対応したルーティングが可能なレイヤー 3 ギガビット イーサネット・スイッチです。

CentreCOM 9606SX/SCは1000BASE-SXポートを6ポート、CentreCOM 9606T は1000BASE-Tポートを6ポート装備しています。また、拡張モジュール用スロッ トを 2 つ装備し、オプションとして 1000BASE-SX× 1 ポートの AT-A35SX/SC、 1000BASE-LX×1ポートのAT-A35LX/SC、1000BASE-T×1ポートのAT-A39/ T の 3 種類の拡張モジュールが実装可能となっています。

ノンブロッキングスイッチング・ファブリック、ワイヤースピードルーティング、 QoS などの機能を装備し、伝送効率と品質の高いネットワーク環境を提供します。

SNMP(簡易ネットワーク管理プロトコル)による管理が可能なSNMPエージェント により、SNMP マネージャーから各種情報を監視・設定することができます。 また、Telnetやターミナルポートからコマンドラインインターフェースを使用して、 システムのインストールやパラメーターの設定が可能です。

本書では、各部の名称や設置方法から、コマンドラインインターフェースを使用し た基本的なパラメーターやスイッチング機能の設定方法について説明しています。

本書をよくお読みのうえ、正しくご使用ください。また、お読みになった後は、保 証書とともに大切に保管してください。

さらに詳しい情報やコマンドについては、同梱のCD-ROM内「Command Reference (コマンドリファレンス)」および「Configuration Examples(設定例)」を参照して ください。

#### マニュアルバージョン

2001年 9月 Rev.A 初版

#### <span id="page-7-0"></span>**このマニュアルについて**

#### **表記規則**

本書の表記規則を以下に示します。

#### アイコン

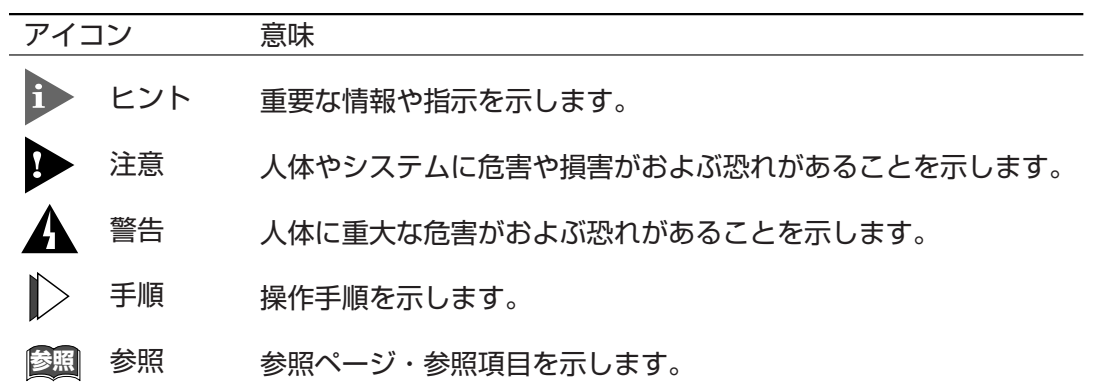

#### 書体

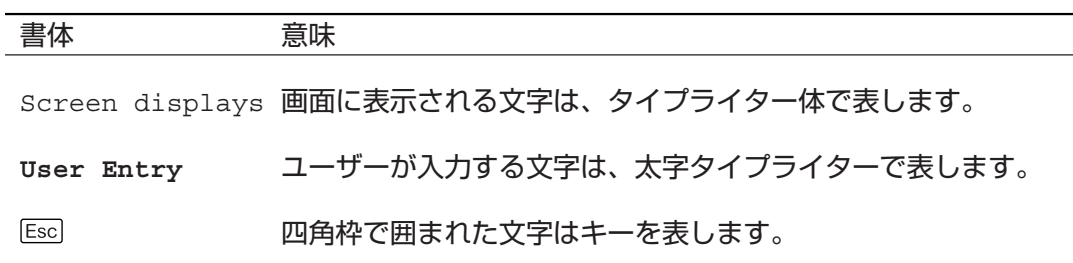

#### 製品名の表記

「本製品」、または「CentreCOM 9606」と表記している場合は、CentreCOM 9606SX/SC と CentreCOM 9606T の両方を意味します。場合によっては、9606 (9606SX/SC、9606T)のように「CentreCOM」を省略して記載します。 また、製品の図は、特に記載がない限り、CentreCOM 9606SX/SC を使用してい ます。

#### <span id="page-8-0"></span>**マニュアルの構成**

本書の構成は、以下のとおりです。

- 1 はじめに 本製品の梱包内容、特長、各部の名称と働き、設置方法と機器の接続につ いて説明しています。
- 2 基本操作 本製品に対する設定を行うためのターミナルソフトウェアの設定、コマン ドラインインターフェース(CLI)の操作方法、本体の管理機能について説 明しています。
- 3 スイッチの機能 スイッチの各機能ごとに概要と基本的な設定例を説明しています。
- 4 ルーティング機能 ルーティングの主な機能の概要と基本的な設定例を説明しています。
- 5 その他機能 DHCP や SNMP エージェントなどの機能の概要と基本的な設定例を説 明しています。

#### 6 付録

トラブルシューティング、オプションの拡張モジュールの仕様と装着手 順、製品仕様について説明しています。

7 保証とユーザーサポート 本製品の保証と、障害の際のユーザーサポート、調査依頼書の記入方法に ついて説明しています。

**1**

**2**

**3**

**4**

**5**

**6**

**7**

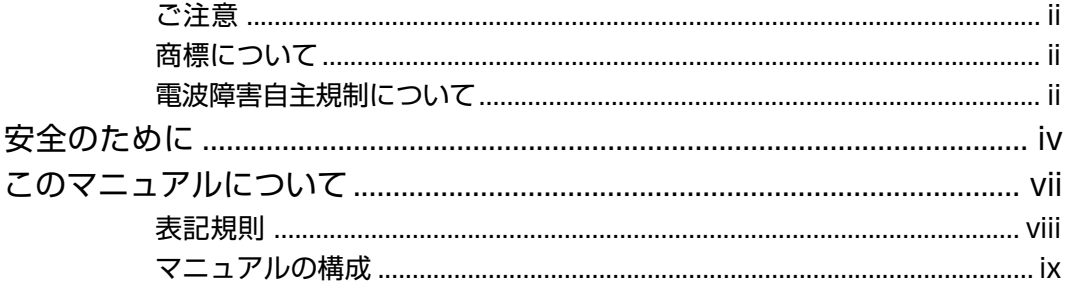

#### $\frac{1}{2}$ はじめに

 $\frac{1-1}{1}$ 

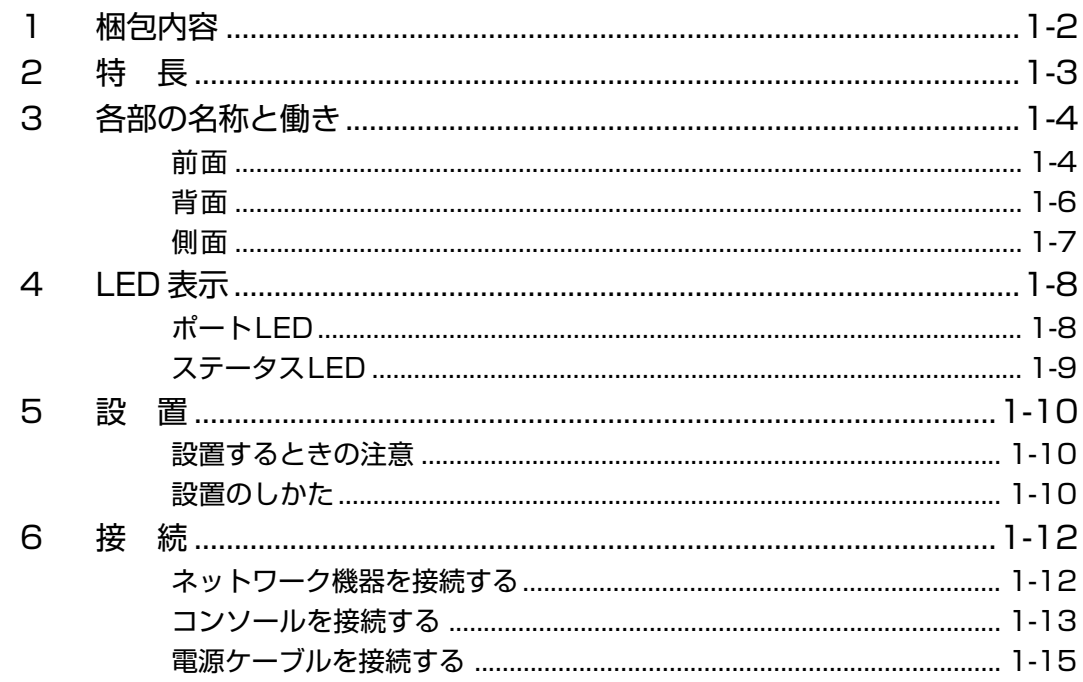

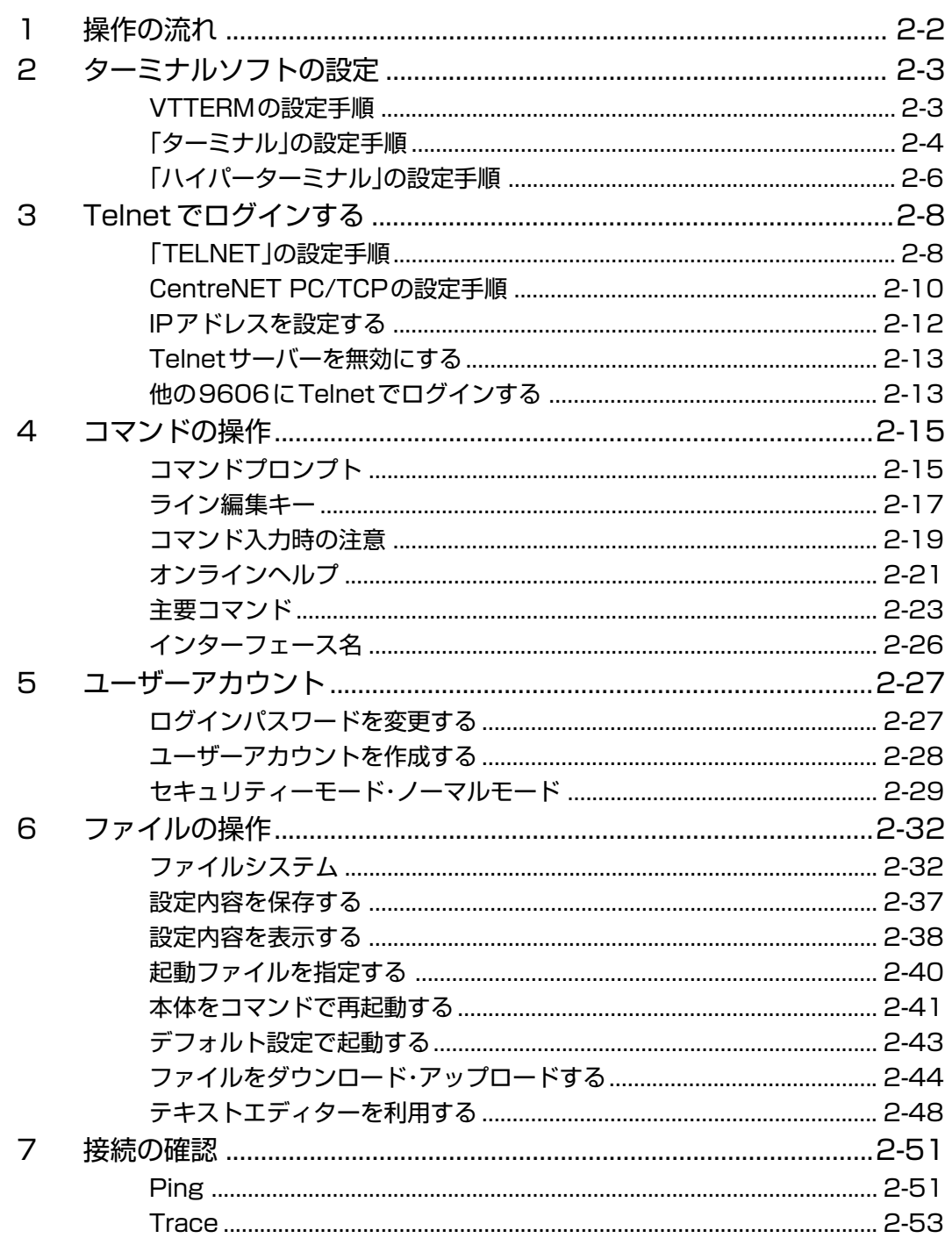

#### スイッチの機能 З

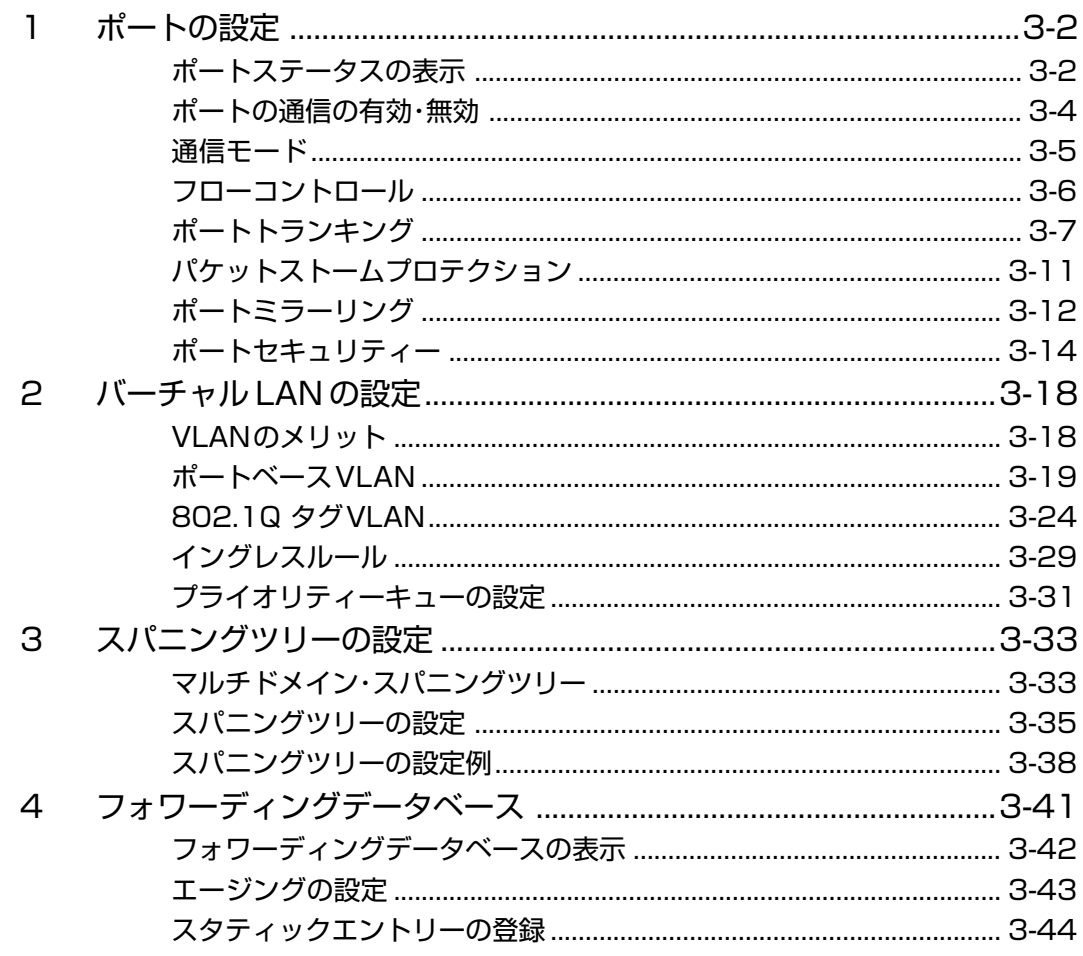

#### ルーティング機能 4

 $\mathbf{1}$  $\mathcal{P}$ 

 $4 - 1$ 

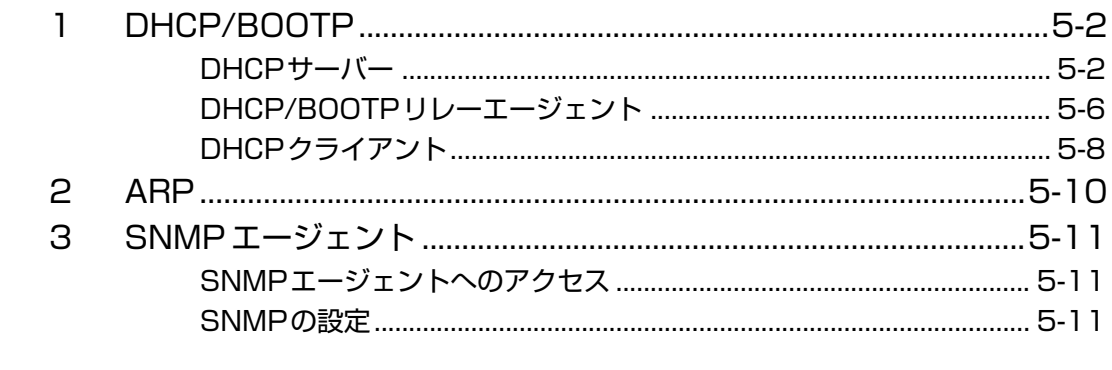

#### 6 付 録

 $6 - 1$ 

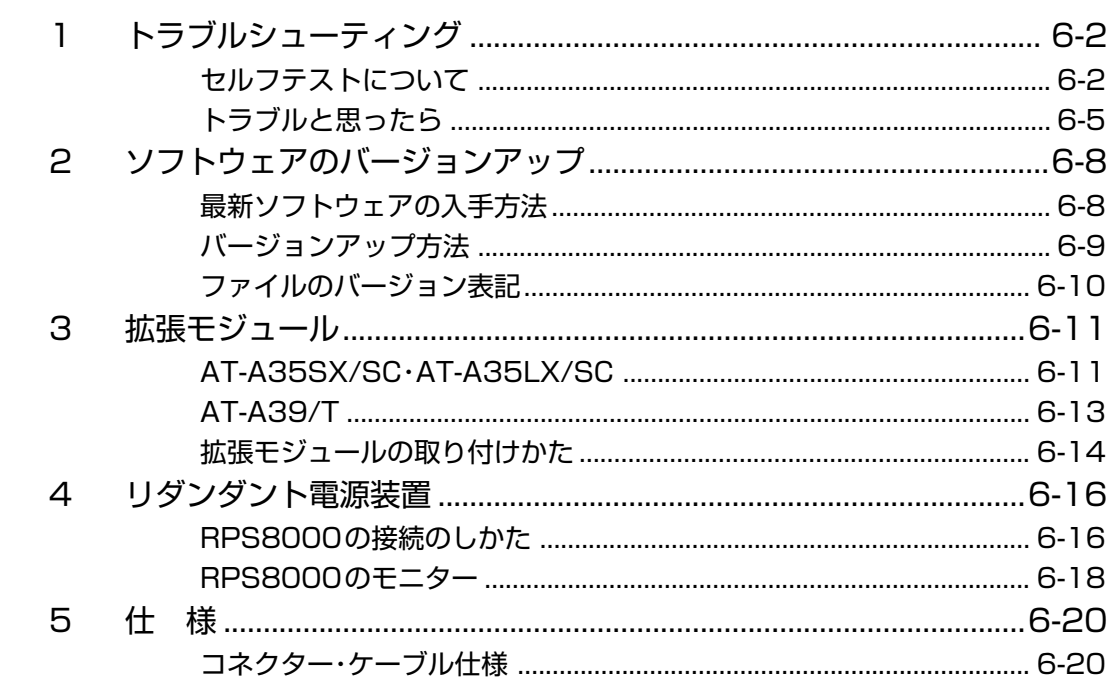

#### **保証とユーザーサポート**  $\overline{7}$

 $\frac{7-1}{2}$ 

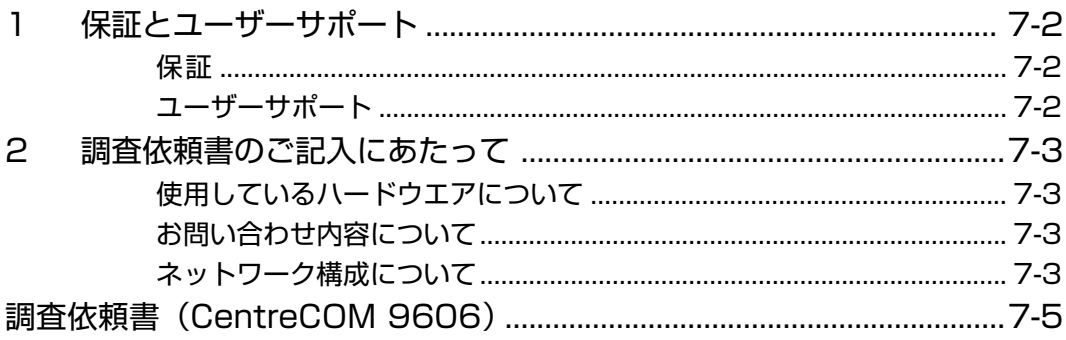

# はじめに

**1**

<span id="page-14-0"></span>この章では、本製品の梱包内容、特長、各部の名称と働き、設置 方法と機器の接続について説明しています。

<span id="page-15-0"></span>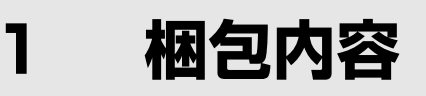

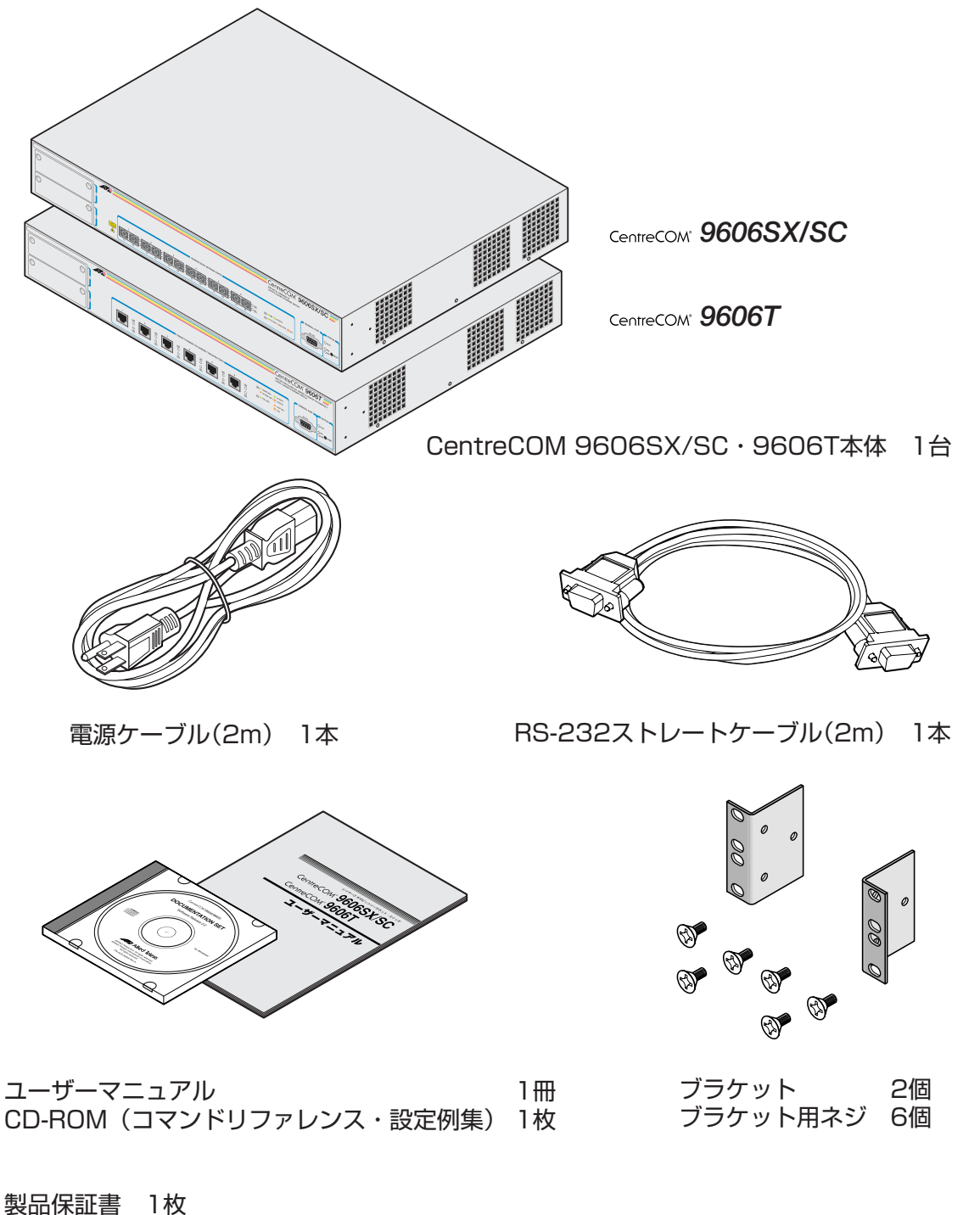

お客様インフォーメーション登録カード 1枚 シリアル番号シール 1シート�

最初に梱包箱の中身を確認してください。

本製品を移送する場合は、工場出荷時と同じ梱包箱で再梱包されることが望まれま す。再梱包のために、本製品が納められていた梱包箱、緩衝材などは捨てずに保管 してください。

## <span id="page-16-0"></span>**2 特 長**

- □ 6 ポートの 1000BASE-SX ポート(9606SX/SC)、または 1000BASE-T ポート (9606T)を搭載
- □ 拡張モジュール用スロットを 2 つ装備
- □ 信頼性の高いストア&フォワードのスイッチング方式
- □ ポートごとに通信モードの設定が可能
- □ IEEE 802.1Q 準拠のタグ VLAN 機能をサポート
- □ QoS 機能をサポート
- □ ポートトランキング機能をサポート
- □ スパニングツリー機能をサポート
- □ ポートミラーリング機能をサポート
- □ 最大 8,000 個の MAC アドレスを登録可能
- □ ポートセキュリティー機能をサポート
- □ RIP バージョン 1/ バージョン 2、OSPF の IP ルーティングプロトコルをサポート
- □ ハードウェアとソフトウェアの2種類のIPフィルター機能をサポート
- □ ARP、プロキシー ARP をサポート
- □ DHCP サーバー、クライアント、リレーエージェントをサポート
- □ SNMP エージェント機能による管理が可能
- □ RS-232やTelnetで接続しているコンソールから内蔵ソフトウェアへのアクセスが可能
- □ RS-232 経由の ZModem や TFTP によるソフトウェアのダウンロードが可能

**1**

は じ め に

## <span id="page-17-0"></span>**3 各部の名称と働き**

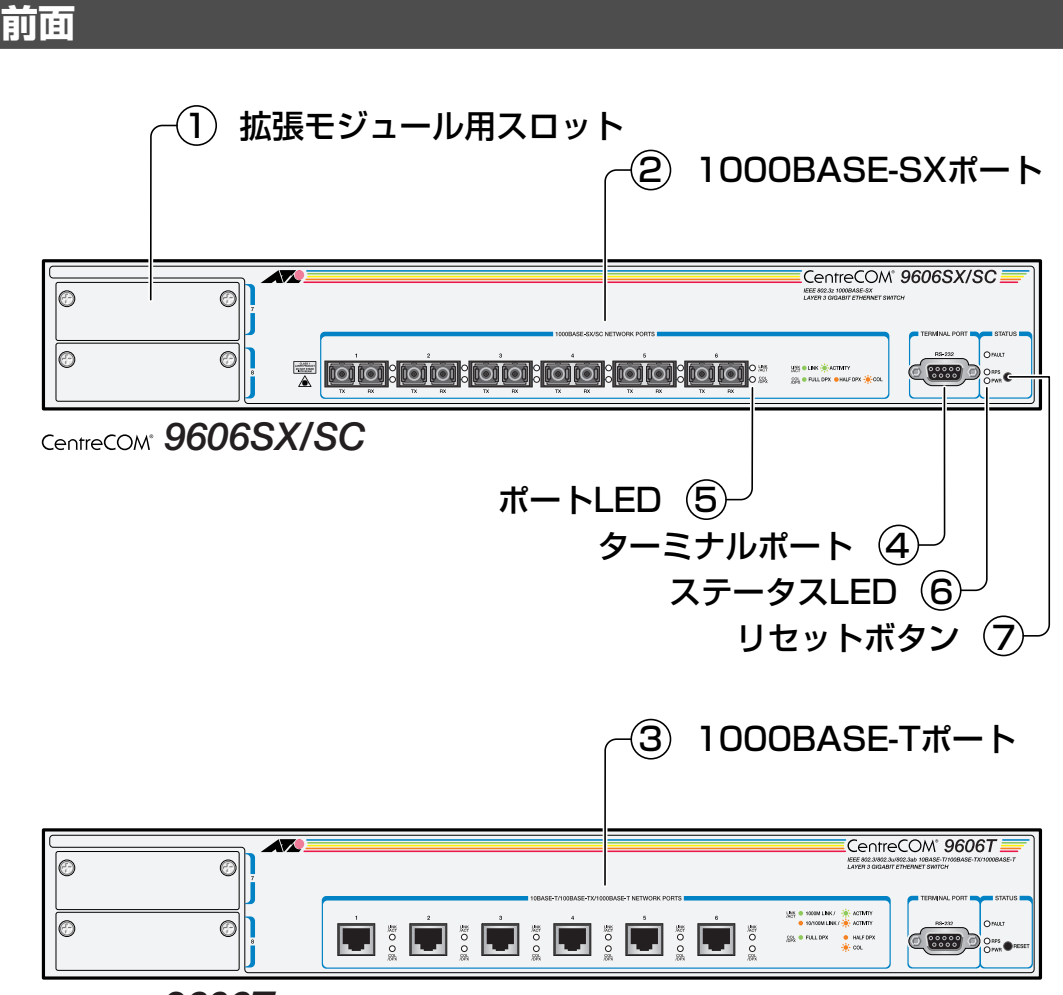

*9606T*

#### ① 拡張モジュール用スロット

拡張モジュールを装着するためのスロットです。

**参照�**6-11 ページ「3 拡張モジュール」

#### ② 1000BASE-SX ポート

1000BASE-SX の光ファイバーケーブルを接続するための SC コネクターです。 ケーブルはマルチモード光ファイバーケーブルで、コア/クラッド径が50/125μm、 もしくは62.5/125μmのものを使用します。通信モードはデフォルトでオートネゴ シエーション(AUTONEGOTIATE)が設定されています。

1000BASE-SXポートには、ほこりなどからコネクターを保護するダストカ バーが付いています。光ファイバーケーブルを接続していないときは、必ずコ ネクターにダストカバーを付けておいてください。

#### ③ 1000BASE-T ポート

10BASE-T/100BASE-TX/1000BASE-TのUTPケーブルを接続するためのコネク ターです。

ケーブルは 10BASE-T の場合はカテゴリー 3 以上、100BASE-TX の場合はカテゴ リー 5 以上、1000BASE-T の場合はエンハンスド・カテゴリー 5(および同等仕様) のUTPケーブルを使用します。通信モードはデフォルトでオートネゴシエーション (AUTONEGOTIATE)が設定されています。

#### ④ ターミナルポート

本体とコンソールとを接続して、ソフトウェアを使用するためのRS-232コネクター (9 ピンメスタイプ)です。

ケーブルは同梱の RS-232 ストレートケーブルを使用します。

#### ⑤ ポート LED

各ポートと接続先の機器の通信状況をモニターするための LED ランプです。

#### $\Box$  LINK/ACT

通信速度(10/100/1000Mbps)、接続先の機器とのリンク、パケットの送受信 を表示します。

#### □ COL/DPX

デュプレックス(Half/Full Duplex)、コリジョンの発生を表示します。

**参照 1-8ページ「4 LED 表示」** 

#### ⑥ ステータス LED

本体全体の状態をモニターするための LED ランプです。

#### □ FAULT

本体、またはソフトウェアの故障、ファンの障害、オプションのリダンダント 電源装置「CentreCOM RPS8000」からの電源供給状態を表します。

#### □ RPS

オプションのリダンダント電源装置「CentreCOM RPS8000」の接続状態を 表します。

#### □ PWR

電源の供給状態を表します。

**参照 1-8ページ「4 LED 表示」** 

#### ⑦ リセットボタン

本体を再起動するためのボタンです。先の細い棒などでリセットボタンを押すと再 起動し、本体のセルフテストを行います。

鋭利なもの(縫い針など)や通電性のある物で、リセットボタンを押さないでく ださい。

**1**

は じ め に

#### <span id="page-19-0"></span>**3 各部の名称と働き**

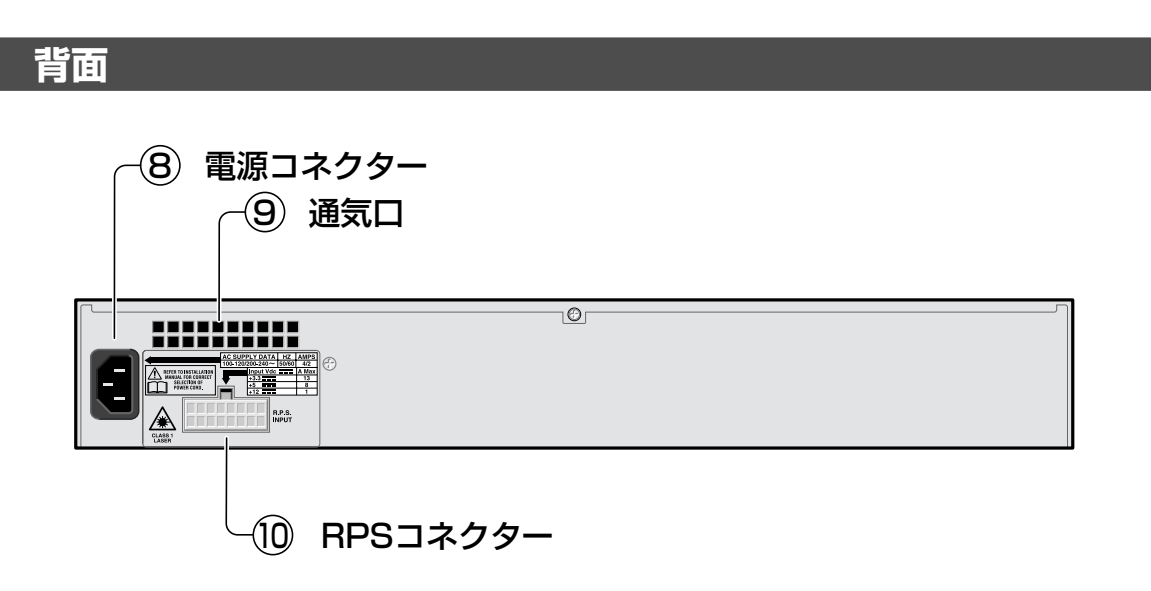

#### ⑧ 電源コネクター

電源ケーブル(ソケット側)を接続するためのコネクターです。本製品は AC100- 240Vで動作しますが、同梱の電源ケーブルはAC100~120V用ですのでご注意く ださい。

#### ⑨ 通気口

熱を逃がして、空気の循環をよくするための穴です。

通気口をふさいだり、周囲に物を置いたりしないでください。 K

#### ⑩ RPS コネクター

オプションのリダンダント電源装置「CentreCOM RPS8000」のDC電源ケーブル を接続するためのコネクターです。

#### <span id="page-20-0"></span>**側面**

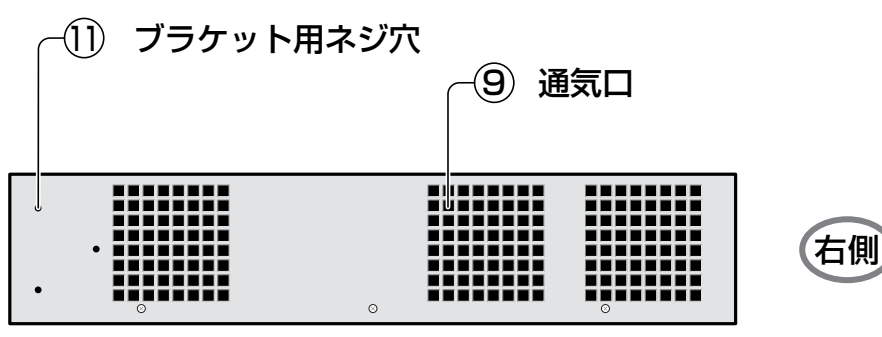

前面←�

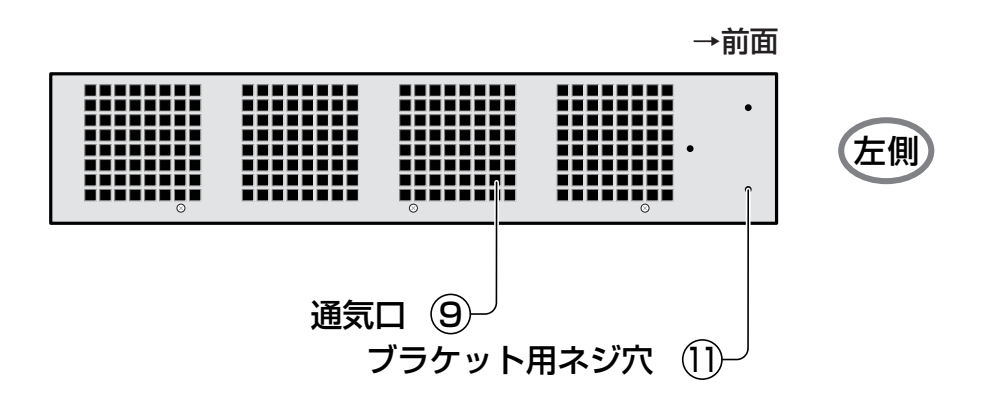

#### ⑨ 通気口

熱を逃がして、空気の循環をよくするための穴です。

通気口をふさいだり、周囲に物を置いたりしないでください。

#### ⑪ ブラケット用ネジ穴

同梱の 19 インチラック用ブラケットを取り付けるためのネジ穴です。 **参照�**1-11 ページ「19 インチラックへの取り付け」

## <span id="page-21-0"></span>4 LED 表示

本体前面には、本体全体や各ポートの状態を示すLEDランプがついています。

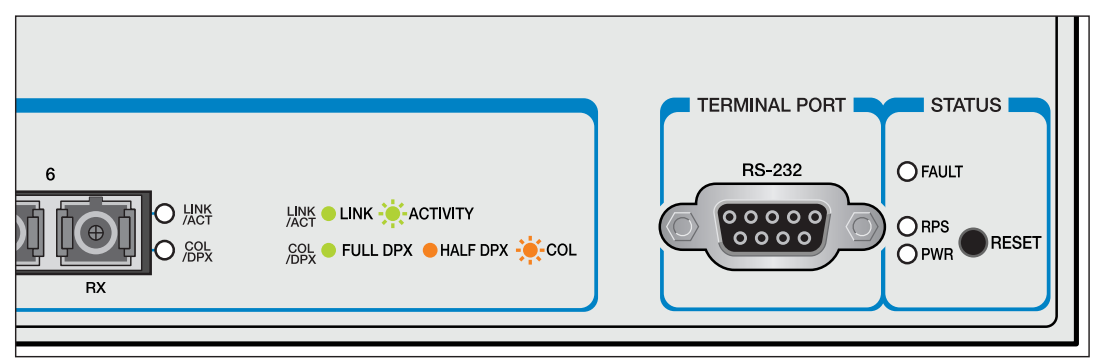

#### LED の拡大図(9606SX/SC)

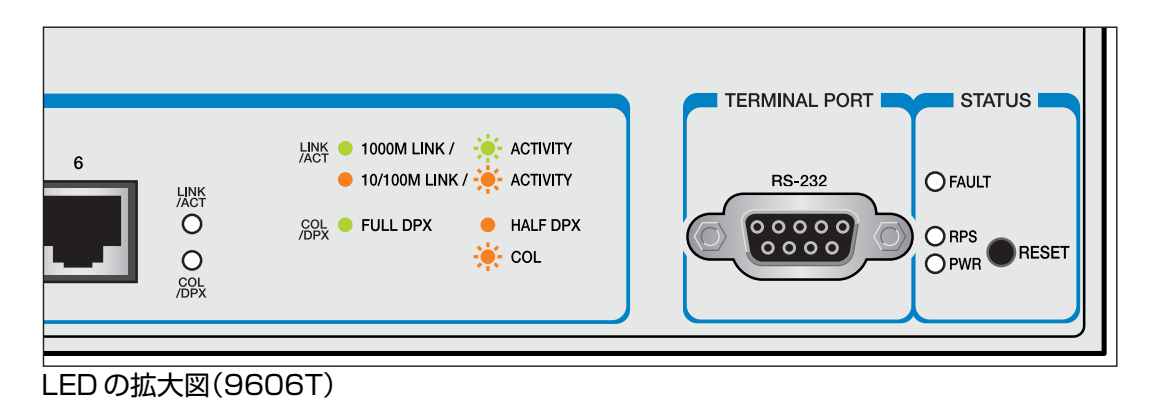

#### ポートLED

2種類のLEDランプで各ポートの状態を表します。

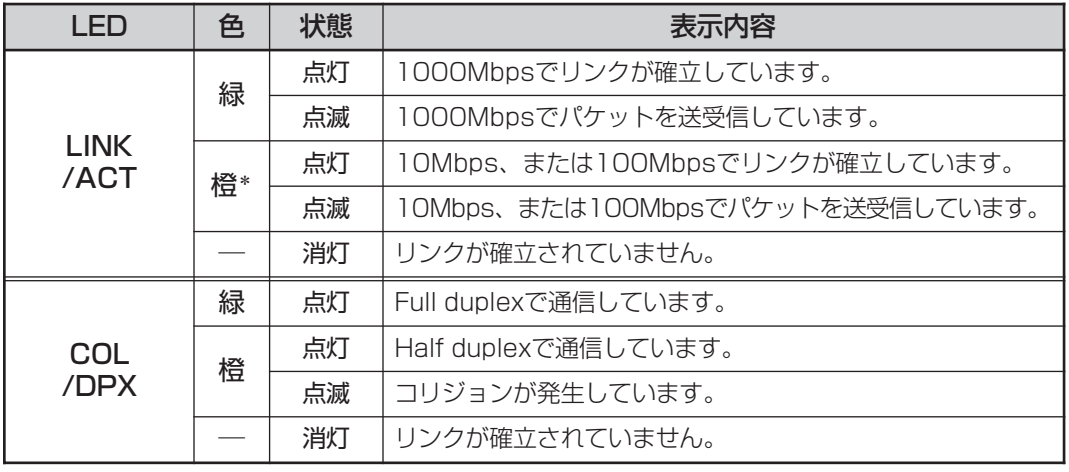

\* LINK/ACT LED の橙色は 9606T のみ

# 1 はじめに

#### <span id="page-22-0"></span>ステータス LED

3種類のLEDランプで本体全体の状態を表します。

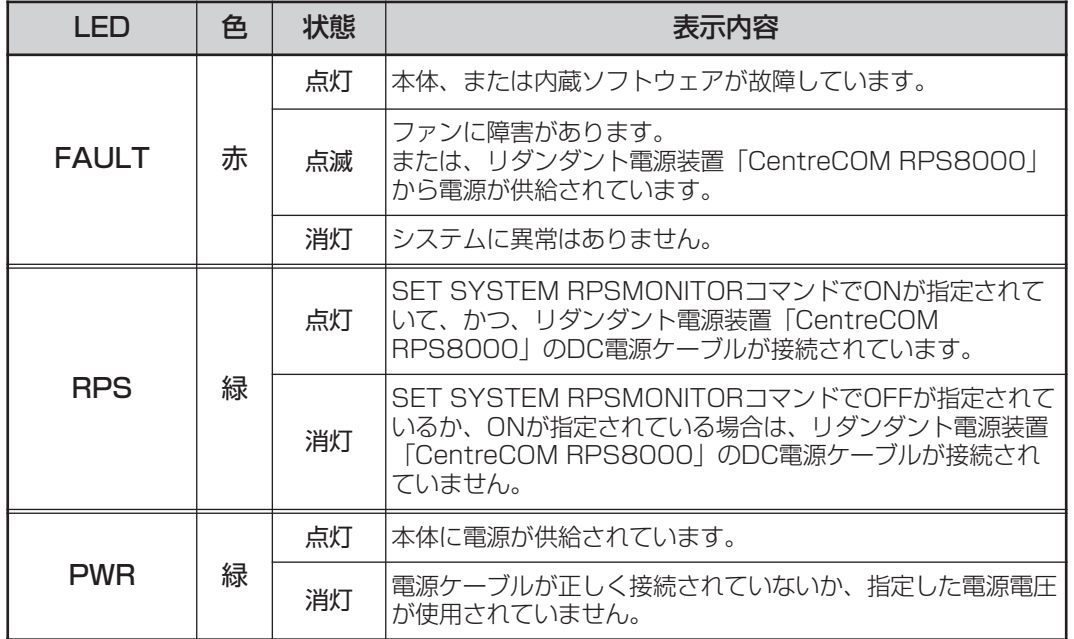

#### <span id="page-23-0"></span>**設置するときの注意**

本製品の設置や保守を始める前に、必ず iv ページの「安全のために」をよくお読み ください。

設置場所については、次の点にご注意ください。

- □ 電源ケーブルや各メディアのケーブルに無理な力が加わるような配置はさけて ください。
- □ テレビ、ラジオ、無線機などのそばに設置しないでください。
- □ 充分な換気ができるように、本体側面、および背面をふさがないように設置し てください。
- □ 傾いた場所や、不安定な場所に設置しないでください。
- □ 本体の上に物を置かないでください。
- □ 直射日光のあたる場所、多湿な場所、ほこりの多い場所に設置しないてくださ  $\left( \cdot \right)$

#### **設置のしかた**

設置方法には、EIA規格の標準ラックに取り付ける方法と、水平な場所に設置する方 法があります。

#### **デスクの上など水平な場所への設置**

- **1** 電源ケーブルや各メディアのケーブルをはずします。
- **2** 本体背面のファンと側面の通気口をふさぐものがなく、水平で安定した場所に設置 します。

本製品には、あらかじめ底面の四隅にゴム足が取り付けてあります。ゴム足は本体 を固定し、衝撃を吸収するクッションの役目をしますので、本製品をデスクの上な どに設置する場合は、必ずゴム足を使用します。

▶ 本製品を 19インチラックに取り付ける場合は、ゴム足をはずしてください。

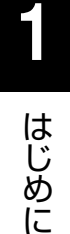

#### $\mathbb{D}% _{k}(T)=\mathbb{C}^{k}\times\mathbb{C}^{k}$ **19 インチラックへの取り付け**

同梱の取付金具を使用して、EIA 規格の 19 インチラックに取り付けることができま す。

- **1** 電源ケーブルや各メディアのケーブルをはずします。
- **2** 本体底面の四隅にねじ止めされているゴム足をドライバーではずします。

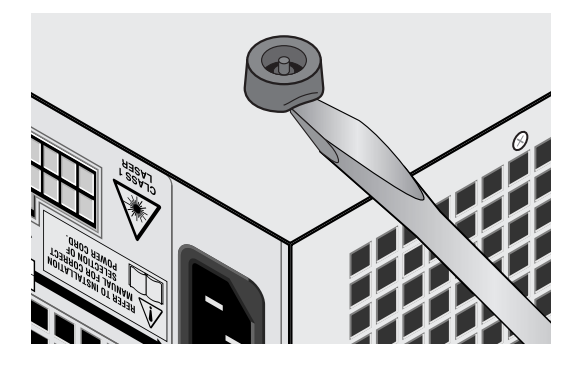

**3** 本体側面にブラケットを合わせ、ブラケット用ネジで両側にしっかりと固定し ます。

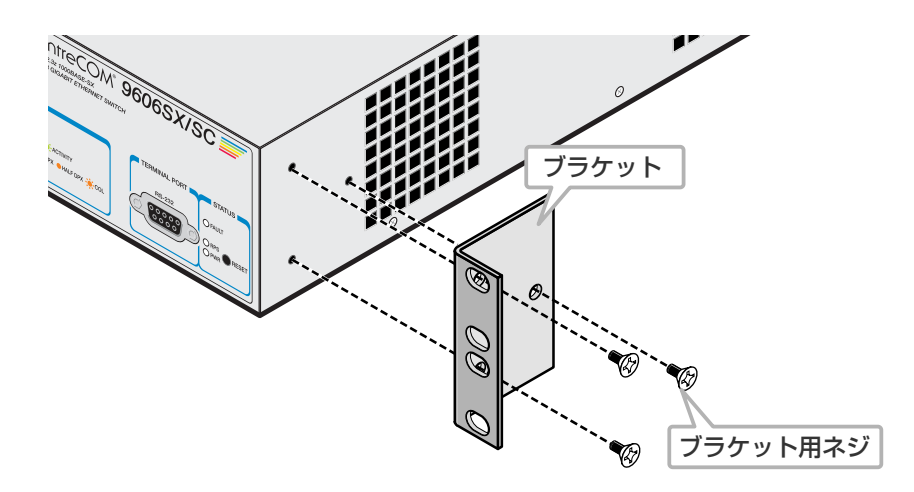

- **4** 19インチラックの希望する位置に本体を合わせて、ラックに付属しているネジ でしっかりと固定します。
- 取付金具および取付金具用ネジは必ず同梱のものを使用し、19インチラック に適切なネジで確実に固定してください。 固定が不十分な場合、落下などにより重大な事故が発生する恐れがあります。

#### <span id="page-25-0"></span>ネットワーク機器を接続する

ケーブル

すべてのケーブルが機器間を接続するのに適切な長さであることを確認します。

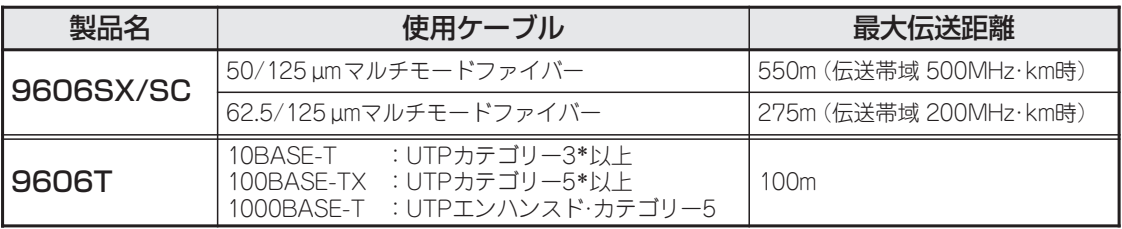

\*弊社販売品のシールド付カテゴリー5 (ストレート)ケーブルにも対応しています。

#### 1000BASE-SX ポート(9606SX/SC)  $\Box$

ケーブルはマルチモード光ファイバーケーブルで、コア / クラッド径が50/ 125um、もしくは 62.5/125umのものを使用します。

マルチモード光ファイバーケーブルは2本で1対となっています。9606SX/ SCのTXを接続先の機器のRXに、9606SX/SCのRXを接続先の機器のTX に接続してください。

1000BASE-SXの場合、使用する光ファイバーケーブルの「コア径」や「伝送 帯域」によって最大距離が異なります。

**参照 6-16ページ「1000BASE-SXインターフェース」** 

1000BASE-T  $\pi$ -  $\vdash$  (9606T) ケーブルは10BASE-Tの場合はカテゴリー3以上、100BASE-TXの場合はカ テゴリー5以上、1000BASE-T の場合はエンハンスド・カテゴリー5(および 同等仕様)のUTP ケーブルを使用します。

UTP ケーブルにはストレートタイプとクロスタイプがあります。 9606Tは、ポートの通信モードがオートネゴシエーション(AUTONEGOTIATE) の場合、MDI/MDI-X自動切替機能により、ストレート·クロスのどちらのケーブ ルタイプでも使用することができます。

#### - MDI/MDI-X 自動切替機能-

MDI/MDI-X 白動切替機能とは、白動的にケーブル結線を認識してポートのMDI/ MDI-Xを設定する機能です。この機能により、接続先ポートのMDI/MDI-Xに関わら ず、ストレート・クロスのどちらのケーブルタイプでも接続することができます。

 $\Box$ 

#### <span id="page-26-0"></span>**コンソールを接続する**

コンソールを使用して内蔵のソフトウェアにアクセスする場合は、RS-232ストレー トケーブルで、本体前面ターミナルポートとコンソール側の RS-232コネクターを 接続します。

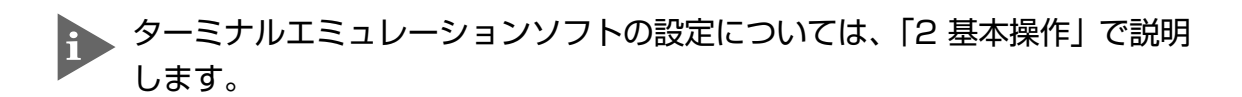

#### コンソール

コンソールは、VT-100互換のターミナルエミュレーターを実行するRS-232コネク ター付きPCおよびワークステーション、またはRS-232コネクター付き非同期ター ミナルのご使用をお勧めします。

#### ケーブル

ケーブルは同梱のRS-232ストレートケーブル(9ピン オス─9ピン メス)を使用し ます。接続する機器に合わせて、別途変換コネクターを用意してください。

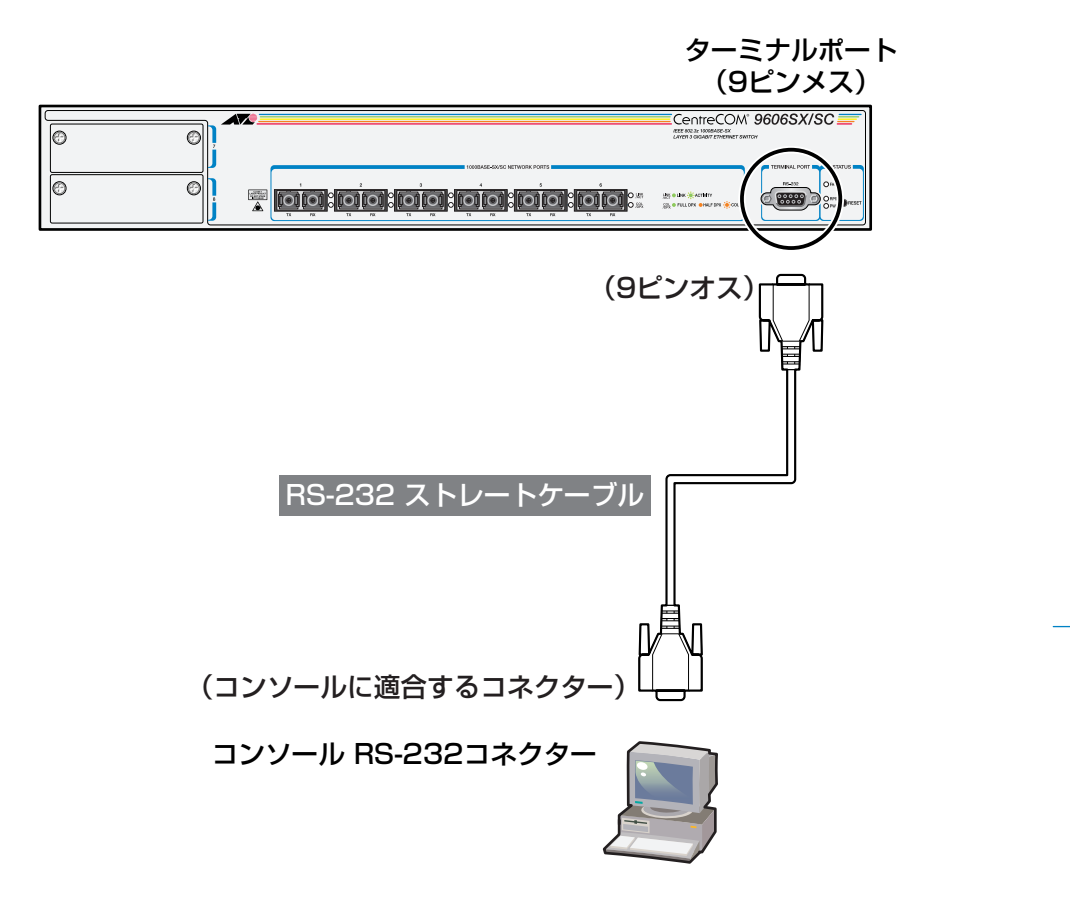

**1**

は じ め に

#### VT-Kit を使用する場合

弊社では、PCをコンソールとして使用するためのVT100エミュレーションとRS-232 ケーブルをセットにした商品「VT-Kit」を販売しています。

弊社 VT-Kit を使用する場合は、図のように本製品とコンソールを接続します。 VT-Kit は、PC-9800 シリーズ、DOS/V 機のいずれの PC でも使用することができ ます。

セット内容: ・RS-232 ストレートケーブル(25 ピンオス -25 ピンオス) ・各種変換コネクター

・VTTERM(MS-DOS 版端末エミュレーション)

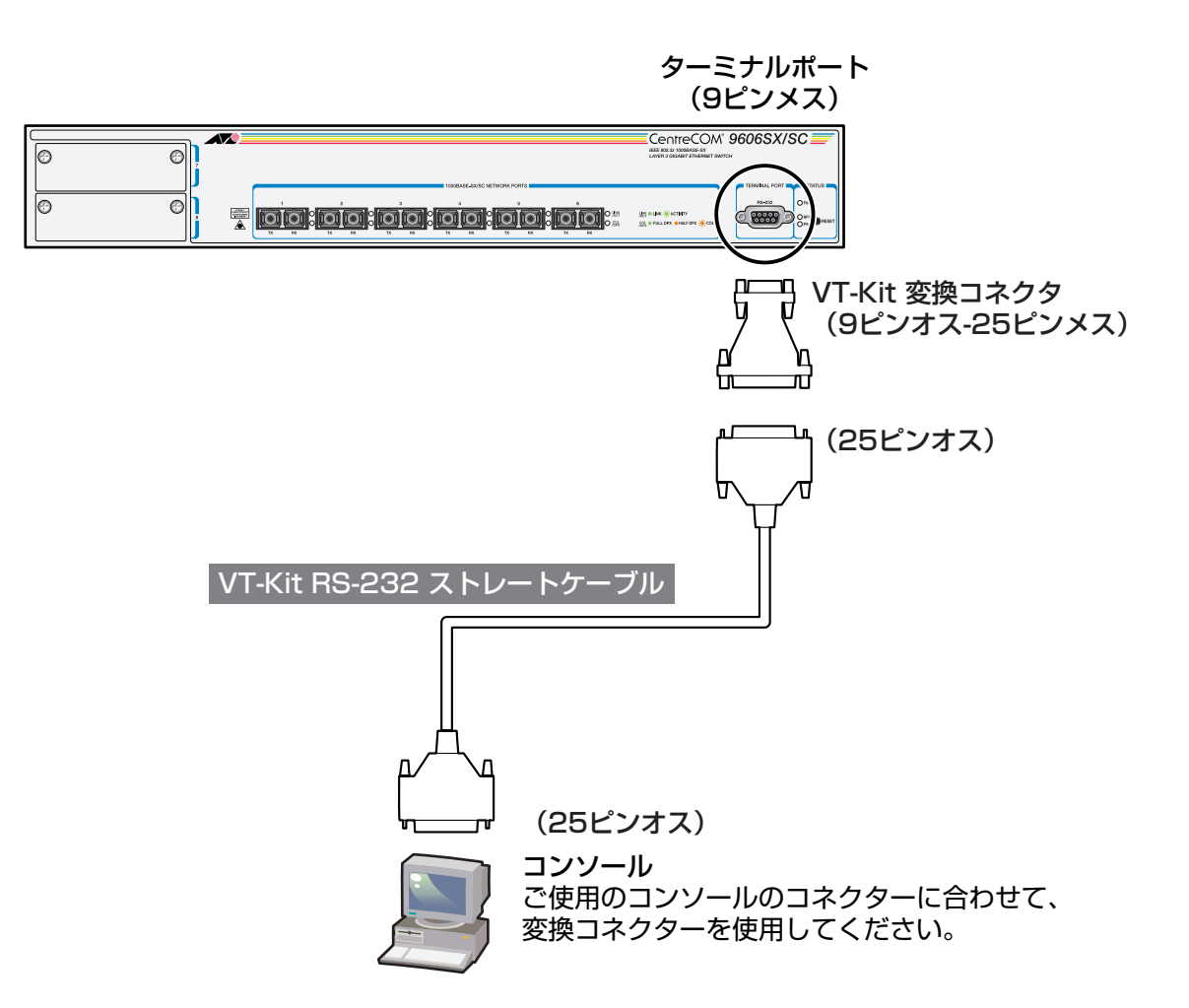

#### <span id="page-28-0"></span>**電源ケーブルを接続する**

本製品は、電源ケーブルを接続すると、自動的に電源が入ります。

#### $\mathbb{D}% _{k}(T)=\mathbb{D}_{k}(T).$ **本体の起動**

- **1** 電源ケーブルの電源ソケットを本体背面の電源コネクターに接続します。
- **2** 電源ケーブルの電源プラグを電源コンセントに接続します。
- **3** 電源が入ると、本体前面ステータス LED の PWR LED が緑に点灯します。

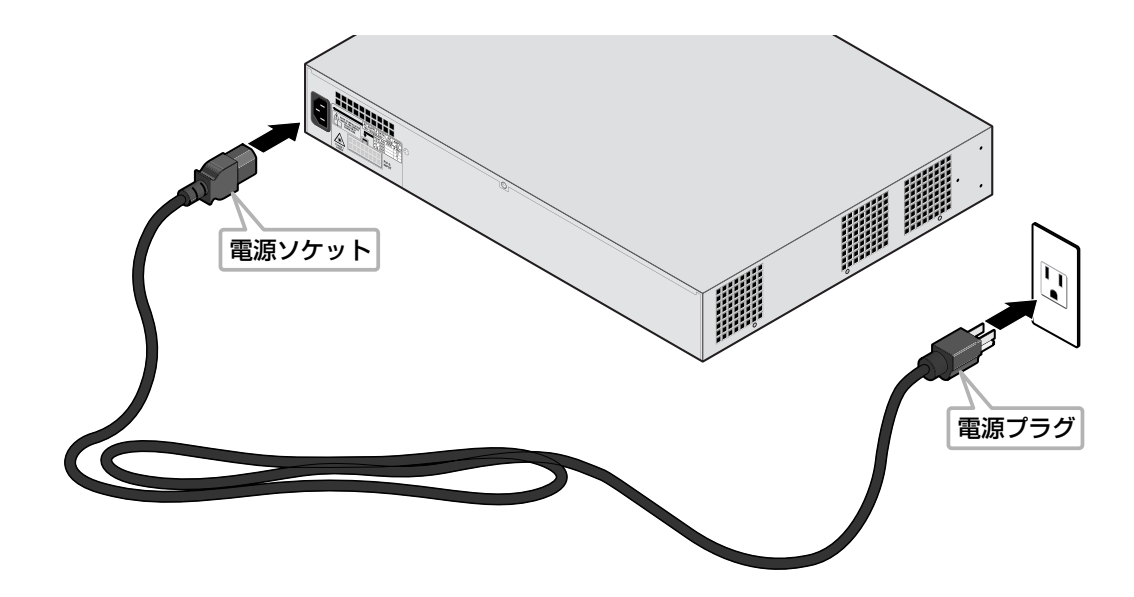

電源を切る場合は、電源プラグを電源コンセントから抜きます。 電源プラグに電源コンセントを接続したまま、電源ソケットを抜かないでください。

本製品をAC100 ~ 120V で使用する場合は、同梱の電源ケーブルを使用し てください。

また、指定された電源電圧以外で使用しないでください。

不適切な電源ケーブルや電源コンセントを使用すると、発熱による発火や感電 の恐れがあります。

**1**

は じ め に  $\begin{array}{c|c} \hline \textbf{1} & \textbf{1} \\ \hline \textbf{2} & \textbf{1} \\ \textbf{3} & \textbf{2} \\ \textbf{4} & \textbf{5} \\ \textbf{5} & \textbf{6} \\ \textbf{6} & \textbf{6} \\ \textbf{7} & \textbf{8} \\ \textbf{8} & \textbf{1} \\ \textbf{9} & \textbf{1} \\ \textbf{10} & \textbf{10} \\ \textbf{11} & \textbf{12} \\ \textbf{12} & \textbf{13} \\ \textbf{13} & \textbf{16} \\ \textbf{16} & \textbf{16}$ 

# **2**

# 基本操作

<span id="page-30-0"></span>この章では、本製品に対する設定を行うためのターミナルソフト ウェアの設定、コマンドラインインターフェース(CLI)の操作方 法、本体の管理機能について説明しています。

# <span id="page-31-0"></span>**1 操作の流れ**

#### **STEP 1** コンソールを接続する

同梱のRS-232ストレートケーブルで、本体前面のターミナルポートとコンソール側のRS-232 コネクターを接続します。

**参照�** 1-13 ページ「コンソールを接続する」

#### **STEP 2** ターミナルソフトを設定する

コンソール側のターミナルエミュレーションソフトの設定を、本製品のインターフェース仕様に 合わせて設定します。

▼

▼

**参照 2-3 ページ 「2 ターミナルソフトの設定」** 

#### **STEP 3** ログインする

「ユーザー名」と「パスワード」を入力してログインします。ユーザー名は「manager」、パスワー ドは「friend」がデフォルトで設定されています。(ユーザー名は大文字・小文字を区別しません。 パスワードは大文字・小文字を区別します。)

▼

▼

▼

login: **manager** ・・・「manager」と入力して キーを押します。

Password: **friend** ・・・「friend」と入力して キーを押します。

#### ▼

**STEP 4** パラメーターの設定を行う

コマンドラインインターフェース(CLI)で、各パラメーターの設定を行います。

**参照 2-15ページ「4 コマンドの操作**」

Manager > インプロンプトの後にコマンドを入力します。

#### **STEP 5** 設定内容を保存する

設定したパラメーターを保存するため、設定ファイルを作成します。

**参照�** 2-37 ページ「設定内容を保存する」

Manager > **create config=filename.cfg**

#### **STEP 6** 起動ファイルを指定する

保存した設定で本体を起動させるため、設定ファイルを起動ファイルとして指定します。

**参照�** 2-40 ページ「起動ファイルを指定する」

Manager > **set config=filename.cfg**

#### **STEP 7** ログアウトする

コマンドラインインターフェース(CLI)での操作が終了したら、ログアウトします。

Manager > **logout** ・・・・・・・・・・・・・・・・・・・・・・・・・・・・・・。「logout」と入力して Enter|キーを押します。

**2** 基 本 操

作

# <span id="page-32-0"></span>**2 ターミナルソフトの設定**

PC(ワークステーション)をターミナルとして使用するためのターミナルエミュレー ションソフトとして、次の 3 つの設定方法を説明します。 (コンソール用 RS-232 ストレートケーブルは、COM1 に接続することとします。)

- □ 弊社 VTTERM
- □ Windows 3.1 標準プログラム「ターミナル」
- □ Windows 95/98/2000、Windows NT標準プログラム「ハイパーターミナル」

#### **VTTERM の設定手順**

弊社VTTERM(VT-Kit)をご使用の場合、DOSプロンプトから次のコマンドを入力し て、Enter)キーを押します。

#### C:¥>**VTTERM**

VTTERM が起動し、初期画面が表示されます。

VTTERMのデフォルトの設定は、本製品の通信条件を満たしていますので、特に設 定をする必要はありません。

本体に電源を入れると、セルフテスト終了後画面にログインプロンプトが表示され ます。

#### <span id="page-33-0"></span>**「ターミナル」の設定手順**

Windows 3.1が動作するPCでは、ターミナルエミュレーションソフトとして標準 装備の「ターミナル」(Terminal.exe)を使用することができます。

- **1** [プログラムマネージャ]->[アクセサリ]内の「ターミナル」をダブルクリッ クします。
- **2** [設定]メニューから[通信条件]を選択すると、「通信条件の設定」ダイアロ グボックスが表示されます。下図のように設定して、[OK]ボタンをクリック します。

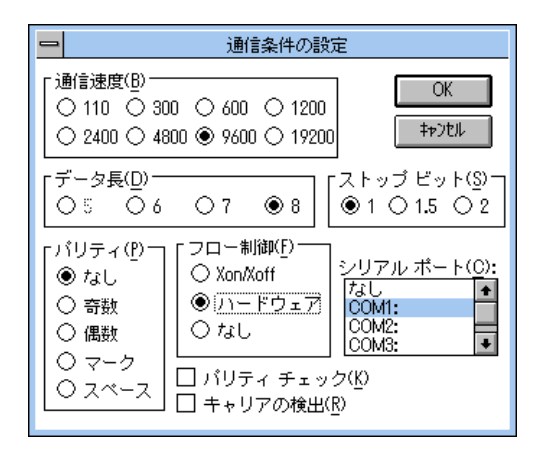

**3** [設定]メニューから[端末の設定]を選択すると、「端末の設定」ダイアログ ボックスが表示されます。 下図のように設定して、[OK] ボタンをクリックします。

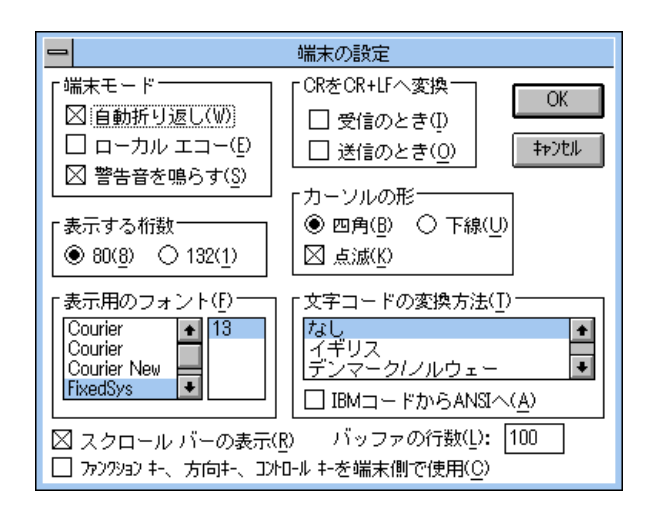

**4** [設定]メニューから[端末エミュレーション]を選択すると、「端末エミュレー ションの選択」ダイアログボックスが表示されます。 下図のように設定して、[OK]ボタンをクリックします。

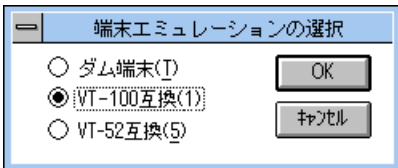

- **5** [電話]メニューから[ダイヤル]を選択し、電話番号を指定せずに[OK]ボ タンをクリックします。
- **6** 以上で設定が終わりました。 本体に電源を入れると、セルフテスト終了後画面にログインプロンプトが表示 されます。

#### <span id="page-35-0"></span>**「ハイパーターミナル」の設定手順**

Windows 95/98/2000、Windows NTが動作するPCやワークステーションでは、 ターミナルエミュレーションソフトとして標準装備の「ハイパーターミナル」 (Hypertrm.exe)を使用することができます。

**1 Windows 95 の場合 -- 「スタート] メニューの中から「プログラム]->「アク** セサリ]->[ハイパーターミナル]を選択して、ハイパーターミナルフォルダー 内の「Hypertrm.exe」をダブルクリックして起動します。

Windows 98/2000の場合 – 「スタート〕メニューの中から「プログラム]-> [アクセサリ]->[通信]->[ハイパーターミナル]を選択して、起動します。

Windows NT の場合 –  $[\times$ タート] メニューの中から $[\text{J}$ ログラム] ->  $[\text{P}$ ク セサリ]->[ハイパーターミナル]->[ハイパーターミナル]を選択して、起 動します。

- **2** 「接続の設定」ダイアログボックスで、適切な名前を入力し、アイコンを選ん で、[OK]ボタンをクリックします。 モデムのインストールをするかどうかを問うダイアログボックスが表示された 場合は、[いいえ]をクリックします。
- **3** Windows 95 の場合─「電話番号」ダイアログボックスが表示されます。 [接続方法]の欄で、[COM1へダイレクト]を選択して、[OK]ボタンをクリッ クします。

Windows 98/2000の場合─「接続の設定」ダイアログボックスが表示されます。 [接続方法]の欄で、[COM1へダイレクト]を選択して、[OK]ボタンをクリッ クします。

Windows NT の場合 一「接続の設定」ダイアログボックスが表示されます。 [ポートの設定]タブの[接続方法]の欄で、[COM1]を選択して、[OK]ボ タンをクリックします。
**4** 「COM1のプロパティ」ダイアログボックスが表示されます。下図のように設 定して、[OK] ボタンをクリックします。

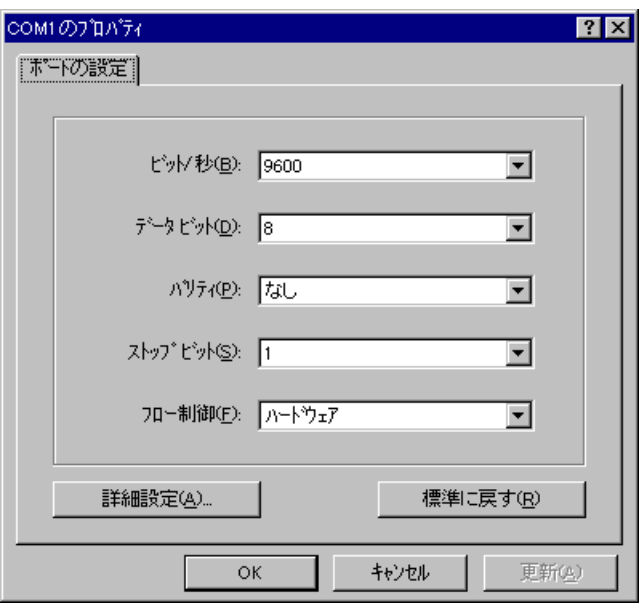

**5** 「XXXX-ハイパーターミナル」のような、先ほど設定した名称のウィンドウが 表示されます。

[ファイル]メニューの中から[プロパティ]を選択すると、「XXXXのプロパ ティ」ダイアログボックスが表示されます。

[設定] タブを下図のように設定して、[OK] ボタンをクリックします。

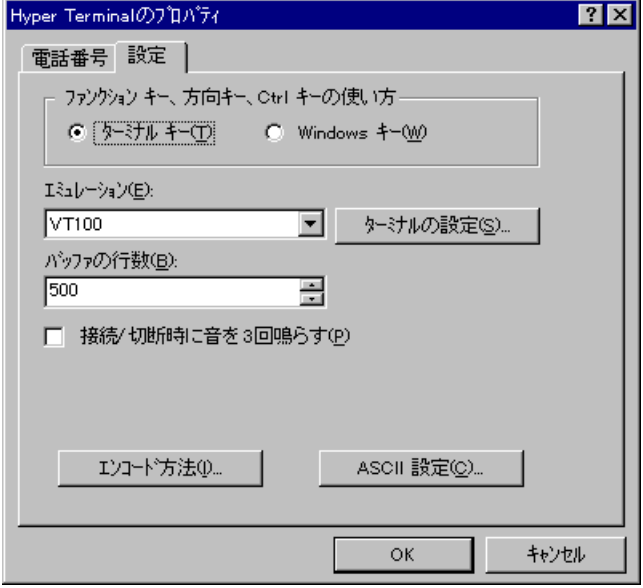

**6** 以上で設定が終わりました。 本体に電源を入れると、セルフテスト終了後画面にログインプロンプトが表示 されます。

**2**

基 本 操 作

# **3 Telnet でログインする**

本製品はTelnetサーバーを内蔵しているため、他のTelnetクライアントからネット ワーク経由でアクセスすることができます。

ここでは、次の 3 つの Telnet クライアントについて設定方法を説明します。

- □ Windows 95/98/2000、Windows NT標準Telnetアプリケーション「TELNET」
- □ 弊社「CentreNET PC/TCP」の「Wvtn」(Windows 3.1)
- □ 弊社「CentreNET PC/TCP」の「vtn」 (MS-DOS)
- Telnetからログインする場合は、本製品にIPアドレスが設定されている必要 があります。あらかじめコンソールから IP アドレスを設定しておいてくださ い。

**参照�**2-12 ページ「IP アドレスを設定する」

## **「TELNET」の設定手順**

Windows 95/98/2000、Windows NTは、TCP/IPプロトコルを実装していますの で、Windows 95/98/2000、Windows NT が動作する PC、およびワークステー ションでは、標準 Telnet アプリケーション「TELNET」(Telnet.exe)を使用するこ とができます。

**1** ネットワークに合わせて TCP/IP プロトコルの環境設定を行います。

Windows 95 の場合 一「スタート〕メニューから「設定]->「コントロールパ ネル]で「コントロールパネル」を開きます。 「ネットワーク」をダブルクリックし、[ネットワークの設定] タブのリストか ら[TCP/IP]を選択して[プロパティ]ボタンをクリックして行います。

Windows 98 の場合―「スタート]メニューから「設定]->「コントロールパ ネル]で「コントロールパネル」を開きます。 「ネットワーク」をダブルクリックし、[ネットワークの設定]タブのリストか ら[TCP/IP -> (ご使用のアダプター)]を選択して[プロパティ]ボタンをク リックして行います。

Windows 2000 の場合 - 「スタート〕メニューから「設定]->「コントロール パネル]で「コントロールパネル」を開いて「ネットワークとダイアルアップ 接続」をダブルクリックします。

「ローカルエリア接続」を右クリックして[プロパティ]を選択しすると「ロー カルエリア接続のプロパティ」ダイアログボックスが表示されます。リストか ら [インターネットプロトコル(TCP/IP)] を選択して [プロパティ] ボタン をクリックして行います。

Windows NT の場合––「スタート]メニューから「設定]->「コントロールパ ネル]で「コントロールパネル」を開いて、「ネットワーク」をダブルクリック し、[プロトコル]タブのリストから[TCP/IPプロトコル]を選択して[プロ パティ】ボタンをクリックして行います。

**2 Windows 95/98/2000の場合**ー「エクスプローラ」から、「Windows (WINDOWS)]フォルダー内の「Telnet.exe(TELNET.EXE)」をダブルクリッ クして、「Telnet.exe(TELNET.EXE)」を起動します。

Windows NTの場合— 「Windows NTのエクスプローラ」から、 [WINNT] ->[system32]フォルダー内の「telnet.exe」をダブルクリックして、 「telnet.exe」を起動します。

**3** [ターミナル]メニューから[設定]を選択すると、[ターミナルの設定](基本 設定の変更)ダイアログボックスが表示されます。 [エミュレーション]欄で[VT-100/ANSI]ラジオボタンをクリックします。

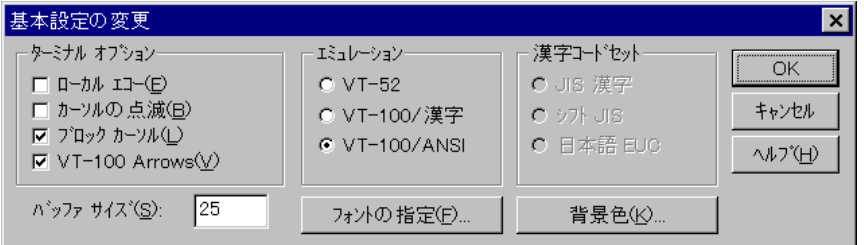

**4** [接続]メニューから[リモートシステム]をクリックすると、「接続」ダイア ログボックスが表示されます。 [ホスト名]欄に、あらかじめ設定しておいたIPアドレスを入力して、[接続] ボタンをクリックします。

**参照�**2-12 ページ「IP アドレスを設定する」

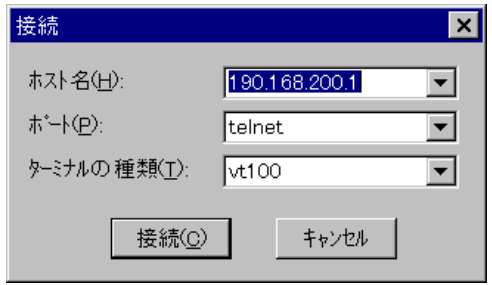

**5** 以上で、設定が終わりました。セッションが確立すると「TELNET session now in ESTABLISHED state」のメッセージ後にログインプロンプトが表示 されます。

# **3 Telnet でログインする**

### **CentreNET PC/TCP の設定手順**

通常の MS-DOS パソコンおよび Windows 3.1 環境で Telnet を使用する場合は、 TCP/IP 通信ソフトが必要です。

TCP/IP 通信ソフトがインストールされていない場合は、各マニュアルをご覧にな り、インストールを行ってください。

ここでは、弊社「CentreNET PC/TCP」をご使用の場合の接続方法を説明します。 (あらかじめ、「CentreNET PC/TCP」がインストールされているものとします。)

Centre NET PC/TCPには、Windows 3.1環境で動作する「Wvtn」とMS-DOS 環 境で動作する「vtn」の 2 つの Telnet コマンドがあります。

### Wvtn

- **1** [プログラムマネージャ]->[PCTCPWIN]内の[Wvtn]をダブルクリックし て、起動します。
- **2** 「Wvtn」ウィンドウで、[セッション]メニューから[新規作成]を選択する と、次のような「セッション情報」ダイアログボクスが表示されます。 [ホスト名]欄に、あらかじめ設定しておいたIPアドレスを入力して、[OK]ボ タンをクリックします。

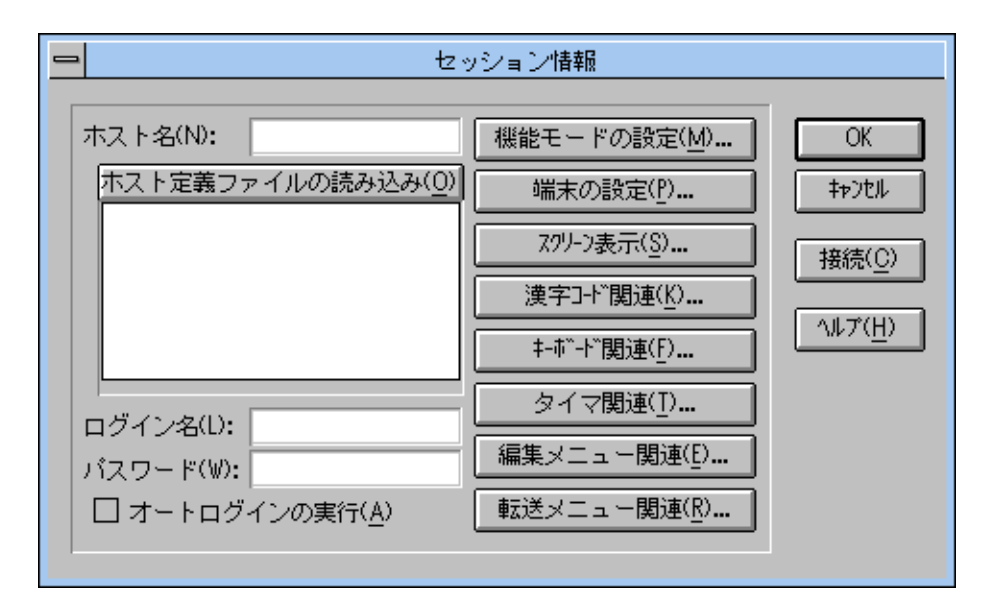

**3** 以上で、設定が終わりました。

vtn

- **1** MS-DOS プロンプトが起動していることを確認します。
- **2** 次のコマンドを入力して、Enterキーを押します。

#### C:¥>**VTN**

**3** 次のようなホスト名を入力するためのプロンプトが表示されます。 あらかじめ設定しておいた IP アドレスを入力して、Enterlキーを押します。

**参照�**2-12 ページ「IP アドレスを設定する」

Host Name:

**4** 以上で、設定が終わりました。セッションが確立すると「TELNET session now in ESTABLISHED state」のメッセージ後にログインプロンプトが表示 されます。

# **3 Telnet でログインする**

Telnetでログインする場合は、あらかじめコンソールターミナルから本体に対して 次のような設定をしておきます。

# **IP アドレスを設定する**

#### **使用コマンド**

**ENABLE IP**

**ADD IP INTERFACE=interface IPADDRESS={ipadd|DHCP} [MASK=ipadd]**

#### **パラメーター**

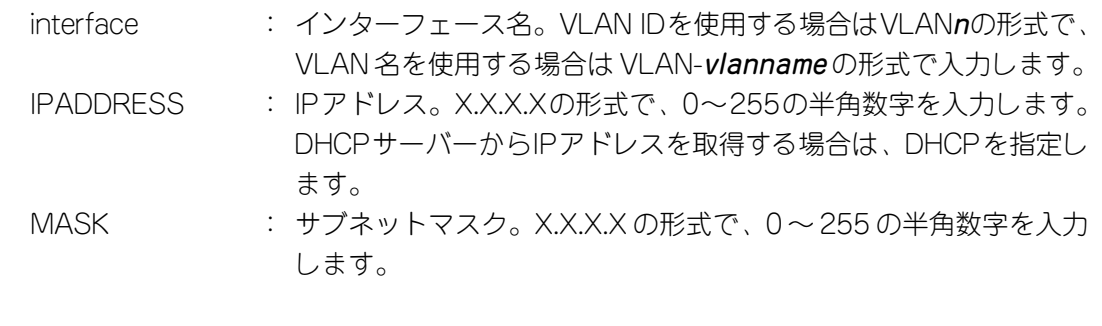

# **IP アドレスの設定**

**1** IP モジュールを有効にします。 Manager > **enable ip** 

**2** 本体に IP アドレスを設定します。 本製品のデフォルト設定では、すべてのポートが1つのVLAN「default VLAN (VLAN ID=1)」に所属しています。ここでは、default VLAN(vlan1)にIPア ドレス「192.168.1.1」、サブネットマスク「255.255.255.0」を設定すると仮 定します。

Manager > **add ip interface=vlan1 ipaddress=192.168.1.1 mask=255.255.255.0**

**3** Telnetサーバーはデフォルト設定で有効になっています。Telnetクライアント からIPアドレスを指定すると、セッションが開始され、次のような画面でログ インプロンプトが表示されます。

TELNET session now in ESTABLISHED state

login: **manager** 

Password: **friend** 

# **Telnet サーバーを無効にする**

Telnet からのアクセスを拒否する場合は、Telnet サーバー機能を無効にします。

Manager > **disable telnet server** 

### **他の 9606 に Telnet でログインする**

本製品はTelnetクライアント機能も内蔵しているため、他の9606に対してTelnet を実行することができます。本製品にManagerレベルでログインし、TELNETコマ ンドを実行します。

Manager > **telnet 192.168.1.1** 

### ホスト名を使用してログインする

IPアドレスの代わりにわかりやすいホスト名を使用して、Telnetを実行することが できます。

#### **使用コマンド**

**ADD IP HOST=name IPADDRESS=ipadd TELNET {ipadd|host}**

#### **パラメーター**

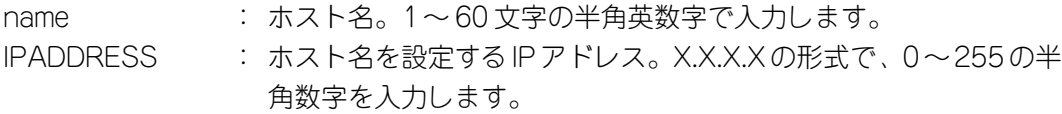

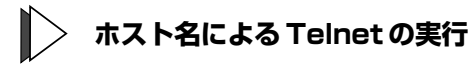

**1** IP アドレスの代わりにホスト名を設定します。 例として、IP アドレス「192.168.1.1」のホスト名を「govinda」と仮定しま す。

Manager > **add ip host=govinda ipaddress=192.168.1.1** 

**2** ホスト名で Telnet を実行します。

Manager > **telnet govinda** 

作

# **3 Telnet でログインする**

#### DNS サーバーを参照するように設定する

ホスト名からIPアドレスを取得するために、DNSサーバーを参照するように設定す ることができます。

#### **使用コマンド**

**SET IP NAMESERVER=ipadd**

#### **パラメーター**

NAMESERVER : DNSサーバーのIPアドレス。X.X.X.Xの形式で、0~255の半角数 字を入力します。

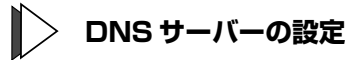

**1** 例として、IPアドレス「192.168.10.200」のホストをDNSサーバーとして設 定します。

Manager > **set ip nameserver=192.168.10.200** 

**2** ホスト名で Telnet を実行します。

Manager > **telnet storm.tw.allied-telesis.co.jp** 

# **4 コマンドの操作**

ここでは、本製品に対して設定を行うためのコマンドの操作方法や、オンラインヘ ルプ、主要コマンドなどコマンドラインインターフェースについての基本的な使用 方法について説明します。

### **コマンドプロンプト**

本製品のコマンドプロセッサーには「Security Officer」、「Manager」、「User」の3 つのアクセスレベルがあります。ノーマルモードの場合、Manager(= Security Officer)レベルではすべてのコマンドを実行することができますが、User レベルの 場合、設定の変更を行うコマンドを実行することはできません。アクセスレベルに よって、コマンドプロンプトの表示が次のように異なります。

**参照 2-29 ページ「セキュリティーモード・ノーマルモード」** 

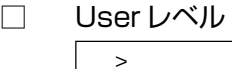

□ Manager レベル

Manager >

□ Security Officer レベル

SecOff >

#### コマンドプロンプトの変更

SET SYSTEM NAMEコマンドにより、コマンドプロンプトを変更することができ ます。複数の9606を遠隔地から操作する場合に、部署名やロケーションなどでプロ ンプトを意味のある名称に設定しておくと便利です。

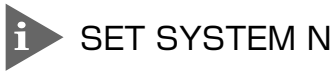

SET SYSTEM NAME コマンドは Manager レベルでのみ実行可能です。

Manager sales > **set system name=sales** 

Info (134003): Operation successful.

Manager sales >

プロンプト変更後、User レベルでログインすると、次のように表示されます。

 $\frac{1}{\text{sales}}$ 

**2**

基 本 操 作

#### メッセージ表示

**2**

基 本 操 作 コマンドの入力後、画面上には「Info」、「Error」、「Warning」の3つのレベルでメッ セージが表示されます。「Error」が表示された場合、入力したコマンドは実行されて いません。「Warning」はコマンドの実行は成功していますが、注意が必要な場合に 表示されます。例えば、IPモジュールを有効にする前に本製品に対してIPアドレス を設定した場合などです。

□ コマンドが正しく実行された場合

Manager > **set system name=sales** 

Info (134003): Operation successful.

□ 警告が出される場合

Manager > **add ip interface=vlan1 ipaddress=192.168.1.1** 

Warning (105287): The IP module is not enabled.

□ 該当するコマンドがない場合

Manager > **seg system name=sales** 

Error (335256): Unknown command "seg".

□ 該当するパラメーターがない場合

Manager > **set systemname=sales** 

Error (335012): Parameter "systemname" not recognised.

□ パラメーターが不十分な場合

Manager > **set system** 

Error (334007): Unexpected end of line.

□ パラメーターに必要な値が入力されていない場合

Manager > **set system name** 

Error (305010): Value missing on parameter NAME.

# **ライン編集キー**

コマンドプロンプトでは、次のようなコマンドラインの編集機能を使用することが できます。

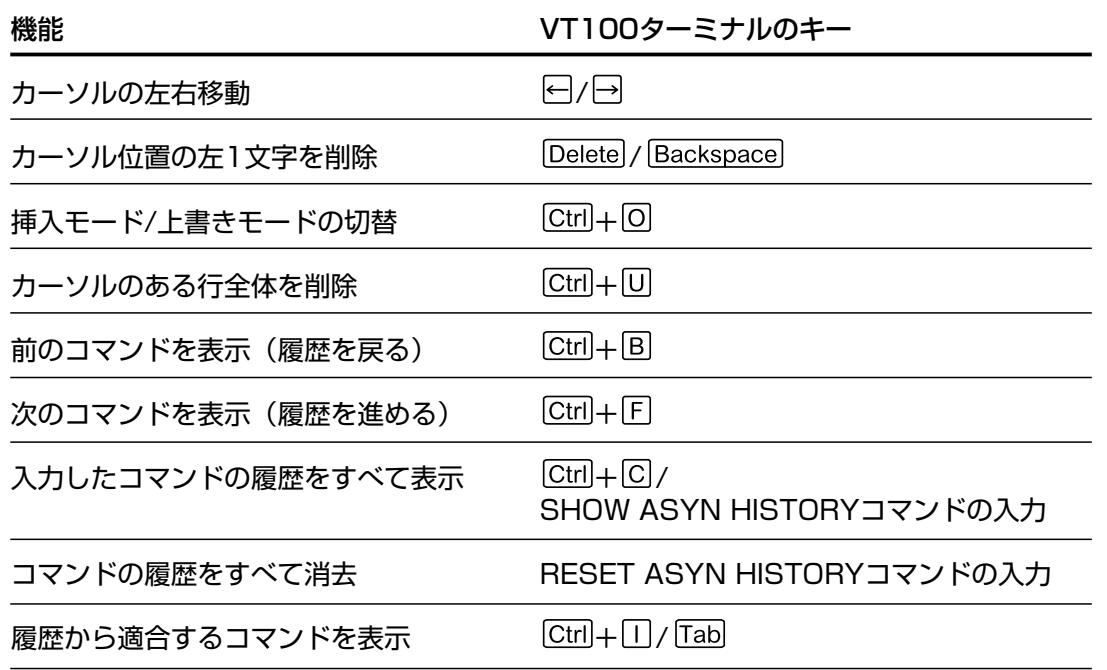

### 入力可能なオプションを表示する

コマンド入力の途中で21キーを押すと、次に入力可能なオプション(コマンド·パラ メーター)の一覧が表示されます。

キーのみを押すと、トップレベルで使用可能なコマンドが表示されます。大文字で 表記されている部分は、コマンドを省略形で使用する場合に最低限入力が必要な文 字を意味します。

Manager > ?

Options : ACTivate ADD Connect CLear CREate DEACTivate DELete DESTroy DISable Disconnect DUMP EDit ENAble FINGer FLUsh Help LOAd MAIL STArt UPLoad LOGIN LOGON LOgoff LOgout MODify REName PING PURge Reconnect RESET RESTART SET SHow SSH STop TELnet TRAce

コマンドを途中まで入力して図キーを押すと、そのコマンドに続く入力可能なオプ ションが表示されます。

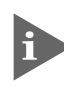

コマンドを途中まで入力して2キーを押す場合は、2キーの前に半角スペースを 入力します。

# **4 コマンドの操作**

例として、ADD コマンドに続けて21キーを入力します。

Manager > add ?

Options : ACC ALIas APPletalk BOOTp DHCP ENCo FIREwall FRamerelay GRE IP IPX ISDN L2TP LAPD LOG MIOX NTP PPP RADius SA SCript SNmp SSH STP STReam SWItch STT TDM TRIGger TACacs USEr VLAN VRRp X25C X25T

### 表示内容が複数ページにわたる場合

表示される内容が複数ページにわたる場合は、画面下に次のような表示がされます。

--More-- (<space> = next page, <CR> = one line, C = continuous, Q = quit)

この場合、キー入力によって、次のような操作を行うことができます。

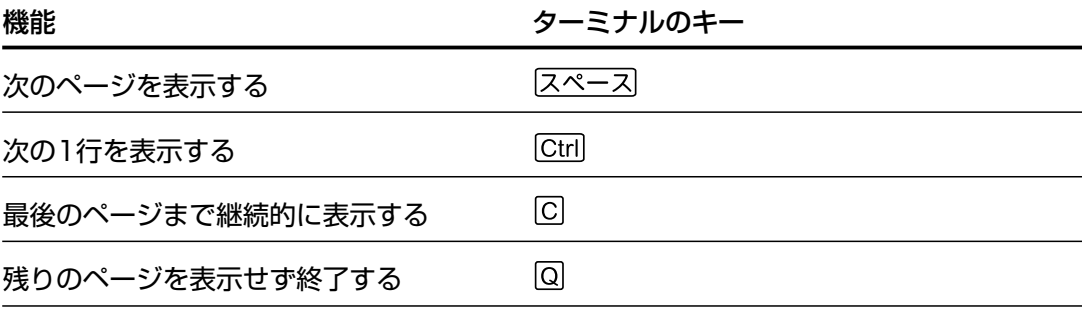

## **コマンド入力時の注意**

- □ 1 行に入力できる文字数は、スペースを含めて 121 文字までです。 1行が122文字以上になる場合は、コマンドの省略形を使用するか、複数のコ マンドに分けて入力します。
- □ コマンドは大文字・小文字を区別しません。 (ログインパスワードなど一部のパラメーターを除きます。)
- □ コマンドは省略して入力することができます。 他のコマンドと識別できる文字数までの省略が可能です。例えば、「SHOW SWITCH PORT」は「SH SWI PO」と入力すれば、実行することができます。
- □ Manager モードと User モードでは使用できるコマンドが異なります。 Managerモードでログインすると、すべてのコマンドを使用することができま すが、Userモードでは設定情報を変更するようなコマンドは使用できません。
- パラメーターの設定や変更を行った場合は、必ずCREATE CONFIGコマンド で設定内容を保存してください。保存しない場合、設定内容は本体のリブート によって削除されます。

**参照�**2-37 ページ「設定内容を保存する」

### コマンドやパラメーターを省略する

コマンドやパラメーターは、他のコマンドと識別できる文字数まで省略することが できます。

例えば、「DELETE」、「DESTROY」、「DESTINATION」の省略形は次のようになり ます。DESTROY と DESTINATION は同じ省略形ですが、DESTROY はコマンド、 DESTINATION はパラメーターのため識別が可能です。

DELETE → DEL DESTROY → DEST DESTINATION → DEST

# **4 コマンドの操作**

次のようなIPフィルターの設定は、コマンドラインが121文字を超えるため入力す ることができません。

add ip filter=1 source=192.168.20.4 smask=255.255.255.255 destination=192.168.10.2 dmask=255.255.255.255 dport=telnet protocol=tcp session=any action=include

コマンドを省略することによって入力が可能になります。

Manager > **add ip filte=1 so=192.168.20.4 sm=255.255.255.255 des=192.168.10.2 dm=255.255.255.255 dp=23 prot=tcp sess=any ac=incl** 

#### コマンドを複数行に分ける

CREATEコマンドやADDコマンドで設定した内容はSETコマンドで変更すること ができます。これを利用してコマンドを複数行に分割します。

例えば、次のようなIPフィルターの設定はコマンドラインが121文字を超えるため 入力することができません。

add ip filter=1 source=192.168.20.4 smask=255.255.255.255 destination=192.168.10.2 dmask=255.255.255.255 action=include entry=1 dport=telnet protocol=tcp session=any

SETコマンドをでコマンドを分割することによって入力が可能になり、上記と同様 の内容を設定することができます。

Manager > **add ip filter=1 source=192.168.20.4 smask=255.255.255.255 destination=192.168.10.2 dmask=255.255.255.255 action=include**  Manager > **set ip filter=1 entry=1 dport=telnet protocol=tcp session=any** 

# **オンラインヘルプ**

本製品は、オンラインヘルプを搭載しています。オンラインヘルプを使用すると、コ マンドの概要や、コマンドに続くパラメーターとその範囲を表示させることができ ます。

キ オンラインヘルプは、ログイン後のプロンプトに対して使用することができま すが、Manager レベルと User レベルでは表示される内容が異なります。

HELPコマンドを実行すると、ヘルプが利用できるトピックがリスト表示されます。 次の例は、Manager レベルでログインしている場合です。

Manager > **help**

9606SX/SC オンライン・ヘルプ - V2.2.2 Rev.AJ1 2001/8/x

ヘルプは次のトピックを説明しています。

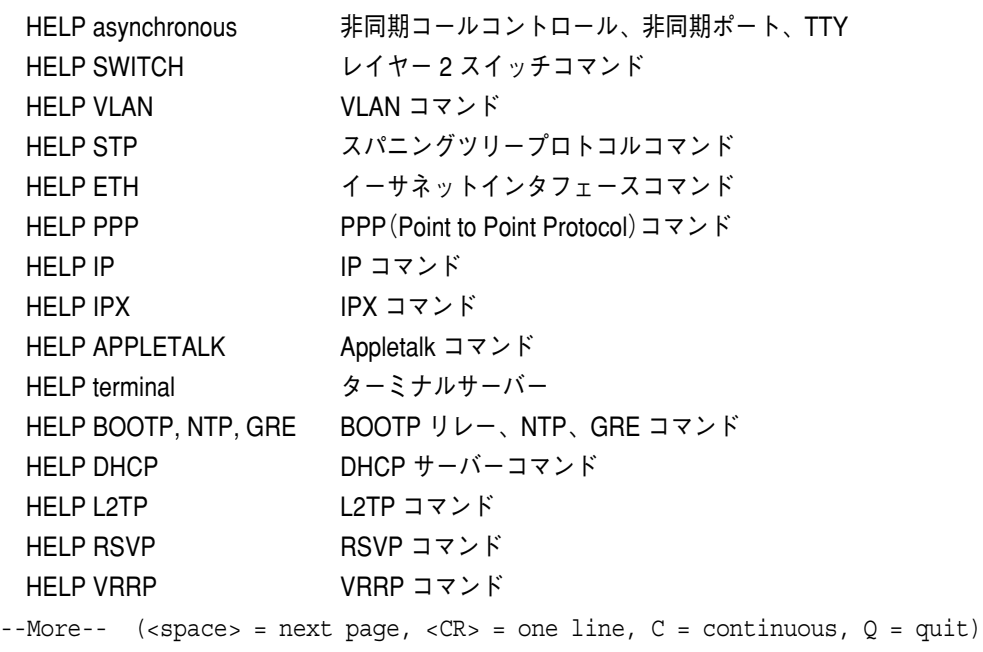

# **4 コマンドの操作**

リストの中から、表示させるトピックを指定します。ここでは、例として「HELP VLAN」を選択します。VLAN に関するコマンドが表示されます。

Manager > **help vlan**  9606SX/SC オンライン・ヘルプ - V2.2.2 Rev.AJ1 2001/8/x VLAN コマンド CREATE VLAN=vlanname VID=2..4094 DESTROY VLAN={vlanname|2..4094|ALL} ADD VLAN={vlanname|1..4094} PORT={port-list|ALL} [FRAME={TAGGED| UNTAGGED}] DELETE VLAN={vlanname|1..4094} PORT={port-list|ALL} SET VLAN={vlanname|1..4094} PORT={port-list|ALL} FRAME={UNTAGGED| TAGGED} SHOW VLAN $[=\{v1anname|1..4094|ALL\}]$  ENABLE VLAN={vlanname|1..4094|ALL} DEBUG={PKT|ALL} [OUTPUT=CONSOLE]  $[TIMEOUT = {1..4000000000|NONE}]$  DISABLE VLAN={vlanname|1..4094|ALL} DEBUG={PKT|ALL} SHOW VLAN DEBUG --More-- (<space> = next page, <CR> = one line, C = continuous, Q = quit)

### **主要コマンド**

本製品のコマンドは主に設定コマンドと実行コマンドの 2 種類に分類されます。

#### 設定コマンド

設定コマンドは、本体に対してパラメーターの追加・削除、有効・無効などを行うた めのコマンドで、その内容はコマンド実行後も保持されます。内容によっては、複 数の設定コマンドを組み合わせて有効になるものもあります。 設定コマンドで実行された情報は CREATE CONFIG コマンドによって設定(.cfg) ファイルに保存し、次回の起動時に読み込まれるようにします。 代表的な設定コマンドには次のようなものがあります。

#### ACTIVATE

既存の動作項目を実際に開始させるためのコマンドです。スクリプトの実行や ポートのオートネゴシエーションプロセスの実行などに使用します。

#### **DEACTIVATE**

ACTIVATE コマンドで動作させている項目を停止させるコマンドです。

#### ADD

既存の項目に対して内容の追加を行うためのコマンドです。インターフェース へのIPアドレスの付与やルートの登録、VLANやトランクグループの所属ポー トの割当てなどに使用します。

#### DELETE

ADD で設定や追加した内容を削除するためのコマンドです。

#### CREATE

存在していない項目の作成を行うためのコマンドです。設定ファイルや、 VLAN、トランクグループの作成などに使用します。

#### **DESTROY**

CREATE で作成した項目を消去するためのコマンドです。

#### ENABLE

ステータスを有効にするためのコマンドです。モジュールやインターフェース を有効にする場合などに使用します。

#### DISABLE

ステータスを無効にするためのコマンドです。

**2**

基 本 操 作

#### **SET**

ADD コマンドや CREATE コマンドで追加・作成された項目の変更と、環境設 定を行うためのコマンドです。システム名やユーザー名の設定などに使用しま す。

#### **RESET**

ダイナミックに登録される情報を一度消去するためのコマンドです。ポートの 統計情報やフォワーディングデータベースのリセットなどに使用します。

#### 実行コマンド

実行コマンドは、ログイン・ログアウト、Telnet、ヘルプの表示、Pingテストなど、 その場で動作が終了するコマンドです。内容がコマンド実行後に保存されることは ありません。内容によっては、実行コマンドを使用する前に、設定コマンドによる 設定が必要なものもあります。

代表的な実行コマンドには次のようなものがあります。

#### EDIT

「.cfg」(設定ファイル)および「.scp」(スクリプトファイル)を直接編集するた めのコマンドです。

**参照�**2-48 ページ「テキストエディターを利用する」

#### **HELP**

オンラインヘルプを表示するためのコマンドです。

**参照 2-21 ページ 「オンラインヘルプ」** 

#### LOAD

TFTPサーバーやZmodemなどからファイルをダウンロードするためのコマン ドです。

**参照 2-44 ページ「ファイルをダウンロード・アップロードする」** 

#### LOGIN

ログインするためのコマンドです。

#### LOGOFF/LOGOUT

ログアウトするためのコマンドです。

#### PURGE

指定した項目の設定内容をすべて消去し、デフォルト設定に戻すためのコマン ドです。スパニングツリーパラメーターやユーザー設定などの全消去に使用し ます。

#### **RESTART**

本体を再起動するためのコマンドです。RESTART SWITCH コマンドによる WarmスタートとRESTART REBOOTコマンドによるColdスタートがありま す。

**参照�**2-41 ページ「本体をコマンドで再起動する」

#### **SHOW**

項目や設定内容を表示させるためのコマンドです。

#### PING

指定したホストからの応答を確認する Ping テストのためのコマンドです。

**参照 2-51 ページ「Ping」** 

#### STOP PING

Ping テストを停止するためのコマンドです。

**参照 2-51 ページ「Ping」** 

#### TELNET

Telnet を実行するためのコマンドです。

**参照�**2-13 ページ「他の 9606 へ Telnet でログインする」

#### **TRACE**

指定したホストまでの経路を表示するためのコマンドです。

**参照 2-53 ページ「Trace」** 

#### UPLOAD

TFTP サーバーや Zmodem へファイルをアップロードするためのコマンドで す。

**参照 2-44 ページ「ファイルをダウンロード・アップロードする」** 

# **4 コマンドの操作**

# **インターフェース名**

イーサネットポートとターミナルポートの物理インターフェースは基本的に次のよ うな形式で表示、入力を行います。

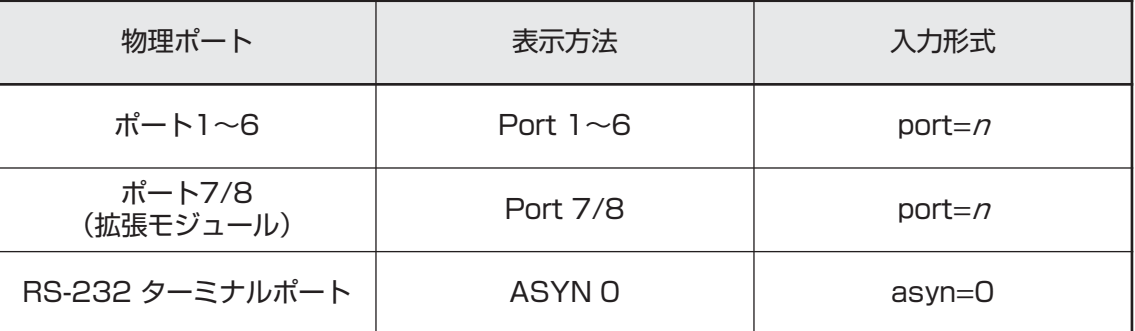

その他、論理的なインターフェースとしてVLANがあります。VLANはVLAN IDを 使用して vlann(nは VLAN ID)で指定するか、VLAN 名を使用して vlan-vlanname (vlanname は VLAN 名)で指定します。

**interface=vlan<sup>1</sup> interface=vlan-default**

# **ログインパスワードを変更する**

Manager レベルのパスワードの変更を行います。セキュリティー確保のため、デ フォルトのパスワードは変更することをお勧めします。

#### **使用コマンド**

**SET PASSWORD**

**ログインパスワードの設定**

- **1** Manager レベルでログインします。 デフォルトのユーザー名は「manager」、パスワードは「friend」です。 login: manager **Enter** Password: friend
- **2** パスワードの設定を行います。 Manager > **set password**
- **3** 現在のパスワードを入力します。 ここではデフォルトの「friend」を入力します。実際の画面では入力した文字 は表示されません。 Old password: **friend**
- **4** 新しいパスワードを入力します。 パスワードを6~32文字の半角英数字で入力してください。パスワードは大 文字・小文字を区別します。 ここでは新しいパスワードを「riverstream」と仮定します。 New password: **riverstream**
- **5** 確認のため、再度新しいパスワードを入力します。 Confirm: **riverstream**
	- パスワードは忘れないように注意してください。

# **5 ユーザーアカウント**

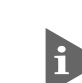

ユーザー認証データベースの使用には、ノーマルモード時でManagerレベル、 セキュリティーモード時でSecurity Officerレベルの権限が必要となります。

# **ユーザーアカウントを作成する**

ユーザーアカウントの作成や変更を行います。本製品にログインするときは、ユー ザー認証データベースを使用してユーザーの認証が行われます。このデータベース には次のような情報を登録することができます。

- □ ユーザー名
- □ パスワード
- □ アクセスレベル(User/Manager/Security Officer) デフォルトは User レベル
- □ ログイン後の Telnet コマンド実行権の有無

#### **使用コマンド**

**ADD USER=login-name PASSWORD=password LOGIN={TRUE|FALSE|ON|OFF|YES|NO} [DESCRIPTION=description] [PRIVILEGE={USER|MANAGER|SECURITYOFFICER}] [TELNET={YES|NO}]**

**SHOW USER**

#### **パラメーター**

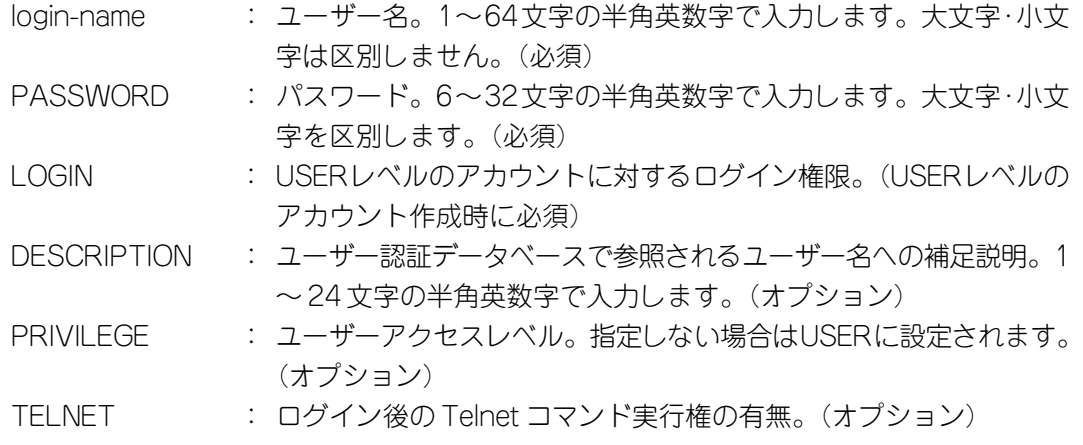

# **ユーザーアカウントの作成**

**1** 新しいユーザーアカウントを作成します。 ユーザー名を1~64文字の半角英数字で入力してください。ユーザー名は大 文字・小文字を区別しません。パスワードは SET PASSWORD コマンドと同 様の条件で入力します。 例として、Security Officer レベルのアカウントを次のようなパラメーターで 作成します。 Manager > **add user=secoff password=mistral description=security privilege=securityofficer telnet=yes**

**2** SHOW USERコマンドで、登録されたユーザーアカウントの情報を確認します。

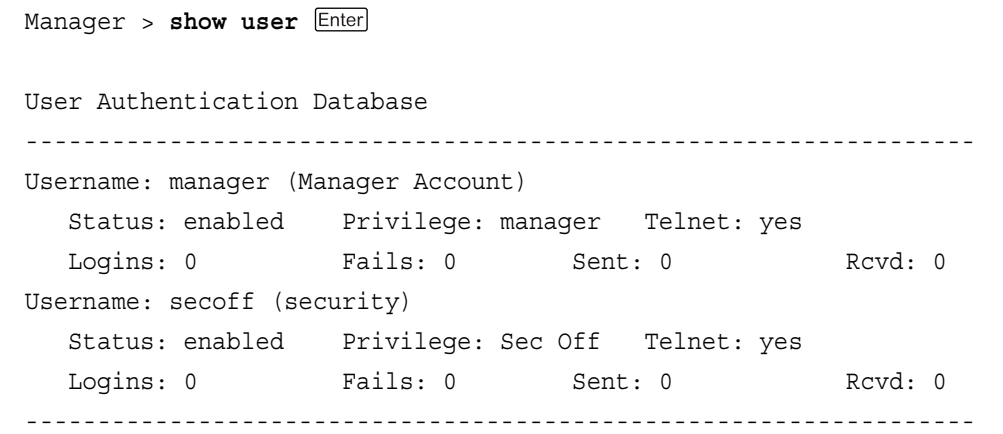

**セキュリティーモード・ノーマルモード**

本製品には、次の 2 つの動作モードがあります。

□ ノーマルモード(Normal Mode)

デフォルトのモードです。

□ セキュリティーモード(Security Mode) 暗号やセキュリティー機能を使用するためのモードです。

動作モードによってアクセスレベルの権限が変わります。ノーマルモード時、Manager レベルと Security Officer レベルは同等の権限を持ちます。

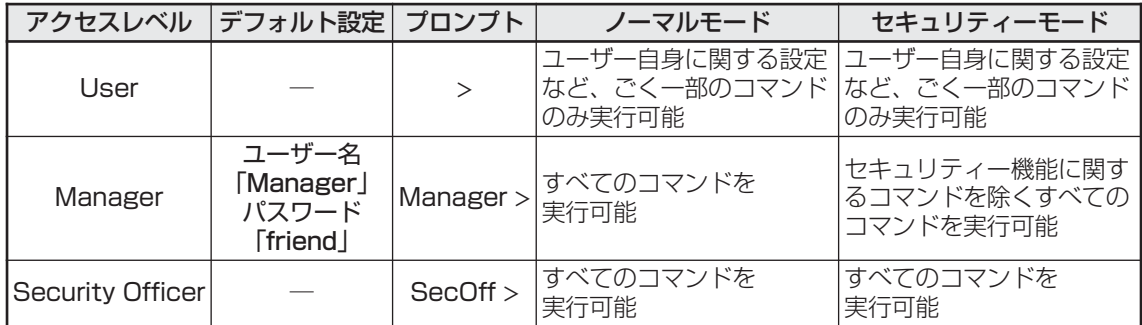

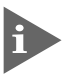

セキュリティーモード時にSecurity Officerのみが実行可能なコマンド(=セ キュリティーコマンド)については、同梱の CD-ROM 内「コマンドリファレ ンス」を参照してください。

#### セキュリティーモードに移行する

セキュリティーモードに移行する場合は、あらかじめSecurity Officerレベルのユー ザーを作成しておきます。セキュリティーモードに移行すると、Managerレベルで はセキュリティーコマンドが実行できなくなりますので、ご注意ください。

#### **使用コマンド**

**ENABLE SYSTEM SECURITY\_MODE**

**セキュリティーモードへの移行**

**1** ADD USERコマンドで、あらかじめSecurity Officerレベルのユーザーを作成 しておきます。

Manager > **add user=secoff password=mistral privilege=securityofficer**

- **2** セキュリティーモードへの移行を行います。 Manager > enable system security mode Enter
- 
- このコマンドを実行すると、NVS メモリー上に「enabled.sec」ファイルが 作成されます。このファイルに対して、修正、削除、コピー、改名などの操作 を行わないでください。本製品を起動する際に、このファイルが存在していれ ば、本体はセキュリティーモードで動作します。
- **3** Security Officer レベルでログインしなおすと、コマンドプロンプトが 「SecOff」に変わります。

Manager > login **secoff**  Password: **mistral**  SecOff >

コンソールターミナルやTelnetによる不正アクセスを最小限に押さえるため、Security Officerレベルの権限でログインするとセキュリティータイマーがセットされま す。セキュリティータイマーは、セキュリティーコマンドを実行するたびにリセッ トされ、一定時間セキュリティーコマンドを実行しなければ、タイムアウトします。 タイムアウトすると権限が自動的にManagerレベルになり、セキュリティーコマン ドを実行するときに、Security Officer のパスワードを要求されます。

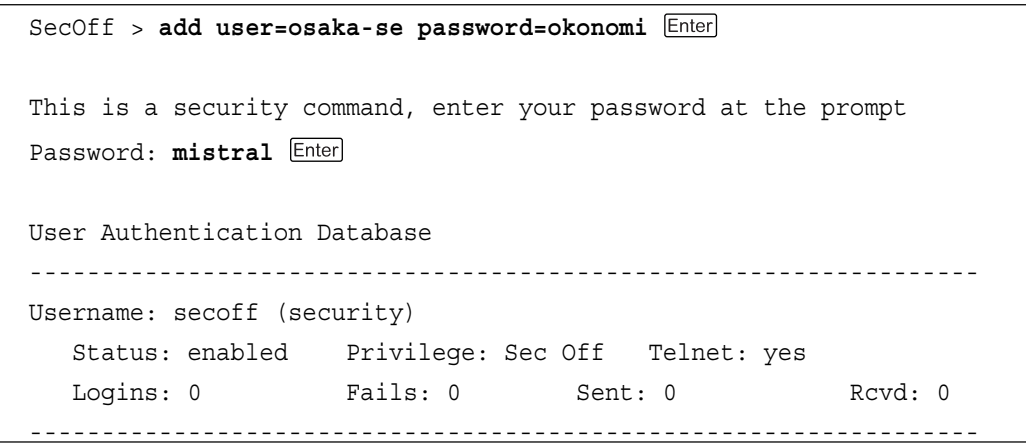

次のコマンドを使用して、セキュリティータイマーのタイムアウト値を 10 ~ 600 (秒)の範囲で設定することができます。デフォルトは 60 秒です。 **SET USER [SECUREDELAY=10...600]**

### ノーマルモードに戻す

セキュリティーモードからノーマルモードに戻す場合は、次のコマンドを実行しま す。このコマンドを実行すると「enabled.sec」ファイルが削除されます。また、セ キュリティーモード時に存在していた機密ファイルも自動的に削除されます。

Manager > disable system security mode **Enter** 

Warning: This command will disable security mode and delete all security files. Are you sure you wish to proceed?(Y/N) **y**

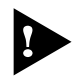

削除された機密ファイルを復活することはできませんので、このコマンドの使 用には充分にご注意ください。

**2**

基 本 操 作

# **6 ファイルの操作**

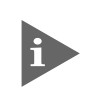

ファイルの操作には、ノーマルモード時でManagerレベル、セキュリティー モード時で Security Officer レベルの権限が必要となります。

# **ファイルシステム**

本製品は、次の 2 種類の不揮発性メモリーを内蔵しています。ファイルシステムの 実装により、各メモリーに対してファイル単位でアクセスすることが可能です。

### □ フラッシュメモリー

デバイス名「FLASH」

ファームウェアファイル、パッチファイル、設定ファイル、ログなどの任意の データを保存することができます。通常、ファイル操作はこのメモリーに対し て行います。

### □ バッテリーバックアップされた CMOS メモリー

デバイス名「NVS」(Non-Volatile Storage) モジュールのコンフィグレーションテーブル、パッチファイル、スクリプト ファイルなどが保存されます。

### ファイル名の指定

ファイル名(=filename)は、次の形式で指定します。

#### **device:filename.ext**

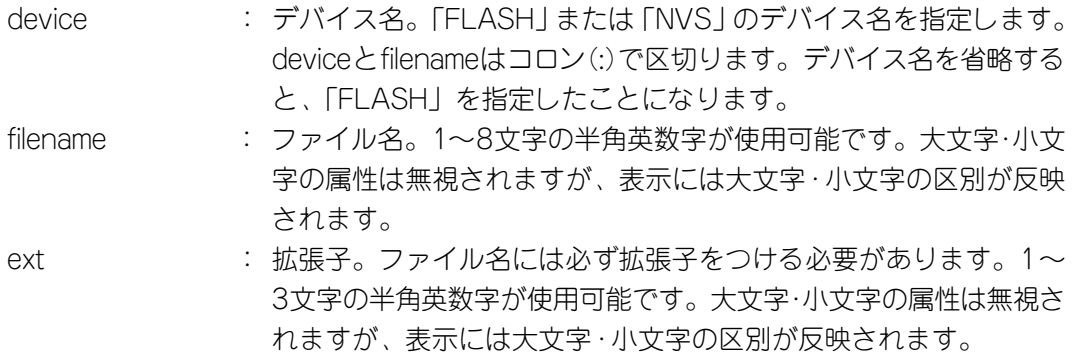

各拡張子とその意味は次のとおりです。

| 本製品が起動するときに、ロードされるファームウェアのファイルです。                      |
|--------------------------------------------------------|
| 本製品が起動するときに、ロードされるファームウェアの圧縮形式のファイルです。                 |
| ファームウェアに対するパッチの圧縮形式のファイルです。ソフトウェアのバー                   |
| ジョンによっては、インストールされていない場合もあります。                          |
| オンラインヘルプのファイルです。                                       |
| 「prefer.ins」は、どのファームウェアまたはパッチファイルを使用するかの情報を            |
| 持つファイルです。[config.ins] は、どの設定ファイル(「.cfg」ファイル)を使用す       |
| るかの情報を持つファイルです。起動時には「config.ins」ファイルで指定された設            |
| 定ファイルがロードされます。[config.ins]ファイルはSET CONFIG=filename.cfg |
| コマンドによって作成(上書き)され、「NVS」に保存されます。                        |
| ファームウェアに対して、ライセンスを与えるファイルです。                           |
| ログファイルです。                                              |
| モデムスクリプトファイルです。                                        |
| スクリプトファイルです。                                           |
| 設定ファイルです。CREATE CONFIG=filename.cfg コマンドによって作成(上書      |
| き)されます。設定ファイルは複数作成し、SET CONFIG=filename.cfg コマンド       |
| によって、使用する設定ファイルを切り替えることができます。                          |
|                                                        |

拡張子 ファイルタイプ・意味

# **6 ファイルの操作**

### ファイルシステムの表示

SHOW FILEコマンドで、ファイルと保存先のデバイスの一覧を表示することができ ます。「Device」欄に表示されているのが、ファイルの保存先となります。

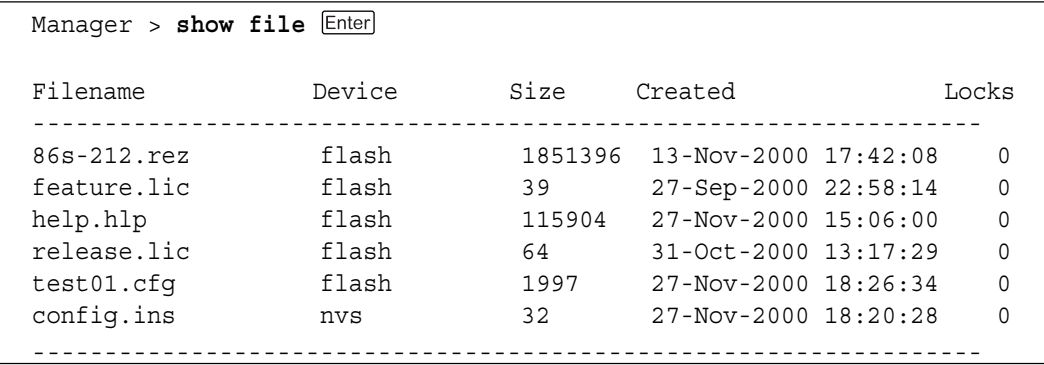

SHOW FLASHコマンドで、フラッシュメモリーの状態を表示することができます。

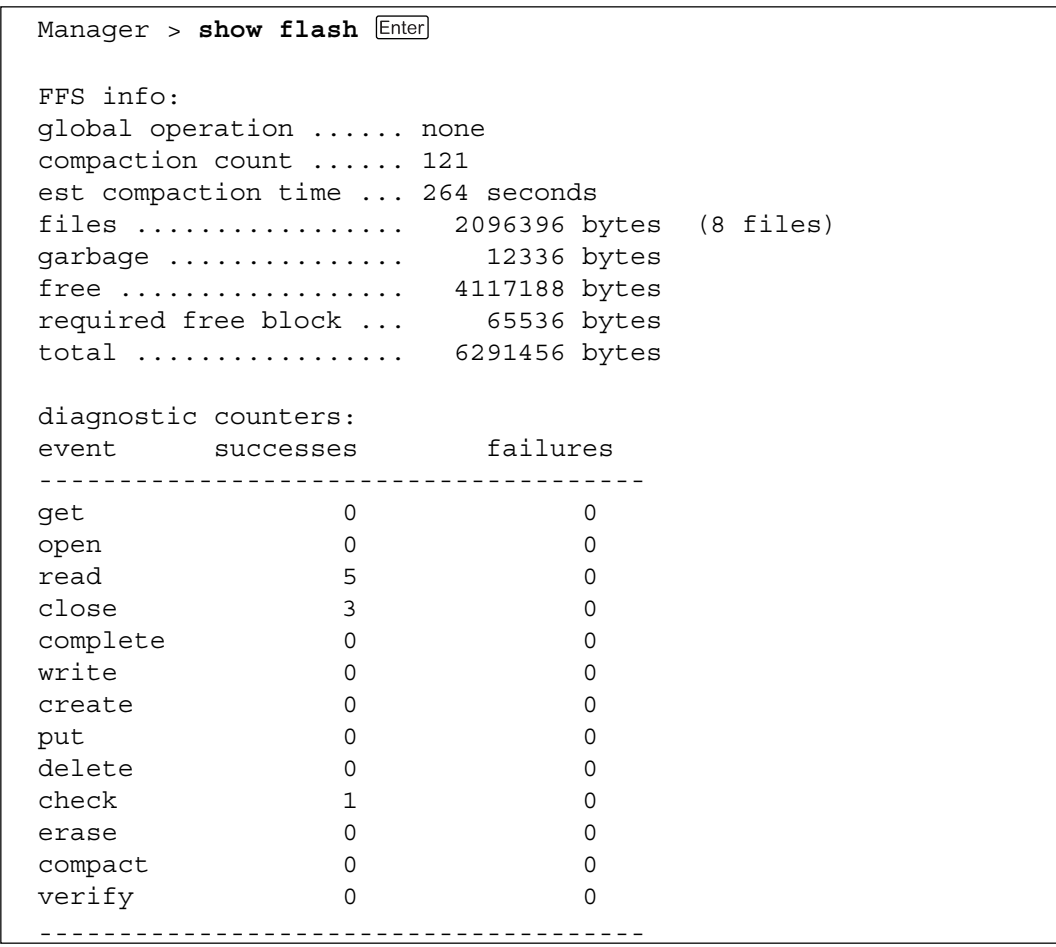

SHOW NVS コマンドで、NVS メモリーの状態を表示することができます。

| Enter<br>$>$ show nvs<br>Manager |          |          |                   |          |              |  |
|----------------------------------|----------|----------|-------------------|----------|--------------|--|
| <b>Block</b>                     | Index    | Size     | Creation          | Creator  | <b>Block</b> |  |
| ID                               |          | (bytes)  | Date              | ID       | Address      |  |
| 0000001a                         | 00000002 | 00000178 | $24 - Aug - 2000$ | 00000012 | ffe05000     |  |
| 0000001a                         | 00000003 | 0000001a | $23 - Aug - 2000$ | 00000012 | ffe00200     |  |
| 00000032                         | 00000002 | 00000050 | $23 - Aug - 2000$ | 00000022 | ffe01200     |  |
| 00000038                         | 00000000 | 00000000 | **-***-****       | 00000021 | ffe00000     |  |
| 00000043                         | 00000001 | 00000f78 | $27 - Nov - 2000$ | 00000029 | ffe04200     |  |
| 00000043                         | 00000002 | 000000b4 | $28 - Nov - 2000$ | 00000029 | ffe02c00     |  |
| 00000043                         | 00000003 | 00000058 | $27 - Nov - 2000$ | 00000029 | ffe05800     |  |
| 00000043                         | 00000004 | 000000e4 | $08 - Sep - 2000$ | 00000029 | ffe03000     |  |
| 00000045                         | 000003fc | 00000de4 | $28 - Nov - 2000$ | 00000026 | ffe01c00     |  |
| 00000045                         | 000003fd | 00000024 | $28 - Nov - 2000$ | 00000026 | ffe01a00     |  |

ファイル(設定ファイル)に対する操作コマンドを図式化します。 下図のデバイスは「FLASH」が対象となっています。「NVS」を対象とする場合は、 「filename」の先頭に「nvs:」を付けてください。また、「destination=」には「nvs」 を指定します。

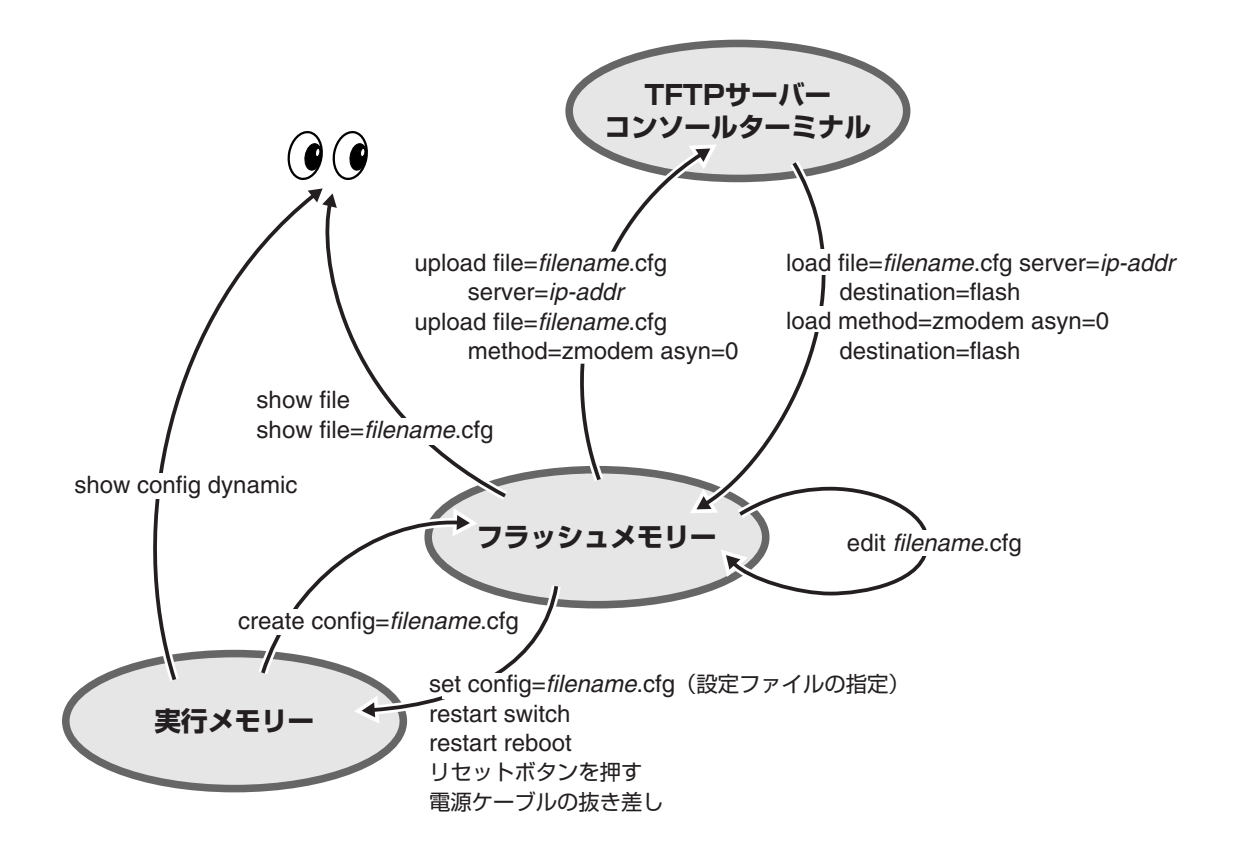

**2** 基 本 操 作

### ワイルドカードの使用

ファイルを指定する場合に、ワイルドカード「\*」を使用することができます。

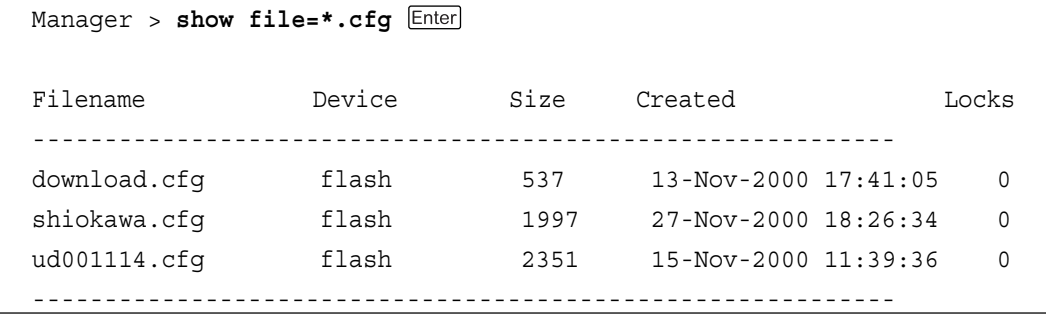

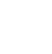

ワイルドカードを使用する場合も、デバイス名を省略すると、「FLASH」を指 定したことになります。NVSもしくは両方のデバイスを対象とする場合は、次 のように入力します。

**show file=nvs:\*.lic show file=\*:\*.\* show file=\*:\*.ins**

### **設定内容を保存する**

本体の動作に対してユーザーが設定した各種パラメーターは、そのままでは本体の リブートによって削除されます。設定内容の保存は設定ファイルを作成することに よって行います。

#### **使用コマンド**

**CREATE CONFIG=filename SHOW FILE[=filename]**

#### **パラメーター**

filename : ファイル名。1~ 8文字の半角英数字で入力します。通常、拡張子 には「.cfg」を付けます。大文字・小文字の属性は無視されますが、 表示には大文字・小文字の区別が反映されます。

#### $\mathbb{D}% _{k}(1)=\mathbb{Z}_{k}(1)$ **設定ファイルの作成**

**1** 設定ファイルの作成を行います。 同名のファイルがすでに存在する場合は上書き保存されます。存在しない場合 は新規にファイルが作成されます。 ここでは、設定ファイルを「test01」と仮 定します。

Manager > **create config=test01.cfg**

**2** SHOW FILE コマンドで、作成された設定ファイルを確認します。

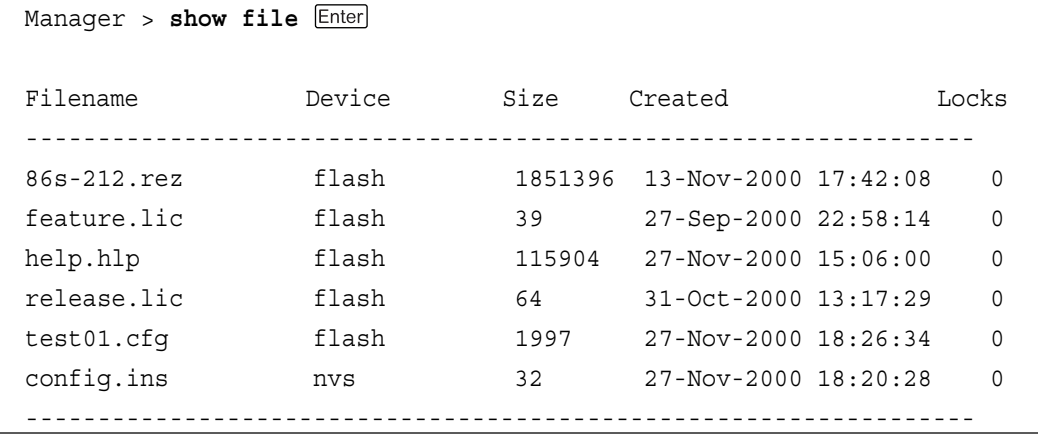

# **6 ファイルの操作**

# **設定内容を表示する**

設定内容の表示を行います。設定内容の表示には、設定ファイルに保存されている 内容(保存領域のパラメーター)の表示と、新たに設定した内容(編集領域のパラメー ター)の表示の 2 種類があります。

### 編集領域のパラメーター表示

設定ファイルに保存されていない現在の設定内容をトピックごとに表示します。

#### **使用コマンド**

**SHOW CONFIG [DYNAMIC[=module-id]]**

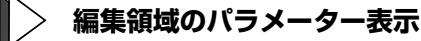

現在の設定内容を表示します。

```
Manager > show config dynamic
#
# SYSTEM configuration
#
set system location="5F"
#
# SERVICE configuration
#
#
# LOAD configuration
#
#
# USER configuration
#
set user=manager pass=3af00c6cad11f7ab5db4467b66ce503eff priv=manager
set user=manager desc="Manager Account" telnet=yes
#
# TTY configuration
--More-- (<space> = next page, <CR> = one line, C = continuous, Q = quit)
```
1つのトピックに限定して表示する場合は、SHOW CONFIG DYNMAICコマンドに 続けてトピックの指定を行います。例えば、VLANの設定内容を表示する場合は、次 のようにコマンドを実行してください。

#### **SHOW CONFIG DYNAMIC=VLAN**

### 保存領域のパラメーター表示

設定ファイルに保存されている設定内容をトピックごとに表示します。

#### **使用コマンド**

**SHOW FILE[=filename]**

**パラメーター**

filename : ファイル名。設定ファイル(「.cfg」ファイル)のファイル名を入力し ます。

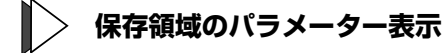

設定ファイルの内容を表示します。 ここでは、設定ファイルを「test01.cfg」とします。

```
Manager > show file=test01.cfg
1:
2:#
3:# SYSTEM configuration
4:#
5:set system name="kemistry@UD (9606)"
6:set system location="5F, TOC No.2 Bldg."
7:set system territory=japan
8:
9:#
10:# SERVICE configuration
11:#
12:
13:#
14:# LOAD configuration
15:#
16:
17:#
18:# USER configuration
--More-- (<space> = next page, <CR> = one line, C = continuous, Q = quit)
```
# **起動ファイルを指定する**

本体を指定した設定ファイルで起動および動作するように設定します。本体をリブー トした後、保存した設定で起動させるには、設定ファイルを起動ファイルとして指 定する必要があります。

#### **使用コマンド**

**SET CONFIG=filename**

#### **パラメーター**

filename : ファイル名。設定ファイル(「.cfg」ファイル)のファイル名を入力し ます。

#### $\mathbb{D}% _{k}(T)=\mathbb{C}^{n}\times\mathbb{C}^{n}\times\mathbb{C}^{n$ **起動ファイルの指定**

起動ファイルの指定を行います。

ここでは設定ファイルを「test01.cfg」と仮定します。

Manager > **set config=test01.cfg**

複数の設定ファイルがあり、起動ファイルを別の設定ファイルに変更したい場 合も、SET CONFIG コマンドで指定します。

## **本体をコマンドで再起動する**

本製品を再起動するには、次の 4 つの方法があります。

- □ RESTART SWITCH コマンドの入力
- □ RESTART REBOOT コマンドの入力
- □ リセットボタンを押す
- □ 電源ケーブルの抜き差し

ここでは、コマンド入力による再起動方法について説明します。 RESTART SWITCH コマンドは Warm スタートを、RESTART REBOOT コマンド は Cold スタートを本体に対して実行します。

#### RESTART SWITCH コマンドの入力

Warmスタートを行うためのコマンドです。Warmスタートを行った場合、本体は設 定ファイルを新たに読み込み、初期化されます。パラメーターとして設定ファイル を指定することができますが、省略した場合は、SET CONFIGコマンドで指定した ファイルを読み込みます。

設定ファイルに変更を加えただけの場合は、このコマンドを使用します。

#### **使用コマンド**

**RESTART SWITCH [CONFIG={filename|NONE}]**

#### **パラメーター**

filename : ファイル名。「NONE」を入力すると設定ファイルの指定なしで再起 動します。

**参照�** 2-43 ページ「デフォルト設定で起動する」

**Warm スタートの実行**

Warm スタートを行います。

Manager > **restart switch** 

本体は再起動を行います。 ログインプロンプトが表示されたら、再起動は完了です。

#### RESTART REBOOT コマンドの入力

Coldスタートを行うためのコマンドです。本体はリセットボタンを押した場合や電 源ケーブルの抜き差しを行った場合と同様、ハードウェア的にリセットされ、ソフ トウェア(パッチ)をロードした後、設定ファイルを読み込みます。

ファームウェアをバージョンアップした場合や、ファームウェアにパッチを適用し た場合は、この操作が必要です。

#### **使用コマンド**

**RESTART REBOOT**

 $\triangleright$ **Cold スタートの実行**

Cold スタートを行います。

Manager > restart reboot **Enter** 

本体は再起動を行います。

自己診断テスト終了後、ログインプロンプトが表示されたら、再起動は完了で す。
# **デフォルト設定で起動する**

本体を工場出荷時のデフォルト設定で起動します。この場合、設定ファイルを削除 する必要はありません。起動ファイルが指定されていない状態で初期化することに より、デフォルト設定で本体を起動させることができます。

#### **使用コマンド**

**SET CONFIG=filename**

#### **パラメーター**

filename : ファイル名。「NONE」(設定ファイルの指定なし)を入力します。

#### $\|$ **デフォルト設定での起動**

**1** 起動ファイルの指定で「なし」を設定します。

Manager > **set config=none**

**2** RESTART SWITCH(REBOOT)コマンドで、本体を再起動します。 本体は読み込むべき設定ファイルが指定されていない状態で初期化され、ログ アウトします。ソフトウェア的には工場出荷時の状態になりますが、設定ファ イルは削除されていません。

Manager > **restart switch**

本体を完全に工場出荷時の状態に戻すには、設定ファイルをすべて削除します。 ワイルドカード「\*」を使用すれば、一度にすべての「.cfg」ファイルを削除するこ とができます。

Manager > **delete file=\*.cfg** 

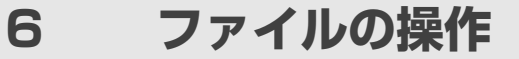

# **ファイルをダウンロード・アップロードする**

本製品は、TFTPやZmodemを使用して、ファイルシステムとの間でファイルの転 送を行うことができます。ここでは、TFTP、Zmodemを使用したファイル転送方法 について説明します。

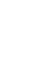

**2**

基 本 操 作 本製品を最新のソフトウェアへバージョンアップする場合は、TFTPサーバー 機能を内蔵したセットアップツールをご利用いただくことができます。 詳しくは、「6 付録」を参照してください。

**参照 6-8 ページ「2 ソフトウェアのバージョンアップ」** 

以下の説明では、ファイルシステムのデバイスとして「FLASH」(フラッシュメモ リー)を仮定します(「filename」の先頭の「device:」を省略)。ファイルシステムと してNVS(NVSメモリー)を指定する場合は、「filename」の先頭に「nvs:」を付けて ください。また、「destination=」には「nvs」を指定してください。

#### **TFTP**

本製品は、TFTPクライアント機能を内蔵しているため、TFTPサーバーからファイ ルシステムへのダウンロード、またはファイルシステムからTFTPサーバーへのアッ プロードが可能です。ファームウェアファイル、パッチファイルに関しては、ダウ ンロードのみが可能です。

以下の説明は、次のような仮定で行います。

- □ TFTP サーバーの IP アドレス:192.168.10.100/255.255.255.0
- □ 本製品の IP アドレス:192.168.10.1/255.255.255.0
- □ ダウンロードするファイルの名称:test01.cfg

#### **使用コマンド**

**LOAD [DESTINATION={FLASH|NVS}] [FILE=filename] [SERVER={hostname|ipadd}] UPLOAD [FILE=filename] [SERVER={hostname|ipadd}]**

#### **パラメーター**

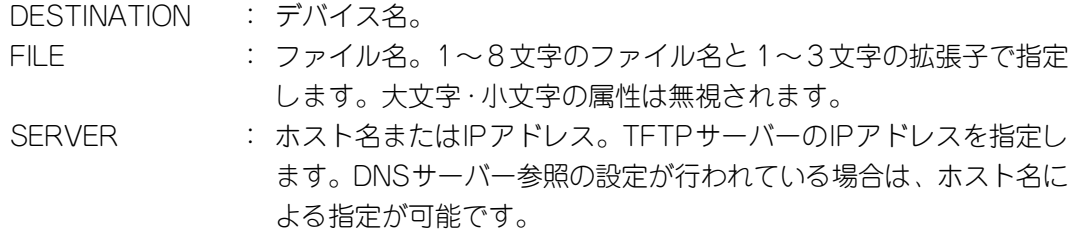

- **TFTP によるダウンロード・アップロード**
- **1** Manager レベルでログインします。 IPモジュールを有効にして、VLANインターフェースにIPアドレスを割り当て ます。

Manger > **enable ip**  Manger > **add ip interface=vlan1 ipaddress=192.168.10.1 mask=255.255.255.0**

**2** TFTP サーバーに対して PING コマンドを実行して、TFTP サーバーとの通信 が可能かを確認します。

Manager> **ping 192.168.10.100** 

ダウンロード

**3** ファイルをダウンロード(TFTPサーバー→本製品)する場合は、LOADコマン ドを使用します。

Manager > **load destination=flash file=test01.cfg server=192.168.10.100** 

- **4** SHOW FILEコマンドを使用して、正常にダウンロードされたかを確認します。
- ●● ダウンロードするファイルと同じ名前のファイルがファイルシステム上に存在す ると、ファイルをダウンロードすることができません。DELETE FILEコマンド でファイルシステム上のファイルを削除してからダウンロードしてください。

#### アップロード

**3** ファイルをアップロード(本製品→TFTPサーバー)する場合は、UPLOADコマ ンドを使用します。

Manager> **upload file=test01.cfg server=192.168.10.100** 

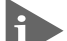

**TFTP サーバーによってはファイルのクリエイト(作成)ができないために、** アップロードに失敗する場合があります。このような場合、ファイルがアップ ロードされるTFTPサーバーのディレクトリに、あらかじめアップロードされ るファイルと同じ名前のファイルを作成しておいてください。

#### Zmodem

本製品は、Zmodemプロトコルを内蔵しているため、ターミナルポートに接続され ているコンソールターミナルからファイルシステムへのダウンロード、ファイルシ ステムからコンソールターミナルへのアップロードが可能です。ファームウェアファ イル、パッチファイルに関しては、ダウンロードのみが可能です。

ここでは、ターミナルソフトとしてWindows 95/98/2000のハイパーターミナル を使用する場合を説明します。

#### **使用コマンド**

**LOAD [METHOD=ZMODEM] [DESTINATION={FLASH|NVS}] [FILE=filename] [ASYN=asyn-number]**

**UPLOAD [METHOD=ZMODEM] [FILE=filename] [ASYN=asyn-number]**

#### **パラメーター**

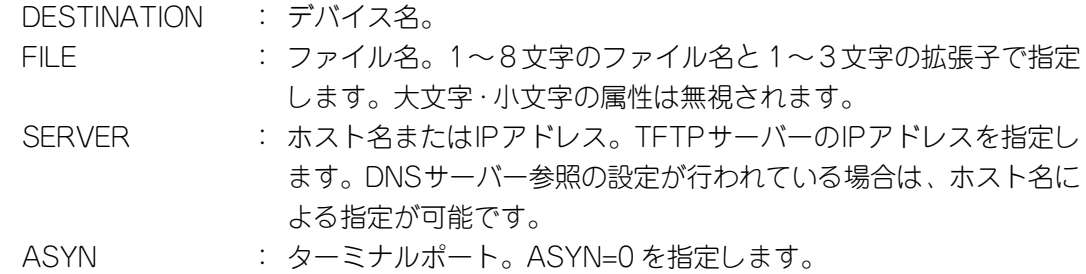

#### ダウンロード

- **1** ハイパーターミナルを起動し、Manager レベルでログインします。 ファイルをダウンロード(コンソールターミナル→本製品)する場合は、LOAD コマンドを使用します。 Manager > **load method=zmodem asyn=0**
- **2** 画面に「・・B00000...」というような表示がされたら、ハイパーターミナルの [転送]メニューから[ファイルの送信]を選択します。「ファイルの送信」ダ イアログボックスでファイル名を指定し、プロトコルは「Zmodem」を指定し ます。
- **3** [送信]ボタンをクリックして、ファイル転送を開始します。
- **4** ファイル転送が正常に終了すると、画面に「Zmodem, sessionover」と表示さ れます。
- **5** SHOW FILEコマンドを使用して、正常にダウンロードされたかを確認します。

アップロード

- **1** ハイパーターミナルを起動し、Manager レベルでログインします。 ファイルをアップロード(本製品→コンソールターミナル)する場合は、UP-LOAD コマンドを使用します。 Manager > **upload method=zmodem file=test01.cfg asyn=0**
- **2** ハイパーターミナルは自動的にファイル受信を開始します。 ファイル転送が正常に終了すると、画面に「Operation successful.」と表示さ れます。

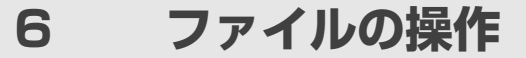

# **テキストエディターを利用する**

本製品は、テキストエディター機能を内蔵しているため、ファイルシステムに保存 されているスクリプトファイルを直接編集することができます。 EDIT コマンドに続けてファイル名を指定します。ファイル名を指定しない場合は、 空のファイルが作成されます。

EDITコマンドを使用して、エディター画面を表示します。ここでは、設定ファイル 「test01.cfg」を表示します。

```
Manager > edit test01.cfg 
#
# SYSTEM configuration
#
#
# SERVICE configuration
#
#
# LOAD configuration
#
#
# USER configuration
#
set user=manager pass=3af00c6cad11f7ab5db4467b66ce503eff priv=manager
set user=manager desc="Manager Account" telnet=yes
#
# TTY configuration
#
Ctrl+K+H = Help | File = shiokawa.cfq | Insert | 1:1
```
# エディターのキー操作

エディターのキー操作は次のとおりです。

# □ カーソル移動

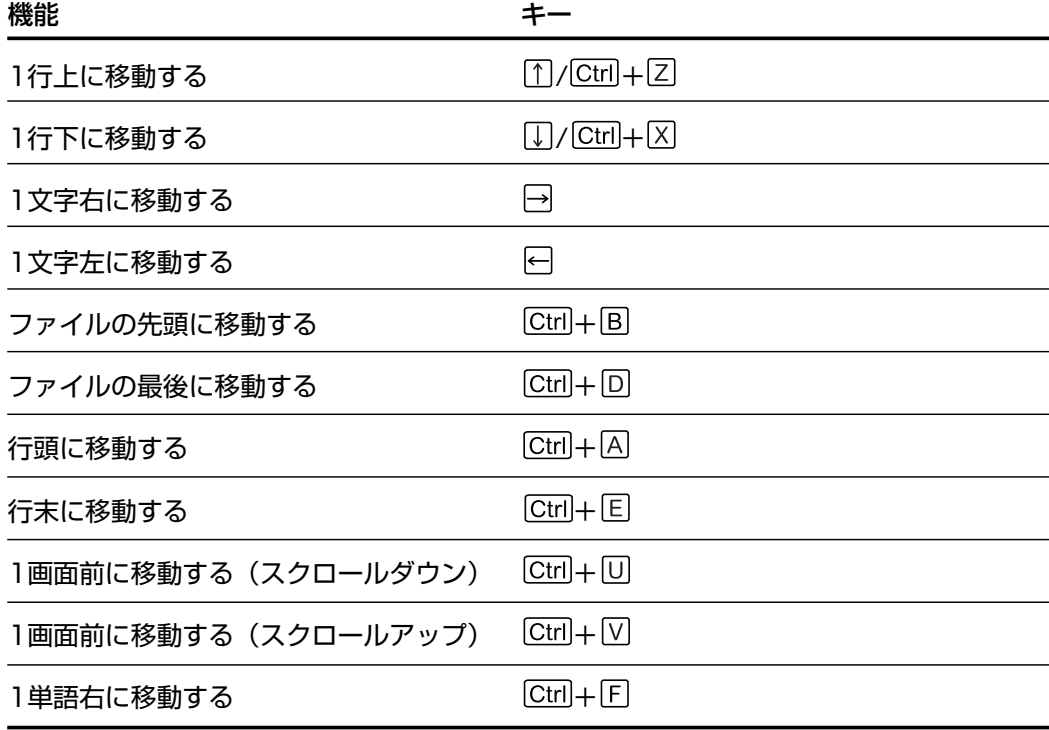

# □ 入力モードの切り替え

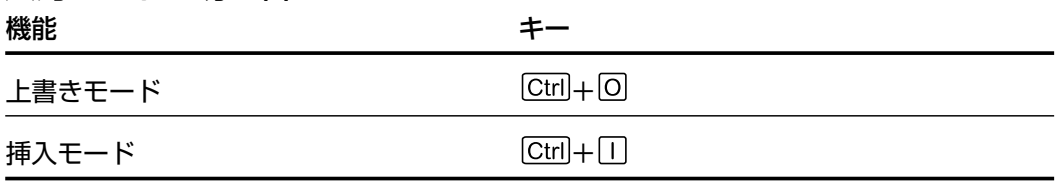

# □ 消去

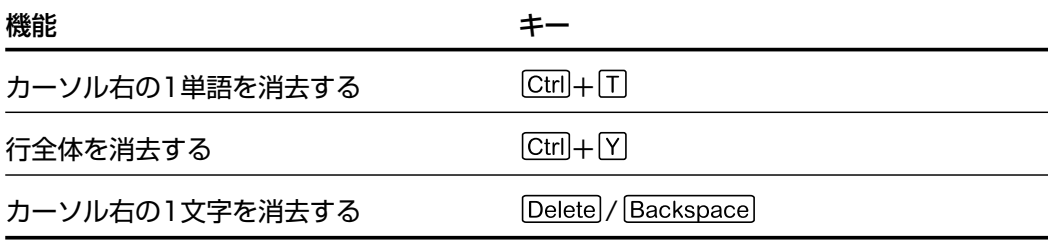

#### 6 ファイルの操作

# □ ブロック操作

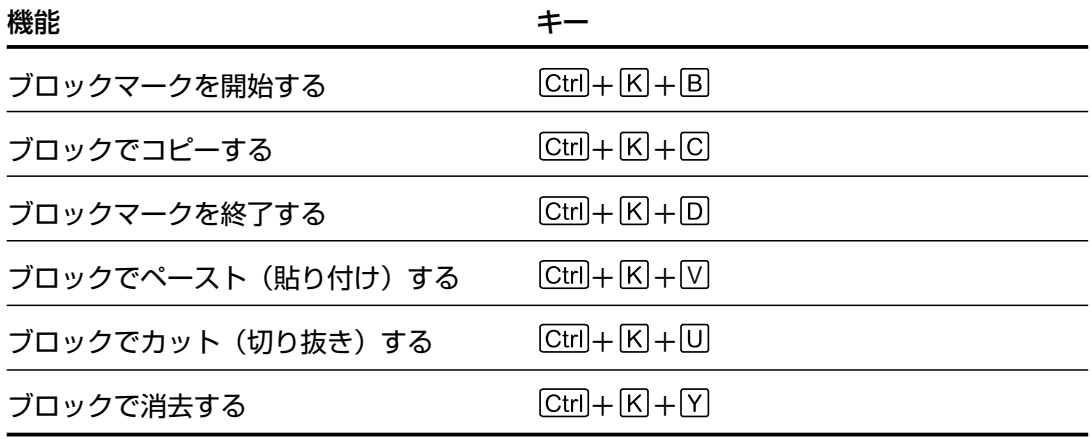

### □ 検索

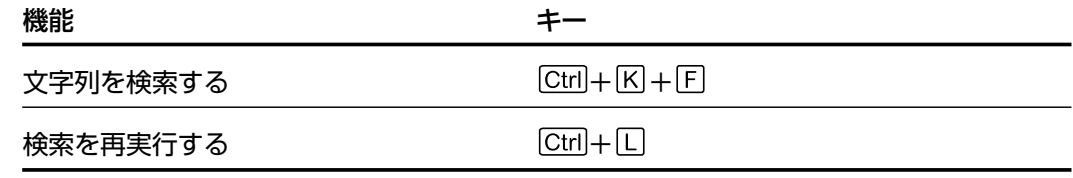

## □ 終了・保存

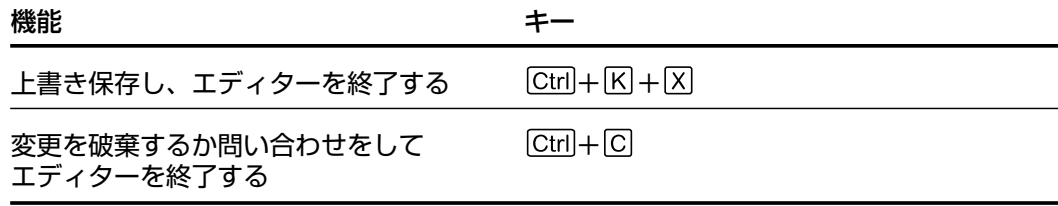

# □ その他

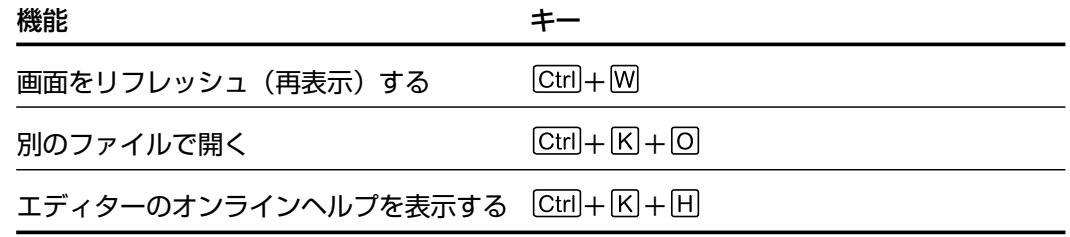

# **7 接続の確認**

本製品には次のような接続確認のためのコマンドが用意されています。

- □ PING コマンド
- □ TRACE コマンド

#### **Ping**

PING コマンドを使用して、リモートホストと通信が可能かどうかを確認します。 Pingは、指定したホストにICMPエコーリクエストを送信し、ホストからの応答を 表示します。

#### **使用コマンド**

**PING [IPADDRESS=]ipadd [NUMBER={number|CONTINUOUS}] STOP PING SHOW PING**

#### **パラメーター**

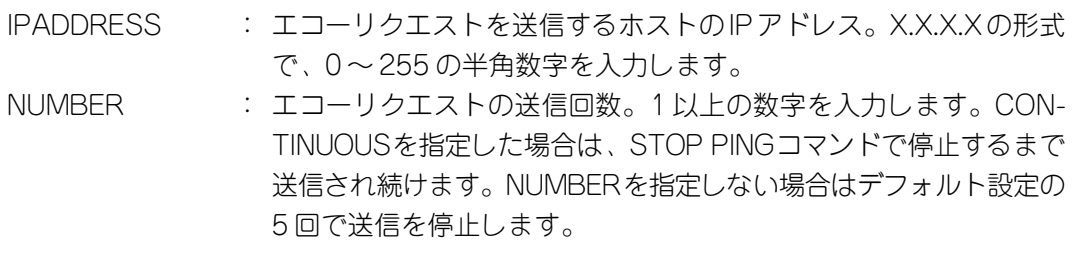

PING コマンドを使用して、Ping テストを実行します。

Manager > **ping 192.168.10.32 number=3** Echo reply 1 from 192.168.10.32 time delay 2 ms Echo reply 2 from 192.168.10.32 time delay 0 ms Echo reply 3 from 192.168.10.32 time delay 0 ms Manager >

送信回数で CONTINUOUS を指定した場合は、応答が表示されている最中に STOP PING コマンドを入力します。

**2**

基 本 操 作

# **7 接続の確認**

PINGコマンドには、前述のパラメーター以外に、パケットのサイズや応答の タイムアウト値を設定するためのオプションがあります。詳しくは、CD-ROM 内の「コマンドリファレンス」を参照してください。

SHOW PING コマンドを入力すると、Ping のデフォルト設定と現在の設定を 確認することができます。

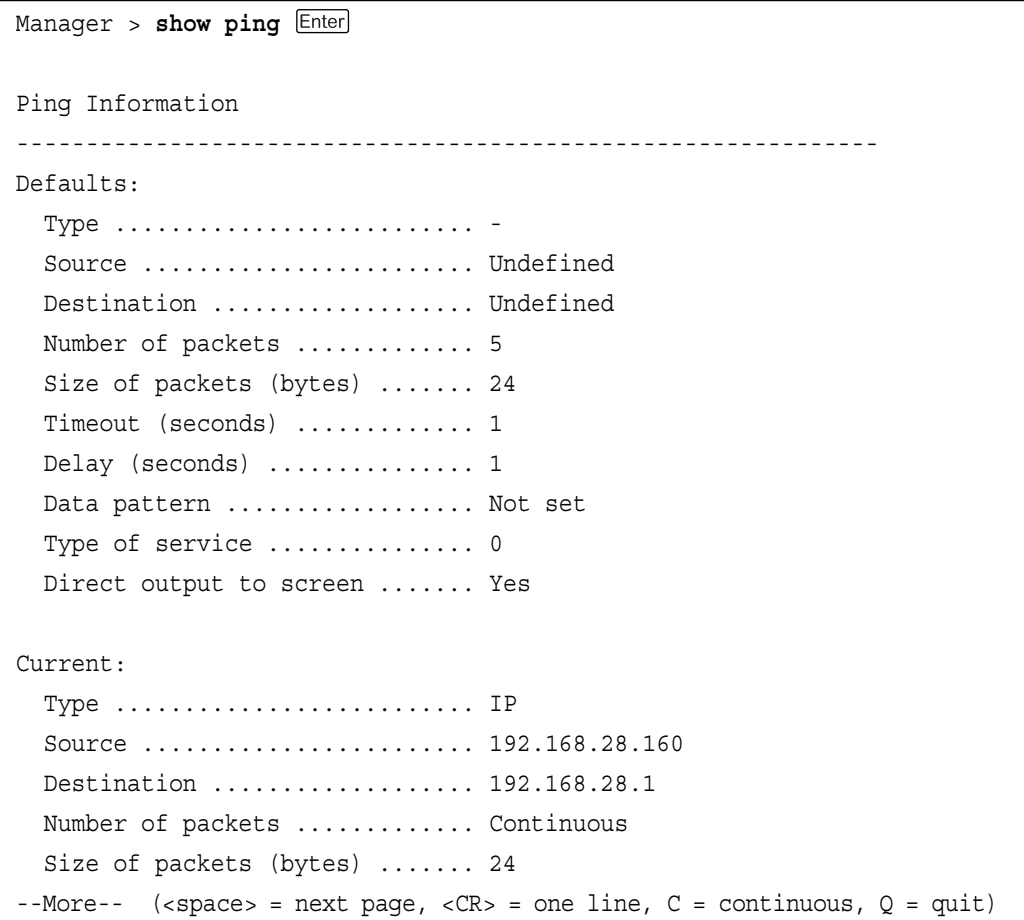

# **Trace**

指定したホストまでの経路を表示します。

#### **使用コマンド**

**TRACE [IPADDRESS=]ipadd SHOW TRACE**

#### **パラメーター**

IPADDRESS : 経路を表示するホストのIPアドレス。X.X.X.X の形式で、0~255 の半角数字を入力します。

TRACE コマンドを使用して、経路を表示します。

```
Manager > trace 192.168.80.121
Trace from 192.168.28.128 to 192.168.80.121 hops
0. 192.168.48.32 0 13 20 (ms)
1. 192.168.83.33 6 6 6 (ms)
2. 192.168.80.121 6 6 6 (ms)
***
Target reached
```
# **7 接続の確認**

TRACEコマンドには、前述のパラメーター以外にもオプションがあります。詳 しくは、CD-ROM 内の「コマンドリファレンス」を参照してください。 SHOW TRACEコマンドを入力すると、Traceのデフォルト設定と現在の設定 を確認することができます。

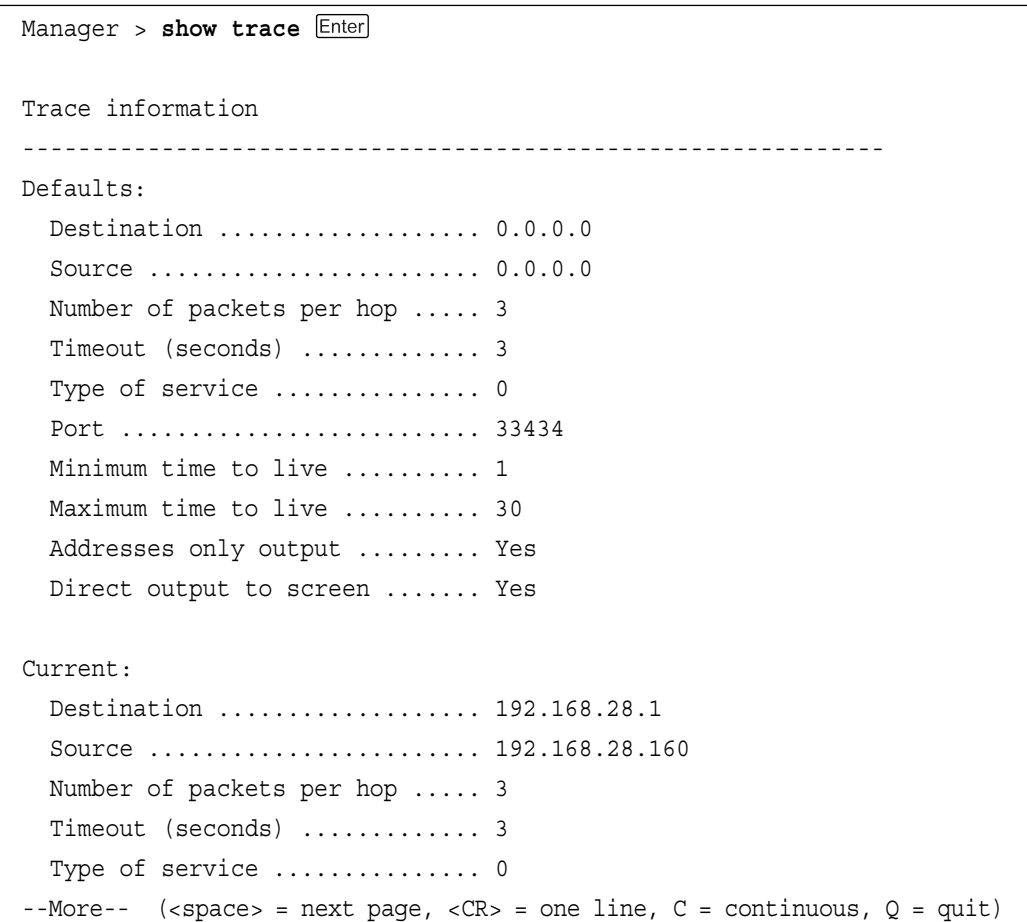

# **3**

# スイッチの機能

この章では、スイッチの各機能ごとに概要と基本的な設定例を説 明しています。

# **1 ポートの設定**

ポートの設定について説明します。

本製品では、各ポートに対して次のような設定を行うことができます。

- □ ポートの通信の有効・無効
- □ 通信モード
- □ フローコントロール
- □ ポートトランキング
- □ パケットストームプロテクション
- □ ポートミラーリング
- □ ポートセキュリティー

# **ポートステータスの表示**

ポートごとに現在のステータスを表示します。

#### **使用コマンド**

**SHOW SWITCH PORT={port-list|ALL}**

#### **パラメーター**

PORT : ポート番号。半角数字で入力します。全ポートを指定する場合は、 「ALL」を入力します。連続する複数のポートを指定する場合は、「1- 5」のようにハイフンを使用します。連続しない複数のポートを指定 する場合は、「1,3,5」のようにカンマを使用します。

# **ポートステータスの表示**

例として、ポート 1 の現在のステータスを表示します。

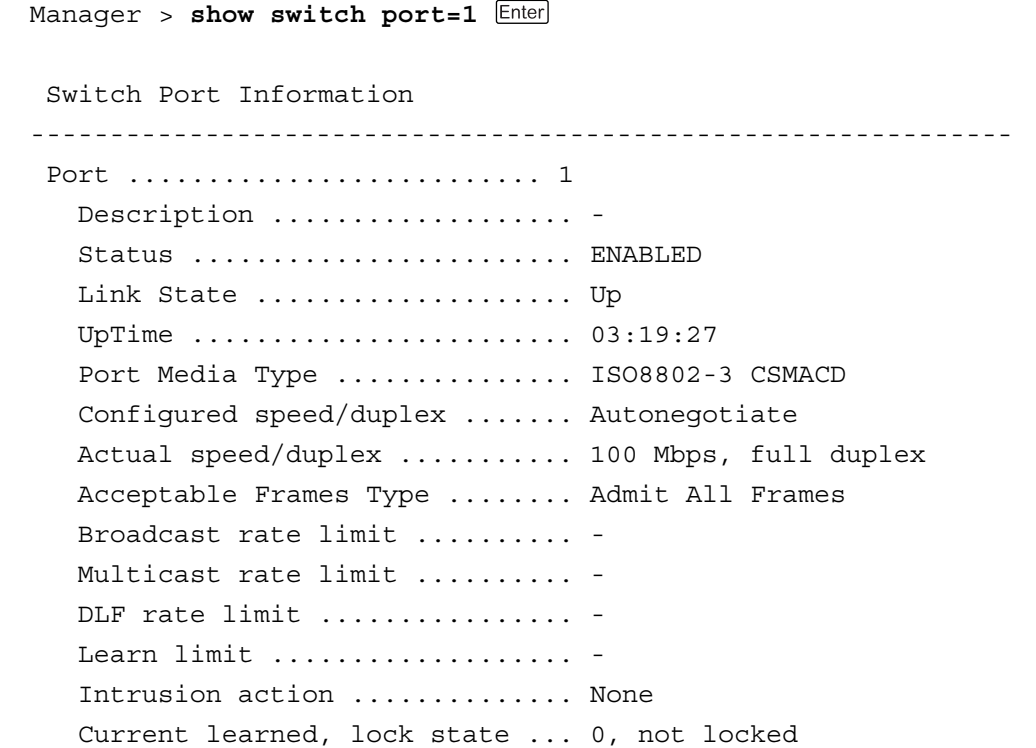

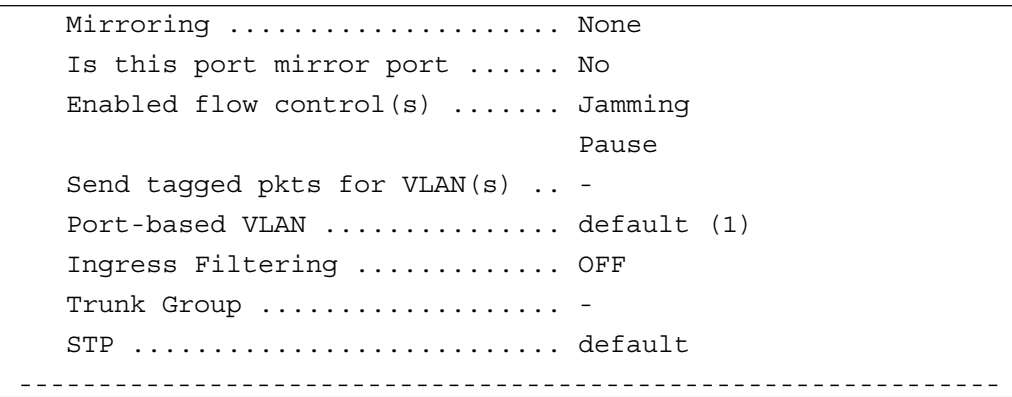

各パラメーターの意味は次のとおりです。

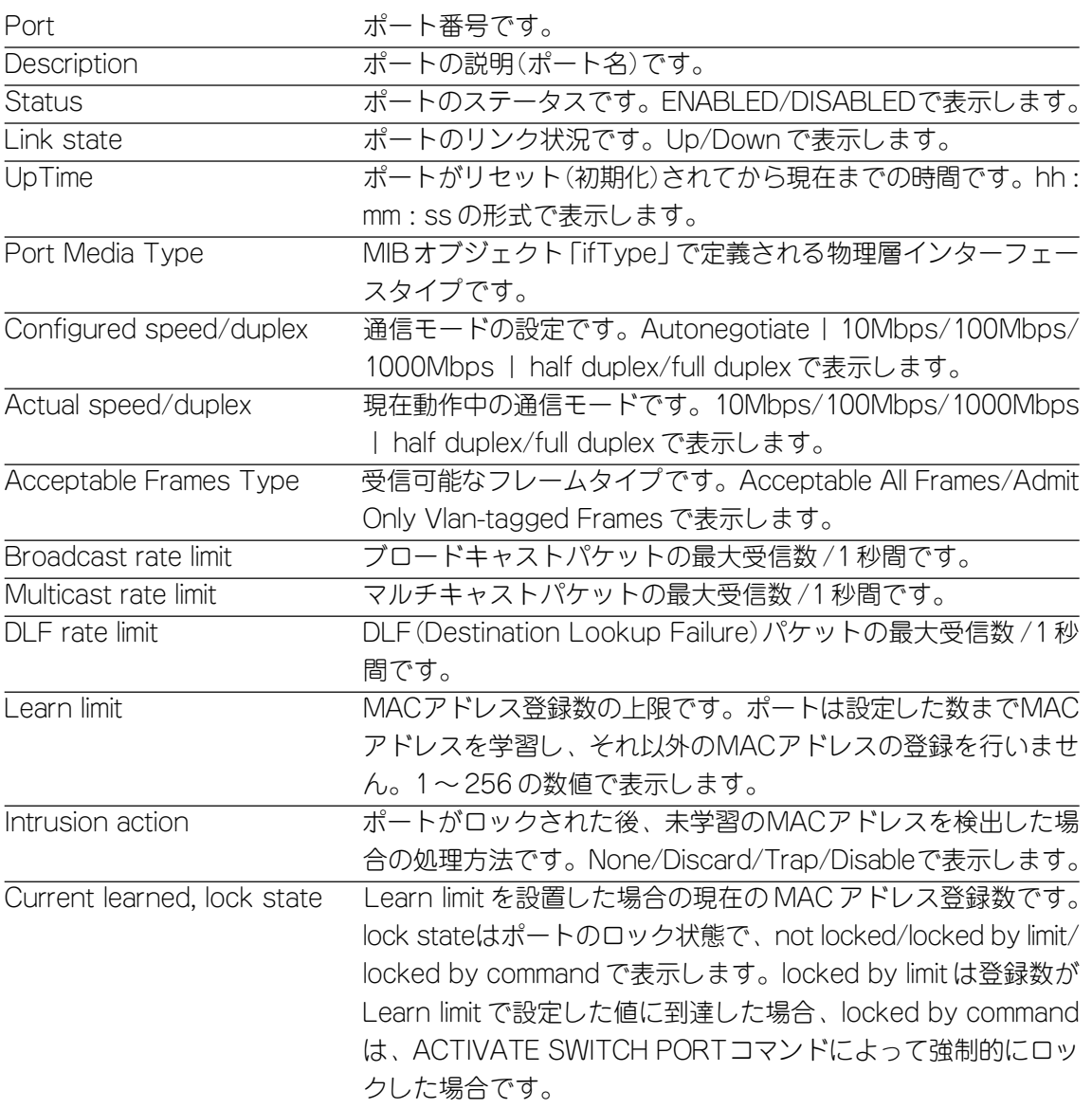

**1 ポートの設定**

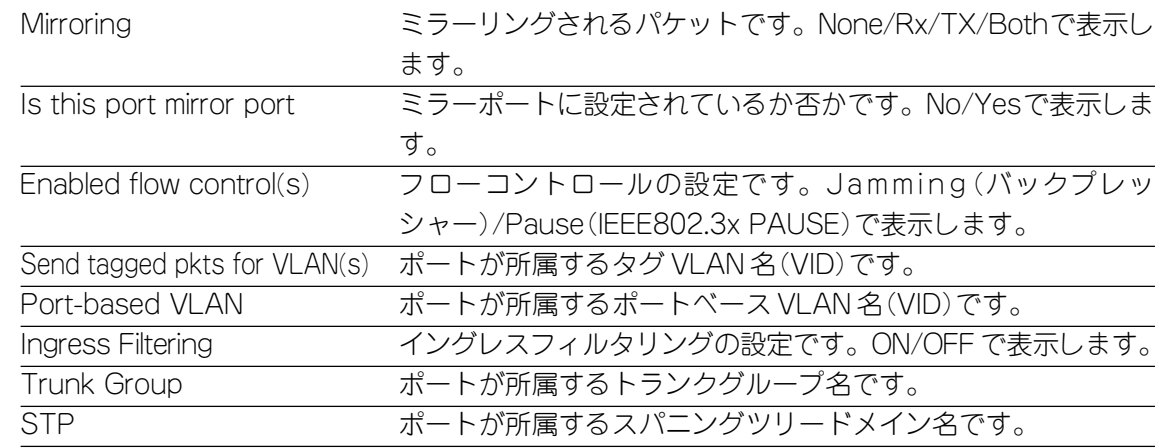

#### ポートのリセット

RESET SWITCH PORTコマンドを使用すると、ポートをハードウェアレベルでリ セットすることができます。リセットされる項目は次のとおりです。

- □ 待ち受け状態になっているパケットをすべて破棄する
- □ 通信モードの設定をオートネゴシエーション(AUTONEGOTIATE)にする
- □ 統計情報のカウンターを O(ゼロ)にする

**RESET SWITCH PORT={port-list|ALL} [COUNTER]**

カウンターのみをリセットする場合は、COUNTER オプションを指定します。

# **ポートの通信の有効・無効**

ポートの通信の有効・無効を設定します。 デフォルトはすべてのポートが有効に設定されています。

ポートの通信は次のコマンドで有効・無効にします。 **ENABLE SWITCH PORT={port-list|ALL} DISABLE SWITCH PORT={port-list|ALL}**

ポートの通信を無効に設定した場合も、診断のためリンクは維持されます。ま た、無効に設定した場合は、そのポートのスパニングツリー機能も自動的に無 効となります。この場合、再度有効に戻しても、スパニングツリーの設定は自 動的に戻りませんのでご注意ください。

# 通信モード

ポートの通信モードを設定します。

デフォルトはすべてのポートがオートネゴシエーションに設定されています。 オートネゴシエーションの他に 10/100/1000Mbps、Half/Full Duplex、Master/ Slave などの固定設定が可能です。

通信モードは次のコマンドで設定します。

#### SET SWITCH PORT={port-list|ALL}

#### $[SPEED = \{AUTONEGOTIATE | 10MHALF | 10MFULL | 100MHALF | 100MFULL | 1000MFULL \} ]$  $[MODE = \{ AUTO | MASTER | SLAVE \}]$

通信モードは、必ず接続先の機器を確認して、次の〇印の組み合わせになるように 設定してください。

#### 1000BASE-SX/LXポート

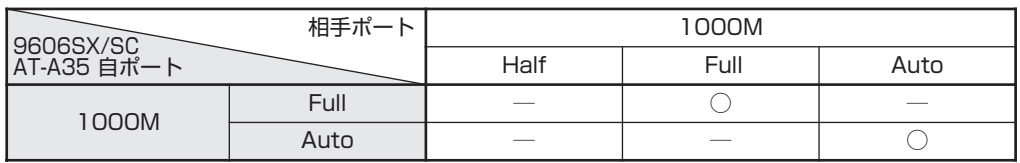

#### 1000BASE-Tポート

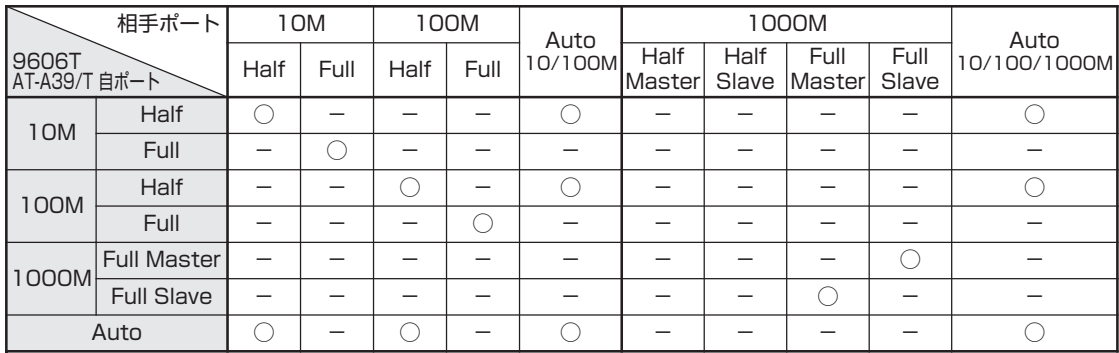

# **フローコントロール**

フローコントロールは、同一スイッチ内で受信ポートの転送速度が送信ポートの転 送速度を上回る場合や、受信したパケットの送出が特定のポートに集中する場合な どに、バッファーのオーバーフローによるパケットロスを未然に防ぐための機能で す。バッファーメモリーを監視し、空きが減少してくると、Half Duplex 時はジャ ム信号を、Full Duplex時はPAUSEフレームを受信ポートから送出し、接続機器か らの送信を一時的に停止させることで、フロー制御を行います。

フローコントロールは次のコマンドで有効・無効にします。

デフォルトはすべてのポートでIEEE802.3x PAUSE(PAUSE)・バックプレッシャー (JAMMING)が有効に設定されています。

**ENABLE SWITCH PORT={port-list|ALL} [FLOW={JAMMING|PAUSE}[,{PAUSE|JAMMING}]] DISABLE SWITCH PORT={port-list|ALL} [FLOW={JAMMING|PAUSE}[,{PAUSE|JAMMING}]]**

# **ポートトランキング**

ポートトランキングは、複数の物理ポートを束ねて使用することにより、スイッチ 間の帯域幅を拡大する機能で、主にトラフィックの集中によってボトルネックが発 生しやすいバックボーンや、クライアントからのアクセスが集中するサーバーに対 して使用します。複数の物理ポートは、論理的に 1 本のポートとして取り扱われ、 VLAN からも単一のポートとして認識されます。

また、1本の物理リンクに障害が発生しても、残りのリンクによって通信を継続する という冗長機能も提供します。

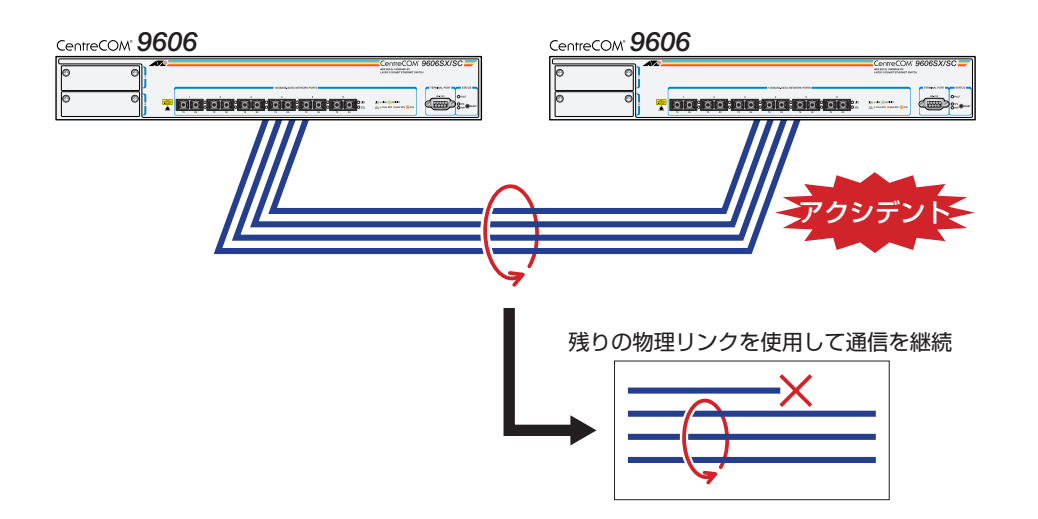

本製品のポートトランキングは、6グループまで設定できます。1グループあたりの ポート数は最大 8 ポートです。グループを構成するポートが、互いに隣接している 必要はありません。

本製品は、同一機種同士のトランク接続が可能です。その他のトランク接続が 可能な弊社製品については、弊社ホームページの「製品/動作検証リスト」で ご確認ください。 弊社ホームページ http://www.allied-telesis.co.jp

#### **使用コマンド**

**CREATE SWITCH TRUNK=trunk [PORT=port-list] [SELECT={MACSRC|MACDEST|MACBOTH|IPSRC|IPDEST|IPBOTH}] SHOW SWITCH TRUNK=trunk ADD SWITCH TRUNK=trunk PORT=port-list SET SWITCH TRUNK=trunk [SELECT={MACSRC|MACDEST|MACBOTH|IPSRC|IPDEST|IPBOTH}] [SPEED={10M|100M|1000M}] DELETE SWITCH TRUNK=trunk PORT=port-list DESTROY SWITCH TRUNK=trunk**

**パラメーター**

- trunk : トランクグループ名。1 ~ 15 文字の半角英数字で入力します。
- PORT : ポート番号。半角数字で入力します。連続する複数のポートを指定 する場合は、「1-5」のようにハイフンを使用します。連続しない複 数のポートを指定する場合は、「1,3,5」のようにカンマを使用しま す。

- SELECT : ポートの選択基準。トランクグループ内で帯域幅を均等に広げるた め、トランクグループに送信されたパケットを指定した選択基準を もとにチェックして、送信先のポートを決定します。MACSRC(送 信元MACアドレス)/MACDEST(宛先MACアドレス)/MACBOTH (送信元・宛先MACアドレス)/IPSRC(送信元IPアドレス)/IPDEST (宛先IPアドレス)/IPBOTH(送信元・宛先IPアドレス)の中から指定 します。デフォルトは MACDEST(宛先 MAC アドレス)です。
- トランクグループに追加するポートは同一VLANに所属している必要がありま す。
- 

トランクグループに追加されたポートの通信モードはオートネゴシエーション になります。各ポートの設定はトランクグループに参加した時点で変更されま すが、内部的には保持されているため、グループから削除すると元の設定に戻 ります。

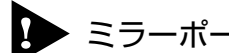

ミラーポートをトランクグループに追加することはできません。

# **ポートトランキングの設定**

**1** 例として、トランクグループ名「Uplink」、ポートの選択基準「宛先MACアド レス」、ポート「5, 6」のトランクグループを作成します。

Manager > create switch trunk=Uplink port=5,6 select=macdest **Enter** 

**2** SHOW SWITCH TRUNKコマンドを使用して、トランクグループの設定を確 認します。

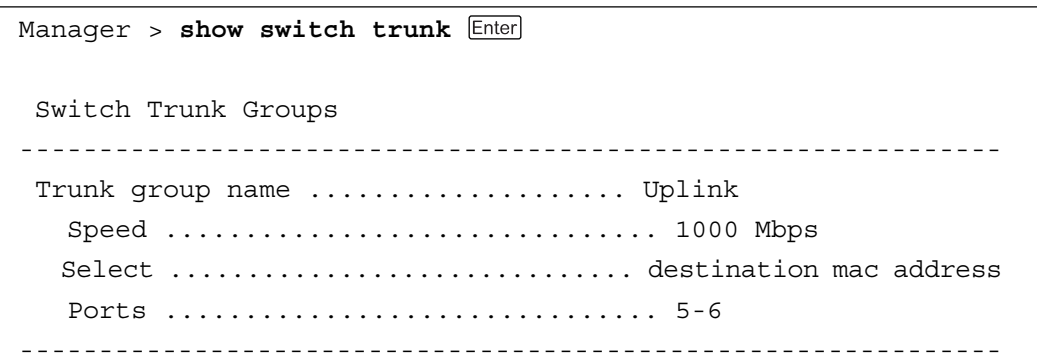

#### 各パラメーターの意味は次のとおりです。

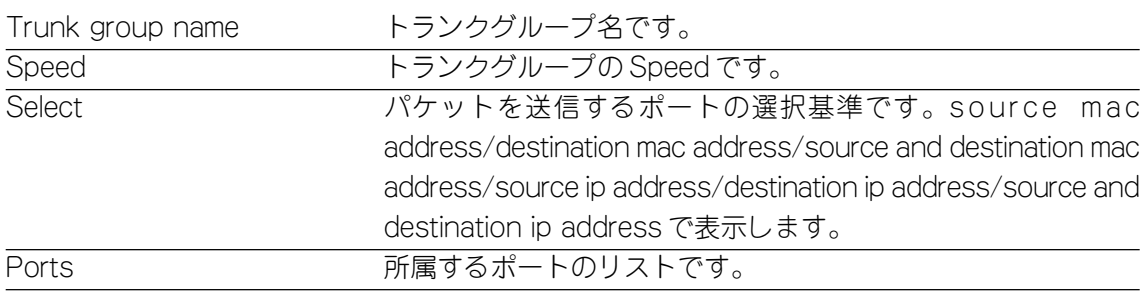

**3** ADD SWITCH TRUNK コマンドを使用して、既存のトランクグループ 「Uplink」にポート「4」を追加します。

Manager > **add switch trunk=uplink port=4** 

**4** 既存のトランクグループ「Uplink」のポートの選択基準を「宛先 MAC アドレ ス」から、「送信元・宛先 MAC アドレス」に変更します。

Manager > **set switch trunk=uplink select=macboth** 

トランクグループを消去する場合は、DESTROY SWITCH TRUNKコマンドを使用 します。

ただし、トランクグループの消去は、あらかじめ所属ポートを DELETE SWITCH TRUNKコマンドで削除し、トランクグループに所属ポートがない状態にしておく必 要があります。

- **1** DELETE SWITCH TRUNK コマンドを使用して、トランクグループ「Uplink」 から所属ポートをすべて削除します。 Manager > **delete switch trunk=uplink port=4-6**
- **2** DESTROY SWITCH TRUNKコマンドを使用して、トランクグループ「Uplink」 を消去します。

Manager > **destroy switch trunk=uplink** 

# **パケットストームプロテクション**

パケットストームプロテクションは、ブロードキャスト、マルチキャスト、送信元 MACアドレス未学習のユニキャストパケットの受信レートに上限を設定しパケット ストームを防止するための機能です。

ポートごとに異なる上限を設定することができます。受信レートが設定した上限を 超えた場合、パケットは破棄されます。デフォルトではパケットストームプロテク ションは設定されていません。

複数のパケットタイプに上限を設定する場合は、値がすべて同じである必要が あります。例えば、ブロードキャストパケットに「1000/ 秒」の上限を設定 した場合は、マルチキャスト、送信元MACアドレス未学習のユニキャストパ ケットにも「1000/ 秒」の上限を設定するようにしてください。

#### **使用コマンド**

**SET SWITCH PORT={port-list|ALL} [BCLIMIT={NONE|limit}] [DLFLIMIT={NONE|limit}] [MCLIMIT={NONE|limit}]**

#### **パラメーター**

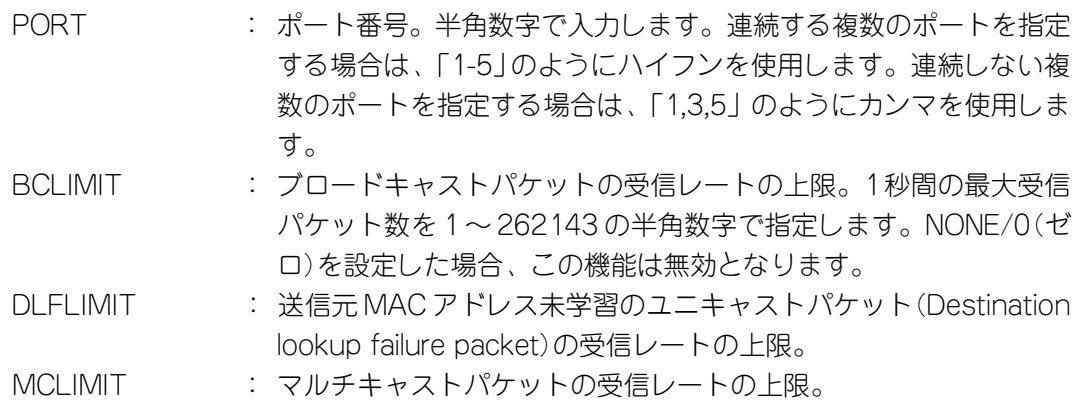

## **パケットストームプロテクションの設定**

**1** 例として、ポート1にブロードキャストパケットの受信レート「1000/秒」の 上限を設定します。

Manager > **set switch port=1 bclimit=1000**

**2** SHOW SWITCH PORT コマンドを使用して、設定を確認します。

# **ポートミラーリング**

ポートミラーリングとは、特定のポートを通過するパケットをあらかじめ指定した ミラーポートにコピーする機能です。

ミラーポートに、ネットワークアナライザーやRMONプローブなど、モニタリング 用のデバイスを接続して、パケット解析を行うことができます。

#### **使用コマンド**

**ENABLE SWITCH MIRROR**

**SET SWITCH MIRROR={NONE|port}**

**SET SWITCH PORT=port-list [MIRROR={BOTH|NONE|RX|TX}]**

**DISABLE SWITCH MIRROR**

#### **パラメーター**

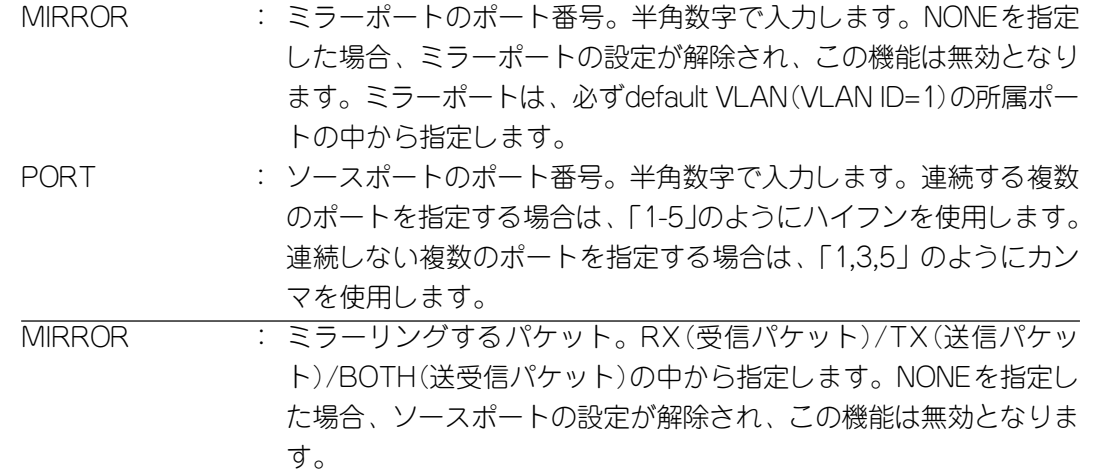

# **ポートミラーリングの設定**

**1** default VLAN に属する任意のポートをミラーポートとして設定します。 例として、ポート 1 をミラーポートとします。

Manager > **set switch mirror=1** 

**2** ポートミラーリングを有効にします。

Manager > **enable switch mirror**

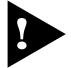

default VLAN 以外の VLAN に所属するポートをミラーポートとして指定す ることはできません。

**3** ソースポートとミラーリングするパケットを設定します。 例として、ポート 5 から送信されるパケットをミラーリングします。 Manager > **set switch port=5 mirror=tx** 

**4** SHOW SWITCH PORT コマンドを使用して、設定を確認します。 また、SHOW VLANコマンドでdefault VLANの設定内容を表示すると、ポー ト 1 が Untagged ports(タグ無しポート)から削除され、Mirror port(ミラー ポート)に追加されていることを確認することができます。 Manager > **show vlan=default** 

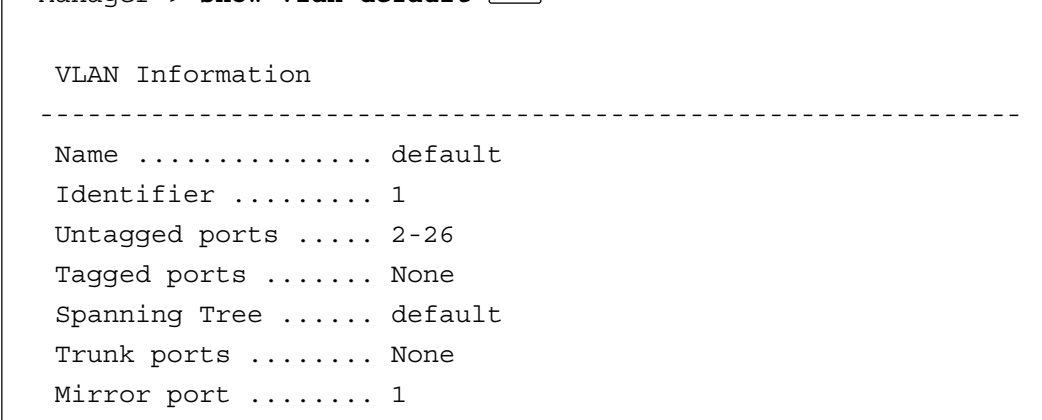

ポートミラーリングを無効にする場合は、DISABLE SWITCH MIRRORコマンドを 使用します。

ミラーポートの設定を解除する場合はSET SWITCH MIRRORコマンドでNONEを 指定します。また、ソースポートの設定を解除する場合は、SET SWITCH PORTコ マンドの MIRROR パラメーターで NONE を指定します。いずれの場合もポートミ ラーリングの機能は無効となります。

- ミラーポートとして指定されたポートは通常のスイッチポートとして機能しま せんので、ご注意ください。default VLAN所属の任意のポートをミラーポー トとして指定した時点で、そのポートはどこのVLANにも属していない状態に なります。また、新たに別のポートをミラーポートとして指定した場合は、元 のミラーポートは default VLAN のタグ無しポートに追加されます。
- トランクグループの所属ポートをミラーポートに設定することはできません。
- ●●● ソースポートとして複数のポートを指定し、かつ指定したポートにタグ付きと タグ無しが混在している場合、送信パケットはすべてタグ無しパケットとして ミラーリングされます。

# **ポートセキュリティー**

ポートセキュリティーは、ポートで学習されるMACアドレスの数に上限を設定し、 学習済みのMACアドレス以外のMACアドレスを持つパケットを不正パケットとし て扱うためのセキュリティー機能です。

ポートが未学習のMACアドレスを持つパケットを受信した場合に、本体にどのよう な処理を行わせるかを設定するオプションもあります。

このコマンドを実行すると、ポートで学習済みのMACアドレス(ダイナミックエン トリー)は一度消去され、新たにスタティックエントリー(learn)としてMACアドレ スの学習を開始します。ただし、スタティックエントリー(learn)は完全なスタ ティックエントリー(static)とは異なり、SET SWITCH PORT コマンドの LEARN パラメーターで0(ゼロ)を指定して設定内容を保存した場合、本体の再起動によって フォワーディングデータベース(FDB)から消去されます。

あらかじめ設定された数までMACアドレスを学習すると、ポートはロックされ、そ の時点で学習済みの MAC アドレス以外の MAC アドレスは学習しません。

#### **使用コマンド**

#### **SET SWITCH PORT=port-list [LEARN={0|1..256] [INTRUSIONACTION={DISABLE|DISCARD|TRAP}]**

#### **パラメーター**

- PORT : ポート番号。半角数字で入力します。全ポートを指定する場合は、 「ALL」を入力します。連続する複数のポートを指定する場合は、「1- 5」のようにハイフンを使用します。連続しない複数のポートを指定 する場合は、「1,3,5」のようにカンマを使用します。
- LEARN : MACアドレス登録数の上限。1~256の半角数字で入力します。0 (ゼロ)を設定した場合、ポートセキュリティーの機能は無効となり、 設定内容を保存した場合、スタティックエントリー(learn)は本体の 再起動によってフォワーディングデータベース(FDB)から消去され ます。デフォルトは 0(ゼロ)で、この機能は無効となっています。
- INTRUSIONACTION: 未学習のMACアドレスを受信した場合の対処方法。DISABLE(ポー トをディセーブルにする)/DISCARD(未学習 MAC アドレスのパ ケットを破棄する)/TRAP(SNMP Trapを送信する)の中から指定し ます。DISABLE は DISCARD と TRAP の動作も同時に行います。 TRAP はDISCARD の動作も同時に行います。デフォルトは DISCARDです。INTRUSIONACTIONパラメーターを省略した場合 は、INTRUSIONACTION=DISCARD と同じ動作をします。

# **ポートセキュリティーの設定**

- **1** MAC アドレス登録数の上限を設定します。 例として、ポート1にMACアドレス登録数の上限「5」、不正パケットへの対 処方法「TRAP」を設定します。 Manager > **set switch port=1 learn=5 intrusionaction=trap**
- **2** SHOW SWITCH PORT コマンドを使用して、設定を確認します。 「Learn limit」にMACアドレス登録数の上限、「Intrusion action」に不正パケッ トの対処方法が表示されます。 「Current learned, lock state」には、ポートセキュリティーを設定した場合の 現在のMACアドレス登録数が表示されます。MACアドレス登録数が設定した 上限に達した場合は、「lock state」の表示が「locked by limit」に変わります。
- **3** SHOW SWITCH FILTER コマンドを使用して、学習された MAC アドレスを 確認します。

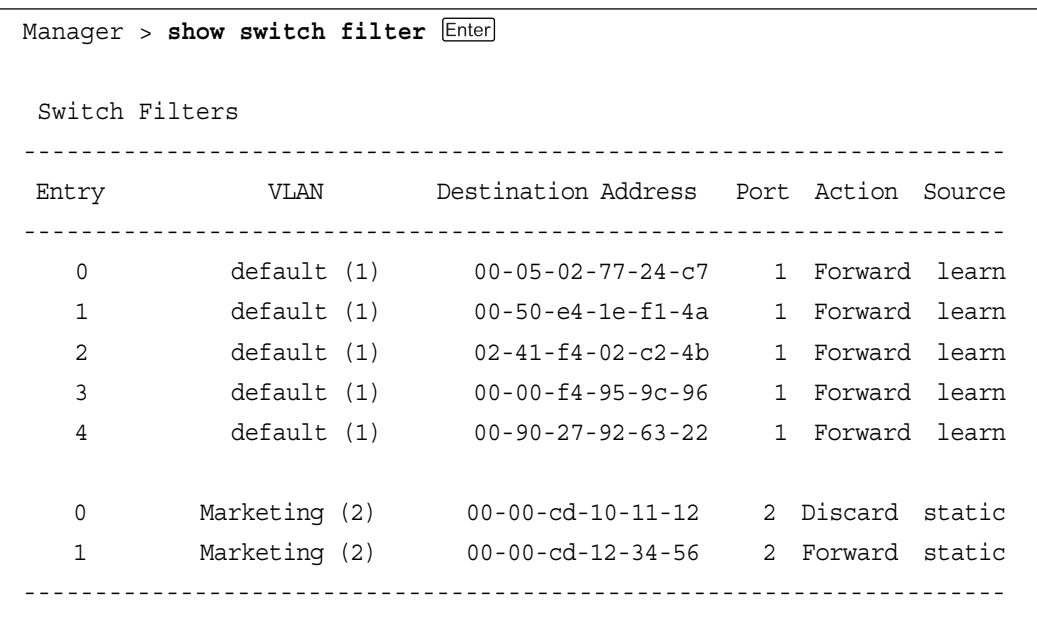

各パラメーターの意味は次のとおりです。

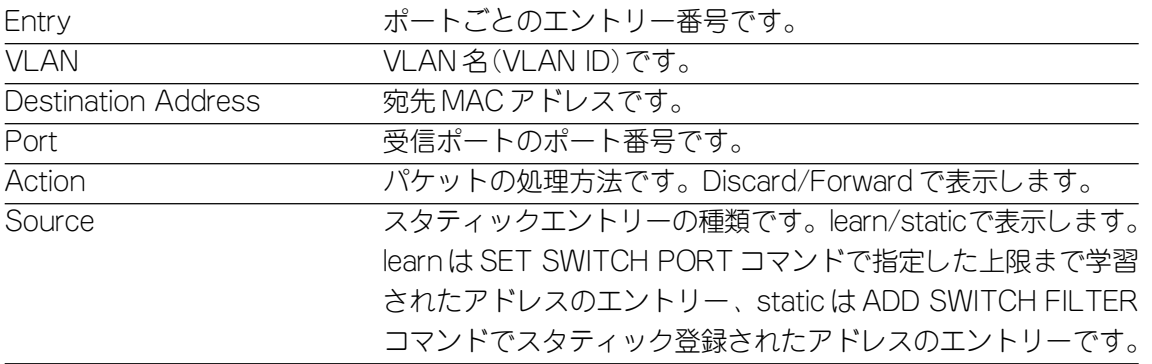

#### コマンドでポートをロックする

コマンドでポートをロックし、MAC アドレスの学習を停止します。 このコマンドを使用すると、接続されている端末の数が確認できず、MACアドレス 登録数の上限が指定できない場合でも、ポートセキュリティーを設定することがで きます。

� このコマンドは、あらかじめ SET SWITCH PORT コマンドでポートセキュ リティーが設定されているポートに対して有効となります。

#### **使用コマンド**

**SET SWITCH PORT=port-list [LEARN={NONE|0|1..256] [INTRUSIONACTION={DISABLE|DISCARD|TRAP}] ACTIVATE SWITCH PORT=port-list {LOCK}**

#### **パラメーター**

PORT : ポート番号。半角数字で入力します。全ポートを指定する場合は、 「ALL」を入力します。連続する複数のポートを指定する場合は、「1- 5」のようにハイフンを使用します。連続しない複数のポートを指定 する場合は、「1,3,5」のようにカンマを使用します。 LOCK : ポートを強制的にロックするためのオプション。

# **コマンドによるポートのロック**

ここでは、接続されている端末は1ポートにつき256台未満であると仮定し、現在 接続されている端末以外の端末のMACアドレスを持つパケットを不正パケットとし て扱うための設定を行います。

**1** MAC アドレス登録数の上限を設定します。 すべてのポートに MAC アドレス登録数の上限「256」(最大値)、不正パケッ トへの対処方法「DISCARD」を設定します。 このコマンドを実行すると、ポートで学習済みのMACアドレス(ダイナミック エントリー)は一度消去され、新たにスタティックエントリー(learn)として MAC アドレスの学習を開始します。

Manager > **set switch port=all learn=256 intrusionaction=discard** 

**2** すべての端末の MAC アドレスが学習された時点で、ACTIVATE SWITCH PORT コマンドを実行します。

Manager > **activate switch port=all lock** 

**3** SHOW SWITCH PORT コマンドを使用して、設定を確認します。 コマンドによってポートをロックした場合、「Current learned, lock state」の 「lock state」の表示が「locked by command」に変わります。

# **3** ス イ ッ チ の 機 能

#### スタティックエントリー(learn)を手動で追加・削除する

SET SWITCH PORT コマンドで、ポートセキュリティーが設定されているポート に対して、MAC アドレスを手動で追加・削除します。

例えば、ポート1ですでにポートセキュリティーが上限「10」で設定されている場 合、1個だけ別のMACアドレスを追加して、上限「11」としたい場合に、このコマ ンドを使用します。追加された MAC アドレスは SET SWITCH PORT コマンドで 指定した数まで学習された MAC アドレスと同じスタティックエントリー(learn)と して扱われます。

スタティックエントリー(learn)は次のコマンドで追加・削除します。

**ADD SWITCH FILTER DESTADDRESS=macadd ACTION={FORWARD|DISCARD} PORT=port [ENTRY=entry] [LEARN] [VLAN={vlanname|1..4094}]**

**DELETE SWITCH FILTER PORT=port ENTRY=entry-list**

詳しくは、「4 フォワーディングデータベース」の項を参照してください。

**参照 3-44 ページ「スタティックエントリーの登録」** 

# **2 バーチャル LAN の設定**

本製品では、ポートベース VLAN と 802.1Q タグ VLANの2種類の VLAN をサポー トしています。VLANは最大63(default VLAN+62)個まで設定することができま す。

## **VLAN のメリット**

VLAN の導入には、次のようなメリットがあります。

□ 論理的なグルーピングが可能 ネットワーク機器の物理的な制約にとらわれない、論理的なグルーピングが可 能です。

#### □ ブロードキャストトラフィックの抑制

従来のネットワークでは、受信側の機器がそれを必要としているかどうかに関 係なく、ネットワーク内のすべての機器に対して送信されるブロードキャスト トラフィックが混雑発生の原因となっていました。 VLAN 内で発生したブロードキャストパケットは同一 VLAN 内のみに中継さ れ、他のVLANに中継されることはありません。互いに通信の必要がある機器 だけを集めて VLAN を構成することにより、無駄なトラフィックを減らし、 ネットワークの効率を高めることが可能です。

#### □ セキュリティーの向上

VLAN内の機器は、同じVLANに所属する機器としか通信できません。異なる VLANに所属する機器同士が通信するには、ルーターを経由しなければなりま せん。

## **ポートベース VLAN**

物理ポートを論理的にグループ分けするポートベース VLAN の作成を行います。 ポートベース VLAN の場合、各ポートが所属できる VLAN は 1 つのみとなります。 VLAN内で発生したブロードキャストパケットは同一VLAN内のみに中継され、他 のVLANに中継されることはありません。異なるVLANのポートと通信するために は、各VLANが固有のIPアドレスを持つルーターインターフェースに設定される必 要があります。

本製品のデフォルト設定では、すべてのポートが 1 つの VLAN「default VLAN(VLAN ID=1)」に所属しています。これはすべてのポートが同一のグ ループに属していて、相互に通信が可能な状態にあることを意味します。 新規に VLAN を作成する場合は、固有の VLAN 名と VLAN ID を設定する必 要があります。

VLAN は次のコマンドで作成・消去します。

VLANの消去は、あらかじめ所属ポートをDELETE VLAN PORTコマンドで削除し、 VLAN に所属ポートがない状態にしておく必要があります。

**CREATE VLAN=vlanname VID=2..4094**

**DESTROY VLAN={vlanname|2..4094|ALL}**

タグ無しポートのみで構成される VLANでは、VID はフォワーディングデータベー ス(FDB)での VLAN の識別のみに使用されます。

任意のポートをタグ無しポートとして新規VLANに追加した場合、そのポートは自 動的にdefault VLANから削除されます。タグ無しポートが所属できるVLANは1つ です。異なる(default VLAN以外の)VLANからタグ無しポートを削除した場合、そ のポートは自動的に default VLAN に追加されます。

タグ無しポートは次のコマンドで追加・削除します。 **ADD VLAN={vlanname|1..4094} PORT={port-list|ALL} DELETE VLAN={vlanname|1..4094} PORT={port-list|ALL}**

# **2 バーチャル LAN の設定**

#### Windows NT Server ドメインコントローラ使用時の注意

本製品にドメインコントローラを接続したネットワーク構成でVLANを設定した場 合、異なるVLANのクライアントからはドメインコントローラにログオンすること ができません。クライアントはドメインコントローラを探すためにドメイン名をブ ロードキャストしますが、ブロードキャストパケットはVLANを越えることはでき ないため、ドメインコントローラを発見できなくなります。

本製品にはIPヘルパーという機能があります。この機能を使用すると、あるインター フェースで受信したUDPのブロードキャストパケットを指定したホストに転送する ことができます。

VLAN を越えたドメインコントローラへのログオンを可能にするには、次のコマン ドを使用してください。

#### **使用コマンド**

**ADD IP HELPER DESTINATION=ipadd INTERFACE=interface PORT=port-number ENABLE IP HELPER**

#### **パラメーター**

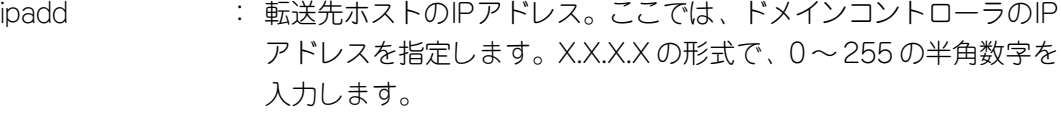

- INTERFACE : インターフェース名。ここでは、クライアントが接続されている ポートが所属するVLANを指定します。VLAN IDを使用する場合は VLANnの形式で、VLAN 名を使用する場合は VLAN-vlannameの 形式で入力します。
- PORT : UDPのポート番号、またはポート名。ポート名の場合は1~65535 の半角数字、ポート名(ウェルノウンポート)の場合は、半角英字で 入力します。ここでは、NETBIOS(137, 138)を指定します。

#### **指定ホストへの NETBIOS ブロードキャストパケットの転送**

例として、VLAN20に所属するPCから、VLAN10に所属するドメインコントロー ラ「192.168.10.1」にログオンするための設定方法を説明します。

**1** VLAN20で受信したNETBIOSのブロードキャストパケットを「192.168.10.1」 に転送するよう設定します。

Manager > **add ip helper destination=192.168.10.1 interface=vlan20 port=netbios** 

**2** IP ヘルパーを有効にします。

Manager > **enable ip helper** 

**3** SHOW IP HELPER コマンドを使用して、設定を確認します。

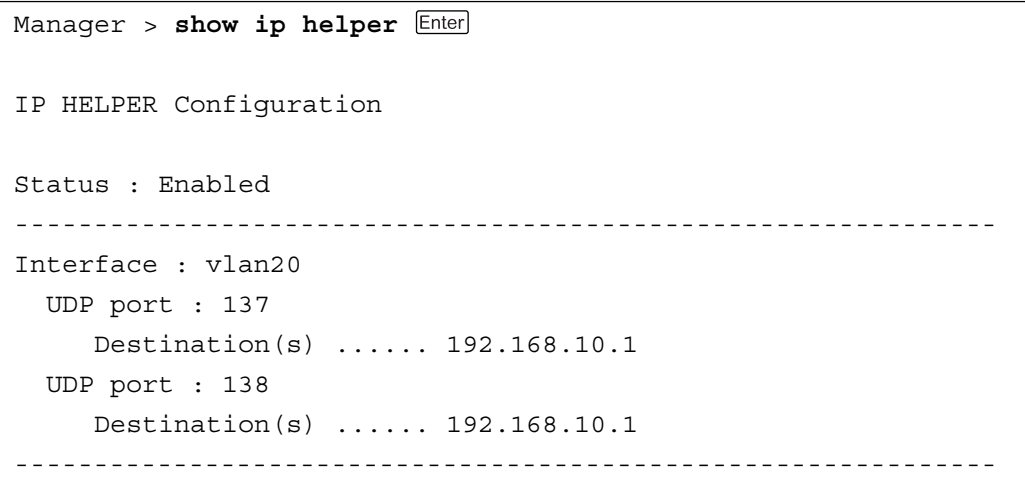

各パラメーターの意味は次のとおりです。

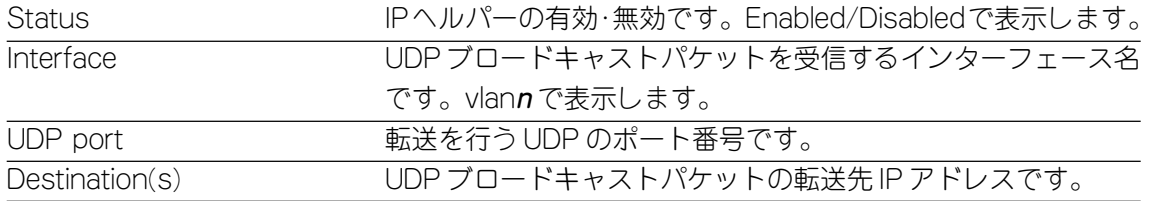

# ポートベース VLAN の作成

例として、次のような VLAN の作成について説明します。

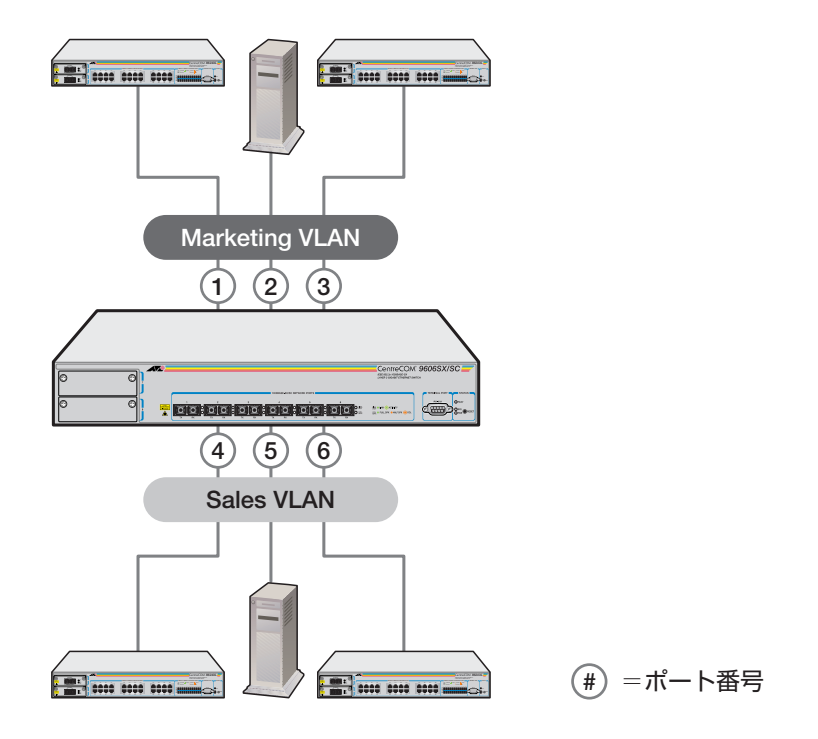

#### **使用コマンド**

**CREATE VLAN=vlanname VID=2..4094 ADD VLAN={vlanname|1..4094} PORT={port-list|ALL} SHOW VLAN[={vlanname|1..4094|ALL}]**

#### **パラメーター**

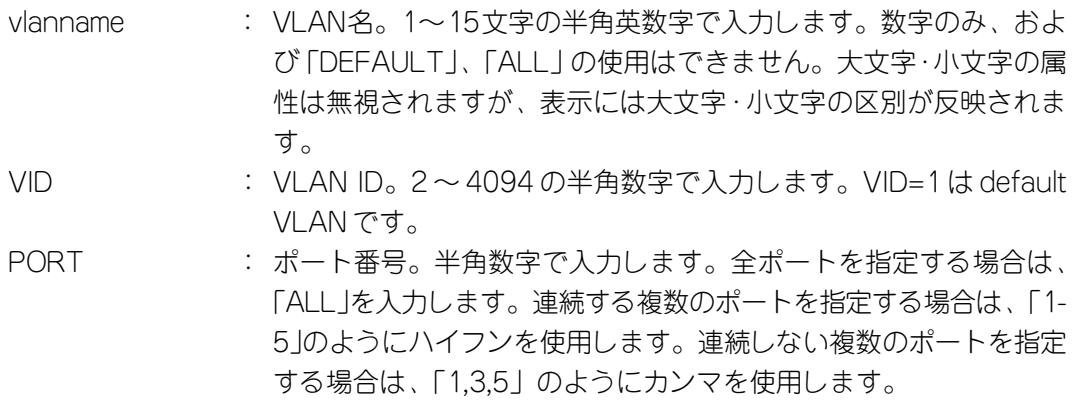

# **ポートベース VLAN の作成**

**1** Marketing VLAN と Sales VLAN を作成します。VLAN ID は、それぞれ 2 と 3 を設定します。

```
Manager > create vlan=Marketing vid=2
```
Manager > **create vlan=Sales vid=3** 

**2** Marketing VLANにポート1~3を、Sales VLANにポート4~6を所属させ ます。 VLAN の指定は、VLAN 名の他 VLAN ID でも可能です。

Manager > **add vlan=marketing port=1-3** 

Manager > **add vlan=sales port=4-6** 

**3** SHOW VLAN コマンドを使用して、設定を確認します。

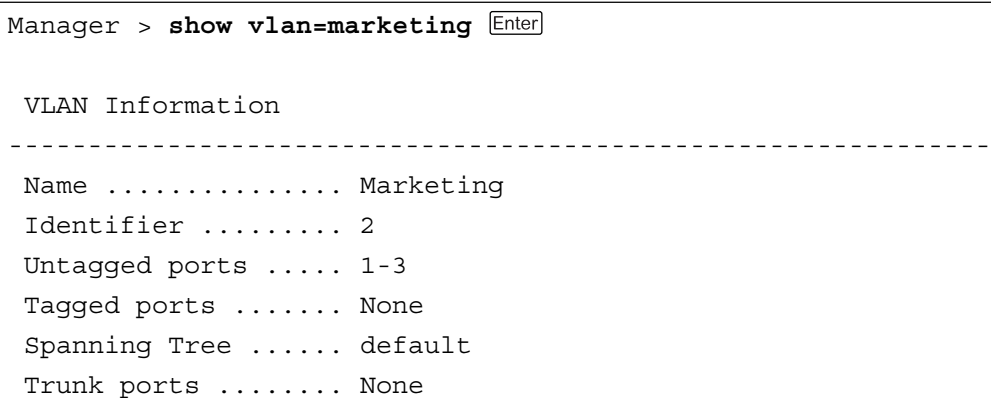

```
Manager > show vlan=sales 
  VLAN Information
--------------------------------------------------------------
  Name ............... Sales
  Identifier ......... 3
  Untagged ports ..... 4-6
  Tagged ports ....... None
  Spanning Tree ...... default
  Trunk ports ........ None
```
各パラメーターの意味は次のとおりです。

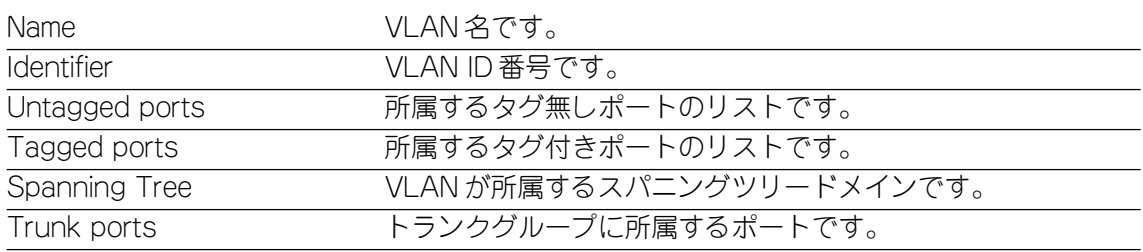

# **802.1Q タグ VLAN**

#### □ タグ VLAN

タグ付け(Tagging)とは、イーサネットパケットに「タグヘッダー」と呼ばれ る目印を挿入することをいいます。タグヘッダーにはそのパケットがどの VLAN に属しているかを識別できる VLAN ID が含まれています。

IEEE 802.1Q準拠のタグ付きパケットは、IEEE802.3/Ethernetで定めら れた1518バイトよりもサイズが大きくなる可能性があります。そのため、他 の機器では、パケットエラーが記録される可能性があります。 また、経路上に802.1Qに対応していないブリッジやルーターがある場合は、 通信不良が発生する可能性もあります。

#### □ タグ VLAN の用途

通常、タグVLANは、同一VLANが複数のスイッチをまたがるリンクを構成す る場合などに有効です。

スイッチ間のリンクをトランクリンクと呼びますが、タグVLANではトランク リンクを使って複数のスイッチにまたがるVLANを複数作成することができま す。2台のスイッチをまたがる2つのVLANを構築する場合、以前のポートベー スVLANでは2本のトランクリンクが必要となります。一方、タグVLANでは 1本のトランクリンクにおいてタグパケットを透過することで2台のスイッチ をまたがる 2 つの VLAN の構築が可能となります。

また、1つのポートを複数のVLANに所属させられることもタグVLANの利点 です。これは、複数のVLANに所属する必要があるサーバーなどの機器を接続 する場合に役立ちます。ただし、その機器にはIEEE802.1Q VLANタギングを サポートするネットワークインターフェースカードが必要です。

#### □ VLAN ID

タグヘッダーには、そのパケットがどのVLANに属しているかを識別するため のVLAN ID情報が含まれています。スイッチは、受信したパケットのタグヘッ ダー内に指定された VLAN ID に従って、適切な転送先へフォワーディングし ます。

一方、タグ無しパケットを受信した場合は、パケットを受信したポートに割り 当てられているPort VID(PVID)をもとに、スイッチが自動的にタグヘッダー を付加します。

タグヘッダー内の VLAN ID 情報と転送先のポート上で設定されている VLAN が同一であればパケットの転送を行い、さらにパケットを中継する際、転送先 が使用しているパケット・フォーマット(タグ付きパケットまたはタグ無しパ ケット)に従って中継処理を行います。
タグ VLAN は、ポートベース VLAN と同様、次のコマンドで作成・消去します。 VLANの消去は、あらかじめ所属ポートをDELETE VLAN PORTコマンドで削除し、 VLAN に所属ポートがない状態にしておく必要があります。

**CREATE VLAN=vlanname VID=2..4094 DESTROY VLAN={vlanname|2..4094|ALL}**

ポートは次のコマンドで追加・削除します。

タグVLANの場合、1つのVLANがタグ付きポートとタグ無しポートで構成される 場合があります。その場合は、タグ付きポートとタグ無しポートを別々に追加しま す。タグ付きポートの場合は、FRAMEパラメーターでTAGGEDを指定し、ポート がタグ付きであることを明示します。

```
ADD VLAN={vlanname|1..4094} PORT={port-list|ALL}
```
**[FRAME={TAGGED|UNTAGGED}]**

```
DELETE VLAN={vlanname|1..4094} PORT={port-list|ALL}
```
タグ無しポートが所属できるVLANは1つのみですが、タグ付きポートの場合は複 数の VLAN に所属させることが可能です。

# タグ VLAN の作成

例として、次のような VLAN の作成について説明します。

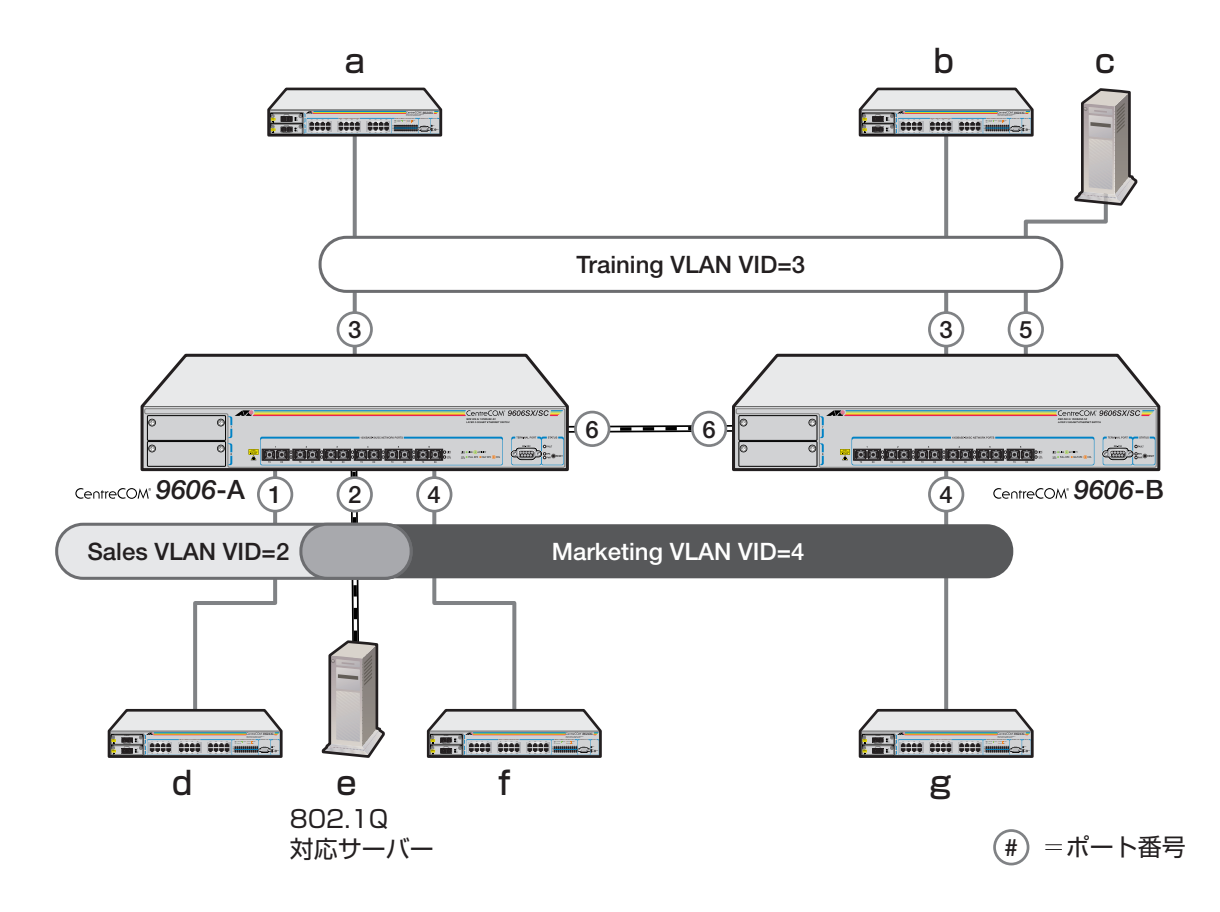

# **2 バーチャル LAN の設定**

前ページのネットワーク構成では:

- ・ Training VLAN に所属する機器は端末 a b c で、相互に通信可能です。
- ・ Sales VLAN に所属する機器は端末 d e で、相互に通信可能です。
- Marketing VLAN に所属する機器は端末efgで、相互に通信可能です。
- ・ eのサーバーにはIEEE802.1Q対応のNICが装着されていて、送信するフレー ムにタグを付与します。また、接続先のポート(9606-Aのポート2)はタグ付 きポートで、e に送信するフレームにタグを付与します。
- eのサーバーは、Sales VLANとMarketing VLANの両方のトラフィックを通 します。
- ・ トランクポート(9606-A のポート 6 と 9606-B のポート 6)はタグ付きポート で送信するフレームにタグを付与します。
- ・ トランクポートは、Training VLAN と Marketing VLAN の両方のトラフィッ クを通します。
- ・ 端末 a b c d f g が送受信するフレームはすべてタグ無しフレームです。

#### **使用コマンド**

#### **CREATE VLAN=vlanname VID=2..4094**

**ADD VLAN={vlanname|1..4094} PORT={port-list|ALL}**

**[FRAME={TAGGED|UNTAGGED}]**

**SHOW VLAN[={vlanname|1..4094|ALL}]**

#### **パラメーター**

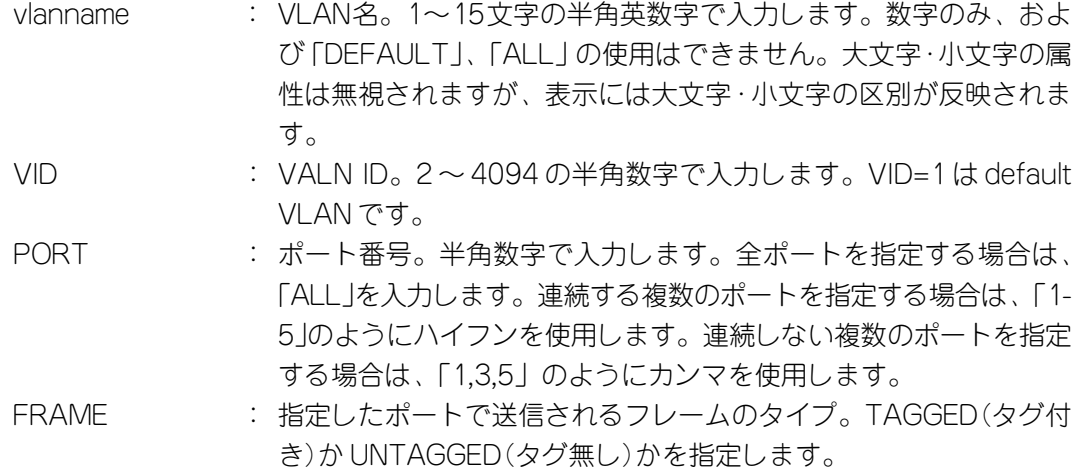

ここでは、9606-A の VLAN 設定手順を説明します。

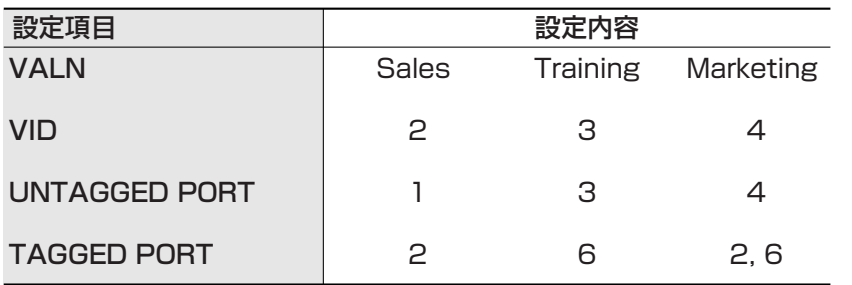

**1** Sales VLAN、Training VLAN、Marketing VLANを作成します。VLAN IDは、 それぞれ 2、3、4 を設定します。

Manager > **create vlan=Sales vid=2** 

Manager > **create vlan=Training vid=3** 

Manager > **create vlan=Marketing vid=4** 

**2** タグ無しポートの設定を行います。

Sales VLANにポート1を、Training VLANにポート3を、Marketing VLAN にポート 4 を所属させます。

VLAN の指定は、VLAN 名の他 VLAN ID でも可能です。

Manager > **add vlan=sales port=1** 

Manager > **add vlan=training port=3** 

Manager > add vlan=marketing port=4 **Enter** 

**3** タグ付きポートの設定を行います。 Sales VLANにポート2を、Training VLANにポート6を、Marketing VLAN にポート 2 とポート 6 を所属させます。

Manager > **add vlan=sales port=2 frame=tagged** 

Manager > **add vlan=training port=6 frame=tagged** 

Manager > **add vlan=marketing port=2,6 frame=tagged** 

# **2 バーチャル LAN の設定**

**4** SHOW VLAN コマンドを使用して、設定を確認します。

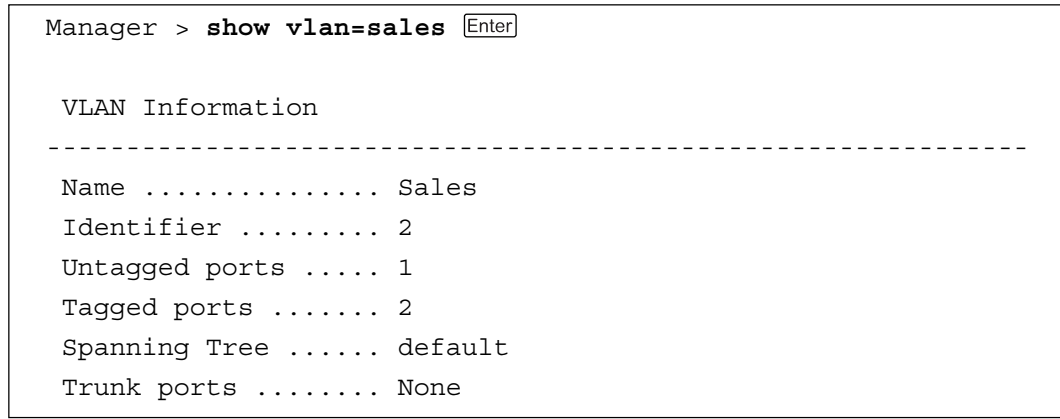

Manager > **show vlan=training** 

VLAN Information

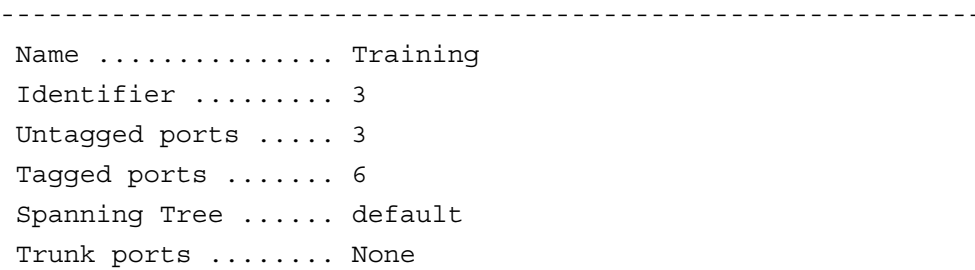

Manager > **show vlan=marketing**  VLAN Information -------------------------------------------------------------- Name .............. Marketing Identifier ......... 4 Untagged ports ..... 4 Tagged ports ....... 2,6 Spanning Tree ...... default Trunk ports ........ None

# **イングレスルール**

イングレスルールにおける受信ポートのパケット処理方法を設定します。 IEEE 802.1Qでは、VLAN環境を構築するためにパケットの中継方法を定義してい ます。

イングレスルールは、パケットを受信したときに、そのパケットが属するVLANを 認識するためのプロセスで、設定によってはパケットをフィルタリングします。 各パラメーターを設定することにより、マルチスイッチ環境でトラフィックの流れ をさらに効率よくすることができます。

# 受信可能なフレームタイプの設定

IEEE802.1Q では、VLAN フレームとして次の 3 つのタイプを規定しています。

- □ タグ付きフレーム
- □ タグ無しフレーム
- □ プライオリティー・タグ・フレーム

プライオリティー・タグ・フレームとは、タグヘッダーにユーザー・プライオリ ティーの情報のみを含む VID=0(NULL)のフレームです。

各ポートは、受信可能なフレームタイプ(Acceptable Frame Type)パラメーターに よって、受信可能なフレームタイプを指定することができます。 指定可能なパラメーターは次のとおりです。

- □ Admit All Frames(ACCEPTABLE=ALL) すべてのタイプのフレームを受信します。
- □ Admit Only VLAN Tagged Frames(ACCEPTABLE=VLAN) VIDの指定があるフレームのみを受信し、タグ無しフレームとVID=0(NULL) のフレームは、イングレスルールによって破棄されます。

受信可能なフレームタイプは、次のコマンドで設定します。 デフォルトは、すべてのポートが default VLAN のタグ無しポートに属しているた め、受信可能なフレームタイプは ACCEPTABLE=ALL に設定されています。 **SET SWITCH PORT={port-list|ALL} [ACCEPTABLE={ALL|VLAN}]**

ポートがタグ付きポートに設定された場合、そのポートは自動的に Admit Only VLAN Tagged Frames(ACCEPTABLE=VLAN)に設定されます。

# **2 バーチャル LAN の設定**

# イングレスフィルタリング

各ポートは、フィルタリングのパラメーターによって、受信したパケットが属した いVLANと、その受信ポートで設定されているVLANとの照合を行い、フィルタリ ングするかしないかの処理を行います。 指定可能なパラメーターは次のとおりです。

# □ Enable Ingress Filtering(INFILTERING=ON)

受信したパケットが属したい VLAN と、その受信ポートで設定されている VLANが一致しなければ、そのパケットはイングレスルールによって破棄され ます。

# □ Disable Ingress Filtering(INFILTERING=OFF)

受信したパケットが属したい VLAN と、その受信ポートで設定されている VLAN が一致しない場合も、パケットは破棄されません。

イングレスフィルタリングは、次のコマンドで設定します。 デフォルトは OFF に設定されています。 **SET SWITCH PORT={port-list|ALL} [INFILTERING={OFF|ON}]**

# **プライオリティーキューの設定**

QoS(Quality of Service)機能に関する設定を行います。

タグ・フレームには0~7の8レベルでユーザープライオリティーが設定されていま す。ユーザープライオリティーの値に従って、パケットを送信先へ転送するまで キューイングさせることにより、トラフィックごとに異なるサービス品質レベルを 提供することができます。

本製品はポートごとに 0 ~ 3 の 4 レベルのキューを持ちます。プライオリティー キューの設定を行うことによって、ユーザープライオリティーとキューの対応付け (マッピング)をカスタマイズすることができます。

各レベルのキューに割り当てられる帯域は、相対的に最も優先度の低いキューが0% で、残りのキューが100%を均等に共有するという割合になります。割り当てられ る帯域は、パケットが同時にキューイングされているキューの数により次のように 異なります(数値は一番左が相対的に最もレベルの低いキュー、一番右が相対的に最 もレベルの高いキューに割り当てられる帯域を示しています)。

同時に 2 つのレベルのキューにパケットがある場合→ 0 :100 (%) 同時に 3 つのレベルのキューにパケットがある場合→ 0:50:50 (%) 同時に 4 つのレベルのキューにパケットがある場合→ 0 :33 :33 :33 (%)

タグ無しパケットは、ユーザープライオリティー「0」で処理されます。

プライオリティーキューの設定はすべてのポートに適用されます。

ユーザープライオリティーとキューの対応付けはデフォルトで次のように設定され ています。(IEEE802.1Q 規定のトラフィッククラス「4」)

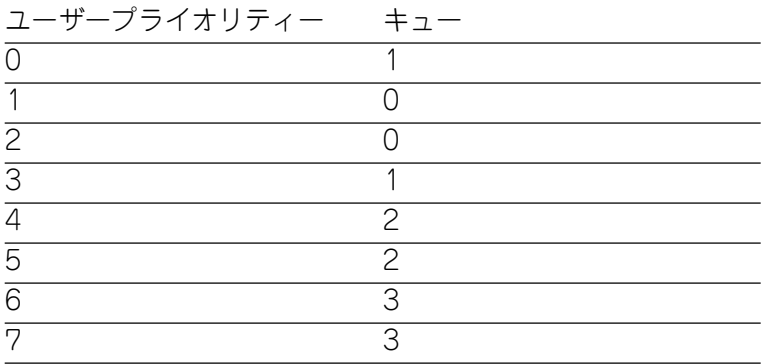

#### **使用コマンド**

**SET SWITCH QOS=P1,P2,P3,P4,P5,P6,P7,P8 SHOW SWITCH QOS**

**パラメーター**

QOS : キューの値。Pnはユーザープライオリティー値+1を示します。各 ユーザープライオリティーに対応するキューを0~3の半角数字で 指定します。数字の間はカンマで区切ります。

> **3-31** CentreCOM 9606SX/SC・9606T ユーザーマニュアル

# **2 バーチャル LAN の設定**

**プライオリティーキューの設定**

**1** 例として、プライオリティーキューを次のように設定します。 設定の際は、P1~P8(0~7)のすべてのユーザープライオリティーに対して キューを指定します。特定のユーザープライオリティーのみを対象にキューを 設定することはできません。

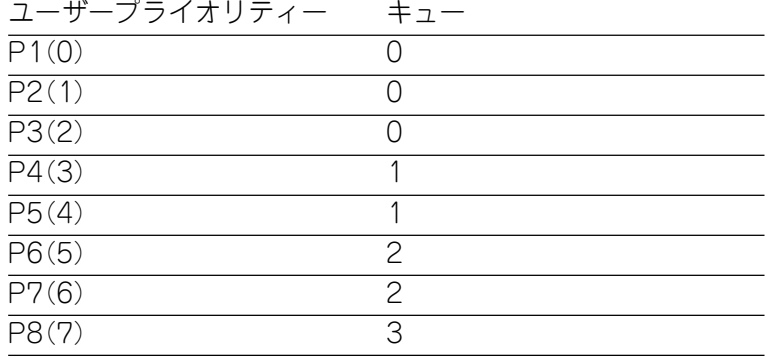

Manager > **set switch qos=0,0,0,1,1,2,2,3** 

**3**

ス イ ッ チ の

**2** SHOW SWITCH QOS コマンドを使用して、設定を確認します。

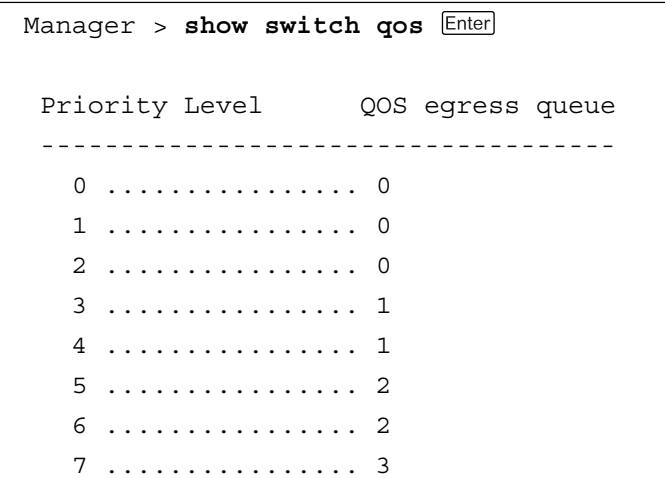

各パラメーターの意味は次のとおりです。

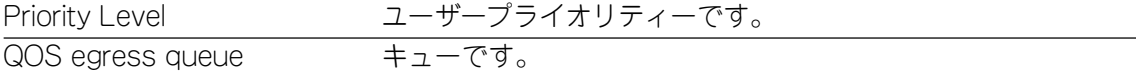

プライオリティーキューの設定をデフォルトに戻す場合は次のコマンドを使用しま す。

**set switch qos def**

スパニングツリー(STP)機能の設定を行います。

Spanning Tree Protocol(STP)は、複数のブリッジを使って通信経路を多重化する ことにより、ネットワークの耐障害性を高めるブリッジベースのメカニズムです。 ブリッジ同士はBPDUと呼ばれる設定情報を交換しあい、ツリー状の中継ルートを 選択します。ツリーが構成された場合、1つのルートだけが実際に使用され、残りの ルートは中継動作を停止して待機状態となるため、2つのブリッジでループ状にネッ トワークを構成しても、パケットのルートはループにはなりません。残りのルート のブリッジは、稼働状態のブリッジの故障などにより、ツリーの再構成が行われる まで待機します。

# **マルチドメイン・スパニングツリー**

本製品は最大16個のSTPドメインを設定することができます。各STPドメインは、 それぞれ独立したスパニグツリープロトコルを実行し、固有のルートブリッジとア クティブパスを所有します。そのため各STPドメインには複数のVLANを所属させ ることができます。デフォルトの設定ではすべての VLAN が 1 つの STP ドメイン 「default STP」に所属しています。

複数のスパニングツリードメインを作成する場合は、次の点に注意してください。

- □ 1 つの VLAN が所属できるスパニングツリードメインは 1 つのみです。
- □ 1つのポートが所属できるスパニングツリードメインは1つのみです。ポート が複数のVLANに所属している場合、それらVLANは同一のスパニングツリー ドメインに所属している必要があります。

STPドメインにVLANを割り当てる場合は、VLANのトラフィックが正しく転送さ れるように注意してください。

例として、次のような複数のスパニングツリー構成例を示します。

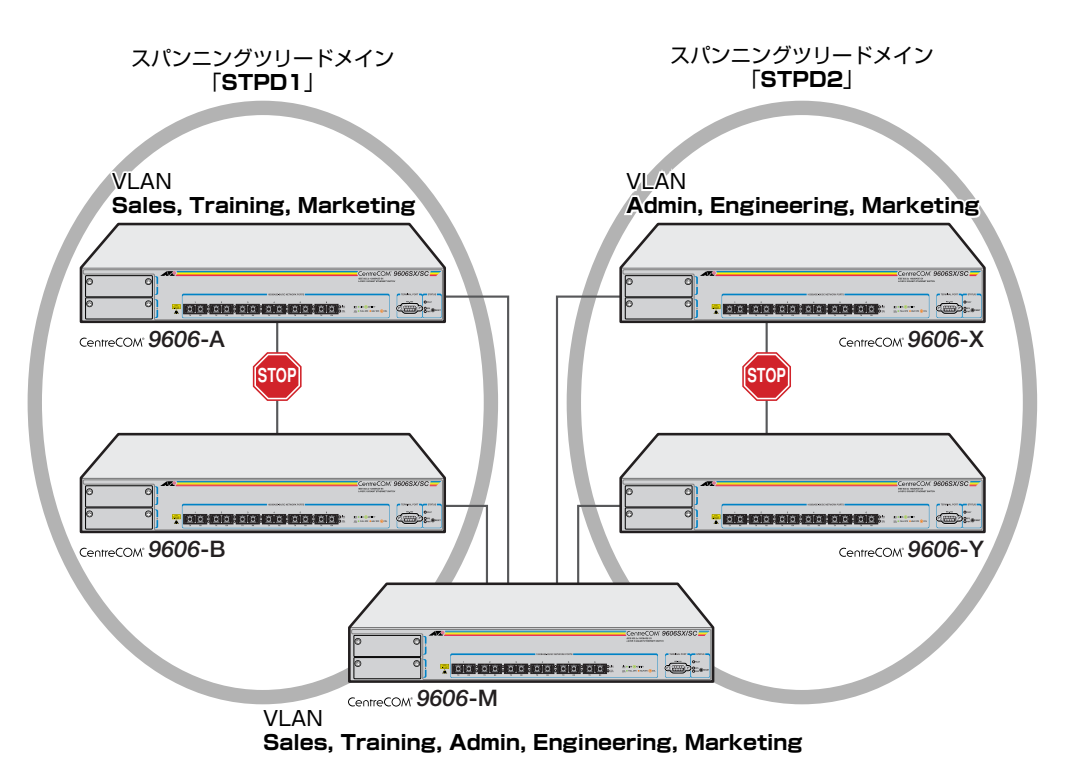

上図のネットワーク構成では、タグVLANを使用してスイッチ間が接続されていま す。VLAN は次の 5 つが設定されています。

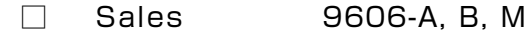

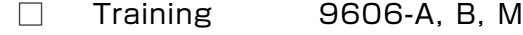

- □ Admin 9606-X, Y, M
- □ Engineering 9606-X, Y, M
- □ Marketing 9606-A, B, X, Y, M

STP ドメインは「STPD1」と「STPD2」の 2 つが定義されています。各 STP ドメ インに所属する VLAN は次のとおりです。

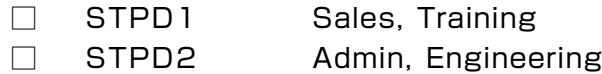

この構成でスイッチを起動すると、STP 機能により9606-A と 9606-B 間、9606- X と 9606-Y 間がそれぞれブロッキングされます。

「STPD1」と「STPD2」のどちらにも所属していないVLAN「Marketing」は、5つ の9606すべてを使用して通信を行います。9606-Aと9606-B間、9606-Xと9606- Y 間はブロッキングされているためループが形成されることはありません。

STP ドメインは次のコマンドで作成・消去します。

デフォルトの設定では、1つのSTPドメイン「default STP」が設定されていて、こ れを消去することはできません。

STPドメインの消去は、あらかじめ所属VLANをDELETE STPコマンドで削除し、 STP ドメインに所属 VLAN がない状態にしておく必要があります。

#### **CREATE STP=stpname**

**DESTROY STP={stpname|ALL}**

VLAN は次のコマンドで追加・削除します。 デフォルトでは、すべてのVLAN(すべてのポート)が「default STP」に所属してい ます。 **ADD STP=stpname VLAN={vlanname|2..4094}**

**DELETE STP=stpname VLAN={vlanname|2..4094|ALL}**

STP は次のコマンドで有効・無効にします。 デフォルトは無効に設定されています。 **ENABLE STP{=stpname|ALL} DISABLE STP{=stpname|ALL}**

タイマーとプライオリティーは次のコマンドで設定します。

**SET STP={stpname|ALL} [FORWARDDELAY=4..30] [HELLOTIME=1..10] [MAXAGE=6..40] [PRIORITY=0..65535]**

#### 各パラメーターの意味とデフォルト設定は次のとおりです。

- FORWARDDELAY : 送信遅延時間。トポロジーの変更後、ブリッジの該当ポートが Listening から Learning、Learning から Forwarding に移行するま でのそれぞれの時間間隔です。デフォルトは 15(秒)です。
	- HELLOTIME : Hello タイム。ルートブリッジが BPDU を送信する時間間隔です。 間隔が長すぎるとルートブリッジの異常の検出に時間がかかり、短 すぎると無駄なトラフィックが増え、ネットワークの効率低下に繋 がります。デフォルトは 2(秒)です。
	- MAXAGE : 最大エージ時間。ルートブリッジからBPDUが送信されなくなった ことを認識するまでの時間です。設定した時間内にBPDUを受信で きなかった場合は、すべてのブリッジはスパニングツリーの再構築 を開始します。デフォルトは 20(秒)です。

# PRIORITY : ブリッジプライオリティー。複数のSTPドメインがある場合のルー トブリッジになる優先度です。数が小さいほど優先度は高くなりま す。デフォルトは 32768 です。

タイマーとプライオリティーをデフォルト設定に戻す場合は次のコマンドを使用し ます。

#### **SET STP[=stpname] DEFAULT**

ポートのパスコストとプライオリティーを設定します。

**SET STP PORT={port-list|ALL} [PATHCOST=1..1000000] [PORTPRIORITY=0..255]**

PATHCOST : パスコスト。ポートからルートブリッジへのルートコストです。デ フォルトはポートの通信速度にも基づいて、次のように設定されま す。かっこ内はパスコストを設定する場合の推奨値を示します。  $10Mbps$   $100(50 \sim 600)$ 100Mbps 19(10~ 60) 1000Mbps  $4(3 - 10)$ PORTPRIORITY : ポートプライオリティー。STPドメイン内でルートポートになる優 先度です。数が小さいほど優先度は高くなります。デフォルトは 128 です。

ポートのパスコストとプライオリティーをデフォルト設定に戻す場合は次のコマン ドを使用します。

**SET STP PORT={port-list|ALL} [DEFAULT]**

スパニングツリーの設定内容は次のコマンドで表示します。 **SHOW STP[={stpname|ALL}]**

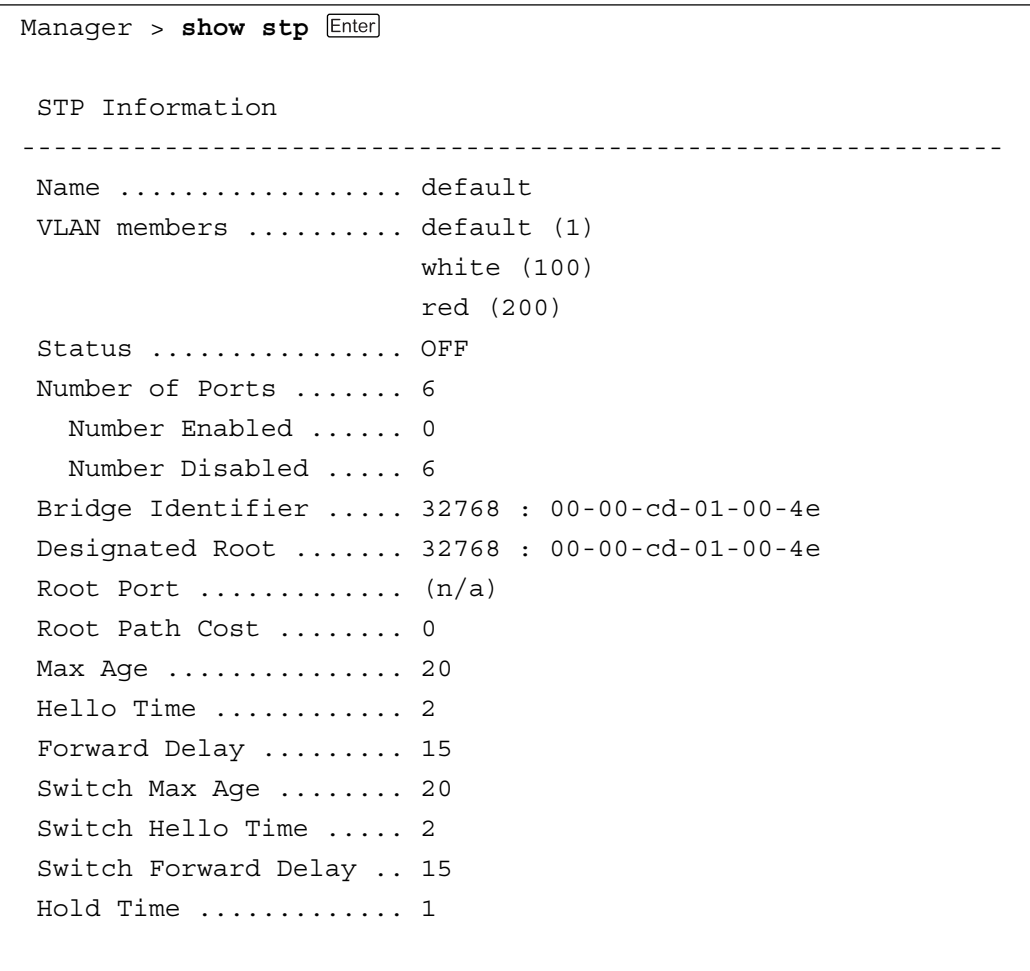

--------------------------------------------------------------

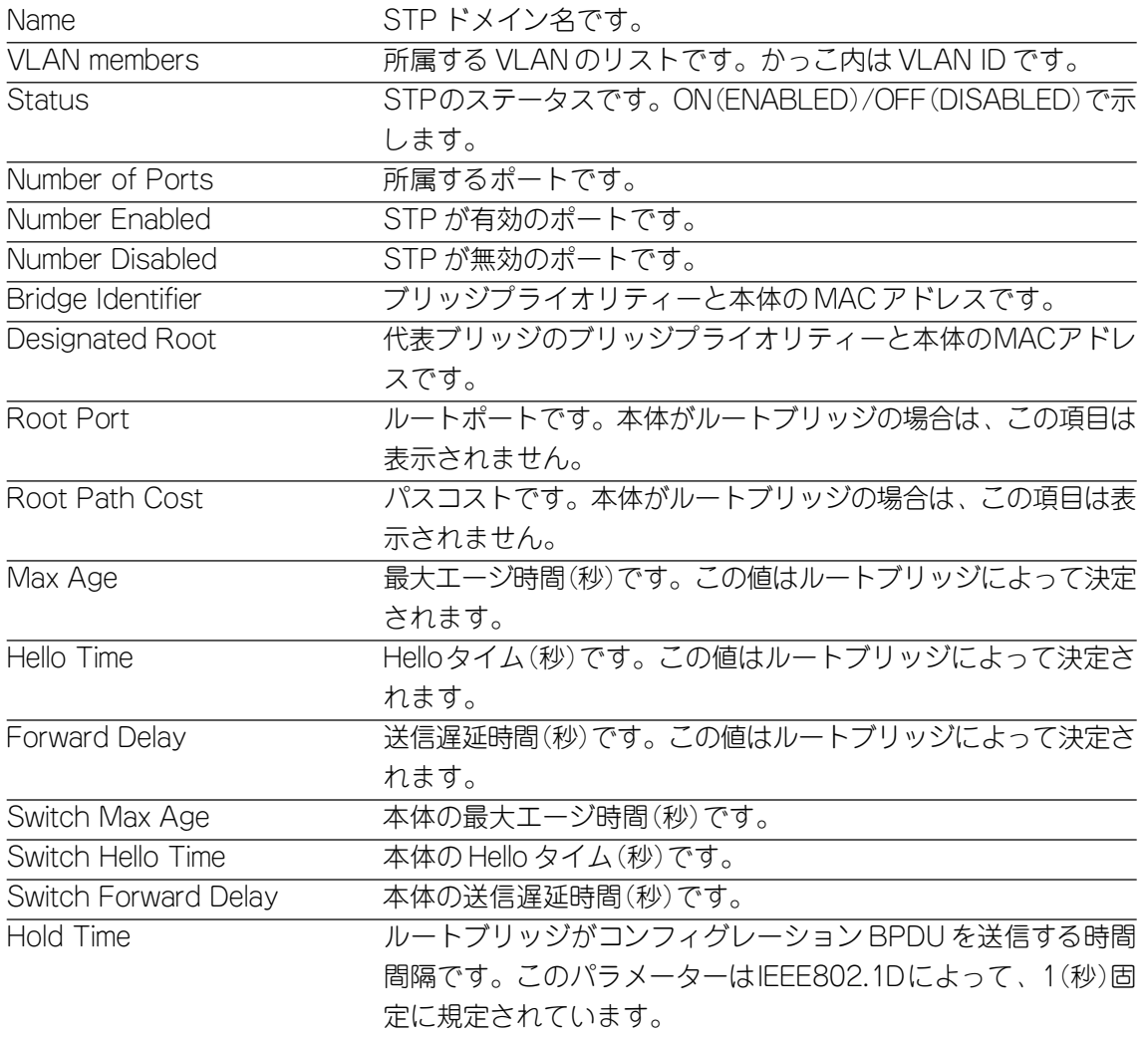

例として、次のようなネットワーク構成の設定手順を説明します。

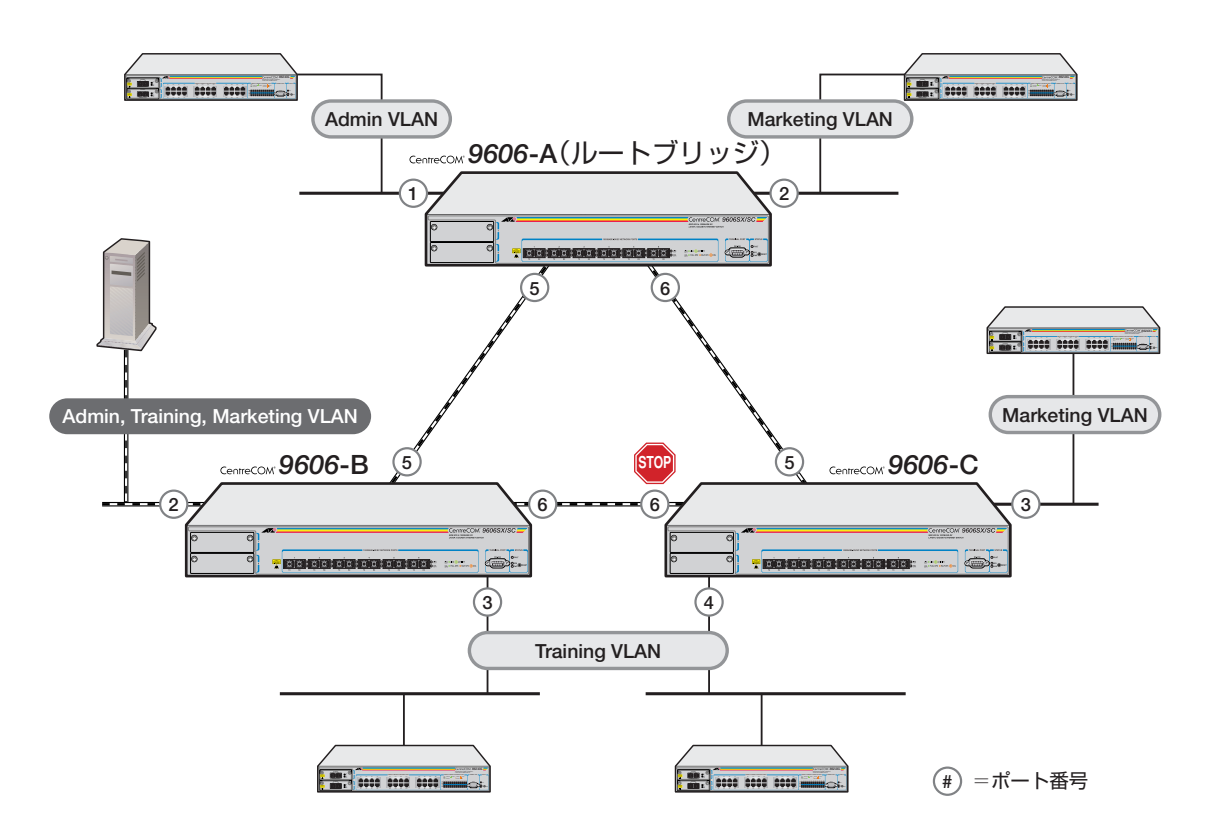

上図のネットワーク構成では:

- ・ 9606-B のポート 2 と 9606-A/B/C のポート 5/6 はタグ付きポートです。
- ・ それ以外のポートはタグ無しポートです。
- ・ 9606-B のポート 2 と 9606-A/B/C のポート 5/6 は Admin VLAN、Training VLAN、Marketing VLAN に所属しています。
- 9606-A/B/C ではスパニングツリー機能が有効に設定されています。
- ・ すべての VLAN は同一の STP ドメイン「default STP」に所属しています。

スパニングツリーパラメーターはすべてデフォルトの設定で使用します。すべての 9606がデフォルト設定の場合、どの9606がルートブリッジになり、どのポートが ブロッキングポートになるかは、MACアドレスの数値によって決定されます。上図 の例では、わかりやすいように9606-Aをルートブリッジ、9606-Cのポート6をブ ロッキングポートと仮定しています。

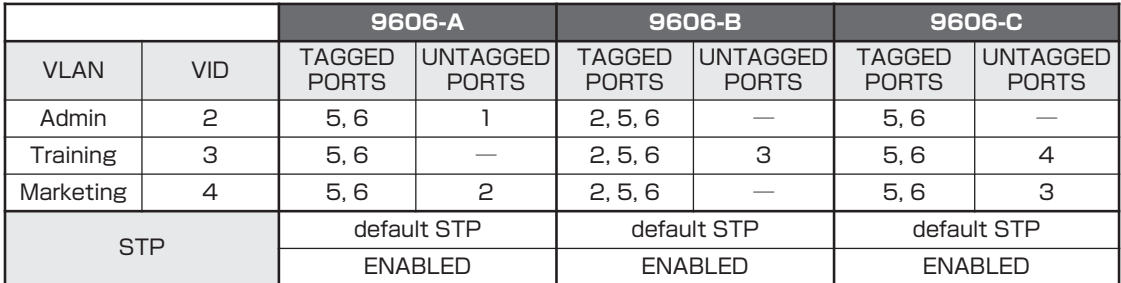

### □ 9606-A の設定

**1** VLAN を作成します。

```
Manager > create vlan=Admin VID=2 
Manager > create vlan=Training VID=3 
Manager > create vlan=Marketing VID=4
```
**2** VLAN にポートを追加します。

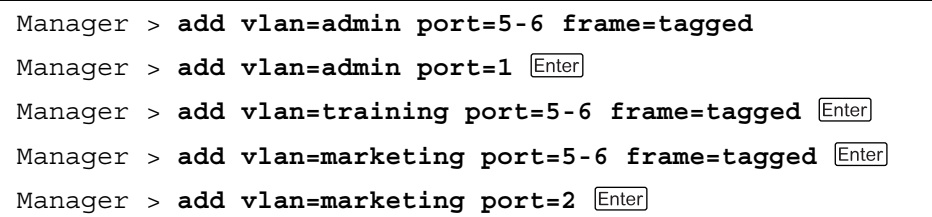

**3** スパニングツリー機能を有効にします。ここでは、STP ドメインとして 「default STP」を指定します。

Manager > **enable stp=default** 

# □ 9606-B の設定

**1** VLAN を作成します。

```
Manager > create vlan=Admin VID=2 
Manager > create vlan=Training VID=3 
Manager > create vlan=Marketing VID=4
```
**2** VLAN にポートを追加します。

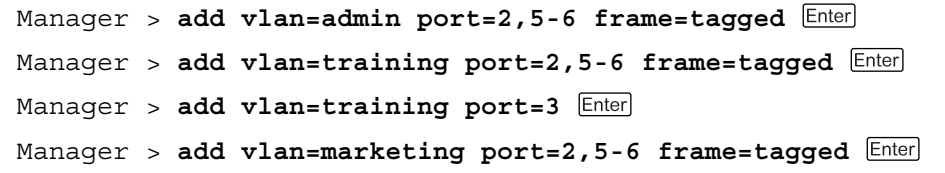

**3** スパニングツリー機能を有効にします。ここでは、STP ドメインとして 「default STP」を指定します。

Manager > **enable stp=default** 

## □ 9606-C の設定

**1** VLAN を作成します。

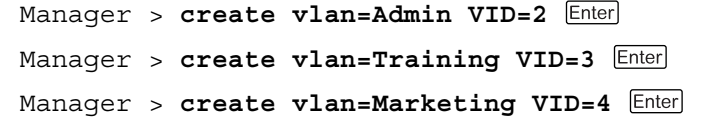

**2** VLAN にポートを追加します。

```
Manager > add vlan=admin port=5-6 frame=tagged 
Manager > add vlan=training port=5-6 frame=tagged 
Manager > add vlan=training port=4 
Manager > add vlan=marketing port=5-6 frame=tagged 
Manager > add vlan=marketing port=3
```
**3** スパニングツリー機能を有効にします。ここでは、STP ドメインとして 「default STP」を指定します。

Manager > **enable stp=default** 

SHOW STP コマンドを使用して、各 9606 の STP の設定を確認します。

# **4 フォワーディングデータベース**

本体は、受信したパケットの送信元MACアドレスと受信ポートの対応付けを、フォ ワーディングデータベースに(FDB)に登録し、その情報をもとに転送先のポートを 決定します。

FDBには最大8000個(8K)のエントリーを登録することができます。各エントリー は、端末の送信元MACアドレス、受信ポート、所属VLANから構成されます。受信 したパケットのMACアドレスがFDBに登録されていない場合、そのパケットは同 一 VLAN 内のすべてのポートに送信されます。

FDB のエントリーには、次の 2 種類があります。

□ ダイナミックエントリー

学習機能によって動的に登録されるエントリーです。一定期間(エージングタイ ム)パケットの受信が行われなかったダイナミックエントリーは、FDBから自 動的に削除されます。また、本体を再起動したり、電源を切ったりすると消去 されます。工場出荷時の状態ではダイナミックエントリーしか存在しません。

## □ スタティックエントリー

ユーザーによって手動で登録されるエントリーです。スタティックエントリー はエージング機能や本体の再起動によって削除されません。 スタティックエントリーの追加では特定の宛先MACアドレスを持つパケット を転送せずに破棄するためのオプションを設定することもできます。最大320 個のスタティックエントリーが登録可能です。

# 学習機能の有効・無効

FDB の学習機能は次のコマンドで有効・無効にします。 デフォルトは有効に設定されています。 **DISABLE SWITCH LEARNING ENABLE SWITCH LEARNING**

学習機能を停止し、学習済みのMACアドレスがエージングによって削除され た場合、本体は HUB と同等の動作を行います。

# ダイナミックエントリーの消去

FDB のダイナミックエントリーは次のコマンドで消去します。 **RESET SWITCH**

ただし、このコマンドはポートやカウンターなどの動的な情報をすべてリセットし ますので、ご注意ください。

# **フォワーディングデータベースの表示**

現在の FDB の内容は次のコマンドで表示します。 **SHOW SWITCH FDB**

> Manager > **show switch fdb**  Switch Forwarding Database (software) --------------------------------------------------------------------- VLAN MAC Address Port Status Discard L3 Hit QOS QSD --------------------------------------------------------------------- 1 00-00-cd-01-00-4e CPU static - y y 0:0 dest 1 00-00-f4-90-19-9b 1 dynamic - n y 0:0 dest 1 00-00-f4-95-97-9a 1 dynamic - n y 0:0 dest 1 00-00-f4-95-9c-96 1 dynamic - n y 0:0 dest 1 00-00-f4-95-9f-31 1 dynamic - n y 0:0 dest 1 00-05-02-69-a0-49 1 dynamic - n y 0:0 dest 1 00-05-02-77-24-c7 1 dynamic - n y 0:0 dest 1 00-05-02-9c-49-30 1 dynamic - n y 0:0 dest 1 00-0a-27-ae-59-70 1 dynamic - n y 0:0 dest 1 00-50-e4-a0-40-35 1 dynamic - n y 0:0 dest ---------------------------------------------------------------------

各パラメーターの意味は次のとおりです。

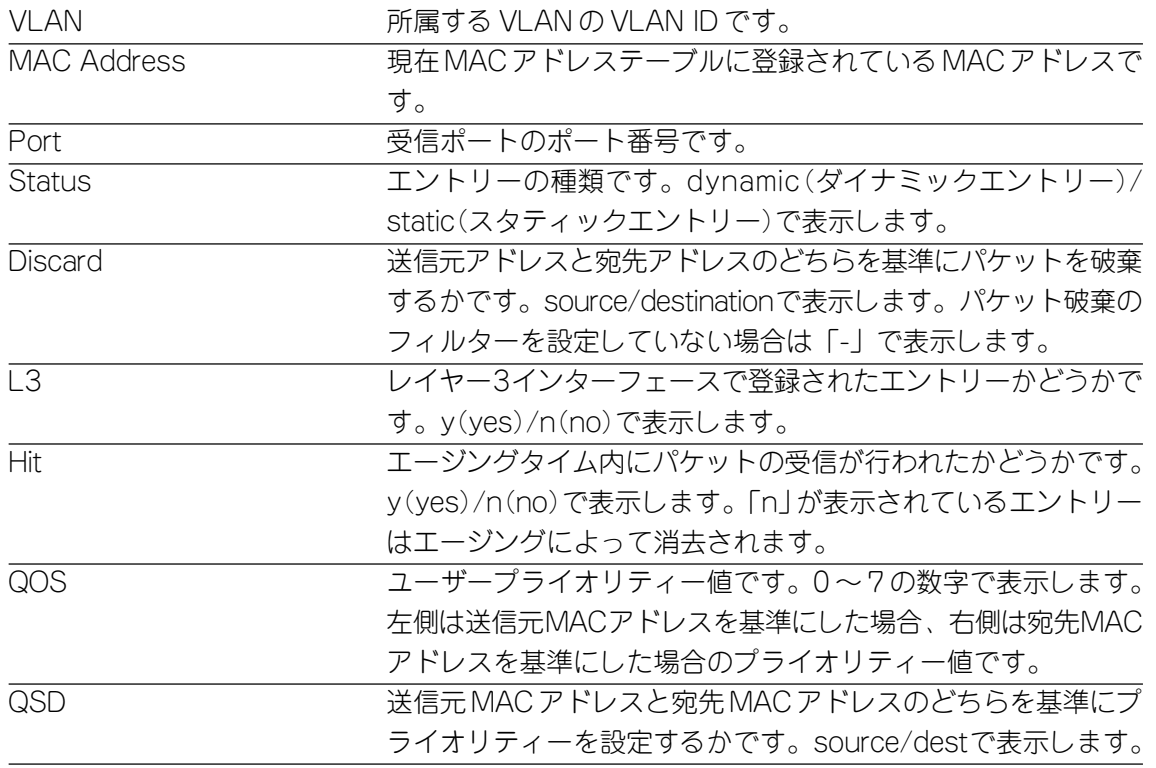

# **3** ス イ ッ チ の 機 能

# **エージングの設定**

エージングに関する設定を行います。

エージングは次のコマンドで有効・無効にします。 デフォルトは有効に設定されています。 無効に設定した場合、ダイナミックエントリーは本体を再起動したり、電源を切る まで消去されません。 **ENABLE SWITCH AGEINGTIMER**

**DISABLE SWITCH AGEINGTIMER**

エージングタイムは次のコマンドで設定します。 デフォルトは 300(秒)に設定されています。 エージングタイムを設定すれば、設定した時間内にパケットの受信がないダイナミッ クエントリーは FDB から削除されます。 **SET SWITCH AGEINGTIMER=10..1000000**

エージングの設定はSHOW SWITCHコマンドで表示される「Ageing Timer」、およ び「Ageingtime」パラメーターで確認することができます。

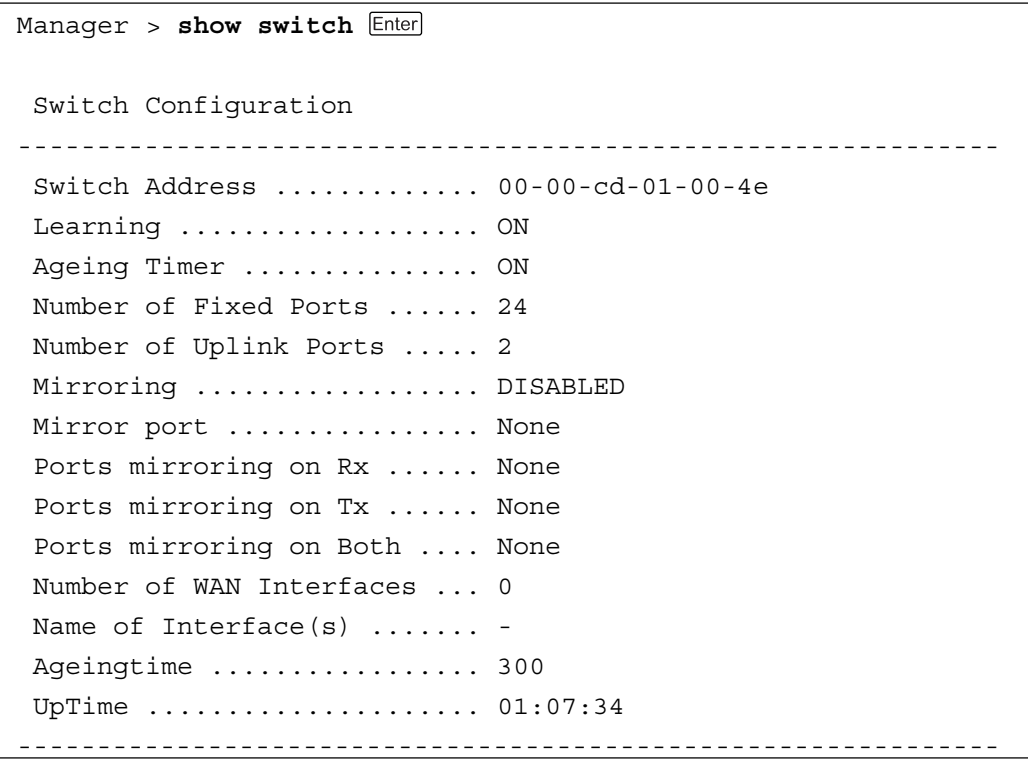

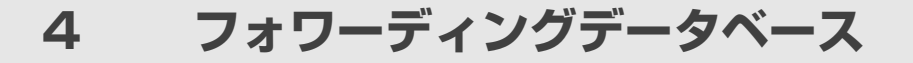

# **スタティックエントリーの登録**

スタティックエントリーの登録を行います。 スタティックエントリーはポートごとに0~319の範囲で最大320個登録すること ができます。

スタティックエントリーは次のコマンドで追加・削除します。

**ADD SWITCH FILTER DESTADDRESS=macadd ACTION={FORWARD|DISCARD} PORT=port [ENTRY=entry] [LEARN] [VLAN={vlanname|1..4094}]**

**DELETE SWITCH FILTER PORT=port ENTRY=entry-list**

#### **使用コマンド**

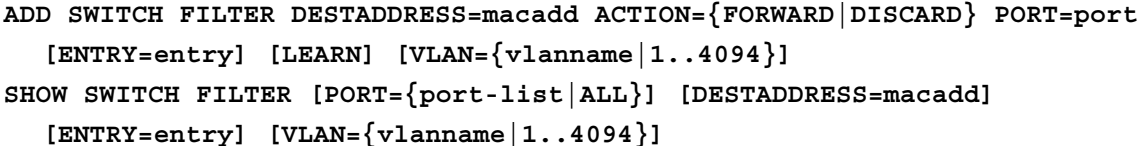

#### パラメーター

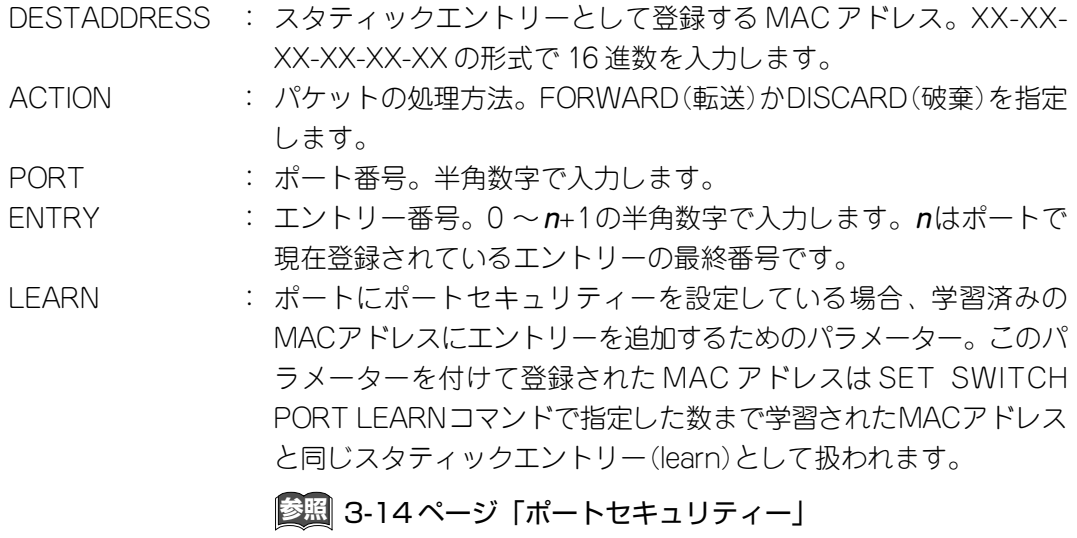

VLAN : VLAN名かVLAN ID。VLAN名の場合は1~15文字の半角英数字、 VLAN ID の場合は1 ~4094 の半角数字で指定します。大文字・小 文字は区別しません。VLANの指定はポートがタグ付きポートの場 合に必要になります。ポートがタグ無しポートの場合、VLANの指 定は必要ありません。

指定したVLANから所属ポート(タグ付きポート)を削除した場合、そのポート が指定されているスタティックエントリーも自動的に削除されますので、ご注 意ください。

# **スタティックエントリーの登録**

例として、次のようなスタティックエントリーの登録を行います。

**1** エントリー A の登録を行います。

Manager > **add switch filter destaddress=00-00-cd-12-34-56 action=forward port=2 entry=0 vlan=2**

エントリー B の登録を行います。

Manager > **add switch filter destaddress=00-00-cd-10-11-12 action=discard port=2 entry=1 vlan=2**

エントリー C の登録を行います。

Manager > **add switch filter destaddress=00-00-cd-20-21-22 action=forward port=4 entry=0 learn**

**2** SHOW SWITCH FILTER コマンドで設定を確認します。

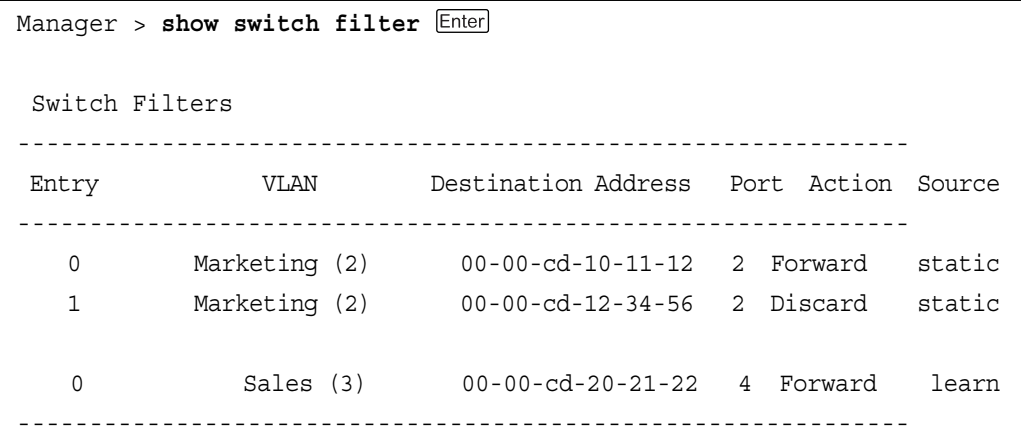

# **4 フォワーディングデータベース**

各パラメーターの意味は次のとおりです。

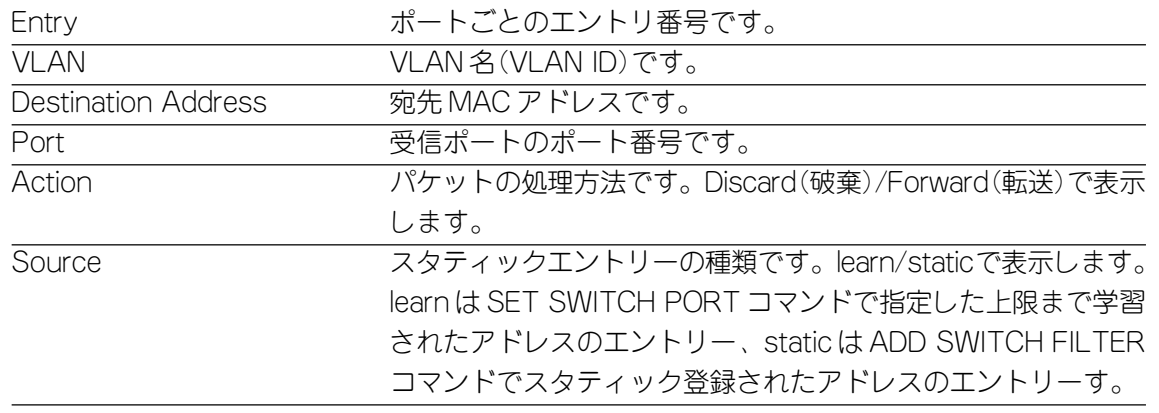

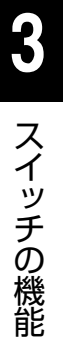

ADD SWITCH FILTER コマンドで LEARN オプションを指定して登録され たMACアドレスのエントリーは、SET SWITCH PORTコマンドのLEARN パラメーターで0(ゼロ)を指定して設定内容を保存した場合、本体の再起動に よってフォワーディングデータベース(FDB)から消去されますので、ご注意く ださい。

# **4**

# ルーティング機能

この章では、ルーティング機能の概要と基本的な設定例を説明し ています。

# **1 IP ルーティング**

# **ルーティング**

#### □ ルーティング機能

ルーティングとは、異なるネットワークにあるホストとの通信を可能にする機 能です。個々のIPパケットを目的地のホストに到達させるため、次にどの中継 ノードに送り届けるべきかを、各ノードが判断できるようにし、それに従って IPパケットを送り届けます。このようなIPパケットの中継機能を持つノードが ルーターです。ルーターはISDN経由でインターネットに接続する場合や、企 業内ネットワークでフロアの LAN を相互に接続する場合に使用します。しか し、高速化する企業内ネットワークにおいてサブネットワーク間の通信が多く なると、ルーターがボトルネックとなりネットワーク全体のパフォーマンスを 低下させる場合があります。本製品はレイヤー3 スイッチのため、ルーティン グ処理をハードウェア(ASIC)で行うことにより、パフォーマンスの向上も実現 します。

### □ ルーティングテーブル

ルーティングを行うためには各中継ノードが、あるネットワーク宛てのパケッ トを中継するためには、そのパケットをどのインターフェースに送出すればよ いかという経路情報を持っている必要があります。宛先ネットワークアドレス とインターフェースの対応付けを行うのがルーティングテーブルです。ルー ティングテーブルの管理方法にはスタティックルーティングとダイナミック ルーティングの2種類があります。

スタティックルーティングは、ユーザーが手入力で固定的に設定する方法で、 企業内ネットワークとインターネットとの接続点ではスタティックルーティン グの形式でデフォルトルートを設定するのが一般的です。

一方、ダイナミックルーティングはルーター同士が互いに経路情報のやり取り を行い、ルーティングテーブルを自動的に作成・更新する方法です。この際、 ルーター間で行われるやり取りの方法を規定しているのがRIPやOSPFといっ たルーティングプロトコルになります。

ダイナミックルーティングでは、ルーティングプロトコルによって定められた 一定時間内に新しい情報が送られてこない場合、そのネットワークの経路情報 はエージングによって削除されます。一方、スタティックルーティングの場合 は、経路情報がルーティングテーブルから削除されることはありません。

#### □ デフォルトルート

デフォルトルートとは、受信したIPパケットの経路情報がルーティングテーブ ル内に登録されていない場合に使用されるデフォルトの経路です。デフォルト ルートは、特に企業内ネットワークとインターネットの接続点に用いられます。 インターネットの経路情報を企業内ネットワークのルーターがすべて保持する ことになると、膨大な数の経路情報が流れ、ネットワークに負荷がかかります。 インターネットへの接続点となるルーターにデフォルトルートを設定すれば、 企業内ネットワークのルーターは組織内の経路情報とデフォルトルートの情報 を保持すればよいことになります。組織内のネットワークアドレスとして登録 されていない IP パケットを受信した場合は、すべてデフォルトルート(イン ターネット側)にルーティングされます。

#### □ RIP と OSPF

ルーティングプロトコルは経路の決定方法(ルーティング・アルゴリズム)によ り、ディスタンスベクターとリンクステートの2種類のアルゴリズムに分類さ れます。RIPはディスタンスベクター、OSPFはリンクステートを採用してい る代表的なプロトコルです。

RIPは、プロトコルの単純性から実現が容易で、長年にわたり使用されていま す。ディスタンスベクターは、隣り合うルーター同士が一定の周期で自分の ルーティングテーブルを交換することで、ネットワーク情報を構築する仕組み です。メトリックには宛先ネットワークまでに経由するルーターの数(ホップ 数)が使用され、宛先までの経路が複数ある場合は、ホップ数の最も小さい経路 が選択されます。ネットワークの構成に変更が発生した場合、各ルーターが持 つルーティングテーブルが共通になるまでに時間がかかるという特性により、 RIP の最大ホップ数は 15 に制限されています。

一方、OSPFは、多くのルーターが存在する複雑なネットワークに適していま す。各ルーターは同一のトポロジーデータベースを持ち、その情報をもとに、 自分を起点とする最短パスツリーを構築します。各ルーターがネットワークの トポロジーを正確に把握しているため、トポロジーに変更があった場合の収束 時間を大幅に短縮することができます。

また、OSPFでは、ネットワークをエリアという部分に分割し、そのエリア間 をバックボーンで接続するという2つの階層からなる構造をとります。各ルー ターは必要最低限の経路情報を持てばよいので、ルーティングテーブルが肥大 化しないというメリットがあります。OSPFでは、ホップ数ではなく、ネット ワークの回線幅をもとにしたコストという値をもとに計算を行い、最小のコス トで到達できる経路を選択します。

# **IP ルーティングの設定**

IPルーティングの設定に使用する主なコマンドと基本的な設定例について説明しま す。

IP ルーティングの設定は VLAN インターフェースに対して行います。 VLANの作成と設定については、「3 スイッチの機能/2 バーチャルLANの設定」を 参照してください。

VLANをルーターインターフェースにする(ルーティング機能を使用するVLANイン ターフェースに IP アドレスを設定する)には次のコマンドを使用します。 IP アドレスの設定が可能な VLAN インターフェースは最大 32 個です。 **ADD IP INTERFACE=interface IPADDRESS={ipadd|DHCP} [MASK=ipadd]**

VLANインターフェースに割り当てられたIPアドレスを確認する場合は次のコマン ドを使用します。

**SHOW IP INTERFACE=interface**

IP ルーティング機能は次のコマンドで有効・無効にします。 デフォルトは有効に設定されています。 **ENABLE IP FORWARDING DISABLE IP FORWARDING**

スタティックルートは次のコマンドで追加・削除します。

スタティックルートは最大 300 個まで設定することができます。

- **ADD IP ROUTE=ipadd INTERFACE=interface NEXTHOP=ipadd [MASK=ipadd] [METRIC=1..16] [METRIC1=1..16] [METRIC2=1..65535] [PREFERENCE=0..65535] DELETE IP ROUTE=ipadd MASK=ipadd INTERFACE=interface NEXTHOP=ipadd**
- 各パラメーターの意味とデフォルト設定は次のとおりです。
	- ipadd : スタティックルートのIPアドレス。X.X.X.Xの形式で、0~255の 半角数字を入力します。 INTERFACE : インターフェース名。VLAN IDを使用する場合はVLANnの形式で、 VLAN 名を使用する場合は VLAN-vlanname の形式で入力します。 NEXTHOP : NEXTホップ(ルーター)。宛先ネットワークへ到達するまでに、複 数のルーターを経由する場合、次に到達するルーターのIPアドレス を X.X.X.X の形式で、0 ~ 255 の半角数字を入力します。 MASK : ルートのサブネットマスク。X.X.X.X の形式で、0 ~ 255 の半角数 字を入力します。 デフォルトのマスクは次のようなルールで決定されます。 ① MASKのパラメーターが設定されている場合は、指定されたマスク を使用する。 ② ルートがデフォルトルートの場合は、0.0.0.0のマスクを使用する。 ③ ルーターに接続されていないネットワークへのルートの場合は、サ ブネットアドレスのクラス A ~ C に従ったマスクを使用する。 ④ ①~③に当てはまらない場合は、指定されたインターフェースのサ ブネットマスクを使用する。 METRIC : メトリック。宛先までの経路が複数ありプリファレンス(優先度)も 同じ値の場合の基準値(コスト)で、値の小さい経路が選択されます。 デフォルトは 1 です。METRIC1 は RIP へのルート、METRIC2 は OSPFへのルートに対するコストです。メトリックが同じ値の場合 は、最も長いサブネットマスクを持つ経路が選択されます。 PREFERENCE : 優先度。宛先までの経路が複数ある場合の優先度で、値の小さい経 路が選択されます。インターフェースルートにはプリファレンス= 0、RIP ルートにはプリファレンス= 100、デフォルト以外のスタ ティックルートにはプリファレンス=60、デフォルトルートにはプ リファレンス= 360 がデフォルトで割り当てられています。

デフォルトルートを設定する場合は、IPアドレスに0.0.0.0を設定し、ルーティング テーブルにないネットワークへのパケットを送り出すルーターをNEXTHOPで指定 します。

**ADD IP ROUTE=0.0.0.0 INTERFACE=VLAN1 NEXTHOP=192.168.100.254**

# **ダイナミックルート /RIP の設定**

RIP を使用するインターフェースは次のコマンドで追加・削除します。

1つのインターフェースに対して、隣接RIPルーターを異なるパラメーターの設定で 複数追加していくことができます。隣接 RIPルーターの指定を省略した場合は、サ ブネットブロードキャストアドレスが対象になります。

**ADD IP RIP INTERFACE=interface [IP=ipadd]**

**[SEND={NONE|RIP1|RIP2|COMPATIBLE}] [RECEIVE={NONE|RIP1|RIP2|BOTH}] [DEMAND={NO|YES}] [AUTH={NONE|PASSWORD|MD5}] [PASSWORD=password] DELETE IP RIP INTERFACE=interface [IP=ipadd]**

各パラメーターの意味とデフォルト設定は次のとおりです。

- interface : RIPパケットを送受信するインターフェース名。VLAN IDを使用す る場合は VLAN<sup>n</sup> の形式で、VLAN 名を使用する場合は VLANvlanname の形式で入力します。
- IP : 隣接RIPルーターのIPアドレス。X.X.X.Xの形式で、0~255の半 角数字を入力します。IPアドレスを指定した場合、インターフェー スは指定した IP アドレスのみと RIP パケットの送受信を行います。 IPアドレスを指定しなかった場合は、すべてのRIPパケットを受信 し、サブネットブロードキャストアドレスに送信します。

- SEND : 送信するRIPパケットのバージョン。NONEを指定するとRIPパケッ トは送信しません。RIP1はRIPバージョン1のみを送信(ブロード キャスト)、RIP2はRIPバージョン2を送信(マルチキャスト)しま す。COMPATIBLE(RIP1互換)を指定するとRIPバージョン2をブ ロードキャストで送信します。デフォルトは RIP1(RIP バージョン 1)です。
- RECEIVE : 受信するRIPパケットのバージョン。NONEを指定するとRIPパケッ トは受信しません。RIP1はRIPバージョン1のみ、RIP2はRIPバー ジョン 2のみを受信します。BOTH を指定するとRIPバージョン1 とRIPバージョン2の両方のRIPパケットを受信します。デフォル トはBOTHです。BOTHはRIP1互換のためサブネット情報を認識 しません。RIPバージョン2の環境では、RIP2を指定してください。
- AUTH : RIP バージョン 2 の認証方式。RIP バージョン 2 を使用しない場合 は NONE を指定してください。PASSWORD を指定した場合はプ レーンテキスト認証(パスワードそのもの)、MD5を指定した場合は MD5(Message Digest 5)認証(暗号化されたパスワード)が使用さ れます。デフォルトは NONE です。
- PASSWORD : RIPバージョン2の認証で使用されるパスワード。1~16文字の半 角英数字で入力します。AUTHパラメーターでPASSWORDかMD5 を指定した場合に、このパスワードが使用されます。
- 例) VLAN1 に対して隣接 RIP ルーターの指定が異なる 2 つの設定を行います。 □ホスト「192.168.10.1」から RIP バージョン 2 のみを受信する。 □ RIP バージョン 1 をサブネットブロードキャストアドレスに送信する。 **ADD IP RIP INTERFACE=vlan1 IP=192.168.10.1 RECEIVE=RIP2 SEND=NONE ADD IP RIP INTERFACE=vlan1 RECEIVE=NONE**

RIP タイマーは次のコマンドで変更します。

**SET IP RIPTIMER [FLUSH=seconds] [HOLDDOWN=seconds] [INVALID=seconds] [UPDATE=seconds]**

各パラメーターの意味とデフォルト設定は次のとおりです。

- FLUSH : 初期化タイマー。ルーティング情報が最後に更新されてから、初期化 されるまでの間隔。この時間は、INVALID(ルートタイムアウト)と HOLDDOWN(ガーベッジコレクションタイマー)の合計時間と等しい か、それ以上である必要があります。デフォルトは 300(秒)です。
- HOLDDOWN : ガーベッジコレクションタイマー。ルートタイムアウトの後、無効 と認識されたルートはすぐに削除されず、メトリックを16(到達不 能)としてルーティングテーブルに残され、ガーベッジコレクション タイマーが起動します。この時間内に更新情報が受信されないルー トはルーティングテーブルから削除されます。デフォルトは 120 (秒)です。
- INVALID : ルートタイムアウト。更新情報が受信されないルーティング情報の タイムアウト値で、この時間内に隣接するルーターからルーティン グ情報が送られてこない場合、そのルートは無効であると認識され ます。デフォルトは 180(秒)です。
- UPDATE : アップデートタイマー。ルーティング情報の更新間隔です。デフォ ルトは 30(秒)です。

RIP の設定内容は次のコマンドで表示します。

**SHOW IP RIP**

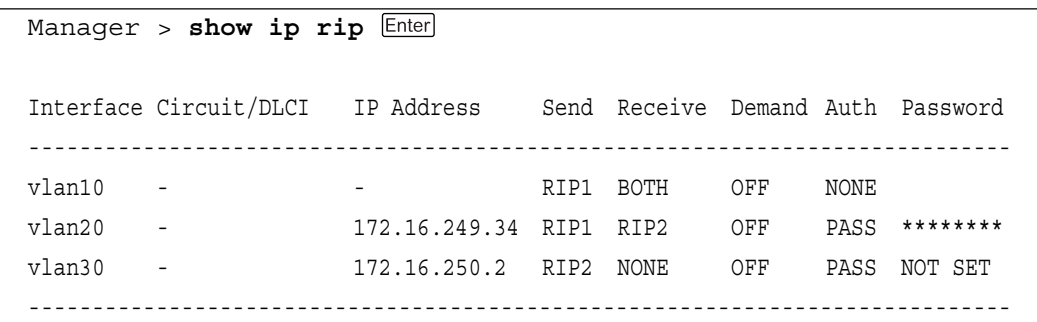

各パラメーターの意味は次のとおりです。

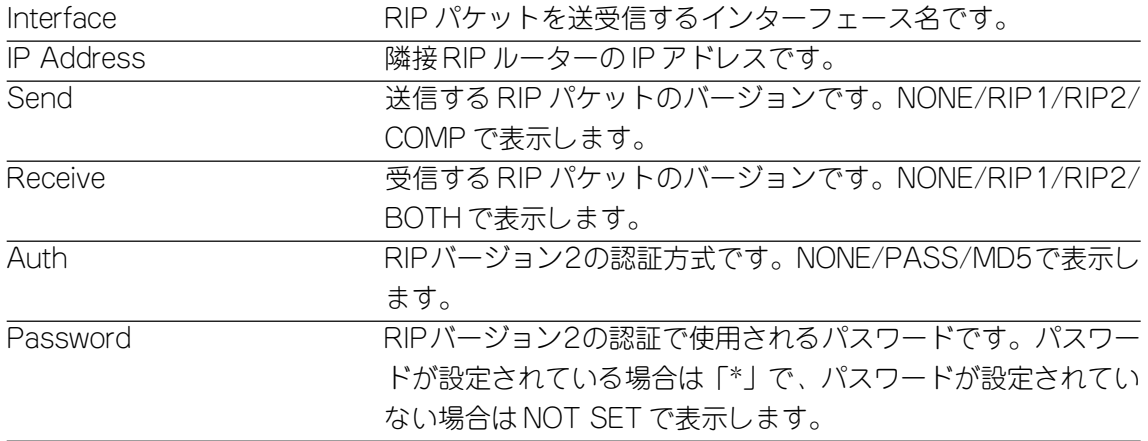

# **ダイナミックルート /OSPF の設定**

## OSPF の有効・無効

OSPF モジュールは次のコマンドで有効・無効にします。 デフォルトは無効に設定されています。 **ENABLE OSPF DISABLE OSPF**

# エリアの設定

OSPF エリアは次のコマンドで追加・削除します。

**ADD OSPF AREA={BACKBONE|area-number} [AUTHENTICATION={NONE|PASSWORD}] [STUBAREA={ON|OFF|YES|NO|TRUE|FALSE}] [STUBMETRIC=0..16777215] [SUMMARY={SEND|NONE|OFF|NO|FALSE}] DELETE OSPF AREA={BACKBONE|area-number}**

各パラメーターの意味とデフォルト設定は次のとおりです。

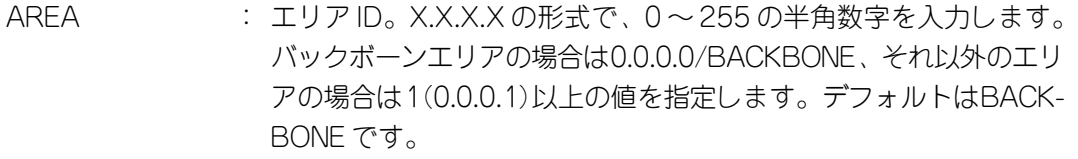

- AUTHENTICATION : OSPFパケット受信時の認証。NONEを指定した場合認証は行われ ません。PASSWORDを指定した場合は、1~8文字(半角英数字) のパスワードが認証に使用されます。実際のパスワードは、OSPF を使用する各インターフェースに対して設定します。
- STUBAREA : スタブ(Stub)エリア。スタブエリアは外部(External)エリアの経路 情報を持たないエリアです。スタブエリアとする場合は ON(= YES/TRUE)、スタブエリアとしない場合はOFF(=NO/FALSE)を 指定します。バックボーンエリア(0.0.0.0/BACKBONE)、および仮 想リンクの通過エリア(トランジットエリア)をスタブエリアにする ことはできません。デフォルトはエリアIDが0.0.0.0/BACKBONE の場合が OFF、それ以外の番号の場合が ON です。
- STUBMETRIC : スタブメトリック(コスト)。0~16777215の半角数字を入力しま す。エリア境界ルーターは、このパラメーターで指定したコストに 基づいて、デフォルトルートをスタブエリア内に通知します。デ フォルトは 1 です。
- SUMMARY : スタブエリアへのサマリーLSA(リンク広告)。NONE(=OFF/NO/ FALSE)を指定するとデフォルトルート(0.0.0.0)のサマリーLSAの みがエリア境界ルーターによってスタブエリア内に通知されます。 SENDを指定するとデフォルトルート以外のサマリーLSAもスタブ エリア内に通知されます。デフォルトは NONE です。

### **SHOW OSPF AREA**

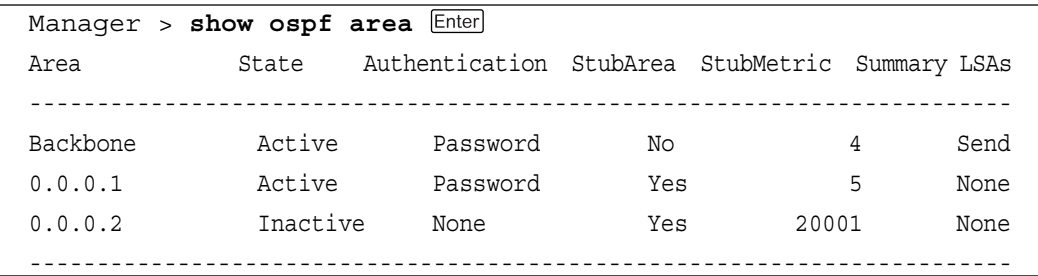

# 各パラメーターの意味は次のとおりです。

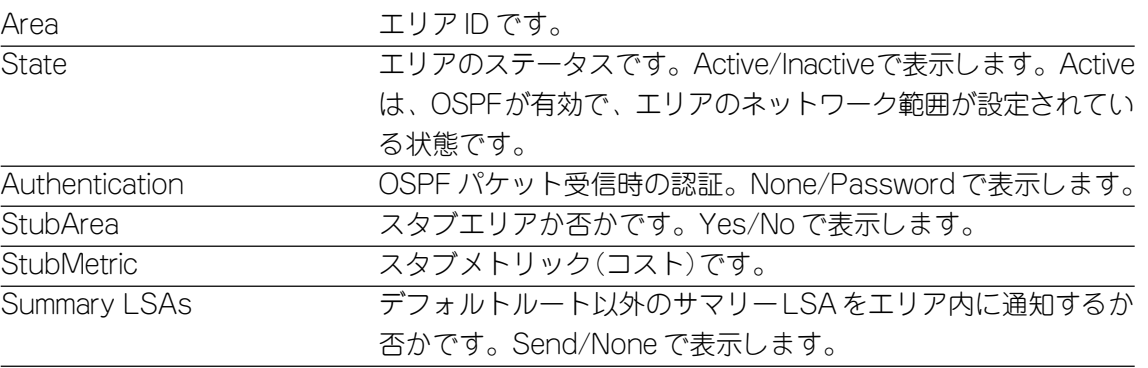

# **1 IP ルーティング**

コマンドにエリア ID を指定すると、指定のエリア情報のみを表示します。また、 FULL オプションを指定すると、エリアの詳細情報が表示されます。 **SHOW OSPF AREA[={BACKBONE|area-number}] [{FULL|SUMMARY}]**

Manager > **show ospf area=0.0.0.0 full**  Area Backbone: State .......................... Active Authentication ................ None Stub area ..................... No Stub Cost ..................... 1 Summary LSAs .................. Send SPF runs ...................... 16 Area border router count ...... 2 AS border router count ........ 1 LSA count ..................... 7 LSA sum of checksums .......... 244417 Ranges: Range 172.16.0.0: Mask ......................... 255.255.0.0 Range 192.168.100.0: Mask ...................... 255.255.255.0 Interfaces: vlan100: Type ...................... Broadcast State ....................... DR vlan172: Type ...................... Broadcast State ..................... DR

各パラメーターの意味は次のとおりです。

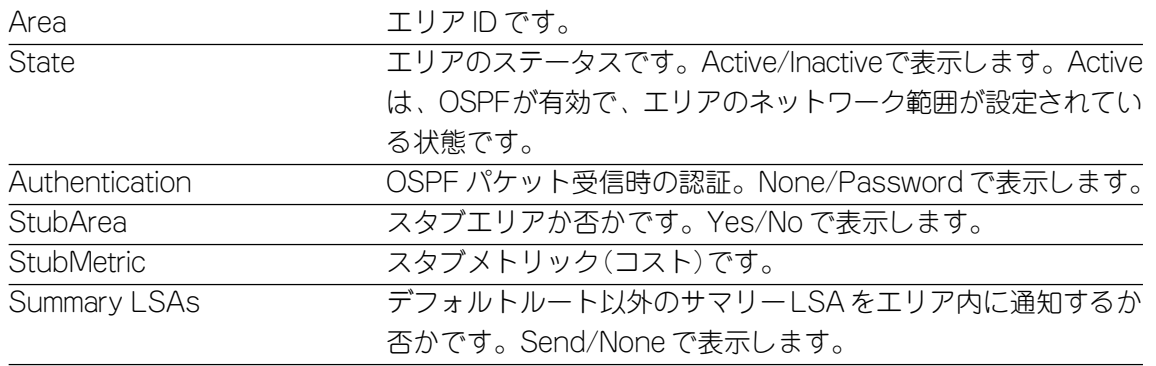

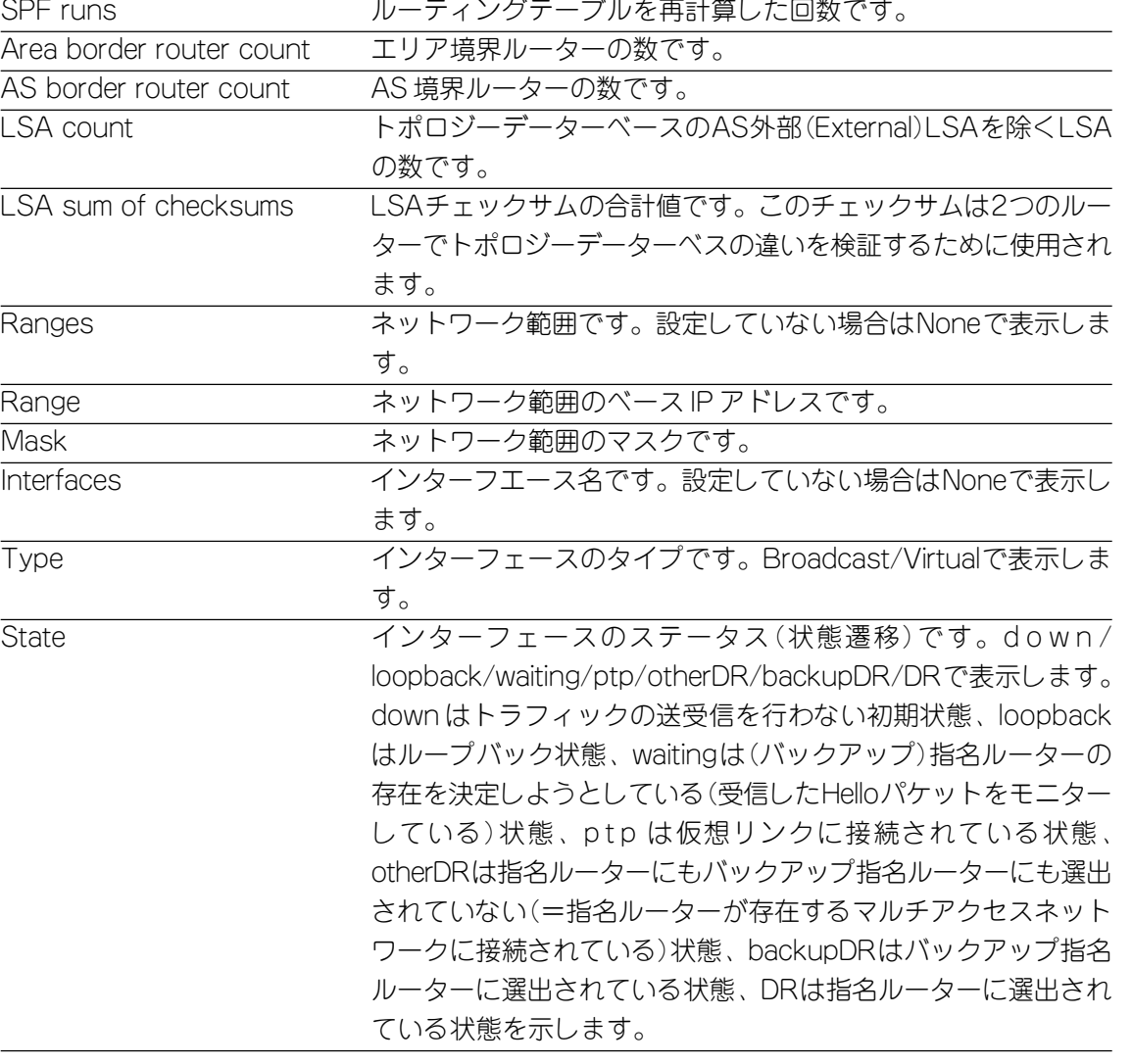

#### エリアのネットワーク範囲の設定

エリアのネットワーク範囲は次のコマンドで追加・削除します。

エリア境界ルーターは、個々の経路を設定したネットワーク範囲の経路に要約し、1 つの LSA として通知します。

エリアを有効にするには、必ずエリアのネットワーク範囲を設定する必要がありま す。

**ADD OSPF RANGE=ipadd AREA={BACKBONE|area-number} [MASK=ipadd] [EFFECT={ADVERTISE|DONOTADVERTISE}]**

#### **DELETE OSPF RANGE=ipadd**

各パラメーターの意味とデフォルト設定は次のとおりです。

ipadd : IPネットワークアドレス。X.X.X.X の形式で、0~ 255 の半角数字 を入力します。

- AREA : エリア ID。X.X.X.X の形式で、0 ~ 255 の半角数字を入力します。 バックボーンエリアの場合は0.0.0.0/BACKBONE、それ以外のエリ アの場合は 1(0.0.0.1)以上の値を指定します。
- MASK : サブネットマスク。X.X.X.X の形式で、0 ~ 255 の半角数字を入力 します。デフォルトはネットワークマスクかIPアドレスのアドレス クラスになります。
- EFFECT : サマリーLSAの通知。このパラメーターはエリア境界ルーターによ るエリア間のトラフィック制御に使用されます。ADVERTISEを指 定するとネットワーク範囲のサマリーLSAを他のエリアに通知しま す。DONOTADVERTISEを指定するとネットワーク範囲のサマリー LSAを他のエリアに通知しません。デフォルトはADVERTISEです。
- 例) エリア1に172.30.0.0~172.30.255.255のネットワーク範囲を設定します。 ADD OSPF AREA=0.0.0.1 **ADD OSPF RANGE=172.30.0.0 AREA=0.0.0.1 MASK=255.255.0.0**

OSPF ネットワーク範囲の設定内容は次のコマンドで表示します。 **SHOW OSPF RANGE[=ipadd] [AREA={BACKBONE|area-number}]**

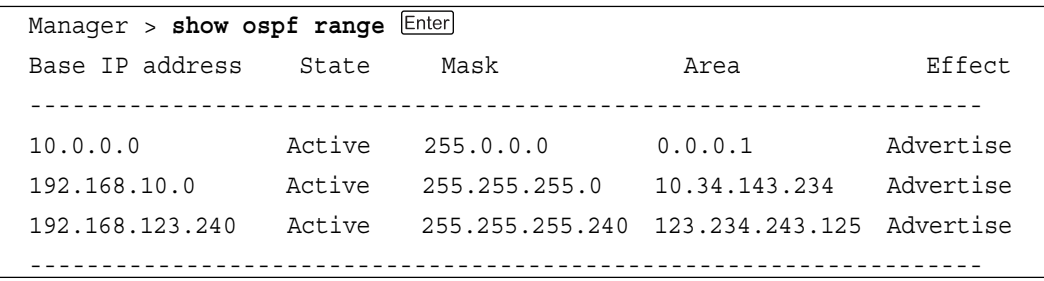

# 各パラメーターの意味は次のとおりです。

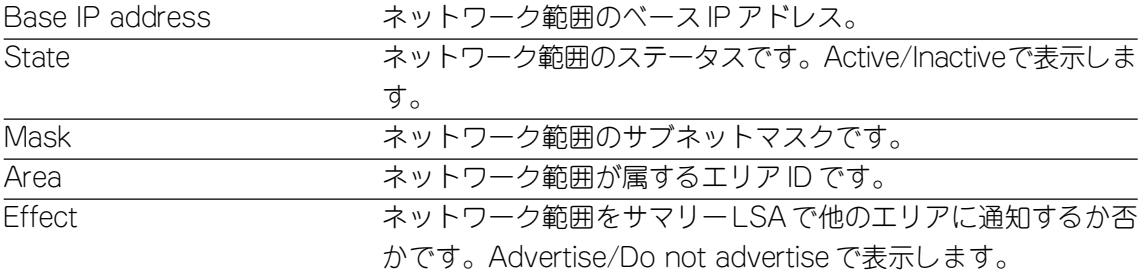

#### インターフェースの設定

OSPF を使用するインターフェースは次のコマンドで追加・削除します。 仮想リンクを設定する場合は、インターフェースに固有の仮想インターフェース名 を設定し、VIRTUALLINKパラメーターを指定します。AREAやPASSWORD以外 のパラメーターについては、通常デフォルトの設定値のまま運用することができま す。

**ADD OSPF INTERFACE=interface AREA={BACKBONE|area-number} [DEADINTERVAL=2..2147483647] [HELLOINTERVAL=1..65535] [PASSWORD=password] [PRIORITY=0..255] [RXMTINTERVAL=1..3600] [TRANSITDELAY=1..3600] [VIRTUALLINK=area-number] DELETE OSPF INTERFACE=interface**

各パラメーターの意味とデフォルト設定は次のとおりです。

- interface : エリアに属するインターフェース名。VLAN ID を使用する場合は VLANn の形式で、VLAN 名を使用する場合は VLAN-vlannameの 形式で入力します。仮想リンクを設定する場合は、固有の仮想イン ターフェース名(例えば、virt9)を半角英数字で入力します。
- AREA : エリア ID。X.X.X.X の形式で、0 ~ 255 の半角数字を入力します。 バックボーンエリアの場合は0.0.0.0/BACKBONE、それ以外のエリ アの場合は1(0.0.0.1)以上の値を指定します。仮想リンクを設定す る場合は、仮想リンクが通過するエリア(トランジットエリア)のエ リア ID を指定します。
- DEADINTERVAL : ルーターデッドインターバル。隣接ルーターからHelloパケットが受 信できない場合に、ルーターがダウン(機能停止)したと判断するま での時間です。2~2147483647の半角数字を入力します。この値 は少なくとも Hello インターバルの 2 倍の間隔に設定する必要があ ります(推奨は4倍)。デフォルトはHELLOINTERVALパラメーター で指定された時間(秒)の 4 倍の値です。
- HELLOINTERVAL: Helloインターバル。Helloパケットの送信間隔です。1~65535の 半角数字を入力します。この値はポールインターバルより小さい必 要があります。デフォルトは 10(秒)です。
- PASSWORD : 認証に使用されるパスワード。1 ~ 8文字の半角英数字で入力しま す。ADD OSPF AREA コマンドの AUTHENTICATION パラメー ターで PASSWORD を指定した場合に使用されます。
- PRIORITY : 指名ルータープライオリティー。このパラメーターはマルチアクセ スネットワークでのみ使用される指名ルーターを選択する場合の優 先度です。0~255の半角数字を入力します。数が大きいほど優先 度は高くなり、プライオリティー 0(ゼロ)のルーターは指名ルー ターに選ばれません。プライオリティーが同じ値の場合は、ルー ター IDが最も大きいルーターが選ばれます。デフォルトは 1です。
- RXMTINTERVAL : 再送インターバル。LSAの再送信間隔です。1~3600の半角数字 を入力します。通常は5に設定されます。デフォルトは5(秒)です。
- TRANSITDELAY : 伝送遅延。リンクの状態が変わった場合、インターフェースから LSAを送信するのに必要な時間。通常は1に設定されます。デフォ ルトは 1(秒)です。
- VIRTUALLINK : 仮想リンクの相手エリア境界ルーターのルーターID。X.X.X.X の形 式で、0~255の半角数字を入力します。このパラメーターはinterfaceパラメーターで仮想インターフェースを指定した場合に必要と なります。
- 例 1)エリア 1 に属するインターフェース「172.31.1.1」を設定します。 ADD OSPF AREA=0.0.0.1 ADD OSPF RANGE=172.31.0.0 AREA=0.0.0.1 MASK=255.255.0.0 **ADD OSPF INTERFACE=vlan1 AREA=0.0.0.1**
- 例2)仮想リンクを設定します。ルーター1(ルーターID=1.1.1.1)はバックボーンエ リアとエリア 1(interface = vlan20 172.30.2.2)に直接接続されています。 ルーター 2 (ルーター ID=2.2.2.2)はエリア 1 (interface = vlan30 172.30.108.10)の相手ルーターです。エリア1は仮想リンクの通過エリア(ト ランジットエリア)となります。 ルーター 1: ADD OSPF AREA=BACKBONE ADD OSPF RANGE=172.31.0.0 AREA=BACKBONE MASK=255.255.0.0 ADD OSPF AREA=0.0.0.1 STUBAREA=OFF
	- ADD OSPF RANGE=172.30.0.0 AREA=0.0.0.1 MASK=255.255.0.0
	- **ADD OSPF INTERFACE=vlan10 AREA=BACKBONE**
	- **ADD OSPF INTERFACE=vlan20 AREA=0.0.0.1**
	- **ADD OSPF INTERFACE=virt0 VIRTUALLINK=2.2.2.2 AREA=0.0.0.1**

ルーター 2:

- ADD OSPF AREA=BACKBONE
- ADD OSPF RANGE=172.31.0.0 AREA=BACKBONE MASK=255.255.0.0
- ADD OSPF AREA=0.0.0.1 STUBAREA=OFF
- ADD OSPF RANGE=172.30.0.0 AREA=0.0.0.1 MASK=255.255.0.0
- **ADD OSPF INTERFACE=vlan30 AREA=0.0.0.1**
- **ADD OSPF INTERFACE=virt0 VIRTUALLINK=1.1.1.1 AREA=0.0.0.1**

インターフェースの設定内容は次のコマンドで表示します。

**SHOW OSPF INTERFACE**

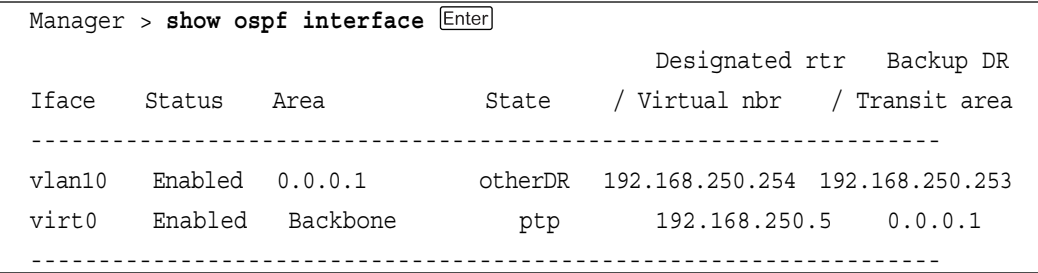

#### 各パラメーターの意味は次のとおりです。

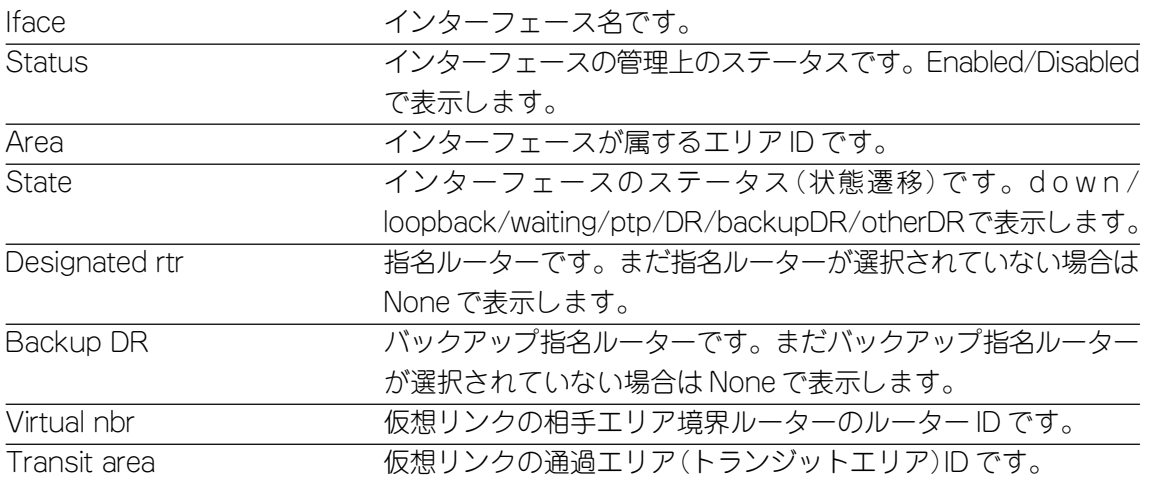

vlan10: Status ......................... Enabled Area ........................... Backbone IP address .................... 192.168.250.1 IP net mask ................... 255.255.255.0 IP network number ............. 192.168.250.0 IP OSPF metric ................ 1 Type .................................. broadcast State ......................... otherDR Router priority ............... 5 Interface transit delay ....... 1 second Retransmit interval ........... 5 seconds Hello interval ................ 10 seconds Router dead interval .......... 40 seconds Poll interval ................. 120 seconds Interface events .............. 1 Password ...................... Kanashio72 Designated router ............. 192.168.250.254 Backup designated router ...... 192.168.250.253

コマンドにインターフェース名、AREAパラメーターにエリアIDを指定すると、指 定した情報のみを表示します。また、FULLオプションを指定すると、詳細情報が表

**SHOW OSPF INTERFACE[=interface] [AREA={BACKBONE|area-number}]**

**[IPADDRESS=ipadd] [{FULL|SUMMARY}]**

Manager > **show ospf interface=vlan10** 

各パラメーターの意味は次のとおりです。

示されます。

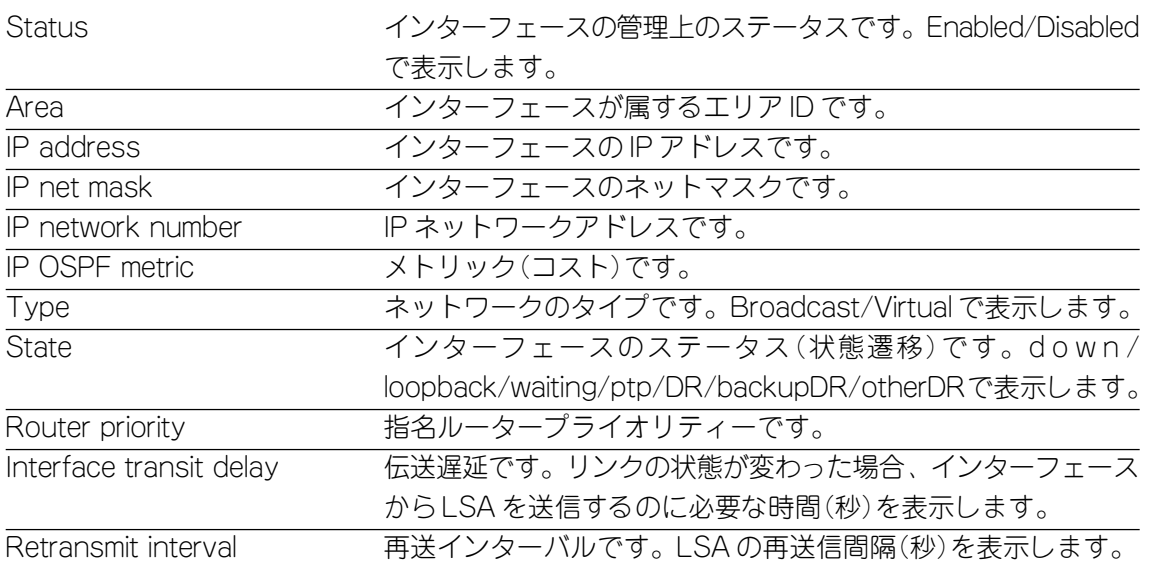

**4**

**1 IP ルーティング**

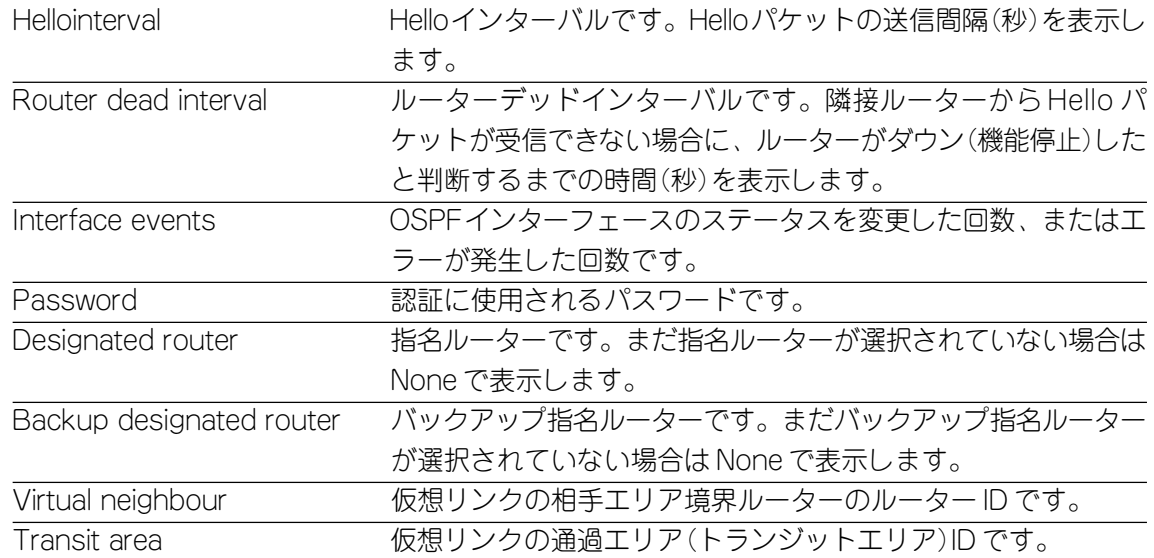

#### OSPF パラメーターの設定

OSPF に対する一般的なパラメーターは次のコマンドで設定変更します。

このコマンドでは、AS境界ルーターとして使用する場合のパラメーターやルーター ID の設定を行います。

**SET OSPF [ASEXTERNAL={ON|OFF}] [DEFROUTE={ON|OFF|TRUE|FALSE|YES|NO} [TYPE={1|2}] [METRIC=0..16777215]]**

**[RIP={OFF|EXPORT|IMPORT|BOTH}] [ROUTERID=ipadd]**

#### 各パラメーターの意味とデフォルト設定は次のとおりです。

- ASEXTERNAL : AS(自律システム)境界ルーター。AS境界ルーターは、OSPFのAS (自律システム)と他のルーティングプロトコルを用いた AS との接 続点のルーターです。ONを指定するとAS境界ルーターとして、ス タティックルートと他のルーティングプロトコルの情報をOSPFの 情報に変換し、AS 内に通知します。デフォルトは OFF です。
- DEFROUTE : デフォルトルート(0.0.0.0)のAS外部LSA。AS外部LSAはAS境 界ルーターによって作成されます。このパラメーターは、 ASEXTERNAL パラメーターで ON を指定した場合(AS 境界ルー ターに設定した場合)に使用されます。ON(=TRUE/YES)を指定す るとデフォルトルート(0.0.0.0)のAS外部LSAがOSPF ASに通知 されます。OFF(=FALSE/NO)を指定するとすべての外部ルートが OSPF ASに通知されます。 デフォルトはOFFです。ルーターにス タティックルートが設定されている場合は、自動的にスタティック ルートがOSPFにインポートされるため、このオプションは不要に なります。
- TYPE : デフォルトルート(0.0.0.0)のAS外部LSAのタイプ。このパラメー ターは、DEFROUTEパラメーターでONを指定した場合に使用され ます。1(Type 1)か2(Type 2)を指定します。デフォルトは1(Type 1)です。
- METRIC : デフォルトルート(0.0.0.0)のAS外部LSAのメトリック。このパラ メーターは、DEFROUTEパラメーターでONを指定した場合に使用 されます。デフォルトは 1 です。

- RIP : RIPのルート。EXPORTを指定すると、OSPFルートはRIPルート としてエクスポートされます。IMPORTを指定すると、RIPルート はOSPFルーティングテーブルにインポートされます。BOTHを指 定すると、エクスポートとインポートの両方を行います。OFFを指 定すると、RIPとOSPFの間でルーティング情報の変換は行われま せん。デフォルトは OFF です。
- ROUTERID : ルーターID。X.X.X.Xの形式で、0~255の半角数字を入力します。 ルーターIDは自律システム内の各ルーターを個別に示すために使用 されます。このパラメーターを指定しない場合、ルーターの各イン ターフェースに割り当てられたIPアドレスのうち最も大きいものが ルーター ID となります。

# **1 IP ルーティング**

OSPF に対する一般的なパラメーターは次のコマンドで表示します。 **SHOW OSPF**

Manager > **show ospf** 

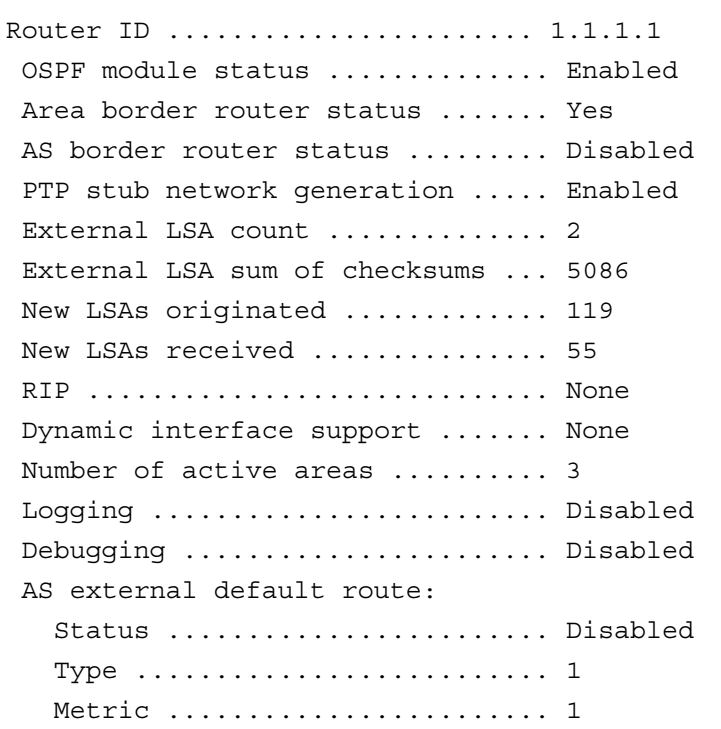

各パラメーターの意味は次のとおりです。

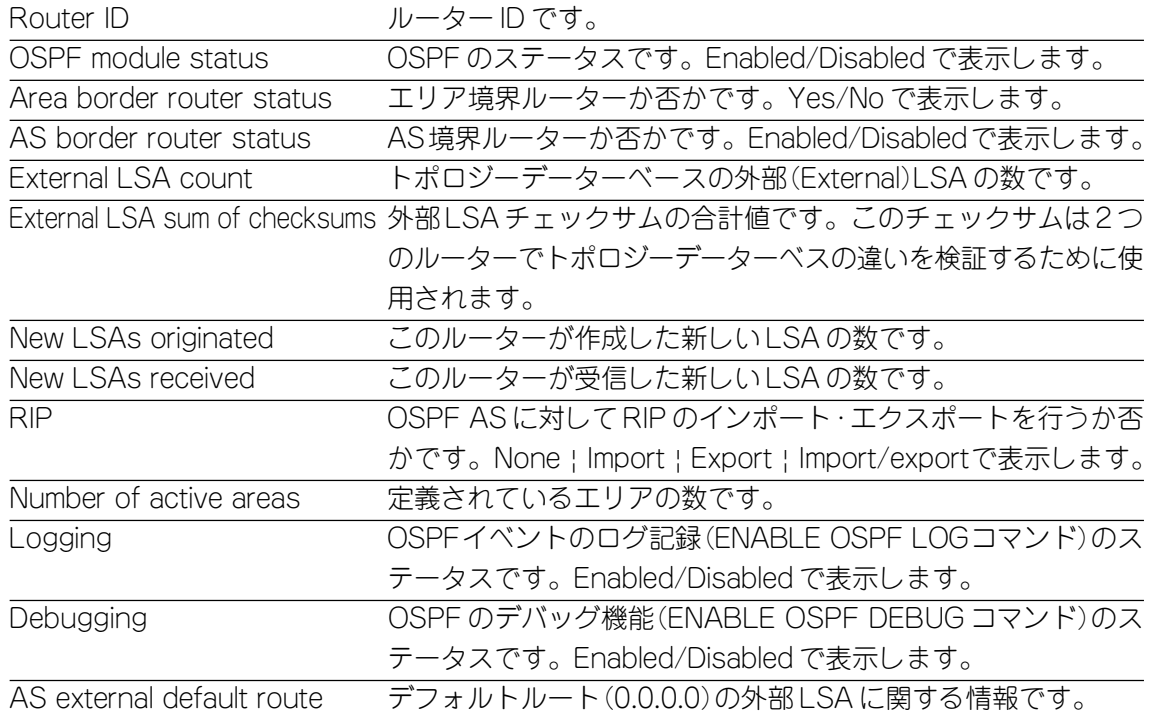

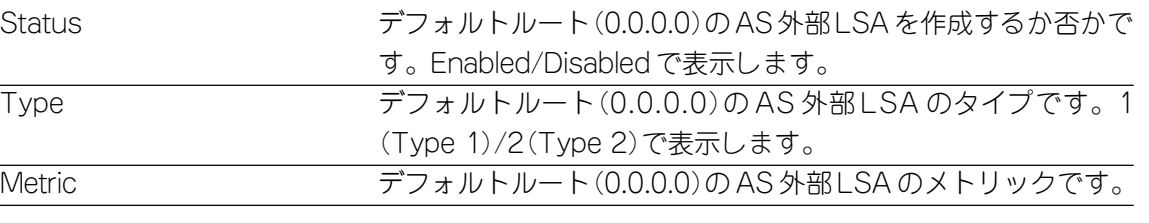

#### OSPF ホストのスタティック登録

ルーティングテーブルに OSPF ホストをスタティック登録することができます。 スタティック OSPF ホストは次のコマンドで追加・削除します。

**ADD OSPF HOST=ipadd [METRIC=0..65535] DELETE OSPF HOST=ipadd**

各パラメーターの意味とデフォルト設定は次のとおりです。

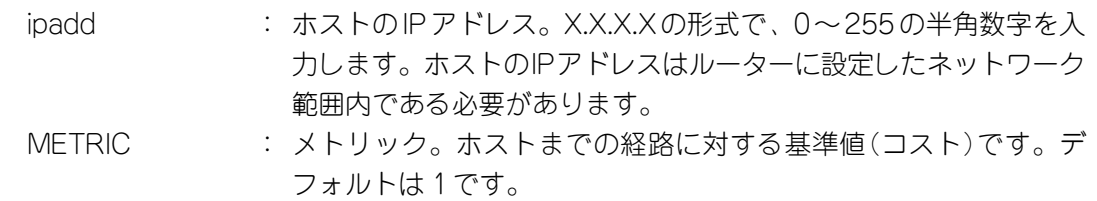

#### スタブネットワークのスタティック登録

ルーティングテーブルにスタブネットワーク(OSPFルーターが1台だけ接続されて いるネットワーク)をスタティック登録することができます。

スタブネットワークは次のコマンドで追加・削除します。

**ADD OSPF STUB=ipadd MASK=ipadd [METRIC=0..65535]**

**DELETE OSPF STUB=ipadd MASK=ipadd**

各パラメーターの意味とデフォルト設定は次のとおりです。

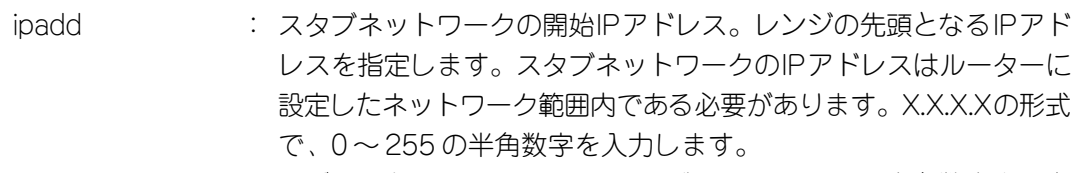

- MASK : サブネットマスク。X.X.X.X の形式で、0 ~ 255 の半角数字を入力 します。デフォルトはネットワークマスクかIPアドレスのアドレス クラスになります。
- METRIC : メトリック。スタブネットワークまでの経路に対する基準値(コス ト)です。デフォルトは 1 です。

# **ルーティングテーブルの表示**

ルーティングテーブルは次のコマンドで表示します。

スタティックルートとダイナミックルートの両方の経路情報が表示されます。 コマンドに宛先ネットワークアドレスを指定すると、指定した経路情報のみを表示 します。

**SHOW IP ROUTE[=ipadd] [{GENERAL|CACHE|COUNT}]**

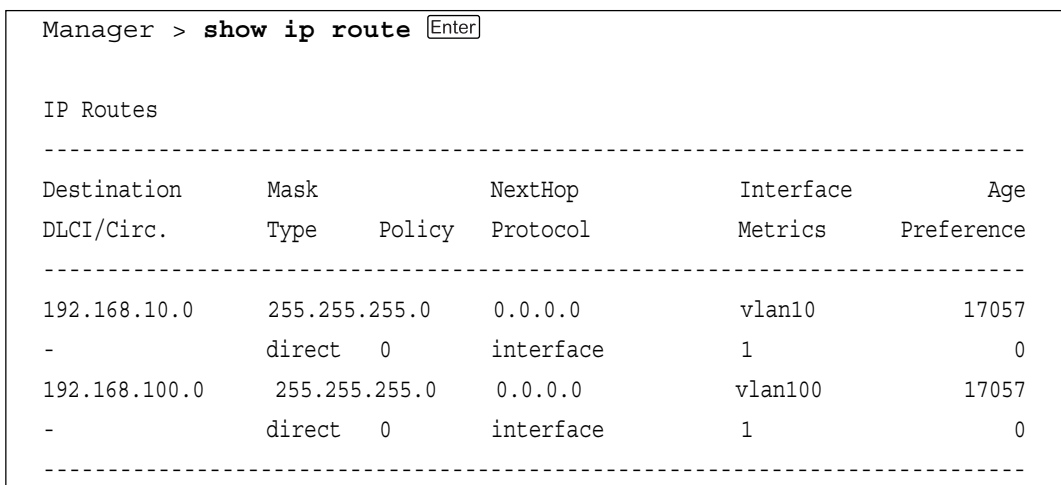

各パラメーターの意味は次のとおりです。

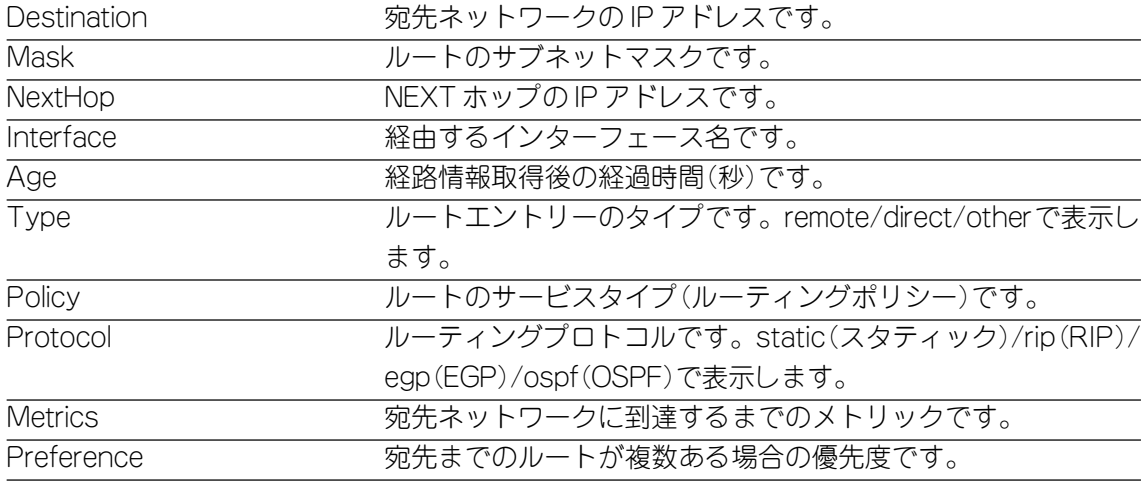

# **VLAN 間ルーティングの設定例**

ここでは、VLAN をルーターインターフェースに設定する方法を説明します。 下図のネットワーク構成では、2 つの VLAN、Sales VLAN と Marketing VLAN が 定義されています。ポート 1 とポート 2 が Sales VLAN、ポート 5 とポート 6 が Marketing VLAN に所属しています。Sales VLAN の IP ネットワークアドレスは 「192.168.10.0」、ルーターインターフェースの IP アドレスは「192.168.10.1」に 設定されています。Marketing VLAN のIP ネットワークアドレスは 「192.168.20.0」、ルーターインターフェースは「192.168.20.1」に設定されていま す。

同一VLAN間のトラフィックは、MACアドレスを使用してスイッチングされます。 一方、異なるVLAN 間のトラフィックはIPアドレスを使用してルーティングされま す。

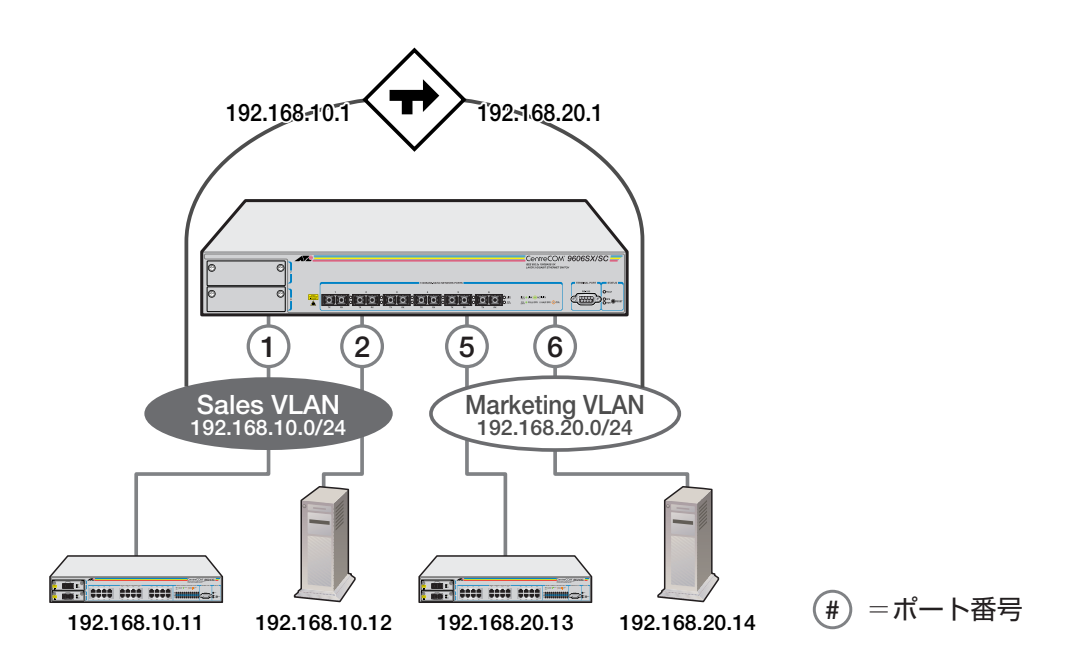

#### **使用コマンド**

**CREATE VLAN=vlanname VID=2..4094 ADD VLAN={vlanname|1..4094} PORT={port-list|ALL} ENABLE IP ENABLE IP FORWARDING ADD IP INTERFACE=interface IPADDRESS={ipadd|DHCP} [MASK=ipadd]**

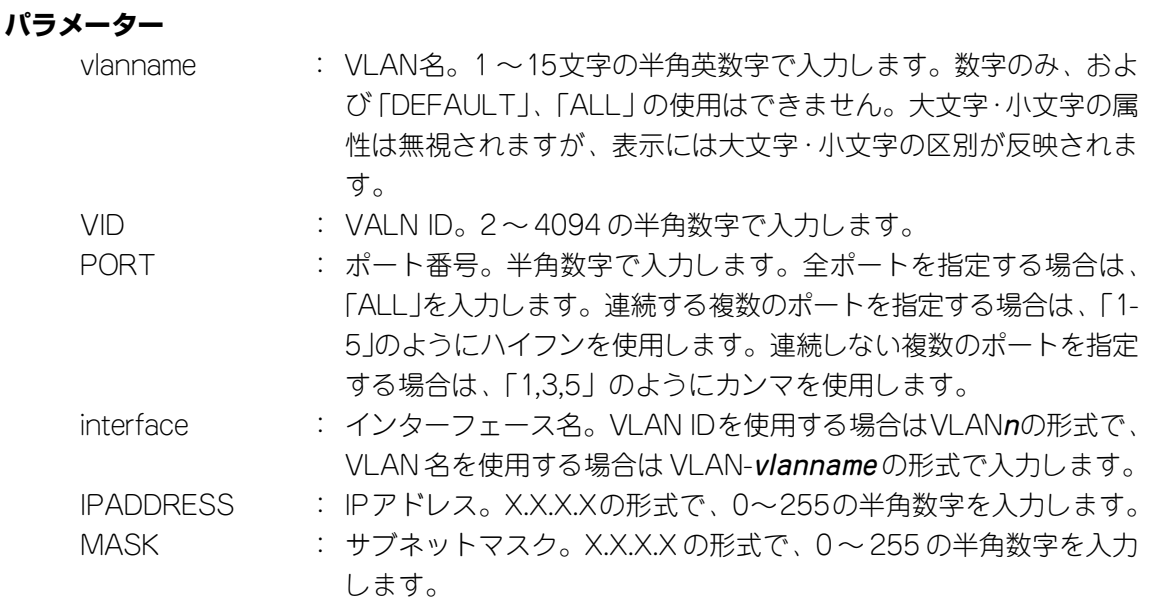

#### **VLAN 間ルーティングの設定**

**1** Sales VLAN と Marketing VLAN を作成します。VLAN ID は、それぞれ 2 と 3 を設定します。

Manager > create vlan=Sales vid=2 Enter Manager > **create vlan=Marketing vid=3**

**2** Sales VLAN にポート 1 とポート 2、Marketing VLAN にポート 5 とポート 6 を所属させます。

VLAN の指定は、VLAN 名の他 VLAN ID でも可能です。

Manager > add vlan=sales port=1,2 Enter Manager > **add vlan=marketing port=5,6**

- **3** ENABLE IP コマンドを使用して、IP モジュールを有効にします。 ルーティング機能が無効になっている場合は、ENABLE IP FORWARDINGコ マンドを使用して有効にします。(デフォルトは有効に設定されています。 SHOW IP コマンドを使用して設定を確認してください。) Manager > **enable ip**
- **4** Sales VLAN に IP アドレス「192.168.10.1/24」を設定します。 Manager > **add ip interface=vlan-sales ipaddress=192.168.10.1**

**mask=255.255.255.0**

次のように設定内容が表示されます。

| Interface | Type    | IP Address            |        |              | Bc Fr PArp Filt RIP Met. SAMode IPSc |      |     |
|-----------|---------|-----------------------|--------|--------------|--------------------------------------|------|-----|
| Pri. Filt |         | Pol.Filt Network Mask | MTU    | VJC          | GRE OSPE Met. DBcast Mul.            |      |     |
|           |         |                       |        |              |                                      |      |     |
| vlan2     | Static  | 192.168.10.1          |        | 1 n - --- 01 |                                      | Pass | No  |
|           | $- - -$ | 255.255.255.0         | 1500 - |              | --- 0000000001 No                    |      | Rec |
|           |         |                       |        |              |                                      |      |     |
|           |         |                       |        |              |                                      |      |     |

**5** Marketing VLAN に IP アドレス「192.168.20.1/24 」を設定します。

Manager > **add ip interface=vlan-marketing ipaddress=192.168.20.1 mask=255.255.255.0**

次のように設定内容が表示されます。

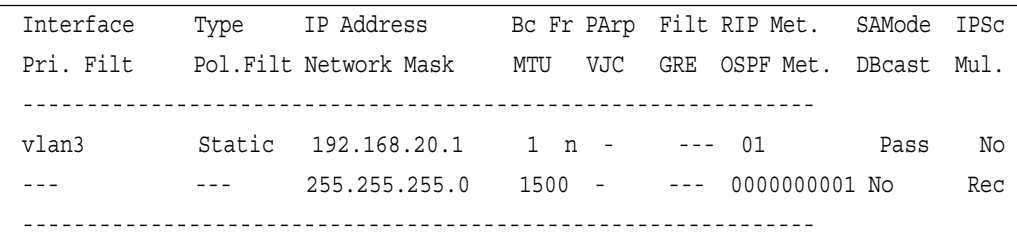

# **スタティックルートの設定例**

下図のようなネットワーク構成例において、9606-Aにスタティックルートを設定す る方法を説明します。WAN 側にはデフォルトルートを設定します。

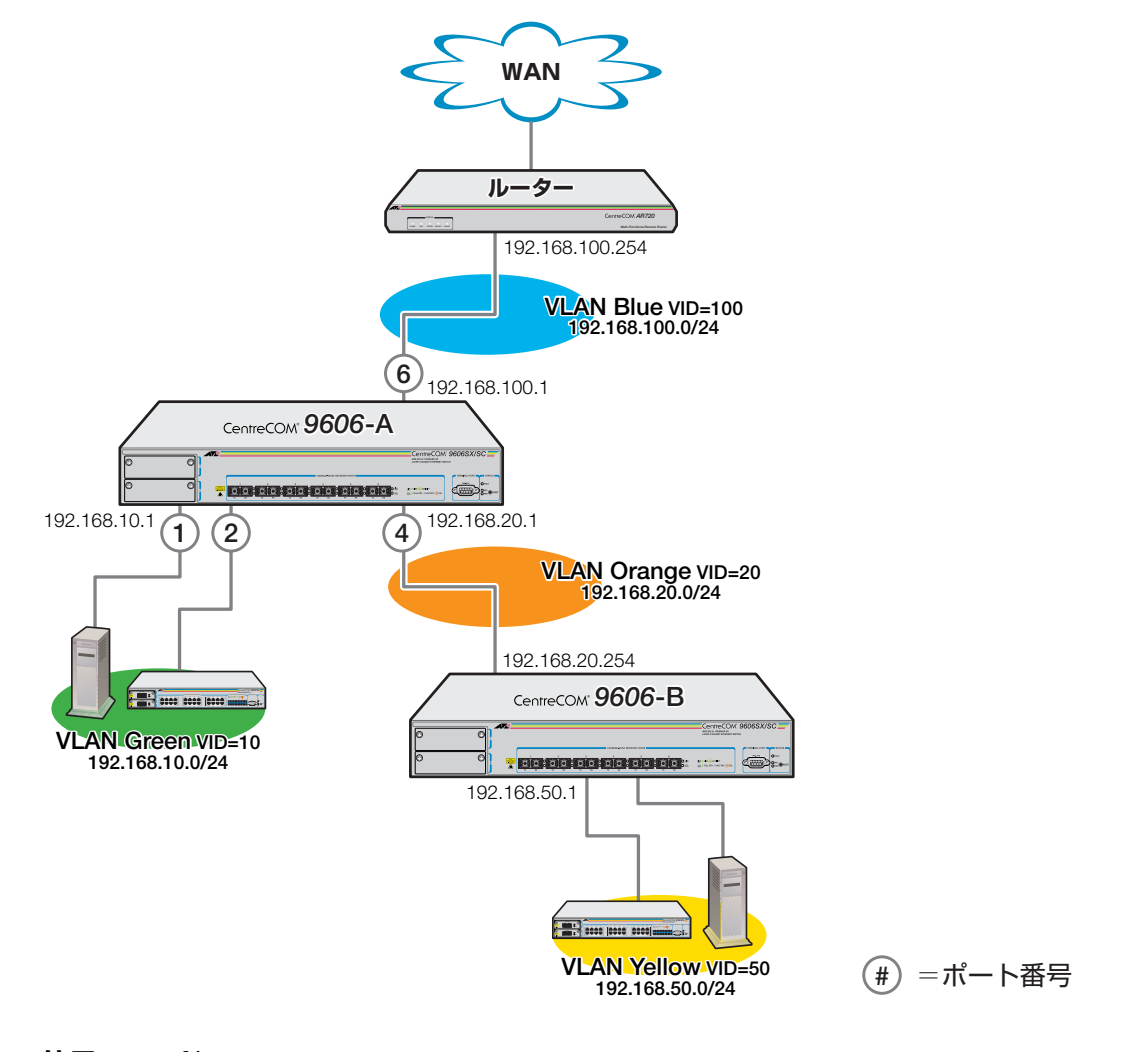

#### **使用コマンド**

```
CREATE VLAN=vlanname VID=2..4094
ADD VLAN={vlanname|1..4094} PORT={port-list|ALL}
ENABLE IP
ADD IP INTERFACE=interface IPADDRESS={ipadd|DHCP} [MASK=ipadd]
ADD IP ROUTE=ipadd INTERFACE=interface NEXTHOP=ipadd
SHOW IP ROUTE
```
各パラメーターの意味については「スタティックルートの設定」の項を参照してく ださい。

**参照�**4-5 ページ「スタティックルートの設定」

## **スタティックルートの設定**

**1** VLAN Green、VLAN Orange、VLAN Blueの各VLANを作成します。VIDは それぞれ、10、20、100 とします。

```
Manager > create vlan=Green vid=10
Manager > create vlan=Orange vid=20
Manager > create vlan=Blue vid=100
```
**2** VLAN Greenにポート1とポート2、VLAN Orangeにポート4、VLAN Blue にポート 6 を所属させます。

VLAN の指定は、VLAN 名の他 VLAN ID でも可能です。

Manager > add vlan=green port=1,2 Enter Manager > **add vlan=orange port=4** Manager > **add vlan=blue port=6**

**3** ENABLE IP コマンドを使用して、IP モジュールを有効にします。 ルーティング機能が無効になっている場合は、ENABLE IP FORWARDINGコ マンドを使用して有効にします。(デフォルトは有効に設定されています。 SHOW IP コマンドを使用して設定を確認してください。) Manager > **enable ip**

**4** 各 VLAN のインターフェースに IP アドレスを設定します。 VLAN Green → IP アドレス「192.168.10.0/24」 VLAN Orange → IP アドレス「192.168.20.0/24」 VLAN Blue → IP アドレス「192.168.100.0/24」

> Manager > **add ip interface=vlan-green ipaddress=192.168.10.1 mask=255.255.255.0** Manager > **add ip interface=vlan-orange ipaddress=192.168.20.1 mask=255.255.255.0** Manager > **add ip interface=vlan-blue ipaddress=192.168.100.1 mask=255.255.255.0**

**5** 9606-B配下にあるネットワーク「192.168.50.0/24」へのスタティックルー トを設定します。

Manager > **add ip route=192.168.50.0 mask=255.255.255.0 interface=vlan-orange nexthop=192.168.20.254** 

# **1 IP ルーティング**

**6** デフォルトルートを設定します。ルーティングテーブルに登録されていない ネットワークへの IP パケットはこの経路に送られます。

Manager > **add ip route=0.0.0.0 mask=0.0.0.0 interface=vlan-blue nexthop=192.168.100.254** 

**7** ルーティングテーブルの内容を確認します。

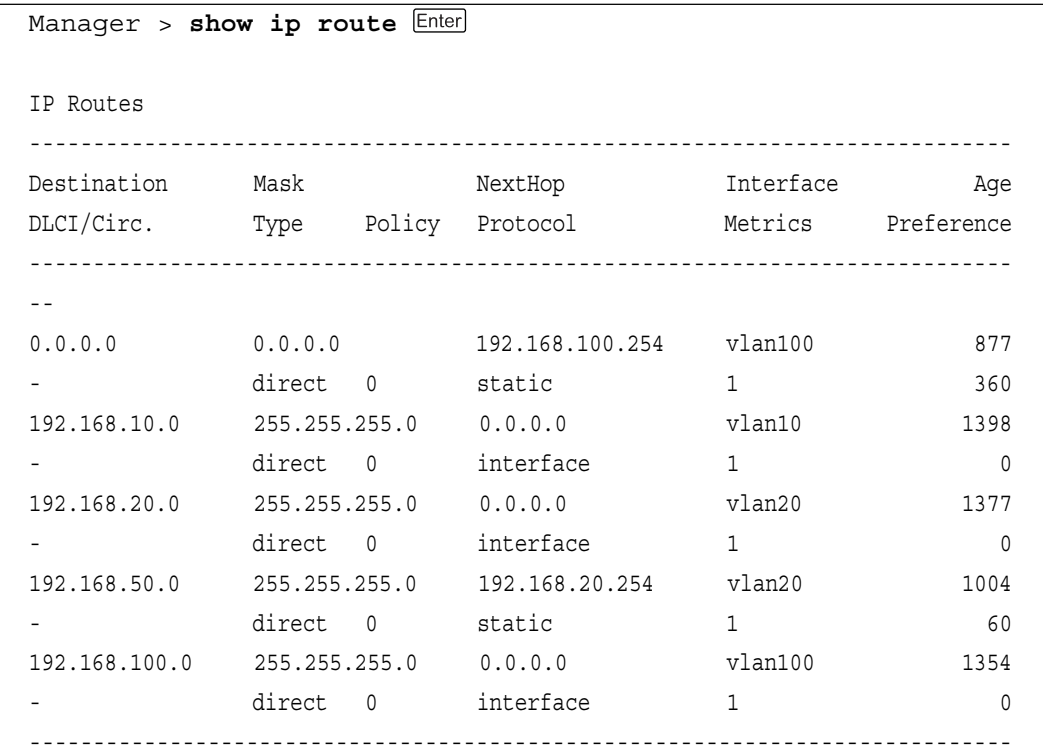

#### **ダイナミックルート /RIP の設定例**

4-26ページと同様のネットワーク構成例で、9606-AにRIPを設定する方法を説明 します。

#### **使用コマンド**

```
CREATE VLAN=vlanname VID=2..4094
ADD VLAN={vlanname|1..4094} PORT={port-list|ALL}
ENABLE IP
ADD IP INTERFACE=interface IPADDRESS={ipadd|DHCP} [MASK=ipadd]
ADD IP RIP INTERFACE=interface
SHOW IP ROUTE
```
各パラメーターの意味については「ダイナミックルート・RIPの設定」の項を参照し てください。

**参照 4-6 ページダイナミックルート/RIP の設定」** 

#### **RIP の設定**

**1** VLAN Green、VLAN Orange、VLAN Blueの各VLANを作成します。VIDは それぞれ、10、20、100 とします。

Manager > **create vlan=Green vid=10** Manager > **create vlan=Orange vid=20** Manager > **create vlan=Blue vid=100**

**2** VLAN Greenにポート1とポート2、VLAN Orangeにポート4、VLAN Blue にポート 6 を所属させます。

VLAN の指定は、VLAN 名の他 VLAN ID でも可能です。

Manager > add vlan=green port=2 Enter Manager > add vlan=orange port=4 Enter Manager > **add vlan=blue port=6** Enter

**3** ENABLE IP コマンドを使用して、IP モジュールを有効にします。 ルーティング機能が無効になっている場合は、ENABLE IP FORWARDINGコ マンドを使用して有効にします。(デフォルトは有効に設定されています。 SHOW IP コマンドを使用して設定を確認してください。)

Manager > **enable ip**

# **1 IP ルーティング**

- **4** 各 VLAN のインターフェースに IP アドレスを設定します。 VLAN Green → IP アドレス「192.168.10.0/24」 VLAN Orange → IP アドレス「192.168.20.0/24」 VLAN Blue → IP アドレス「192.168.100.0/24」 Manager > **add ip interface=vlan-green ipaddress=192.168.10.1 mask=255.255.255.0** Manager > **add ip interface=vlan-orange ipaddress=192.168.20.1 mask=255.255.255.0** Manager > **add ip interface=vlan-blue ipaddress=192.168.100.1 mask=255.255.255.0**
- **5** VLAN Orange と VLAN Blue のインターフェースに RIP の設定をします。こ れにより指定したインターフェースでRIP(バージョン1)パケットの送受信が 行われるようになります。

Manager > **add ip rip interface=vlan-orage** Manager > **add ip rip interface=vlan-blue**

**6** ルーティングテーブルの内容を確認します。

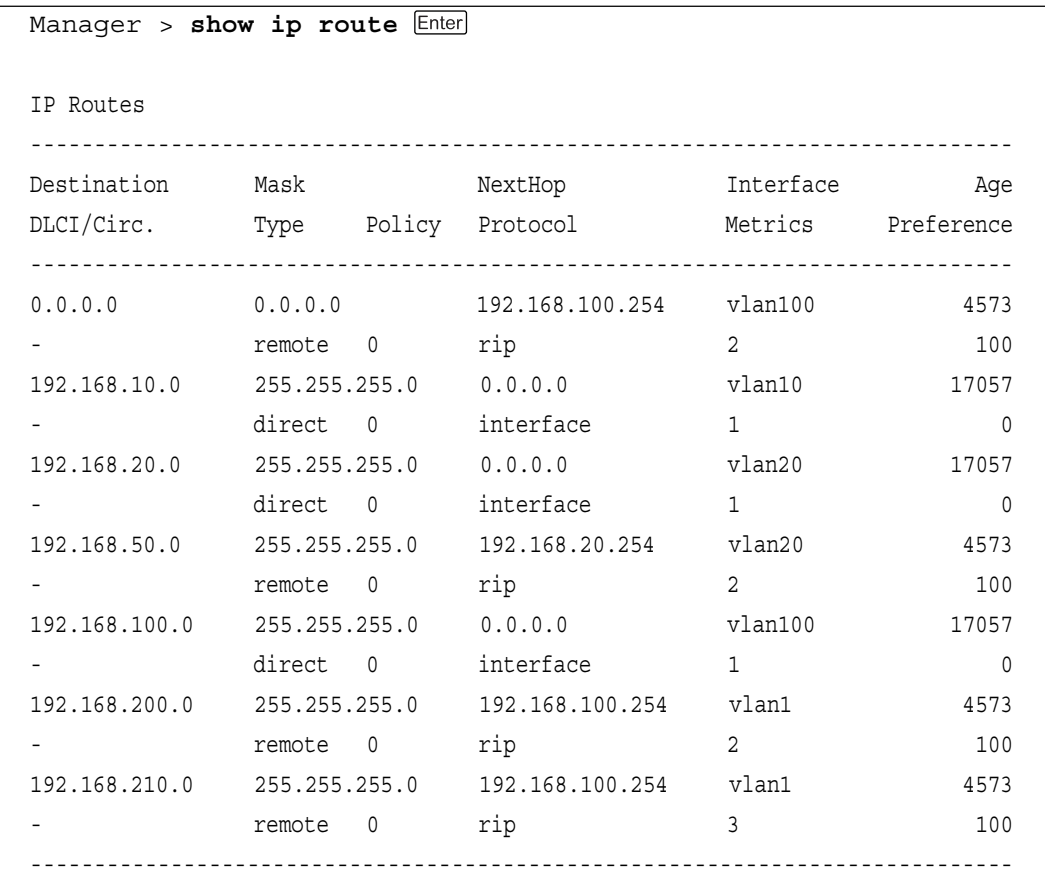

# **ダイナミックルート /OSPF の設定例**

本製品に OSPF を設定する方法を説明します。

本製品は OSPFと RIP の併用が可能です。OSPF と RIP のように、異なるルーティ ングプロトコルを使用するネットワーク間に位置するルーターを AS 境界ルーター (ASBR)といいます。ここでは、9606-BをAS境界ルーターとして使用するための 設定例を示します。

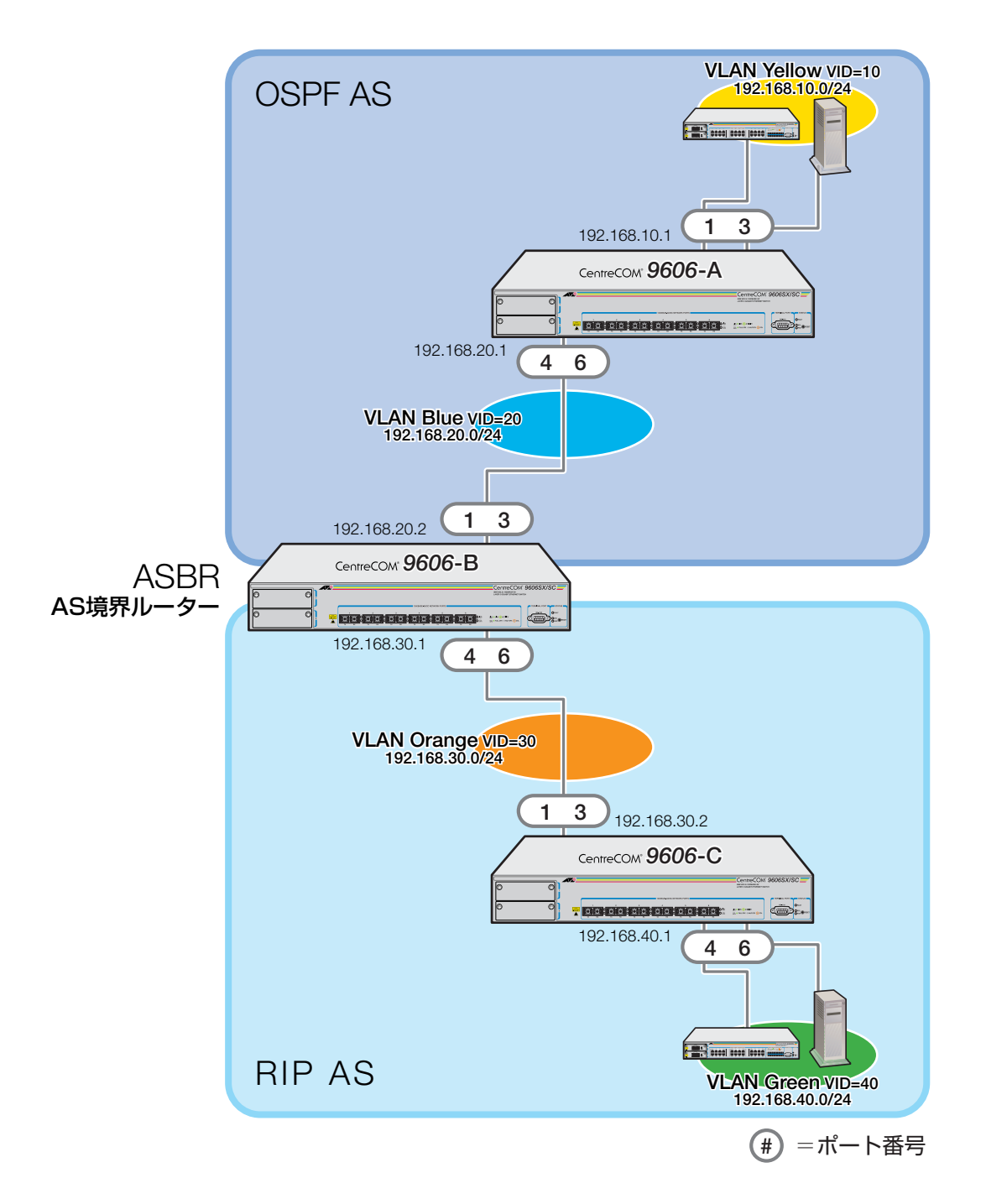

```
使用コマンド
CREATE VLAN=vlanname VID=2..4094
ADD VLAN={vlanname|1..4094} PORT={port-list|ALL}
ENABLE IP
ADD IP INTERFACE=interface IPADDRESS={ipadd|DHCP} [MASK=ipadd]
ADD OSPF AREA={BACKBONE|area-number}
ADD OSPF RANGE=ipadd AREA={BACKBONE|area-number} [MASK=ipadd]
ADD OSPF INTERFACE=interface AREA={BACKBONE|area-number}
SET OSPF [ASEXTERNAL={ON|OFF}] [RIP={OFF|EXPORT|IMPORT|BOTH}]
ENABLE OSPF
ADD IP RIP INTERFACE=interface
```
各パラメーターの意味については該当の項を参照してください。

**参照�**4-6 ページ「ダイナミックルート /RIP の設定」

**参照�**4-8 ~ 4-19 ページ「ダイナミックルート /OSPF の設定」

#### **OSPF(RIP)の設定**

#### □ 9606-A の設定

**1** VLAN Yellow、VLAN Blueの各VLANを作成します。VIDはそれぞれ10、20 とします。

Manager > **create vlan=Yellow vid=10** Manager > **create vlan=Blue vid=20**

**2** VLAN Yellow にポート 1 ~ 3、VLAN Blue にポート 4 ~ 6 を所属させます。 VLAN の指定は、VLAN 名の他 VLAN ID でも可能です。

Manager > **add vlan=yellow port=1-3** Manager > **add vlan=blue port=4-6**

```
3 ENABLE IP コマンドを使用して、IP モジュールを有効にします。
  ルーティング機能が無効になっている場合は、ENABLE IP FORWARDINGコ
  マンドを使用して有効にします。(デフォルトは有効に設定されています。
  SHOW IP コマンドを使用して設定を確認してください。)
```
Manager > **enable ip**

**4**

ル ー

**4** 各 VLAN のインターフェースに IP アドレスを設定します。 VLAN Yellow → IP アドレス「192.168.10.0/24」 VLAN Blue → IP アドレス「192.168.20.0/24」 Manager > **add ip interface=vlan-yellow ipaddress=192.168.10.1 mask=255.255.255.0** Manager > **add ip interface=vlan-blue ipaddress=192.168.20.1**

**mask=255.255.255.0**

**5** OSPF のバックボーンエリア(0.0.0.0)を作成します。

Manager > add ospf area=0.0.0.0 Enter

**6** バックボーンエリアのネットワーク範囲を設定します。

Manager > **add ospf range=192.168.10.0 mask=255.255.255.0 area=0.0.0.0** Manager > **add ospf range=192.168.20.0 mask=255.255.255.0 area=0.0.0.0**

**7** バックボーンエリアに属するインターフェースを設定します。

Manager > add ospf interface=yellow area=0.0.0.0 Enter Manager > **add ospf interface=blue area=0.0.0.0**

**8** OSPF を有効にします。

Manager > **enable ospf** Enter

#### □ 9606-B の設定

**4**

ル ー テ ィ ン グ 機 能

**1** VLAN Blue、VLAN Orangeの各VLANを作成します。VIDはそれぞれ20、30 とします。

```
Manager > create vlan=Blue vid=20
Manager > create vlan=Orange vid=30
```
**2** VLAN Blue にポート 1 ~ 3、VLAN Orange にポート 4 ~ 6 を所属させます。 VLAN の指定は、VLAN 名の他 VLAN ID でも可能です。

```
Manager > add vlan=blue port=1-3
Manager > add vlan=orange port=4-6<sup>[Enter]</sup>
```
**3** ENABLE IP コマンドを使用して、IP モジュールを有効にします。 ルーティング機能が無効になっている場合は、ENABLE IP FORWARDINGコ マンドを使用して有効にします。(デフォルトは有効に設定されています。 SHOW IP コマンドを使用して設定を確認してください。)

Manager > **enable ip**

**4** 各 VLAN のインターフェースに IP アドレスを設定します。 VLAN Blue → IP アドレス「192.168.20.0/24」 VLAN Orange → IP アドレス「192.168.30.0/24」

> Manager > **add ip interface=vlan-blue ipaddress=192.168.20.2 mask=255.255.255.0** Manager > **add ip interface=vlan-orange ipaddress=192.168.30.1 mask=255.255.255.0**

- **5** VLAN Orange のインターフェースに RIP の設定をします。 Manager > **add ip rip interface=vlan-orange**
- **6** OSPF のバックボーンエリア(0.0.0.0)を作成します。 Manager > **add ospf area=0.0.0.0**
- **7** バックボーンエリアのネットワーク範囲を設定します。

Manager > **add ospf range=192.168.10.0 mask=255.255.255.0 area=0.0.0.0** Manager > **add ospf range=192.168.20.0 mask=255.255.255.0 area=0.0.0.0**

**8** バックボーンエリアに属するインターフェースを設定します。 Manager > **add ospf interface=blue area=0.0.0.0** **9** 9606-B を OSPF と RIP の AS 境界ルーターとして設定します。

Manager > **set ospf asexternal=on rip=both**

**10** OSPF を有効にします。

Manager > **enable ospf**

#### □ 9606-C の設定

**1** VLAN Orange、VLAN Greenの各VLANを作成します。VIDはそれぞれ30、 40 とします。

Manager > **create vlan=Orange vid=30** Manager > **create vlan=Green vid=40**

**2** VLAN Orangeにポート1~3、VLAN Greenにポート4~6を所属させます。 VLAN の指定は、VLAN 名の他 VLAN ID でも可能です。

Manager > add vlan=orange port=1-3 Enter Manager > **add vlan=green port=4-6**

- **3** ENABLE IP コマンドを使用して、IP モジュールを有効にします。 ルーティング機能が無効になっている場合は、ENABLE IP FORWARDINGコ マンドを使用して有効にします。(デフォルトは有効に設定されています。 SHOW IP コマンドを使用して設定を確認してください。) Manager > **enable ip**
- **4** 各 VLAN のインターフェースに IP アドレスを設定します。 VLAN Orange → IP アドレス「192.168.30.0/24」 VLAN Green → IP アドレス「192.168.40.0/24」 Manager > **add ip interface=vlan-orange ipaddress=192.168.30.2**

**mask=255.255.255.0** Manager > **add ip interface=vlan-green ipaddress=192.168.40.1 mask=255.255.255.0**

**5** VLAN Orange のインターフェースに RIP の設定をします。 Manager > **add ip rip interface=vlan-orange**

#### **ハードウェア IP フィルターの設定**

本製品は、あらかじめ指定した条件にマッチするIPパケットのフィルターをハード ウェアで行うハードウェア IP フィルター(L3 フィルター)機能を備えています。

ソフトウェアIPフィルターでは、サブネット(VLAN)単位でフィルター設定を行い ますが、ハードウェアIPフィルターでは、フィルターの適用範囲をポート単位で指 定することができます。また、ハードウェアIPフィルターでは、同一サブネット内 のIPパケットに対してもフィルターか可能です。さらに、フィルタリング処理をハー ドウェアで行うため、パフォーマンスの面でも有利です。

下表は、ハードウェアIPフィルターとソフトウェアIPフィルターで設定可能なフィ ルター条件の比較です。

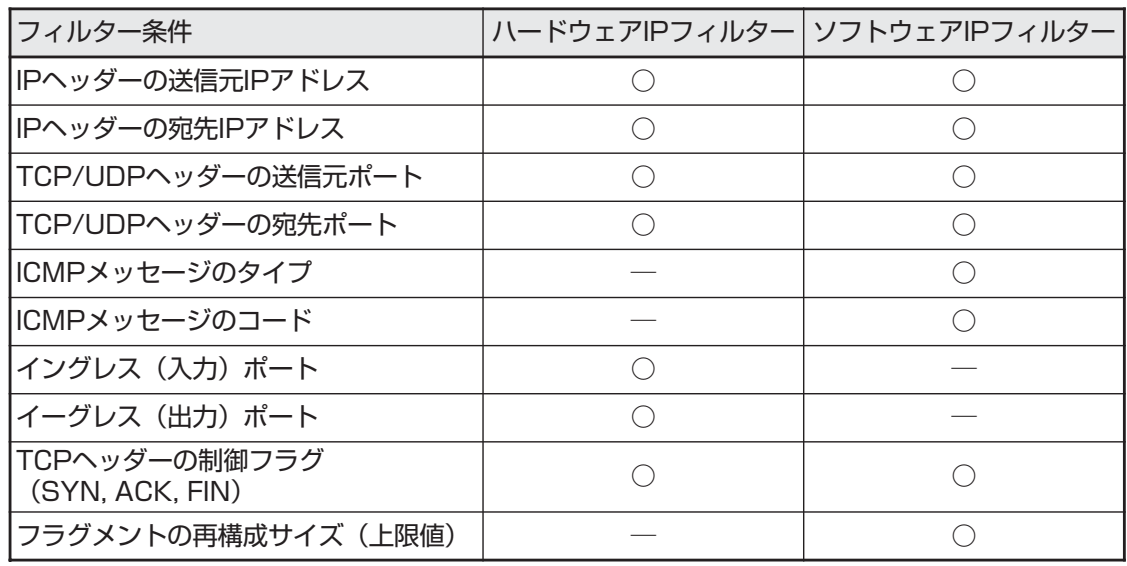

ハードウェアIPフィルターは、本体宛のパケット、および送信元MACアドレ ス未学習のユニキャストパケットに対しては適用されません。

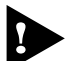

ハードウェアIPフィルターとソフトウェアIPフィルターを混在させて設定す ることはできません。

- ここでは、ハードウェア IP フィルターの基本的な設定方法について説明します。 フィルター設定の流れは次のようになります。
- **STEP 1** マッチ条件を作成する ADD SWITCH L3FILTER MATCH パケットのどのフィールドを該当条件として使用するかを指定します。
- **STEP 2** マッチ条件の番号を確認する SHOW SWITCH L3FILTER エントリーを作成するため、マッチ条件のフィルター番号(filter-id)を確認しま す。
- **STEP 3** エントリーを作成する ADD SWITCH L3FILTER ENTRY マッチ条件で指定したパケットフィールドの値を設定します。また、該当する パケットに対するアクションも指定します。

**STEP 4** フィルターを有効にする ENABLE SWITCH L3FILTER

#### **STEP 5** フィルターの設定内容を確認する SHOW SWITCH L3FILTER

#### マッチ条件を作成する

パケットのどのフィールドを該当条件として使用するかを指定します。条件は最大 8個(IGMP Enable時は7 個)まで作成することができます。マッチ条件には自動的 にフィルター番号(filter-id)が振られます。この番号は、エントリーを作成するとき にマッチ条件を指定するために使用されます。

マッチ条件は次のコマンドで作成します。

**ADD SWITCH L3FILTER MATCH={TOS|TTL|PROTOCOL|SIPADDR|DIPADDR| TCPSPORT|TCPDPORT|TCPSYN|TCPACK|TCPFIN|UDPSPORT|UDPDPORT}[,...]**  $[SCLASS=\{A|B|C|HOST\}]$   $[DCLASS=\{A|B|C|HOST\}]$ **[IMPORT={TRUE|FALSE}] [EMPORT={TRUE|FALSE}]**

各パラメーターの意味は次のとおりです。

MATCH : パケットフィールド。以下のリストから指定します。 TOS = IP ヘッダーの Type of Service(サービスタイプ)。 TTL = IP ヘッダーの Time-to-Live(生存時間)。 PROTOCOL = IP ヘッダーの Protocol(プロトコル)。 SIPADDR=IPヘッダーのSource IP Address(送信元IPアドレス)。 DIPADDR=IPヘッダーのDestination IP Address(宛先IPアドレス)。

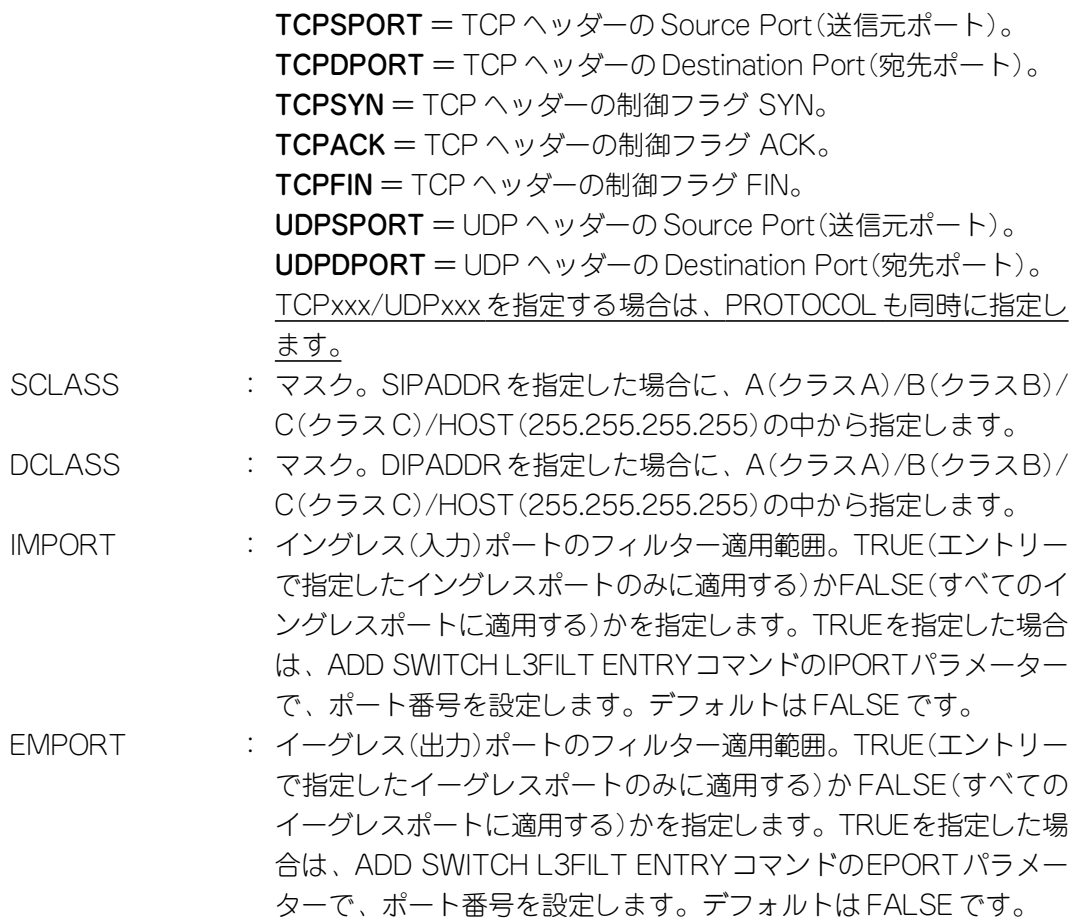

#### マッチ条件の番号を確認する

エントリーを作成するため、マッチ条件のフィルター番号(filter-id)を確認します。

マッチ条件のフィルター番号(filter-id)は次のコマンドで表示します。 **SHOW SWITCH L3FILTER**

Manager > **show switch l3filter** Hardware based filtering.... Disabled Software filtering bypass .. Disabled Filter ............... 1 Matched fields ....... dip, sip Source address mask .. 255.255.255.0 Dest. address mask ... 255.255.255.0 Ingress port mask .... false

#### エントリーを作成する

マッチ条件で指定したパケットフィールドの値を設定します。また、該当するパケッ トに対するアクションも指定します。エントリーは最大 127 個(IGMP Enable 時は 125 個)まで作成することができます。エントリーには自動的にエントリー番号 (entry-id)が振られます。

エントリーは次のコマンドで作成します。

- **ADD SWITCH L3FILT=filter-id ENTRY [TOS=number] [TTL=number] [PROTOCOL={TCP|UDP|ICMP|IGMP|protocol}] [SIPADDR=ipadd] [DIPADDR=ipadd] [TCPSPORT=port-id] [TCPDPORT=port-id] [TCPSYN={TRUE|FALSE}] [TCPACK={TRUE|FALSE}] [TCPFIN={TRUE|FALSE}] [UDPSPORT=port-id] [UDPDPORT=port-id] [IPORT=port-number] [EPORT=port-number] [PRIORITY=0...7] [PORT=port-number] [NEWTOS=number] [ACTION={SETPRIORITY|SENDCOS|SETTOS| DENY|SENDEPORT|SENDMIRROR}[,...]]**
- 各パラメーターの意味は次のとおりです。

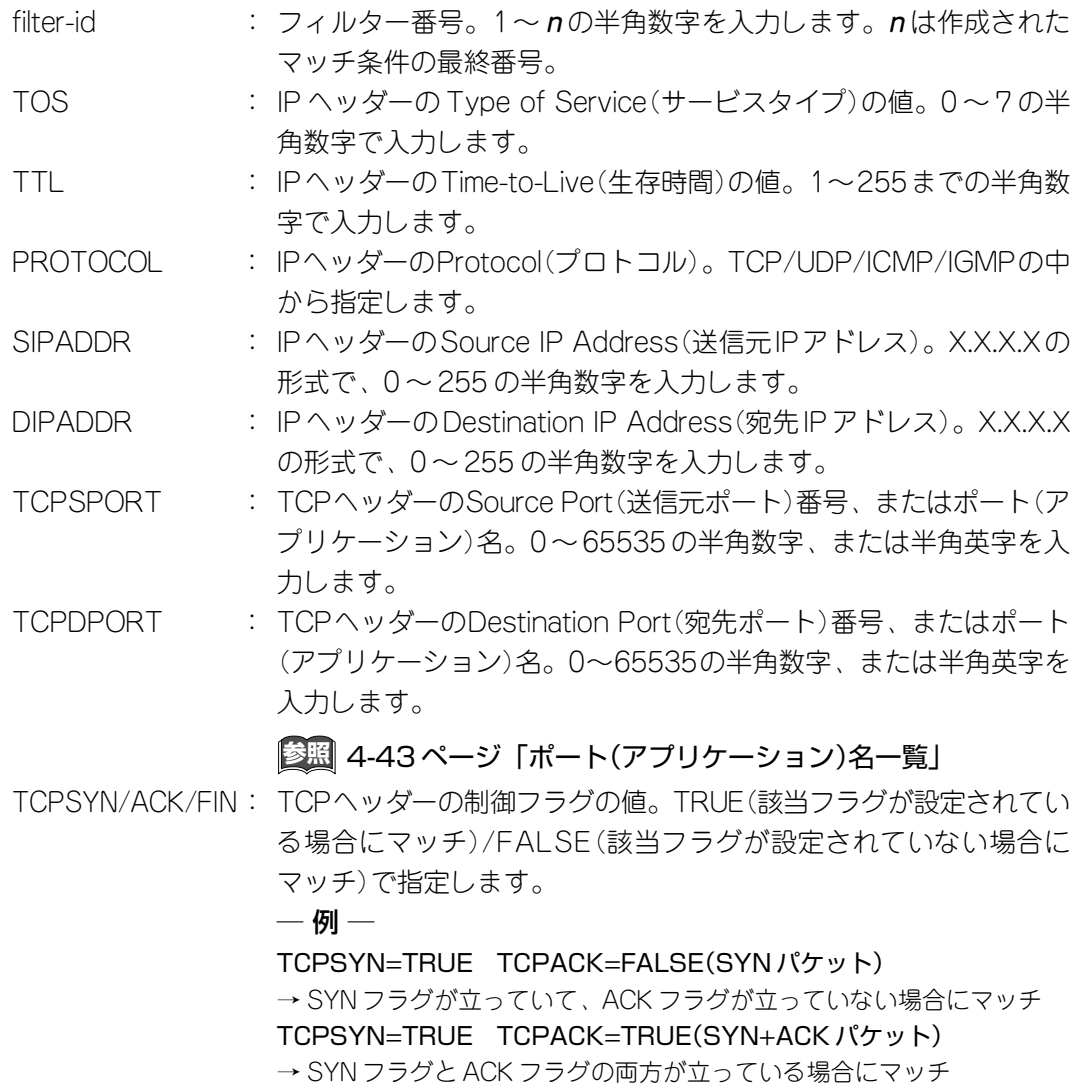

# **2 ハードウェア IP フィルター**

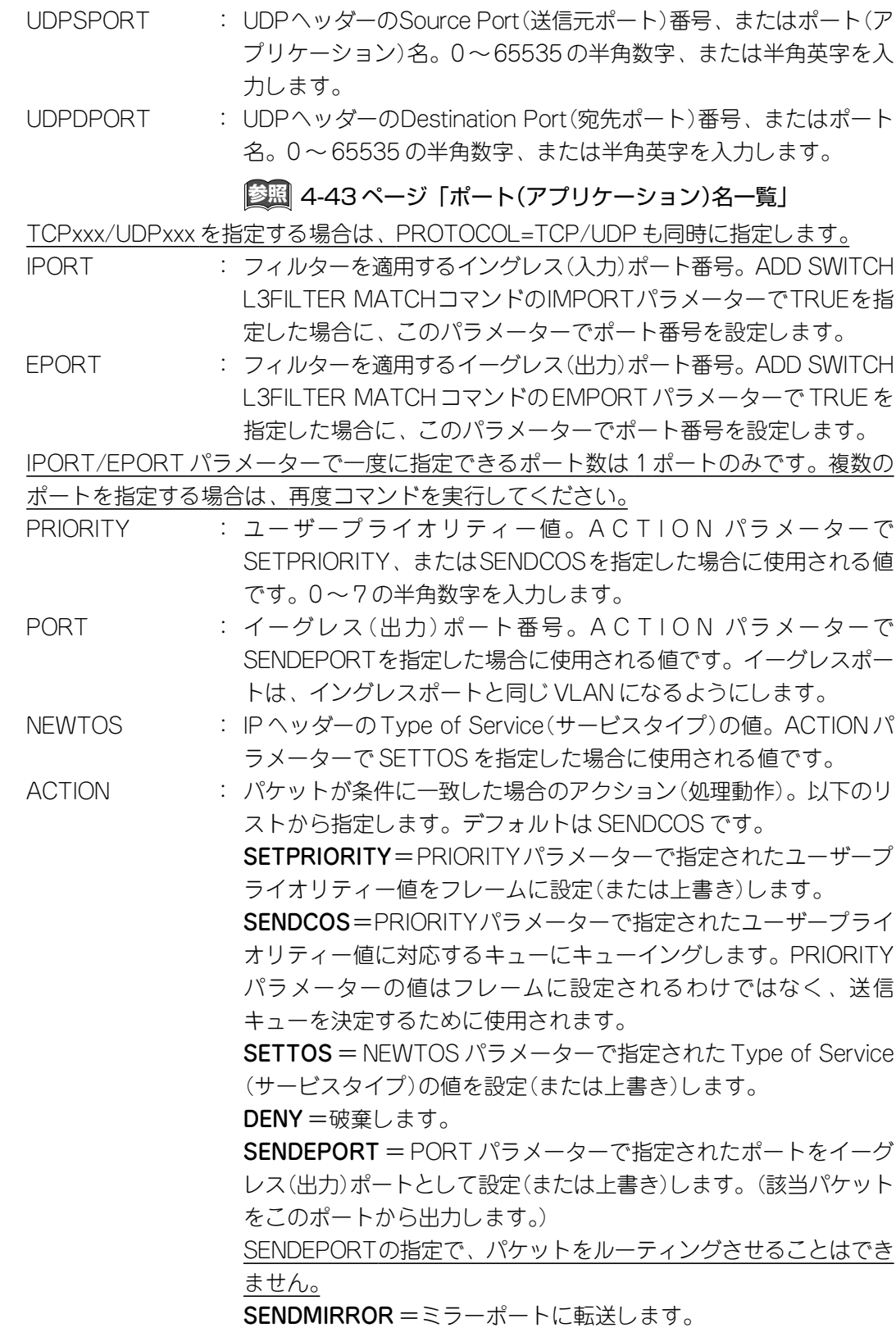

# フィルターを有効にする

ハードウェア IP フィルターは次のコマンドで有効・無効にします。

デフォルトは無効です。

#### **ENABLE SWITCH L3FILTER**

**DISABLE SWITCH L3FILTER**

フィルターの設定内容を確認する

エントリーの内容を確認する場合は、次のコマンドを使用します。 **SHOW SWITCH L3FILTER=filter-id ENTRY**

> Manager > **show switch l3filter=1 entry** Hardware based filtering.... Enabled Software filtering bypass .. Disabled Filter ............... 1 Matched fields ....... dip, sip Source address mask .. 255.255.255.0 Dest. address mask ... 255.255.255.0 Ingress port mask .... false Egress port mask ..... false Ent. S-Address 10-Address Prot TTL TOS NewTOS Priority S-Mask D-Mask Iport Eport Port Syn/Ack/Fin S-Port D-Port Action -------------------------------------------------------------- 1 192.168.10.0 192.168.50.0 0 0 0 0 0  $255.255.255.0$   $255.255.255.0$  - - - 0/0/0 - - dn --------------------------------------------------------------

各パラメーターの意味は次のとおりです。

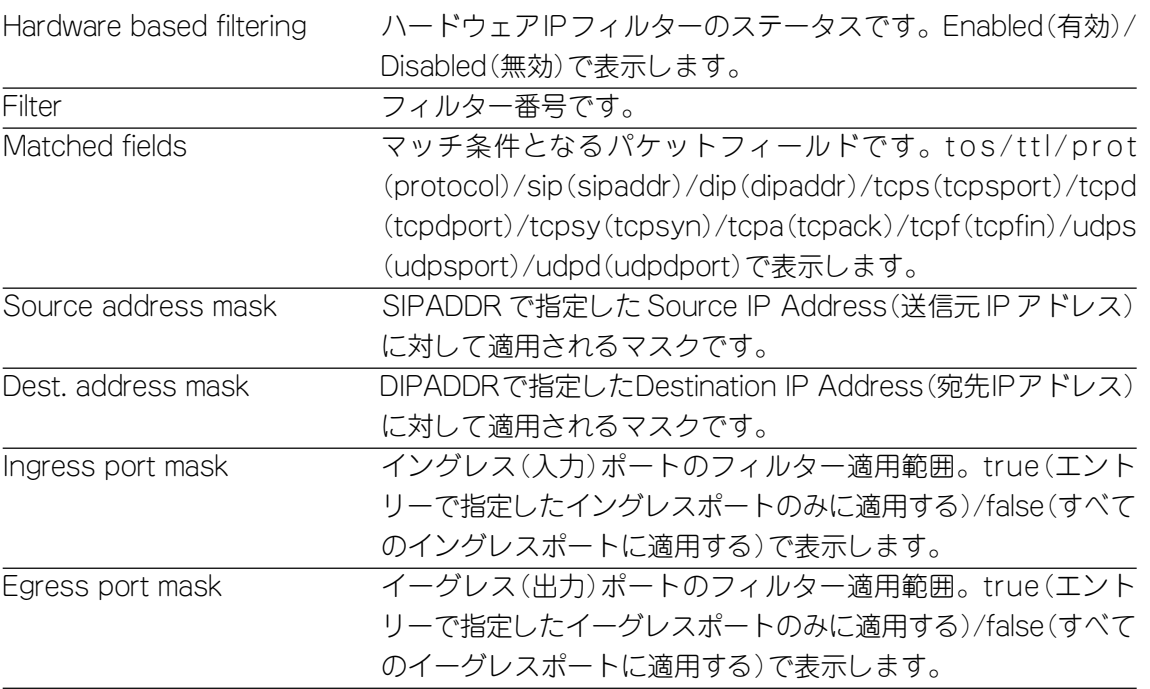

#### **4** ル ー テ ィ ン グ 機 能

**2 ハードウェア IP フィルター**

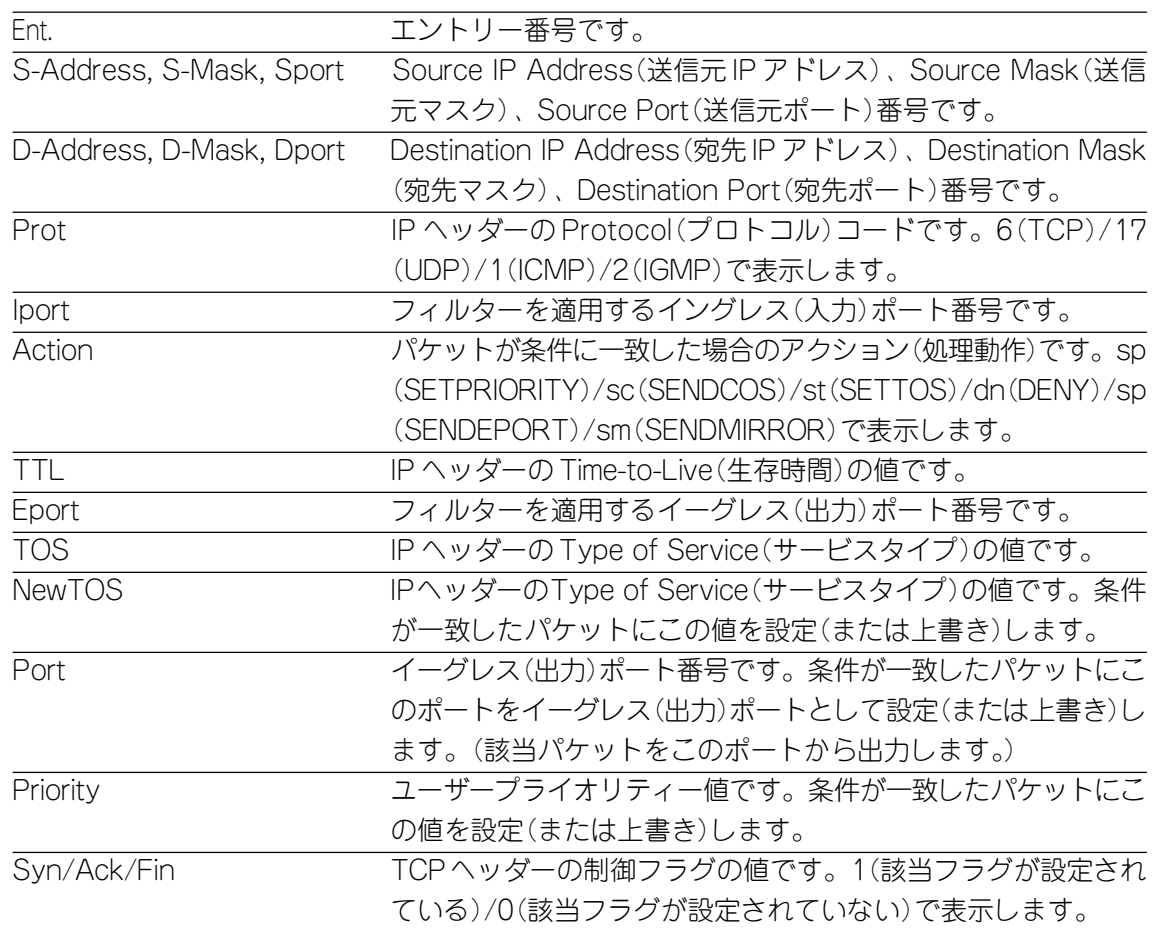

### TCP/UDP ポート名一覧

TCP/UDP のウェルノウンポート番号とエントリーのパラメーター(TCP/ UDPSPORT, TCP/UDPDPORT)に使用されるポート(アプリケーション)名の対応 一覧です。

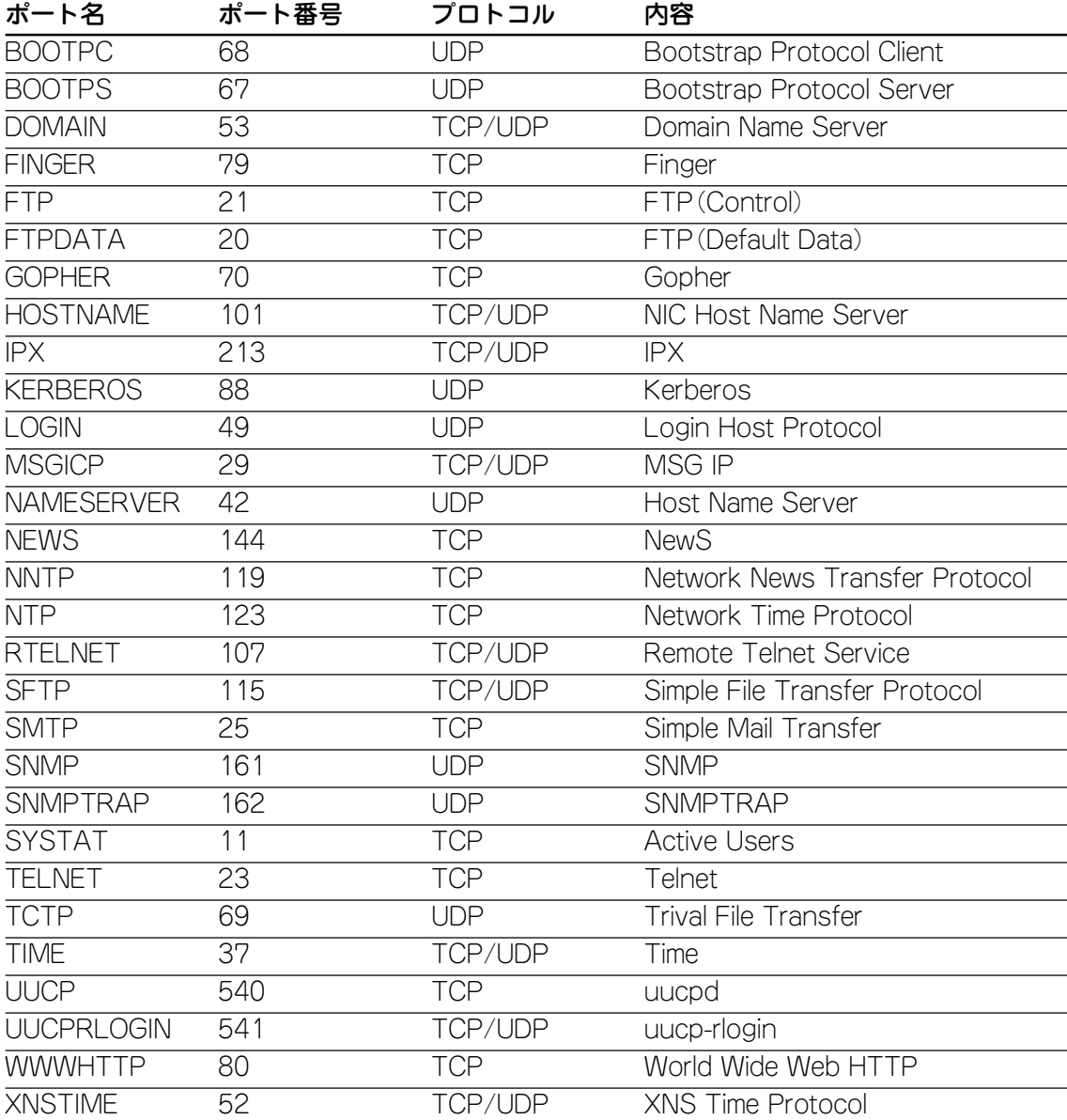

# **ハードウェア IP フィルターの設定例**

例として、次のようなフィルターの設定について説明します。

□ VLAN Green と VLAN Yellow の通信を遮断する。 □ VLAN Green と VLAN Yellow から VLAN Blue への通信は許可する。

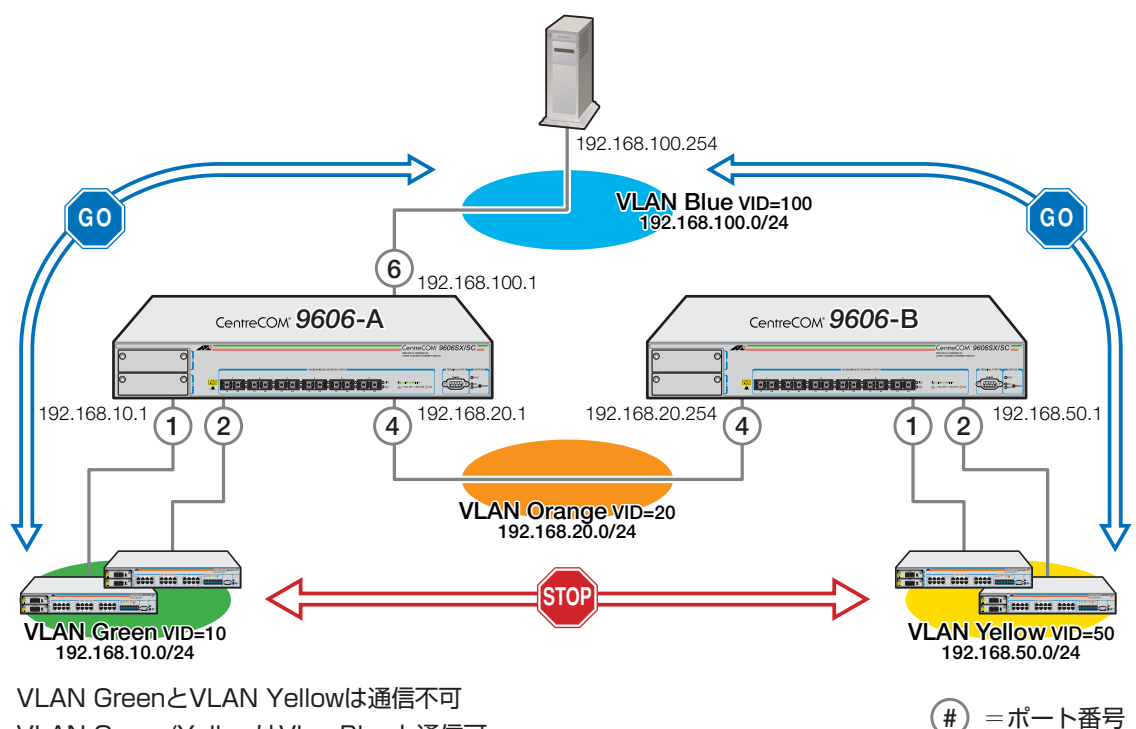

#### VLAN Green/YellowはVlan Blueと通信可�

#### **使用コマンド**

```
CREATE VLAN=vlanname VID=2..4094
ADD VLAN={vlanname|1..4094} PORT={port-list|ALL}
ENABLE IP
ADD IP INTERFACE=interface IPADDRESS={ipadd|DHCP} [MASK=ipadd]
ADD IP RIP INTERFACE=interface
ADD SWITCH L3FILTER MATCH={SIPADDR|DIPADDR}[,...]
  [SCLASS=\{A|B|C|HOST\}] [DCLASS=\{A|B|C|HOST\}]ADD SWITCH L3FILT=filter-id ENTRY [SIPADDR=ipadd]
  [DIPADDR=ipadd] [ACTION={SETPRIORITY|SENDCOS|SETTOS|
  DENY|SENDEPORT|SENDMIRROR}[,...]]
ENABLE SWITCH L3FILTER
SHOW SWITCH L3FILTER=filter-id ENTRY
```
各パラメーターの意味については該当の項の説明を参照してください。

**4**

**ハードウェア IP フィルターの設定**

#### □ 9606-A の設定

**1** VLAN を作成します。

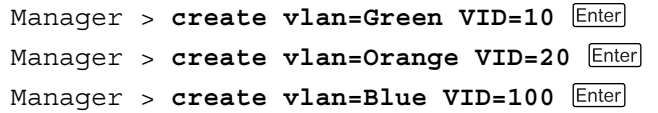

**2** VLAN Greenにポート1とポート2、VLAN Orangeにポート4、VLAN Blue にポート 6 を所属させます。

VLAN の指定は、VLAN 名の他 VLAN ID でも可能です。

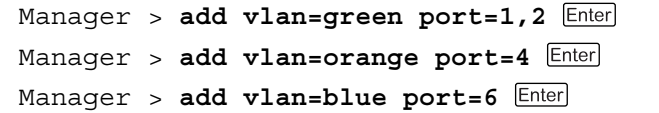

- **3** ENABLE IP コマンドを使用して、IP モジュールを有効にします。 ルーティング機能が無効になっている場合は、ENABLE IP FORWARDINGコ マンドを使用して有効にします。(デフォルトは有効に設定されています。 SHOW IP コマンドを使用して設定を確認してください。) Manager > **enable ip**
- **4** 各 VLAN のインターフェースに IP アドレスを設定します。 VLAN Green → IP アドレス「192.168.10.0/24」 VLAN Orange → IP アドレス「192.168.20.0/24」 VLAN Blue → IP アドレス「192.168.100.0/24」 Manager > **add ip interface=vlan-green ipaddress=192.168.10.1 mask=255.255.255.0** Manager > **add ip interface=vlan-orange ipaddress=192.168.20.1**

**mask=255.255.255.0** Manager > **add ip interface=vlan-blue ipaddress=192.168.100.1 mask=255.255.255.0**

**5** VLAN Orange と VLAN Blue のインターフェースに RIP の設定をします。

Manager > **add ip rip interface=vlan-orage** Manager > **add ip rip interface=vlan-blue**

**6** フィルターのマッチ条件を作成します。該当条件とするパケットフィールドに IP ヘッダーの送信元 IP アドレスと宛先 IP アドレスを指定します。

Manager > **add switch l3filter match=sipaddr,dipaddr sclass=c dclass=c** 

# **2 ハードウェア IP フィルター**

**7** フィルターのエントリーを作成します。手順 6 で指定した該当条件に対して、 実際の値を設定します。さらに、値が一致した場合のアクションを指定します。 ここでは、送信元 IP アドレスに「192.168.10.0」、宛先 IP アドレスに 「192.168.50.0」、アクションにパケットの破棄(DENY)を設定します。また、 手順 6 で作成したマッチ条件のフィルター番号(filter-id)は 1 とします。

Manager > **add switch l3filt=1 entry sipaddr=192.168.10.0 dipaddr=192.168.50.0 action=deny** 

**8** フィルターを有効にします。

Manager > **enable switch l3filter** 

**9** フィルターの設定内容を確認します。 Manager > **show switch l3filter=1 entry** 

#### □ 9606-B の設定

**1** VLAN を作成します。

```
Manager > create vlan=Yellow VID=50 
Manager > create vlan=Orange VID=20
```
**2** VLAN Yellowにポート1とポート2、VLAN Orangeにポート4を所属させま す。

VLAN の指定は、VLAN 名の他 VLAN ID でも可能です。

```
Manager > add vlan=yellow port=1,2 Enter
Manager > add vlan=orange port=4
```
**3**

ルーティング機能が無効になっている場合は、ENABLE IP FORWARDINGコ マンドを使用して有効にします。(デフォルトは有効に設定されています。 SHOW IP コマンドを使用して設定を確認してください。)

Manager > **enable ip**

**4** 各 VLAN のインターフェースに IP アドレスを設定します。 VLAN Yellow → IP アドレス「192.168.50.0/24」 VLAN Orange → IP アドレス「192.168.20.0/24」 Manager > **add ip interface=vlan-yellow ipaddress=192.168.50.1**

**mask=255.255.255.0** Manager > **add ip interface=vlan-orange ipaddress=192.168.20.254 mask=255.255.255.0**

- **5** VLAN Orange のインターフェースに RIP の設定をします。 Manager > **add ip rip interface=vlan-orage**
- **6** フィルターのマッチ条件を作成します。該当条件とするパケットフィールドに IP ヘッダーの送信元 IP アドレスと宛先 IP アドレスを指定します。 Manager > **add switch l3filter match=sipaddr,dipaddr sclass=c dclass=c**
- **7** フィルターのエントリーを作成します。手順 6 で指定した該当条件に対して、 実際の値を設定します。さらに、値が一致した場合のアクションを指定します。 ここでは、送信元 IP アドレスに「192.168.50.0」、宛先 IP アドレスに 「192.168.10.0」、アクションにパケットの破棄(DENY)を設定します。また、 手順 6 で作成したマッチ条件のフィルター番号(filter-id)は 1 とします。

Manager > **add switch l3filt=1 entry sipaddr=192.168.50.0 dipaddr=192.168.10.0 action=deny** 

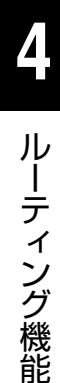

# **5**

# その他機能

この章では、DHCPやSNMPエージェントなどの機能の概要と 基本的な設定例を説明しています。

# **1 DHCP/BOOTP**

DHCP/BOOTP に関する設定を行います。

#### **DHCP サーバー**

DHCPとは、クライアントに対してIPアドレスを動的に割り当てる機能です。ネッ トワークにDHCPサーバーを置くことによって、管理者はIPアドレスを集中管理し、 各クライアントの構成パラメーターを定義することができます。

DHCPサーバーは、クラアントのためにあらかじめプールされたIPアドレスを、一 定期間リースするという形でランダムに割り当てます。

また、IPアドレス以外に、サブネットマスク、デフォルトルート、DNSサーバーな ど、同一サブネット内で共通に用いられるパラメーターを提供することもできます。

DHCP(BOOTP)モジュールは次のコマンドで有効・無効にします。

BOOTPオプションを指定した場合は、BOOTPモジュールのみが対象となります。 **ENABLE DHCP [BOOTP]**

**DISABLE DHCP [BOOTP]**

DHCP ポリシーは次のコマンドで作成・消去します。 ポリシーはクライアントに提供する基本的な構成パラメーターです。

ADD DHCP POLICYコマンドを使用すると、ポリシーに様々な構成パラメー ターを追加することができます。詳しくは「コマンドリファレンス」を参照し てください。

#### **CREATE DHCP POLICY=name LEASETIME={lease-time|INFINITY} [INHERIT=name] DELETE DHCP POLICY=name**

各パラメーターの意味は次のとおりです。

- name : ポリシー名。1~15文字の半角英数字を入力します。大文字・小文 字の属性は無視されますが、表示には大文字・小文字の区別が反映 されます。この名前は他のコマンドでポリシーを識別する際に使用 します。
- LEASETIME : リース期限(秒)。3600(秒)以上の半角数字を入力します。BOOTP の場合は、INFINITY(無期限)を指定してください。
- INHERIT : 継承するポリシー名。既存のポリシーと同様の設定内容を持つポリ シーを新規に作成する場合に、もととなるポリシー名を指定します。 同じようなポリシーを複数作成する場合に使用すると、コマンドの 省略になります。

**5**
DHCP レンジは次のコマンドで作成・消去します。

レンジはクライアント用にプールする IP アドレスの範囲です。

**CREATE DHCP RANGE=name POLICY=name IP=ipadd NUMBER=number [GATEWAY=ipadd] DELETE DHCP RANGE=name IP=ipadd**

各パラメーターの意味は次のとおりです。

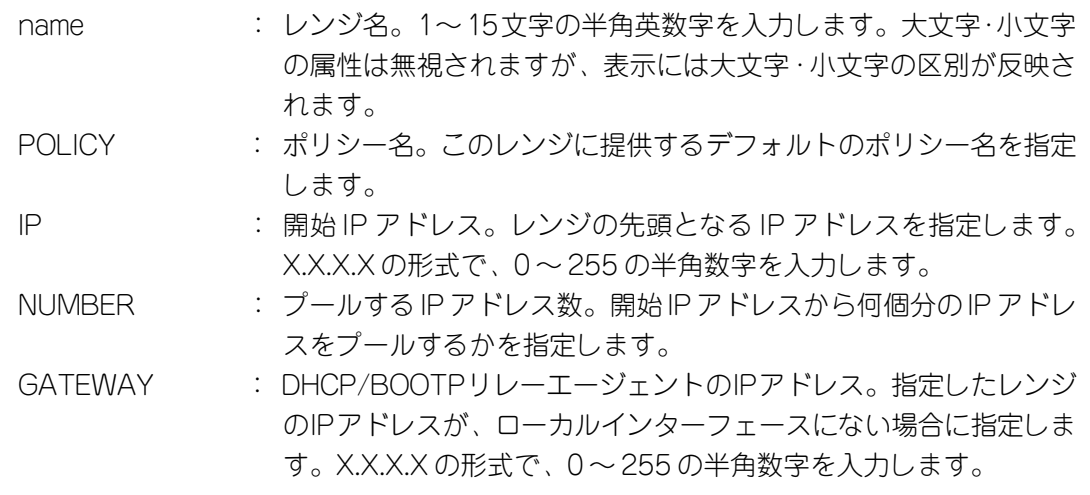

DHCP(BOOTP)サーバーの設定内容は次のコマンドで表示します。 **SHOW DHCP**

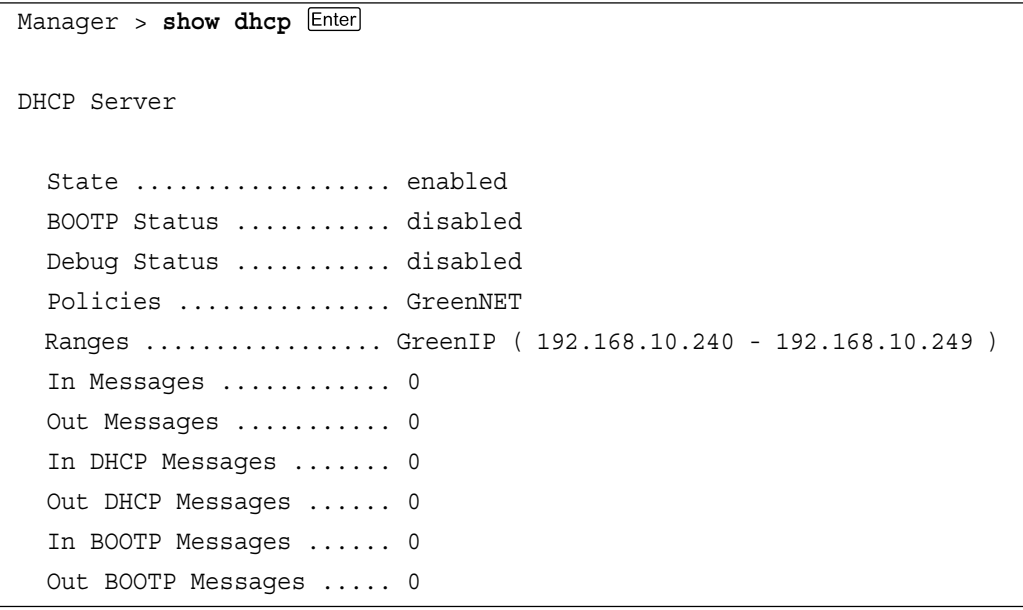

**5** そ の 他 機 能

## **1 DHCP/BOOTP**

各パラメーターの意味は次のとおりです。

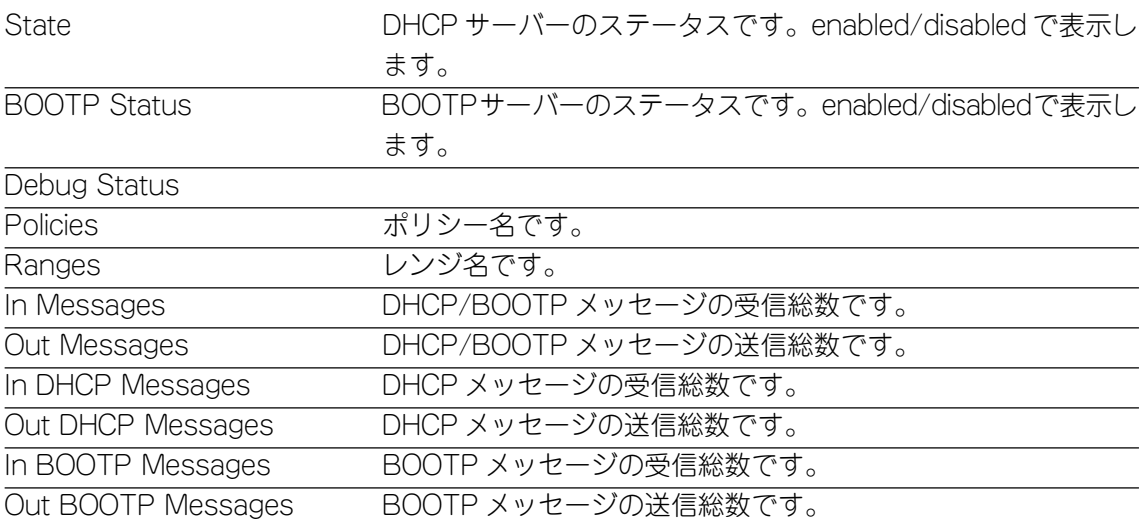

DHCP ポリシーの設定内容は次のコマンドで表示します。

**SHOW DHCP POLICY**

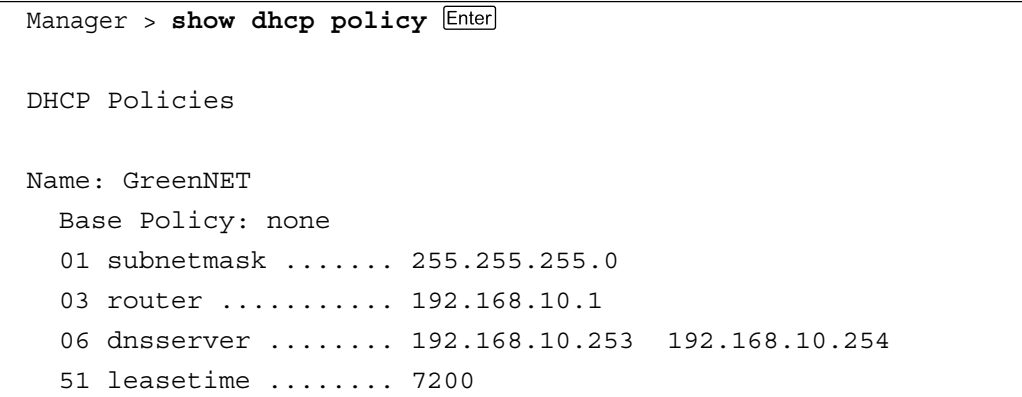

各パラメーターの意味は次のとおりです。

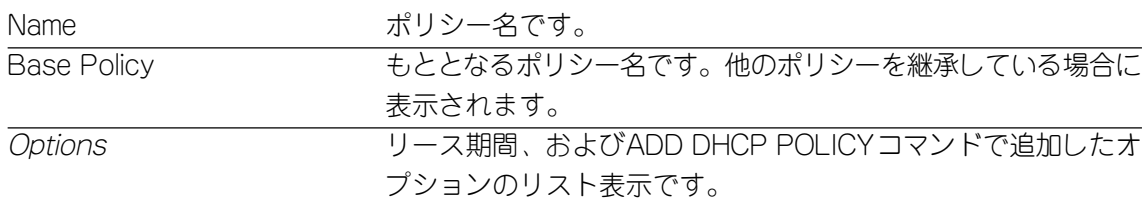

#### DHCP レンジの設定内容は次のコマンドで表示します。

#### **SHOW DHCP RANGE**

Manager > **show dhcp range**  DHCP Ranges Name: GreenIP Policy ...................... GreenNET Start Address .............. 192.168.10.240 End Address ................ 192.168.10.249 Used Address(es) ........... none Free Address(es) ........... 192.168.10.240 192.168.10.241 192.168.10.242 192.168.10.243 192.168.10.244 192.168.10.245 192.168.10.246 192.168.10.247 192.168.10.248 192.168.10.249 Reclaiming Address(es) ..... none In DHCP Messages ........... 0 In Discover Messages ....... 0 In Request Messages ........ 0 In Decline Messages ........ 0 In Release Messages ........ 0 Out DHCP Messages .......... 0 Out Offer Messages ......... 0 Out Ack Messages ........... 0 Out Nak Messages ........... 0 In BOOTP Messages .......... 0 Out BOOTP Messages ......... 0

各パラメーターの意味は次のとおりです。

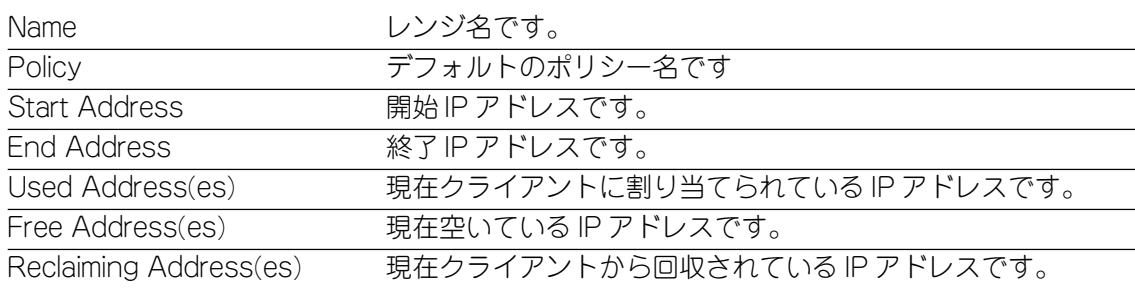

## **DHCP/BOOTP リレーエージェント**

DHCP/BOOTPリレーエージェントとは、受信したDHCP/BOOTPリクエストメッ セージを DHCP/BOOTP サーバーに中継する機能です。

通常 DHCP/BOOTP リクエストメッセージはブロードキャストで送信されるため、 DHCP/BOOTPサーバーとDHCP/BOOTPクライアントは同一のネットワークセグ メントにある必要があります。 DHCP/BOOTPリレーエージェント機能を使用すれば、DHCP/BOOTPサーバーと

DHCP/BOOTPクライアントが異なるセグメント上ある場合でも、DHCP/BOOTP を利用することができます。

DHCP/BOOTP リレーエージェントは次のコマンドで有効・無効にします。

**ENABLE BOOTP RELAY DISABLE BOOTP RELAY**

DHCP/BOOTPリクエストメッセージの中継先は次のコマンドで追加・削除します。 **ADD BOOTP RELAY=ipadd DELETE BOOTP RELAY=ipadd**

DHCP/BOOTP メッセージ内 Hops フィールドの上限しきい値は次のコマンドで 1 ~ 16 の範囲で設定します。

Hops フィールドはDHCP/BOOTP メッセージが経由したホップ(ルーター)数を記 録するために使用されます。Hopsフィールドの上限しきい値を設定すると、しきい 値を超えたDHCP/BOOTPメッセージはリレーエージェントによって破棄されます。 デフォルトは 4 です。

**SET BOOTP MAXHOPS=1..16**

DHCP/BOOTP リレーエージェントの設定内容は次のコマンドで表示します。 **SHOW BOOTP RELAY**

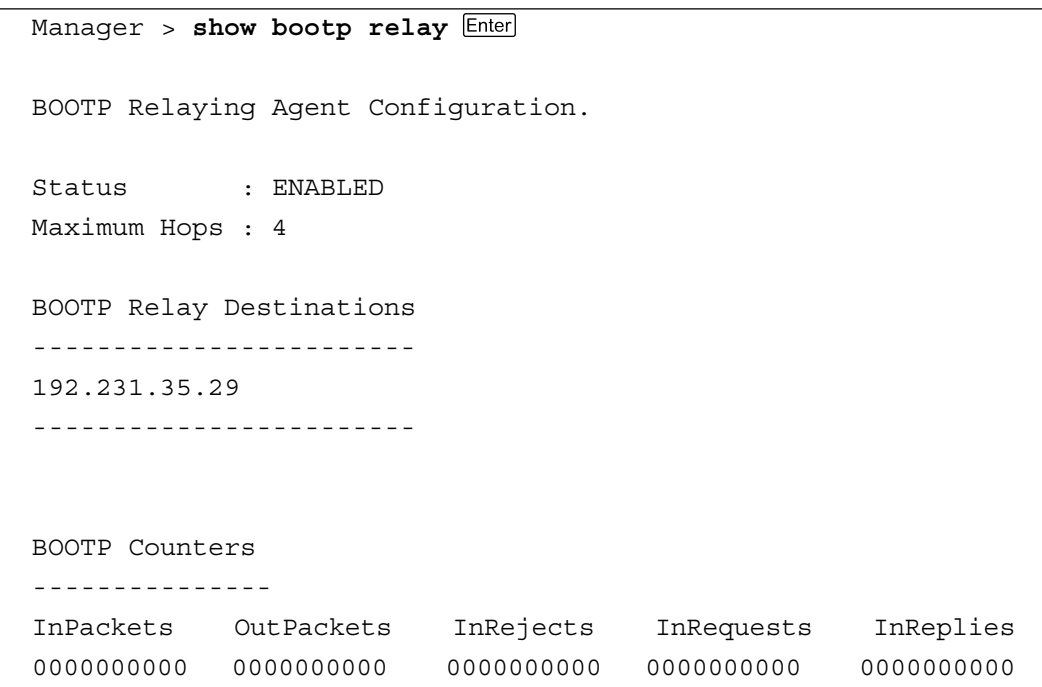

各パラメーターの意味は次のとおりです。

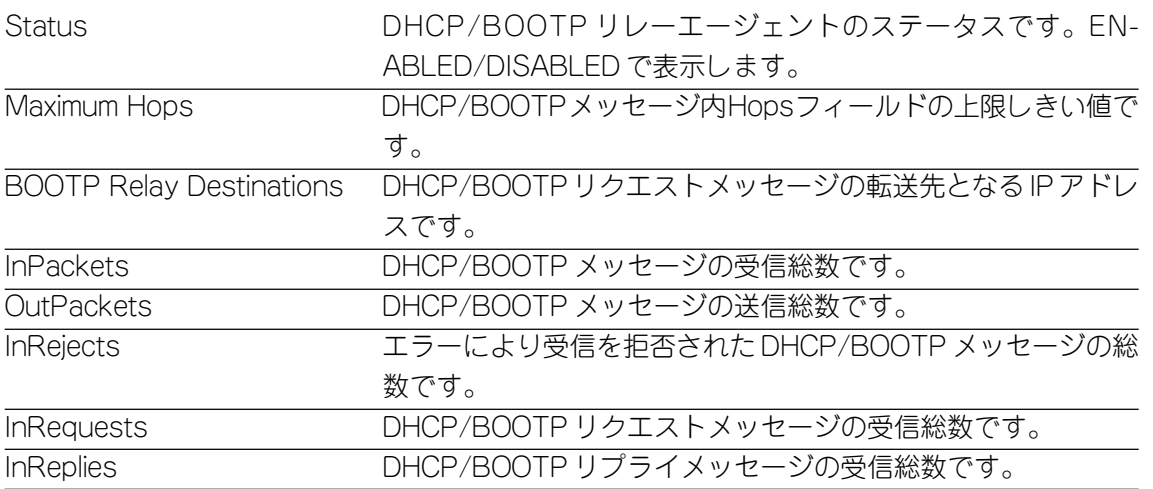

**5** そ の 他 機 能

## **DHCP クライアント**

VLANインターフェースにIPアドレスを設定する場合、IPアドレスを手動で設定す るのではなく、DHCP クライアントとして動的に割り当てることができます。

VLAN インターフェースを DHCP クライアントに設定すれば、IP アドレス以外に、 サブネットマスク、デフォルトルート、DNSサーバーなど、同一サブネット内で共 通に用いられるパラメーターを取得することができます。

DHCP クライアント機能を使用する場合は、次のコマンドで IP パラメーターのリ モートアサインを有効にします。

**ENABLE IP REMOTEASSIGN**

VLANインターフェースをDHCPクライアントに設定するには次のコマンドを使用 します。

**ADD IP INTERFACE=interface IPADDRESS=DHCP**

ADD IP INTERFACE コマンドを実行しただけでは、VLAN インターフェー スにIPパラメーターは割り当てられません。必ず、ADD IP INTERFACEコ マンド実行前に、ENABLE IP REMOTEASSIGNコマンドを実行し、IPパラ メーターのリモートアサインを有効にしておいてください。

DHCP クライアントの設定内容は次のコマンドで表示します。 **SHOW DHCP**

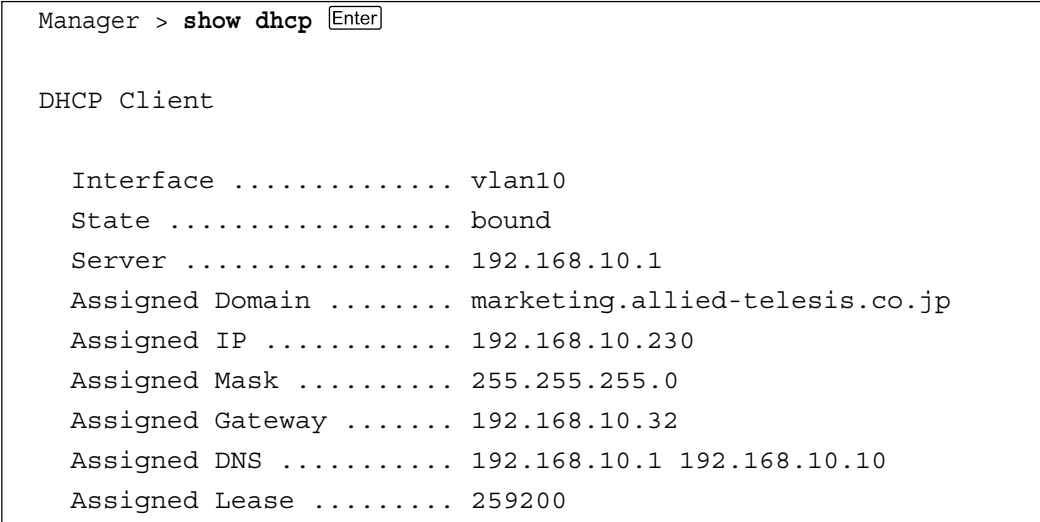

各パラメーターの意味は次のとおりです。

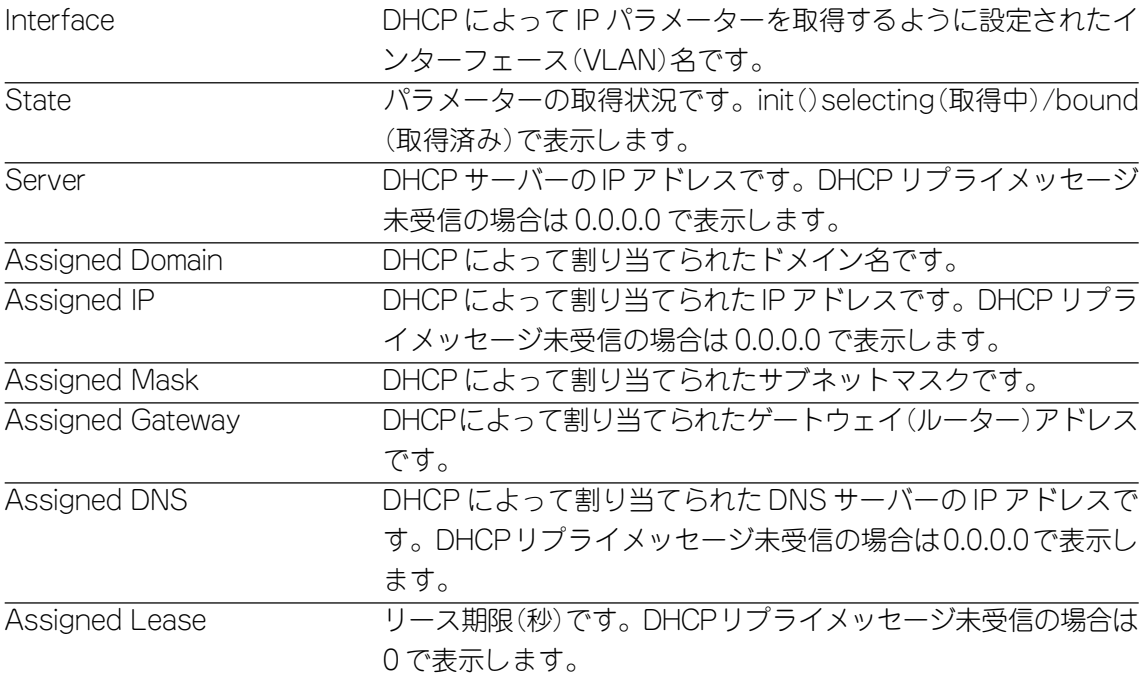

ARP に関する設定を行います。

スタティック ARP は次のコマンドで追加・削除します。

**ADD IP ARP=ipadd INTERFACE=interface ETHERNET=macadd PORT=port-list DELETE IP ARP=ipadd**

各パラメーターの意味は次のとおりです。

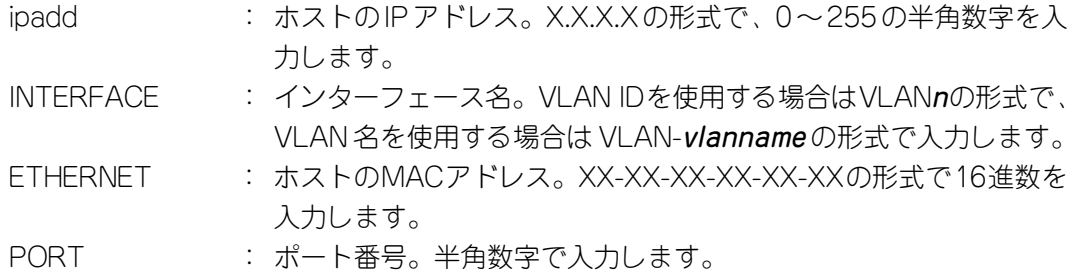

ARP テーブルの内容は次のコマンドで表示します。

#### **SHOW IP ARP**

**5**

そ の 他 機 能

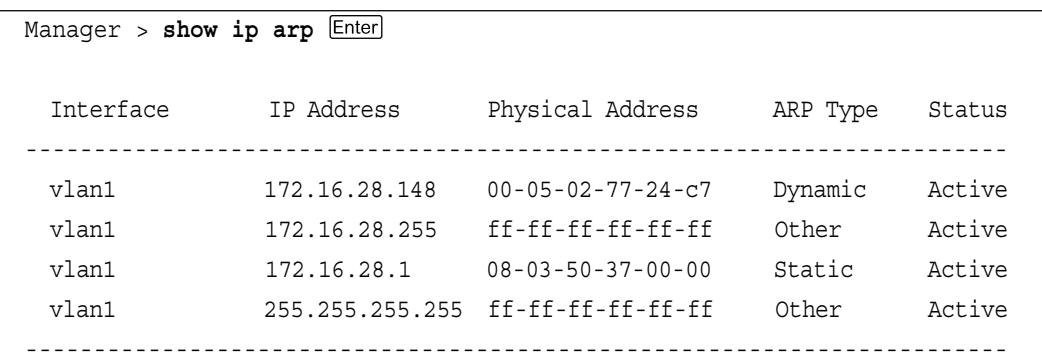

## 各パラメーターの意味は次のとおりです。

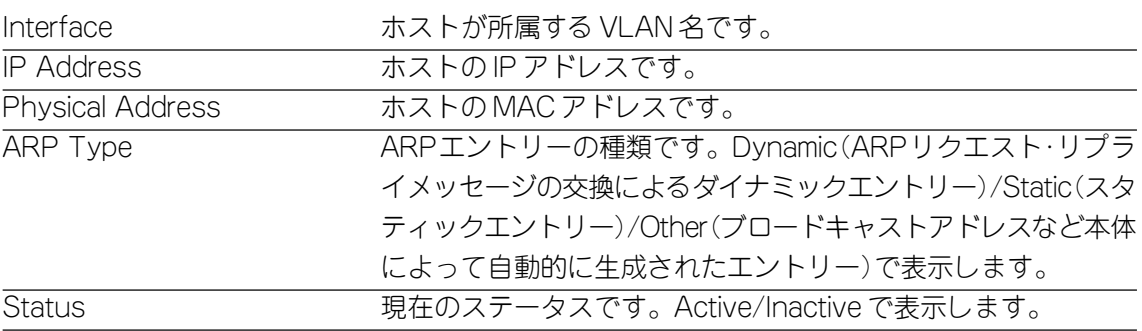

プロキシー ARP は次のコマンドで ON/OFF を設定します。

デフォルトはすべてのルーターインターフェースで ON に設定されています。

**ADD IP INTERFACE=interface [PROXYARP={ON|OFF}]**

# **3 SNMP エージェント**

本製品はSNMP対応のネットワークマネージャーによる管理が可能です。ここでは、 SNMP による管理を行う上で必要な設定について説明します。

## **SNMP エージェントへのアクセス**

本製品内のSNMPエージェントにアクセスするためには、少なくとも1つのVLAN にIPアドレスが割り当てられている必要があります。本製品のデフォルト設定では、 すべてのポートが1つのVLAN「default VLAN(VLAN ID=1)」に所属しています。 IPアドレスの設定方法については「3 Telnetでログインする」を参照してください。

**参照�**2-12 ページ「IP アドレスを設定する」

## サポートする MIB

SNMPによる管理を行うには、管理ステーションに適切なMIBがインストールされ ている必要があります。本製品は、次の MIB をサポートしています。

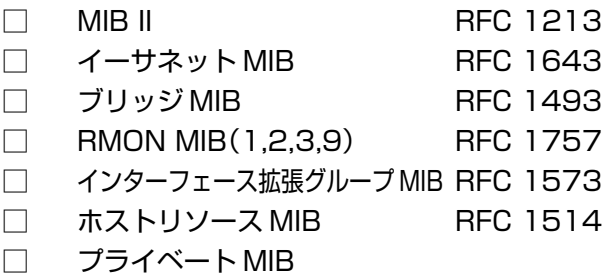

## **SNMP の設定**

基本的な SNMP パラメーターの設定例を示します。 以下の説明は、次のような仮定で行います。

- □ 認証 Trap の発行:有効
- □ コミュニティー名:public
- □ コミュニティー「public」のアクセスレベル:読み出しのみ(read-only)
- □ ネットワーク管理ステーション・Trap ホストの IP アドレス:192.168.11.5
- □ コミュニティー「public」の Trap 発行:有効
- □ LinkUp/Down Trap の発行:ポート 1 で有効

## **3 SNMP エージェント**

#### **使用コマンド**

**ENABLE SNMP**

**ENABLE SNMP AUTHENTICATE\_TRAP**

**CREATE SNMP COMMUNITY=name [ACCESS={READ|WRITE}] [TRAPHOST=ipadd]**

 **[MANAGER=ipadd] [OPEN={ON|OFF|YES|NO|TRUE|FALSE}]**

**ENABLE SNMP COMMUNITY=name [TRAP]**

**ENABLE INTERFACE={ifIndex|interface} LINKTRAP**

#### **パラメーター**

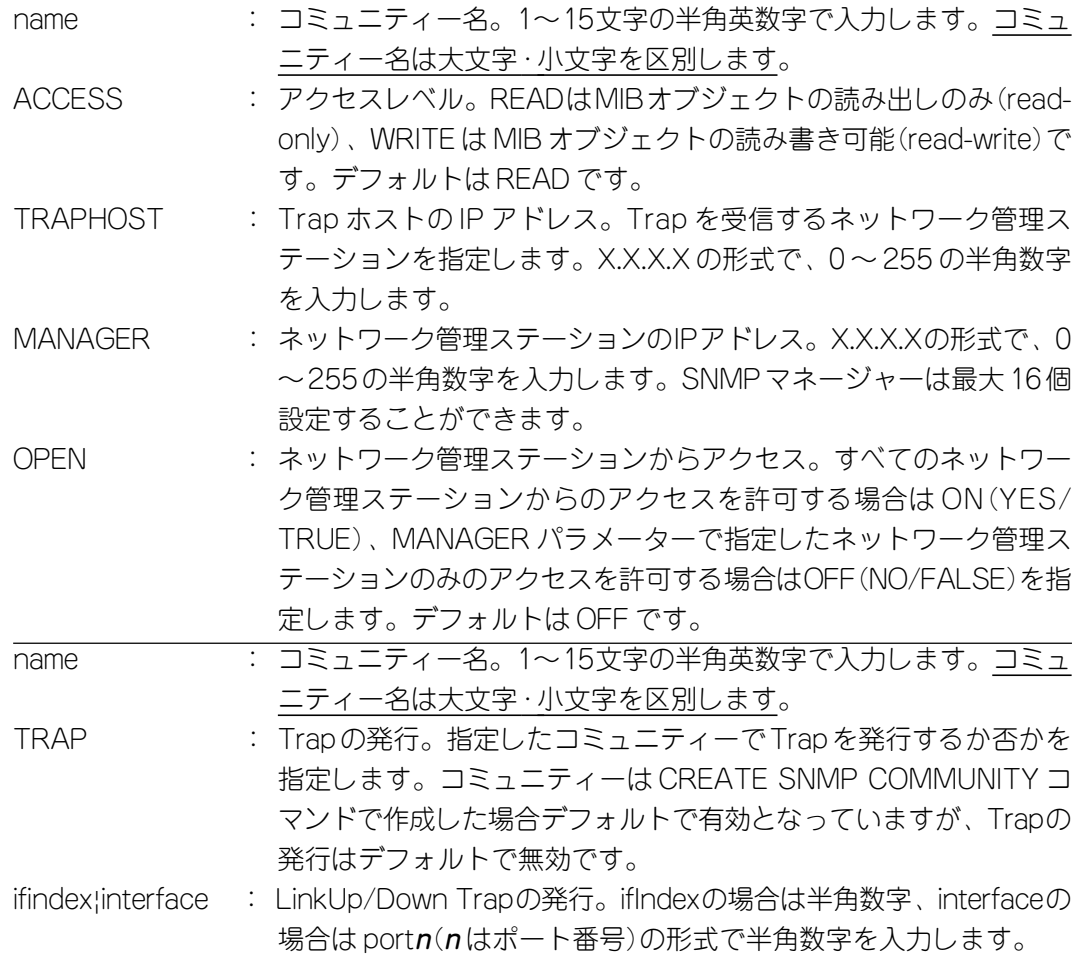

## **SNMP の設定**

**1** ENABLE SNMP コマンドで、SNMP エージェントを有効にします。 不正なSNMPアクセスを監視するため、認証失敗時のTrapの発行も有効にし ます。

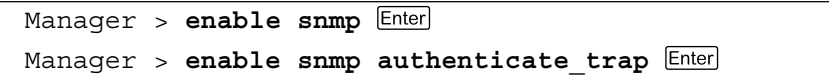

**2** CREATE SNMP COMMUNITYコマンドで、コミュニティー「public」を作成 します。

Manager > **create snmp community=public access=read traphost=192.168.11.5 manager=192.168.11.5 open=no**

**3** ENABLE SNMP COMMUNITYコマンドで、コミュニティー「public」のTrap 発行を有効にします。

Manager > **enable snmp community=public trap**

**4** ENABLE INTERFACE LINKTRAP コマンドで、ポート 1 の LinkUp/Down Trap の発行を有効にします。

Manager > **enable interface=port1 linktrap**

**5** SHOW SNMP COMMUNITY コマンドで、SNMP の設定を確認します。

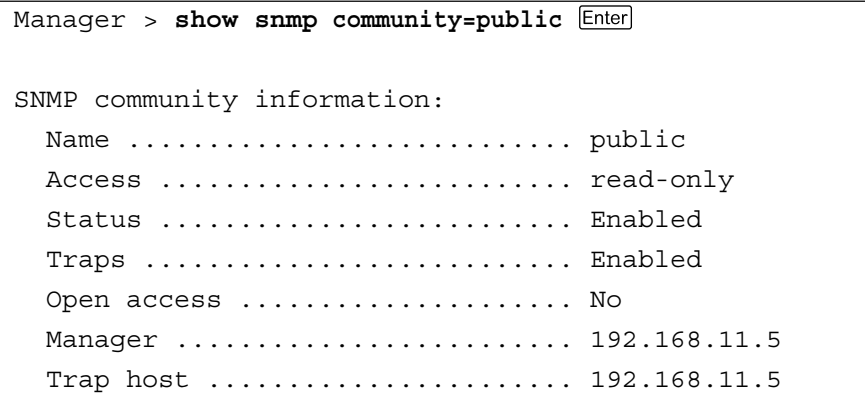

各パラメーターの意味は次のとおりです。

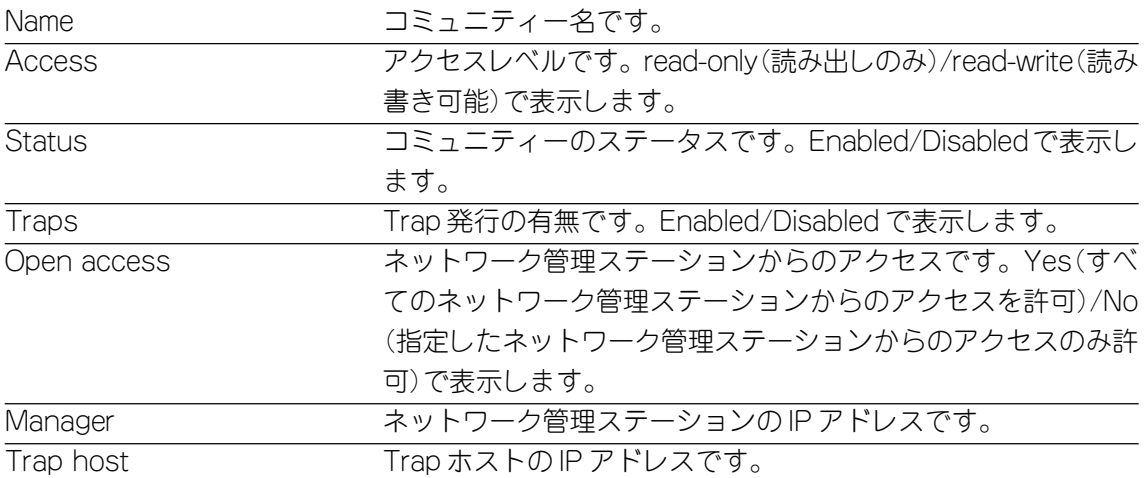

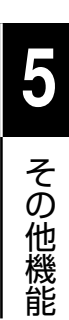

# **6**

# 付 録

この章では、トラブルシューティング、オプションの拡張モ ジュールの仕様と装着手順、製品仕様について説明しています。

# **1 トラブルシューティング**

本製品を使用中になんらかのトラブルが発生したときの対処方法について説明します。

## **セルフテストについて**

本製品は、セルフテスト機能(自己診断機能)を備えており、万一異常が発生したと きには、そのテスト結果をソフトウェアのCLI画面に表示し、異常の内容に応じて動 作を制御します。

### セルフテストの実行

セルフテストは次の場合に実行されます。

- □ 電源を投入したとき
- □ 本体前面リセットボタンを押して再起動したとき
- □ RESTART REBOOT コマンドを使用して再起動したとき(Cold スタート)
- □ 致命的エラーによって自動的に再起動したとき

## メッセージ表示

正常な起動時には次のようなメッセージが表示されます。

```
INFO: Self tests beginning.
INFO: RAM test beginning.
PASS: RAM test, 32768k bytes found.
INFO: BBR tests beginning.
PASS: BBR test, 128k bytes found.
INFO: Self tests complete.
INFO: Downloading switch software.
Force EPROM download (Y) ?
INFO: Initial download successful.
INFO: Executing configuration script <ud001114.cfg>
INFO: Switch startup complete
```
セルフテスト時のメッセージは以下の 4 つの項目で順に表示されます。

- □ INFO 本体の動作状況を表示します。
- □ PASS テストが問題なく終了したことを意味します。
- □ ERROR テストでエラーが発生し、その内容を表示しますが、本体はそのまま動 作を続けます。
- □ FAIL テストで致命的なエラーが発生し、本体は動作を停止します。

セルフテストの内容は、本体内蔵のソフトウェアにTelnet経由でアクセスし ている場合は表示されません。

## ブートオプション

セルフテスト終了直後、画面にEPROMから強制ブートを実行するためのオプショ ンが表示されます。

Force EPROM download (Y) ?

このメッセージが表示されている間に 図キーを押すと、初期状態のEPROM(パッチ なし)をロードして、本体を起動することができます。

## 表示内容と対処方法

INFO: Self tests beginning.

コードローダーのテストが開始されます。

INFO: RAM tests beginning. RAM のテストが開始されます。

PASS: RAM test, 32768k bytes found.

RAMテストが問題なく終了しました。本体で使用されるメモリー容量が表示 されます。

ERROR: RAM test 5. Error address = 00345678 上記のアドレスでRAMテストにエラーが発生しました。RAMテストは成功す るまで繰り返されます。上記の例では、5 回目の RAM テストを実行していま す。エラーが続く場合は、メモリーシステムに欠陥がありますので、アライド テレシス サポートセンターまでご連絡ください。

INFO: BBR tests beginning. バッテリーのテストが開始されます。

PASS: BBR test, 128k bytes found.

バッテリーのサイズ・ロケーションテストが問題なく終了しました。バッテ リーサイズが表示されます。

FAIL: BBR test, Error address = 12345678

上記のロケーションで、バッテリーのサイズ・ロケーションテストにエラーが 発生しました。

バッテリーシステムを交換する必要がありますので、アライドテレシス サポー トセンターまでご連絡ください。

FAIL: BBR test, only 16k bytes found バッテリーのサイズ・ロケーションテストは終了しましたが、ソフトウェアを 動作させるために必要な最小値を下回っています。

INFO: Self tests complete.

セルフテストが終了しました。

INFO: Downloading switch software. ROM からソフトウェアとベクトルテーブルのダウンロードが開始されます。 ERROR: Code load retried. FAIL: Code load failed. ROMからRAMへのコードのロード中にエラーが発生しました。ロードは数回 繰り返されます。各回でエラーが発生すると、ERRORが表示されます。再試 行が最大回数に達した場合は FAIL が表示されます。 INFO: Initial download successful. セルフテストおよびダウンロードが完了し、ソフトウェアが起動します。 INFO: Executing configuration script <ud001114.cfg> <script-name>に格納された設定コマンドの実行が開始されます。スクリプト 上で異常が検出された場合は、ERROR メッセージが表示されます。 INFO: Switch startup complete 起動時のすべてのプロセスが終了しました。この時点で本体は基本的なスイッ チングの動作を行うことができます。

**6** 付 録

## トラブルと思ったら

トラブルが発生したときは、まず発生したトラブルやLEDの状態を確認のうえ、該 当の説明をお読みください。

## LED 表示の確認

□ポートLED

2種類のLEDランプで各ポートの状態を表します。

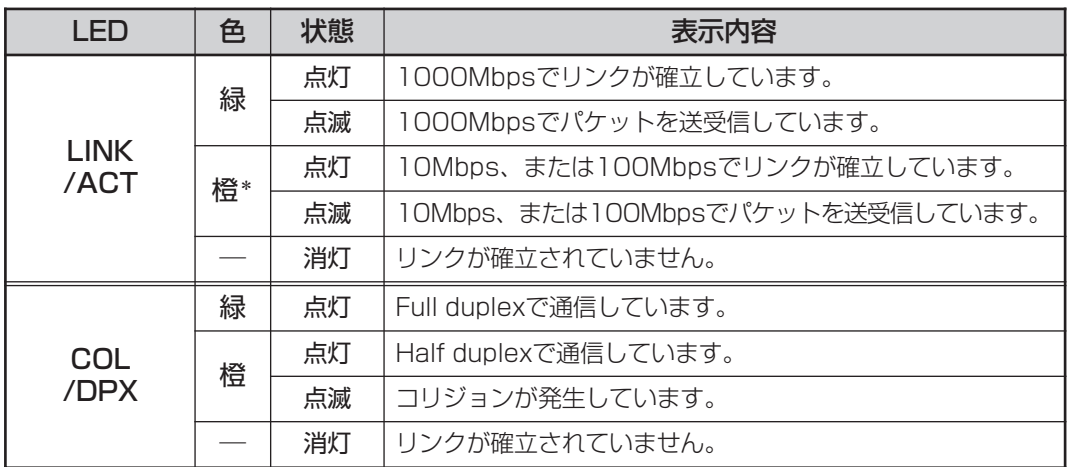

\* LINK/ACT LED の橙色は 9606T のみ

## □ ステータス LED

3種類のLEDランプで本体全体の状態を表します。

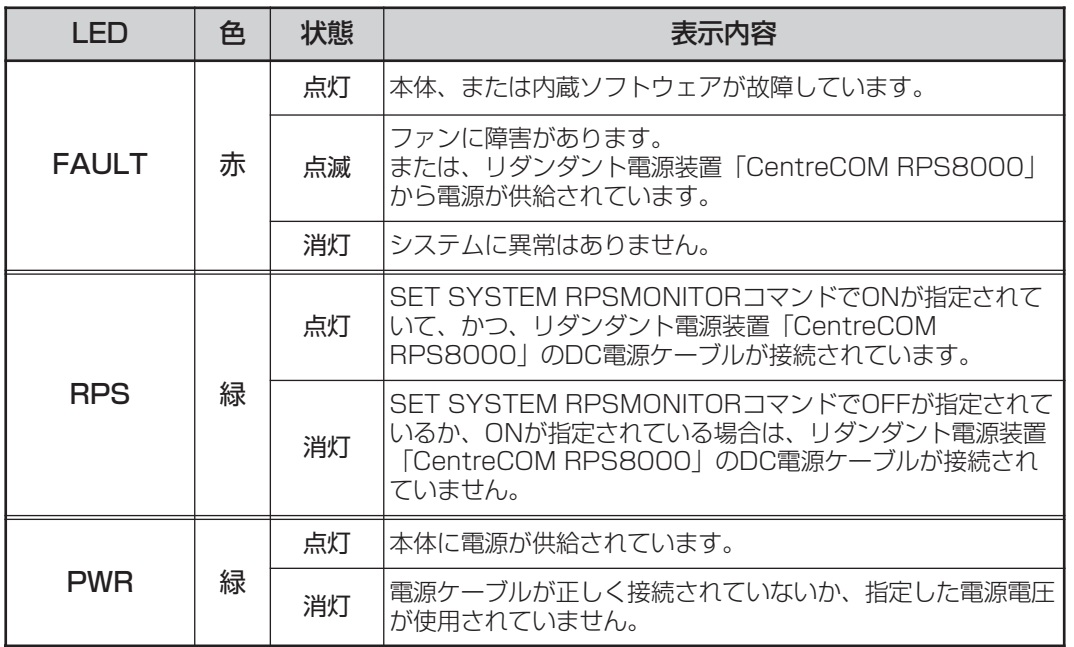

#### 電源を投入したが、PWR LED が点灯しない

電源ケーブルが、正しく接続されていますか。

#### 電源ケーブルに断線等はありませんか。

AC100V、50/60Hzの電源電圧で使用する場合は、必ず、同梱の電源ケーブルを使用して ください。

指定された電源電圧を使用していますか。

#### ネットワークケーブルを接続しても LINK LED が点灯しない

正しいケーブルを使用していますか。

1000BASE-SXポートのケーブルはマルチモード光ファイバーケーブルで、コア/クラッ ド径が 50/125μm、もしくは 62.5/125μm のものを使用してください。 1000BASE-Tポートのケーブルは10BASE-Tの場合カテゴリー3以上、100BASE-TXの 場合カテゴリー 5 以上、1000BASE-T の場合エンハンスド・カテゴリー 5(および同等仕 様)の UTP ケーブルを使用してください。

#### ケーブルの長さが制限を越えていませんか。

ケーブル長は 1000BASE-SX の場合最大 550m、1000BASE-T の場合最大 100m と規定 されています。ただし、1000BASE-SXの場合、使用する光ファイバーケーブルの「コア 径」や「伝送帯域」によって最大距離が異なりますので、ご注意ください。

#### 接続先の機器に電源は投入されていますか。

ネットワークインターフェースカードに障害はありませんか。

通信モードは接続先の機器と通信可能な組み合わせに設定されていますか。

#### FAULT LED は点灯していませんか。

本体に異常が発生した場合は、FAULT LED は点灯したままになります。 本体前面のリセットボタンを押す、ソフトウェアのRESTART REBOOTコマンドを使用 する、電源ケーブルを接続し直すなどして本体を再起動してください。

## コンソールターミナルに文字が入力できない

RS-232 ケーブルは正しく接続されていますか。

ターミナルソフトを 2 つ以上同時に起動していませんか。

同一の COM ポートを使用するソフトウェア(主に通信ソフトウエア)を複数起動すると、 COMポートにおいて競合が発生し、通信できない、または不安定になるなどの障害が発生 します。

ターミナルソフトの設定内容(通信条件)は正しいですか。

RS-232ケーブルで本製品を接続しているCOMポート名と、ターミナルソフトで設定して いる COM ポート名が一致しているかを確認してください。

また、通信速度が本製品とターミナルソフトで一致しているかを確認してください。本製 品の通信速度はデフォルトで 9,600bps に設定されています。

## コンソールターミナルで文字化けする

#### ターミナルソフトの通信速度は正しいですか。

ターミナルソフトでシリアルポートの速度が9,600bpsに設定されているかを確認してく ださい。本製品の通信速度がデフォルトの設定で、ターミナルソフトの通信速度が 9,600bps 以外に設定されていると文字化けを起こします。

#### 文字入力モードは英数半角モードになっていますか。

全角文字や半角カナは、入力しないでください。通常、DOS/V機では [Alt]キーを押しなが ら「半剤全風キーを押して入力モードの切り替を行います。

以上の処置をしても正常に動作しないときは、アライドテレシス サポートセンター までご連絡ください。

**参照�**7-2 ページ「サポート連絡先」

## **最新ソフトウェアの入手方法**

最新のソフトウェア(ファームウェアファイルやパッチファイル)は、弊社ホームペー ジから入手することができます。

ホームページからソフトウェアのダウンロードを行う際に、お客様を認証するため、 本製品の「シリアル番号」の入力を要求されます。ダウンロードを行う前に、あら かじめ本製品のシリアル番号を調べておいてください。シリアル番号は、製品に同 梱されている(本体底面に貼付されている)シリアル番号シールに記載されています。

## **ホームページからのダウンロード**

- **1** Microsoft Internet Explorer、Netscape Navigator などの Web ブラウザーを使 用して、アライドテレシスのホームページ「http://www.allied-telesis.co.jp/」 にアクセスします。
- **2** 「サポート」をクリックします。
- **3** 「ダウンロード・マニュアル・FAQ」の項で「Switch」を選択し、[GO!]ボタン をクリックします。
- **4** 製品リストの中から「CentreCOM 9606SX/SC」/「CentreCOM 9606T」の 「Download」を選択します。 以後、表示される画面の指示にしたがい、ご希望のバージョンのソフトウェア をダウンロードしてください。

ソフトウェアは、セットアップツールとソフトウェアセットの 2 つのダウンロード モジュールで提供されます。

#### □ セットアップツール

本製品にソフトウェアをダウンロードするためのツール(fwinst.exe)を内包し た圧縮ファイルです。このツールは、TFTP サーバー機能を内蔵しており、 Windows 95/98/2000 Professional、および Windows NT 4.0 上での使用 が可能です。ツールは全バージョン共通のため、一度PCにインストールすれ ば、次回バージョンアップ時には、ソフトウェアのみをホームページからダウ ンロードすればよいことになります。

#### □ ソフトウェアセット

以下のファイルを圧縮してひとつのファイルにしたものです。場合によっては、 パッチファイル(.PAZ/PAT)のみの提供となります。 □ ファームウェアファイル(.REZ/REL) □ パッチファイル(.PAZ/PAT) □ ヘルプファイル(.HLP)

**6-8** CentreCOM 9606SX/SC · 9606T ユーザーマニュアル

## **バージョンアップ方法**

セットアップツールは、本製品にロードされている古いソフトウェアの削除、本製 品への最新のソフトウェアのダウンロード、ダウンロードされたファームウェアへ のライセンスの付与(ファームウェアは、本製品にダウンロードしただけでは動作し ません。基板のシリアル番号と認証キーによりファームウェアにライセンスを与え る必要があります)を自動的に行うプログラムです。

セットアップツールの詳しい使用方法については、ダウンロードのページに掲載さ れている「バージョンアップ手順書」(PDF)を参照してください。

- **バージョンアップの手順**
- **1** ダウンロードした圧縮ファイルを展開(解凍)します。
- **2** セットアップツール(fwinst.exe)を起動します。
- **3** 最初に表示される[製品の選択]ダイアログで「Switch」を選択し、ソフトウェ アファイルが格納されているフォルダを指定します。 (セットアップツールは、弊社ルーター製品「AR シリーズ」と共通です。)
- **4** 以後、表示されるダイアログの指示にしたがって、バージョンアップを行いま す。
- キ セットアップツールの使用によって、設定ファイルが削除されることはありま せんが、念のためバージョンアップ作業の前に、設定ファイルのバックアップ を作成しておくことをお勧めします。バックアップは、アップロード機能を使 用するか、SHOW FILEコマンドで設定ファイルを表示し、ログ情報として保 存することによって作成することができます。
- セットアップツールを使用してバージョンアップを行う場合は、ファイルの転 送が終了し、本体が自動的に再起動するまで、電源ケーブルの抜き差しを行わ ないでください。セットアップツールが本製品のメモリーにアクセスしている 最中に電源を切ると、フラッシュメモリーの内容が不正になり、ブートできな くなる可能性があります。

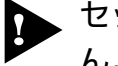

セットアップツールを、単体のTFTPサーバーとして使用することはできませ  $h<sub>o</sub>$ 

**6**

付

## **ファイルのバージョン表記**

#### ファームウェアファイル

ファームウェアファイルのバージョンは、ピリオドで区切られた 3 桁の数字 「major.minor.interim」(例えば「2.2.3」)の形式で表されます。「major」はメジャー バージョン番号、「minor」はマイナーバージョン番号です。「interim」は、不具合修 正などのために提供されていたパッチがファームウェアに反映された時点で加算さ れます。

ファームウェアは、「86s-rrr.REL」または「86s-rrr.REZ」というファイル名で提供 されます。「86s-」で始まり、「rrr」は「major.minor.interim」からピリオドを取り除 いた3桁の数値、拡張子「.REL」は圧縮されていない形式のファームウェアのリリー ス、「.REZ」は圧縮された形式のリリースであることを示します。

**参照�**2-32 ページ「ファイル名の指定」

#### パッチファイル

パッチファイルは、ファームウェアに対する暫定的な不具合修正のために使用され、 「86rrr-pp.PAT」または「86rrr-pp.PAZ」というファイル名で提供されます。「86-」 で始まり、「rrr」はパッチの対象となるリリースのバージョン番号、「pp」はパッチ 番号を示します。パッチ番号は「01」から始まります。

例えば「86s-223.REZ」に対して、初めて提供されるパッチは「86223-01.PAZ (.PAT)」となります。最新のパッチファイルは、パッチ番号「01」から不具合修正 された内容のすべてを含む形式で提供されます(対象となるファームウェアに適用可 能なパッチファイルは 1 つだけです)。拡張子「.PAT」は圧縮されていない形式の パッチファイル、「.PAZ」は圧縮された形式のパッチファイルであることを示しま す。

**参照�**2-32 ページ「ファイル名の指定」

## セットアップツールにおけるバージョン表記

セットアップツールでは、バージョンを「major.minor.interim plpp」のように表し ます。各数値は上記の各ファイル説明での項目と同様です。ただし、「pp」の10の 桁の「0」は表記されません。(例えば「2.2.3 pl2」)

**6**

付 録

## 拡張モジュール 3

本製品には、オプション(別売)で、拡張モジュールが用意されています。 前面にある2つの拡張スロットにどのような組み合わせでも装着が可能なため、様々 なメディアと速度に対応し、ネットワークを柔軟に構成·拡張することができます。

## AT-A35SX/SC · AT-A35LX/SC

AT-A35SX/SCは1000BASE-SXポートを1ポート、AT-A35LX/SCは1000BASE-LXポートを1ポート装備しています。

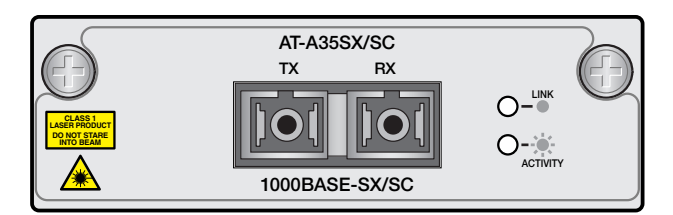

AT-A35SX/SC 1000BASE-SX × 1ポート

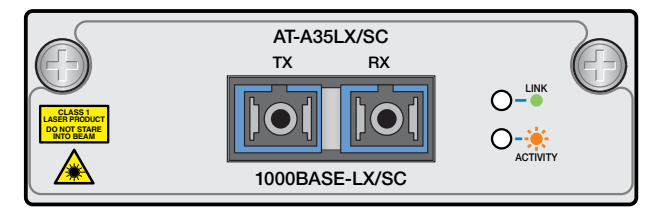

AT-A35LX/SC 1000BASE-LX × 1ポート

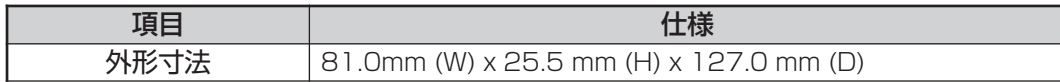

LED 表示

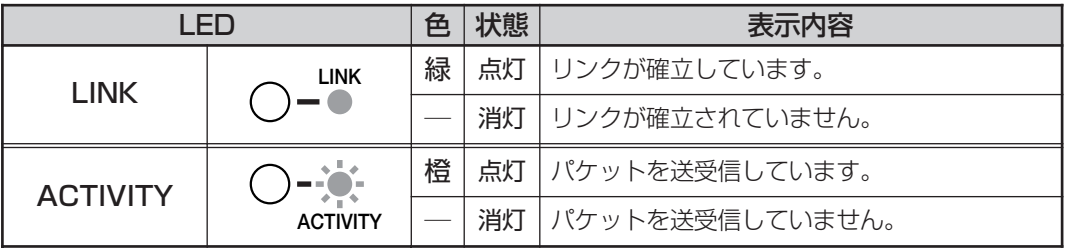

## 仕様(AT-A35SX/SC)

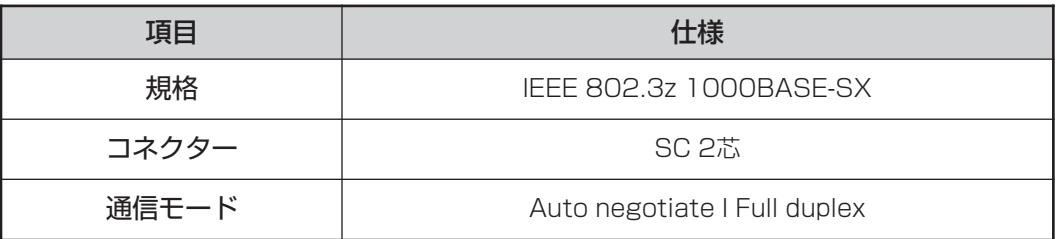

ケーブル

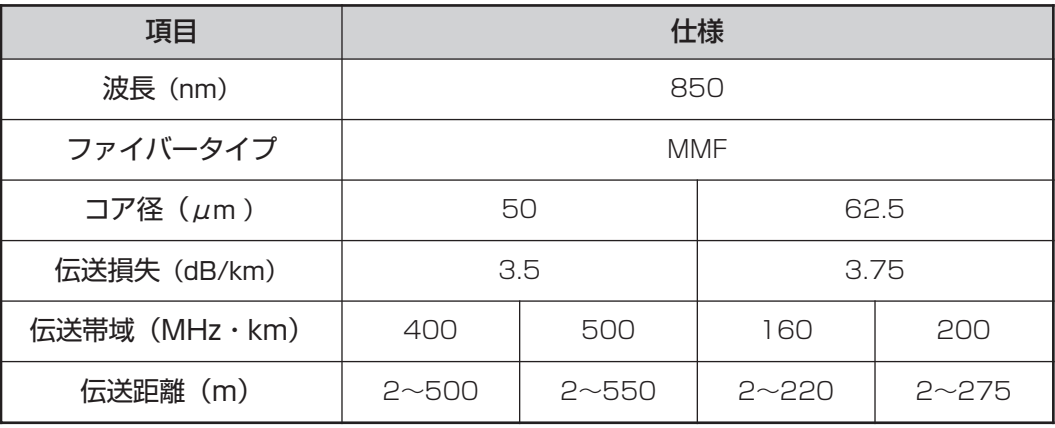

## 仕様(AT-A35LX/SC)

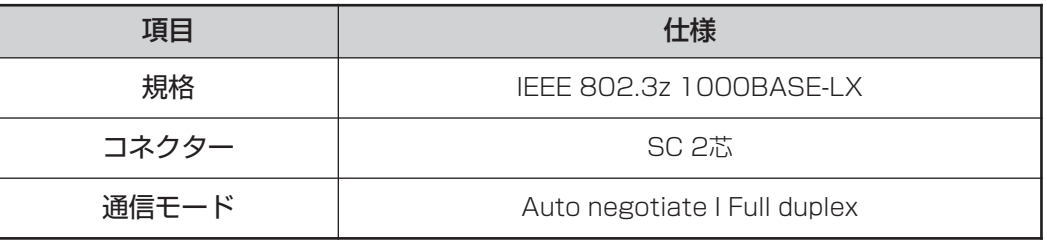

## ケーブル

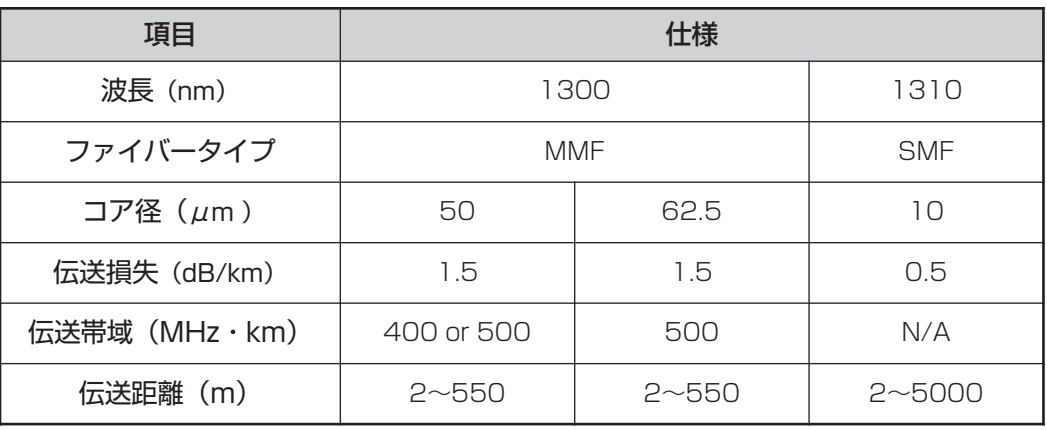

MMF:Multi Mode Fiber(マルチモードファイバー) SMF: Single Mode Fiber(シングルモードファイバー)

## **AT-A39/T**

AT-A39/Tは、1000BASE-T(10BASE-T/100BASE-TX)ポートを1ポート装備し ています。

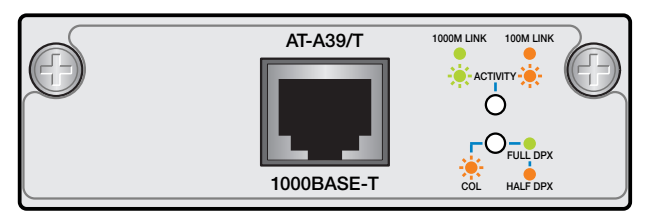

**AT-A39/T** 1000BASE-T × 1ポート

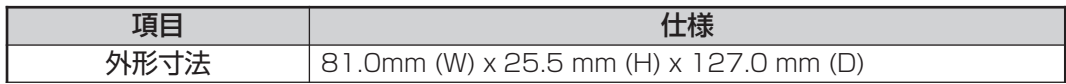

## LED表示

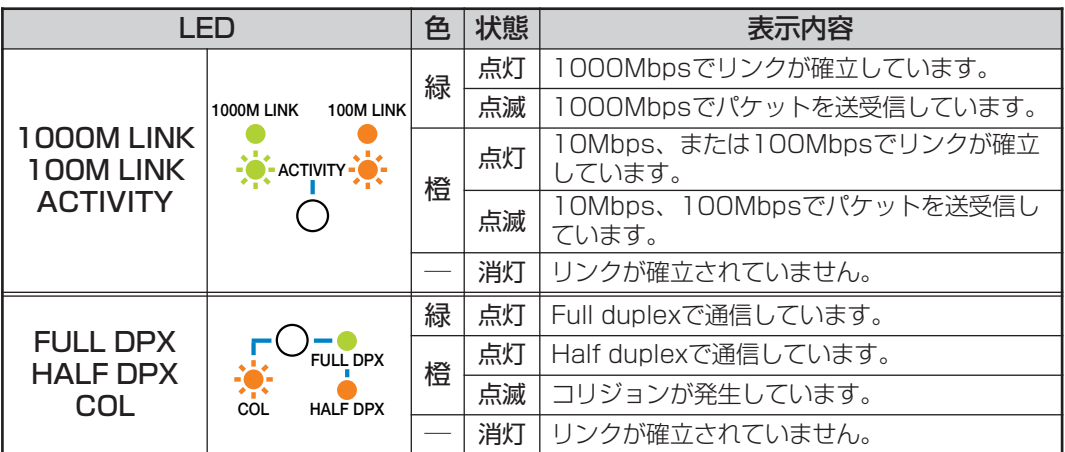

## 仕様

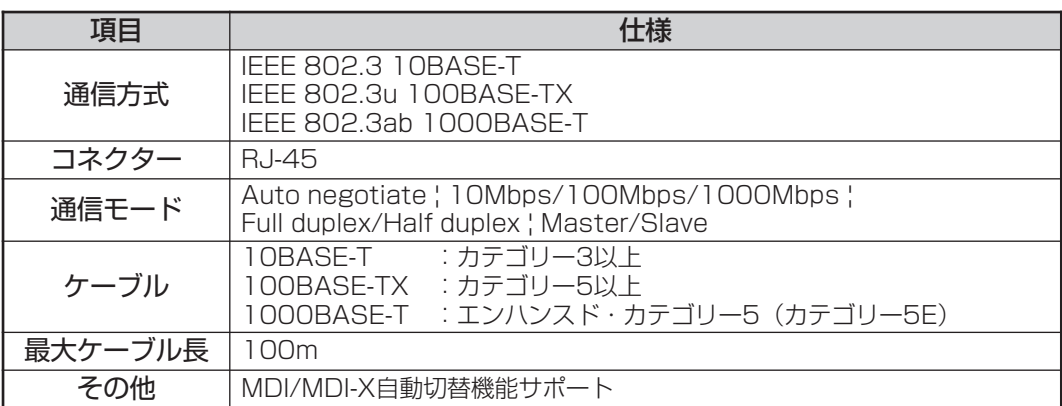

## **拡張モジュールの取り付けかた**

拡張モジュールの取り付け/取りはずし作業は、必ず、本体の電源ケーブルを 抜いて、電源を切ってから行ってください。感電の恐れがあります。

拡張モジュールは、静電気に非常に敏感な部品を使用しています。静電気に よって、電子部品が損傷する恐れがありますので、取り扱いの際は、アースス トラップを使用するなどの静電防止対策をして、ボード部分にはできるだけ手 を触れないようにしてください。 また、保管するときは、拡張モジュールが梱包されていた静電防止袋に入れて、 静電気のある場所を避けてください。

#### $\triangleright$ **拡張モジュールの取り付け**

- **1** 本体の電源ケーブルを抜きます。
- **2** 本体前面拡張モジュール用スロットのカバーパネルのネジをドライバーでゆる めて、カバーパネルをはずします。
- **3** 拡張モジュールのボード部分を、スロットのボードガイドにそって差し込みま す。このとき、ボード部分には手を触れず、前面パネルを持って取り付けてく ださい。

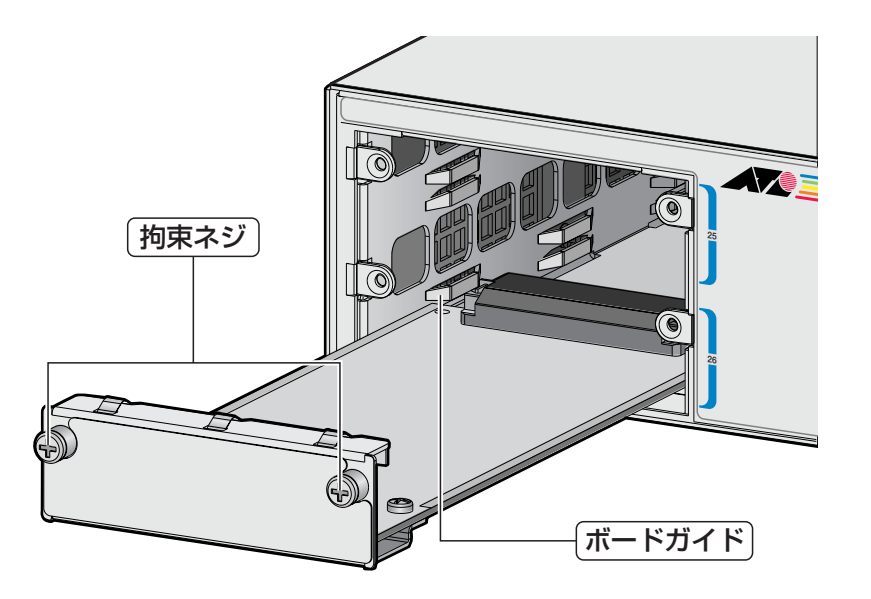

- **4** 拡張モジュールの前面パネルが本体の前面パネルとそろう位置まで、拡張モ ジュールを押し込みます。
- **5** 拡張モジュールの拘束ネジをドライバーでしめます。
- **6** 電源ケーブルを接続します。 **参照�**1-15 ページ「電源ケーブルを接続する」
- **7** 以上で、拡張モジュールの装着が完了しました。

拡張モジュールを取りはずす場合は、拘束ネジをドライバーでゆるめ、前面パネル を持ってゆっくりと引き抜きます。

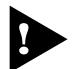

拡張モジュールを装着していないときは、拡張モジュール用スロットにカバー パネルを付けておいてください。

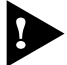

1000BASE-SXポートには、ほこりなどからコネクターを保護するダストカ バーが付いています。光ファイバーケーブルを接続していないときは、コネク ターにダストカバーを付けておいてください。

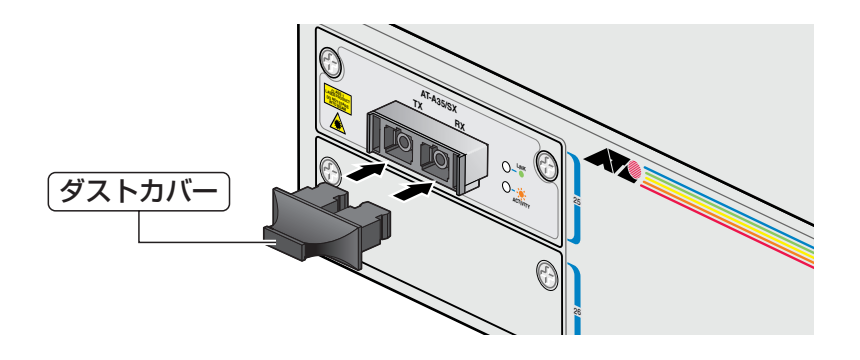

# **4 リダンダント電源装置**

本製品には、オプション(別売)で、リダンダント電源装置「CentreCOM RPS8000 (以下、RPS8000 と略します)」が用意されています。

RPS8000の使用により、停電や電源ケーブルの断線・接続不良、本体の電源ユニッ トの故障といった電源障害による本体の機能停止を防ぎます。

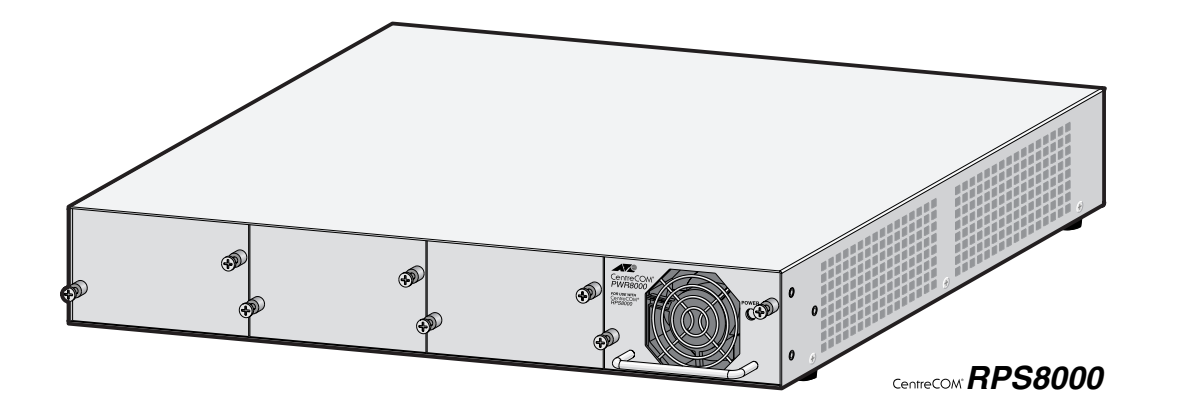

**RPS8000 の接続のしかた**

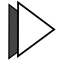

## **RPS8000 の接続**

**1** DC 電源ケーブル(RPS8000 の同梱品)を使用して、本体背面の RPS コネク ターと、RPS8000 の DC 電源出力コネクター(OUTPUT 1)を接続します。 このとき、本体の電源を切る必要はありません。

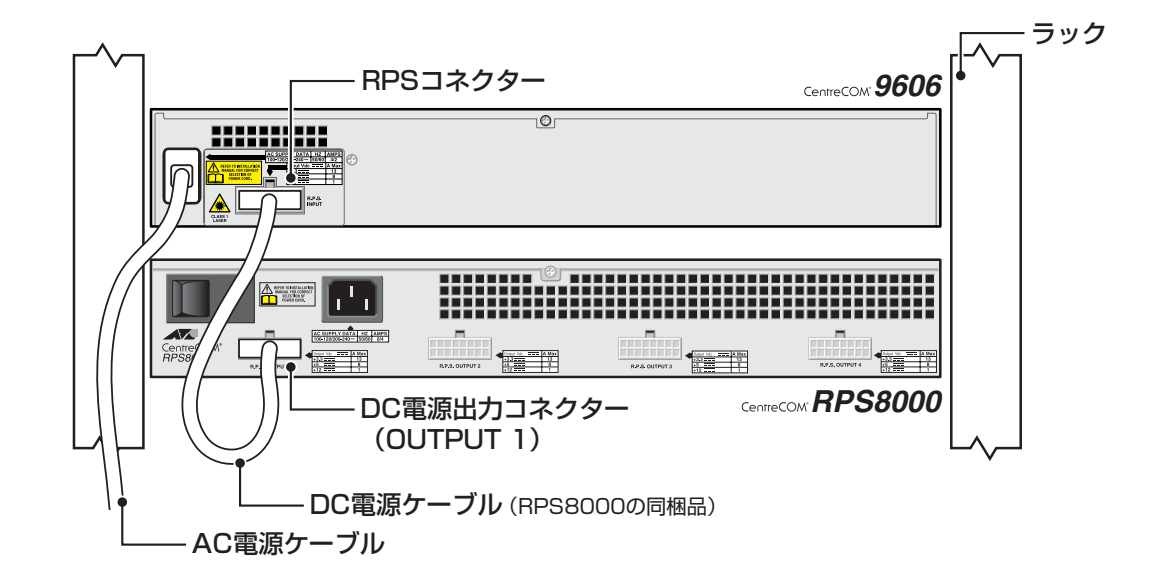

**2** AC 電源ケーブル(RPS8000 の同梱品)のソケット側を RPS8000 本体背面の AC 電源コネクターに接続します。 次に、AC 電源ケーブルのプラグ側を電源コンセントに接続します。

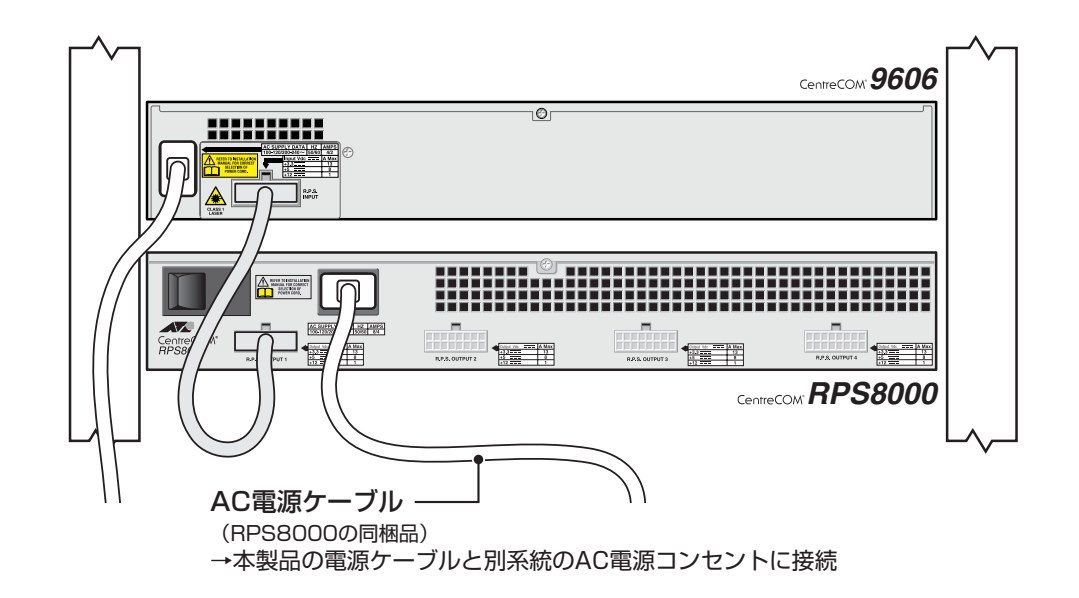

- サーキットブレーカーの遮断などによる商用電源の供給停止に対応するには、 RPS8000 の電源ケーブルは本製品の電源ケーブルと別系統の電源コンセン トに接続してください。
- **3** RPS8000 の電源スイッチをオンにします。 正しく電源が供給されると、PWR8000 の POWER LED(緑)が点灯します。

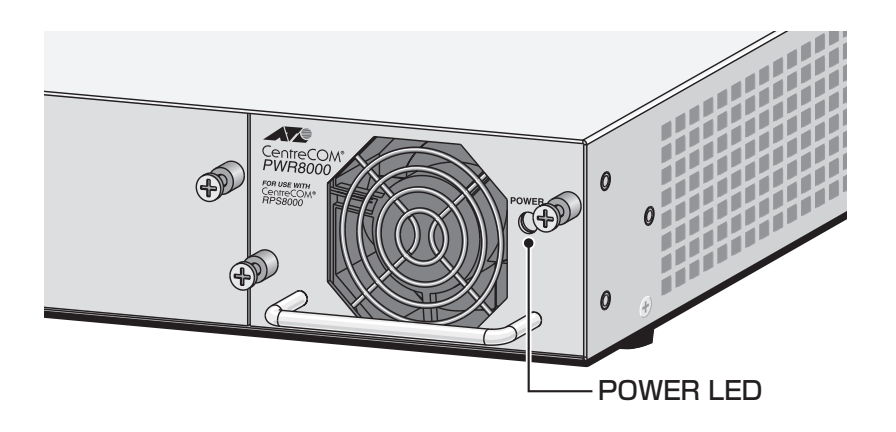

## **RPS8000 のモニター**

RPS8000 の状態表示には、LED の表示と CLI での表示があります。 どちらも、SET SYSTEM RPSMONITOR コマンドによるモニターの有効化が必要 です。

#### **使用コマンド**

**SET SYSTEM RPSMONITOR={ON|OFF}**

#### **パラメーター**

RPSMONITOR : RPS8000のモニター。ON(有効)/OFF(無効)で指定します。デフォ ルトは OFF です。OFF の場合、LED や CLI で RPS8000 の状態を 表示することはできません。

## LED の表示

本体前面ステータス LED で、本体と RPS8000 の電源状態を表示します。

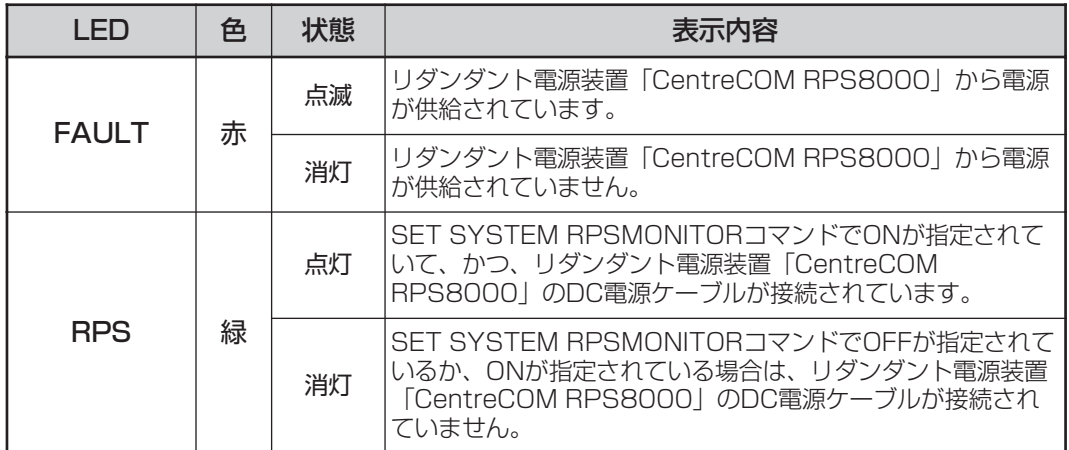

## CLI の表示

SHOW SYSTEM コマンドで、本体と RPS8000 の電源状態を表示します。

Manager > **show system** Switch System Status Time 21:15:28 Date 24-Aug-2001. Board ID Bay Board Name **Rev** Serial number -------------------------------------------------------------- Base 86 8624XL M3-1 40896093 -------------------------------------------------------------- Memory - DRAM : 32768 kB FLASH : 6144 kB -------------------------------------------------------------- SysDescription CentreCOM 8624XL version 2.2.2-01 11-Jul-2001 SysContact SysLocation SysName blackhoge SysDistName SysUpTime 11737570 ( 1 days, 08:36:15 ) Software Version: 2.2.2-01 11-Jul-2001 Release Version : 2.2.2-00 20-Jun-2001 Patch Installed : Release patch Territory : japan Help File : help.hlp Main PSU : On Main Fan : On RPS Monitor : On RPS Connected : YES RPS PSU : On ~以下、省略~

各パラメーターの意味は次のとおりです。

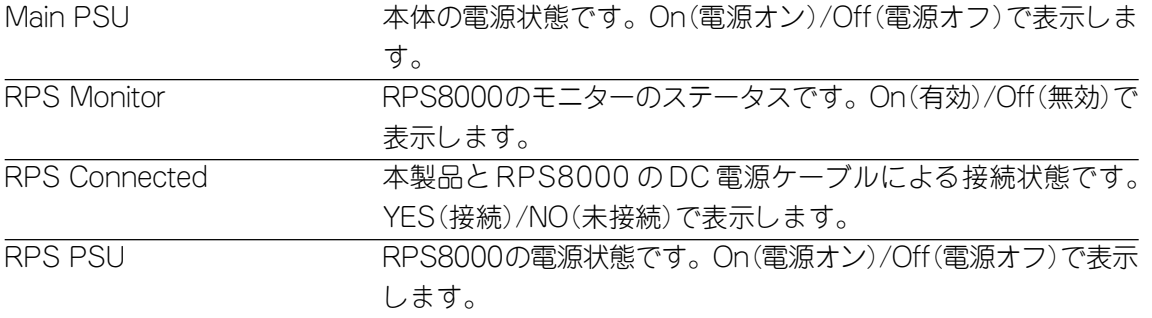

# **5 仕 様**

ここでは、本製品に関する詳細な情報を必要とする方を対象に、本製品の動作条件 や、コネクターのピンアサインなどを説明します。

## **コネクター・ケーブル仕様**

## 1000BASE-SX インターフェース

2 連 SC コネクターを使用しています。

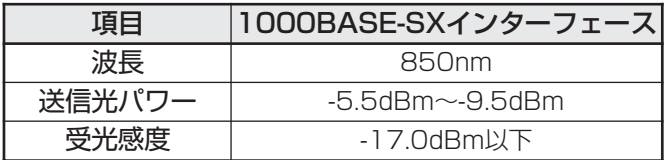

ケーブルは、GI(Graded Index)型マルチモード光ファイバーケーブルで、コア/ク ラッド径が 62.5/125μm(推奨)、もしくは 50/125μm のものを使用します。

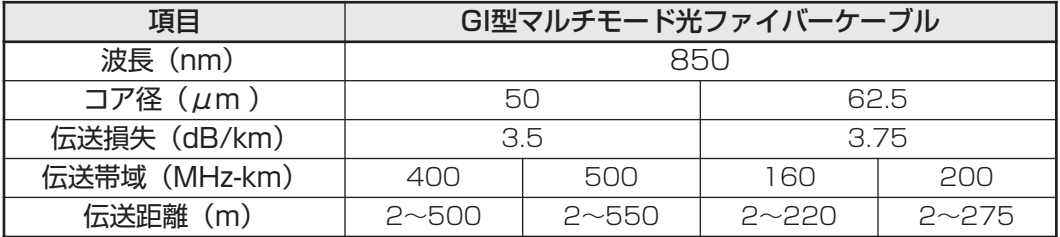

## 1000BASE-Tインターフェース

RJ-45 型のモジュラージャックを使用しています。

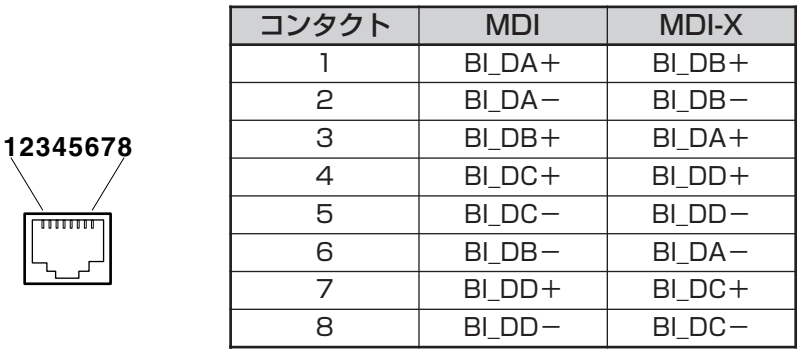

ケーブルの結線は下図のとおりです。

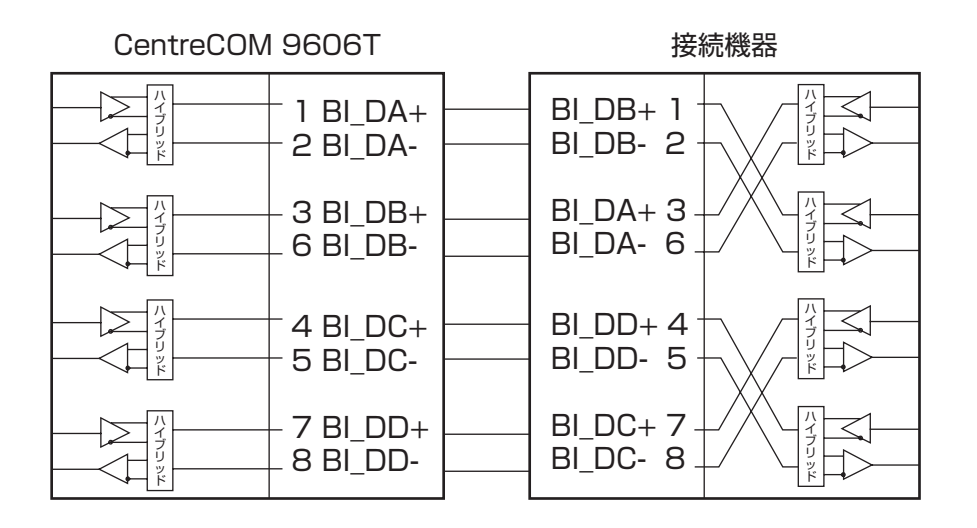

## RS-232 インターフェース

5 4 3 2 1

<u>किञ्चन</u>  $\rho$   $\circ$   $\circ$   $\rho$ 

 $9876$ 

DSUB 9Pin(メス)タイプのコネクターを使用しています。

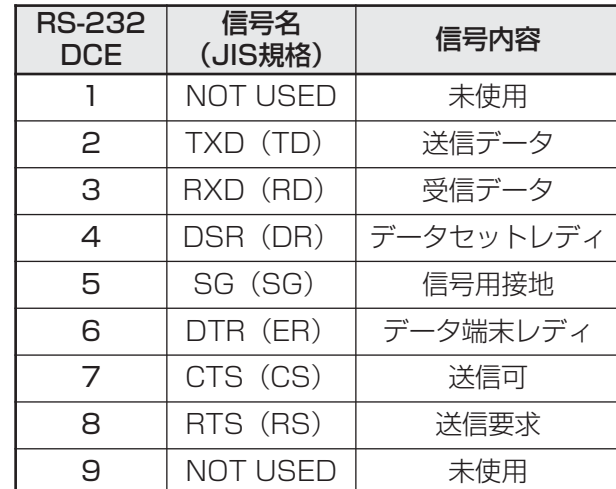

 $\overline{\bullet}$ 付録

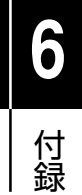

# **7**

# 保証とユーザーサポート

この章では、本製品の保証と、障害の際のユーザーサポート、調 査依頼書のご記入方法について説明します。

# **1 保証とユーザーサポート**

#### **保証**

本製品に添付されている「製品保証書」の「製品保証規定」をお読みになり、「ユー ザー登録カード」に必要事項をご記入の上、弊社「ユーザー登録係」までご返送く ださい。

「ユーザー登録カード」が返送されていない場合、保証期間内の無償での修理や、障 害発生時のユーザーサポートなどが受けられません。

#### 保証の制限

本製品の使用または使用不能によって生じたいかなる損害(人の生命・身体に対する 被害、事業の中断、事業情報の損失またはその他の金銭的損害を含み、またこれら に限定されない)については、弊社は、その責を一切負わないこととします。

## **ユーザーサポート**

ユーザーサポートを受けていただく際には、このマニュアルの調査依頼書を(拡大) コピーしたものに必要事項をご記入の上、下記サポート連絡先までFAXしてくださ  $\left( \cdot \right)$ 

記入内容などについては、「2 調査依頼書のご記入にあたって | を参照してくださ  $\bigcup_{\Omega}$ 

#### サポート連絡先

アライドテレシス株式会社 サポートセンター

- Tel: 00 0120-860-772 祝・祭日を除く月~金曜日 9:00 ~ 12:00 13:00 ~ 18:00
- Fax: 00 0120-860-662 年中無休 24 時間受付

**7**

保 証 と ユ ー ザ ー サ ポ ー ト
## **2 調査依頼書のご記入にあたって**

本依頼書は、障害の原因をできるだけ早く見つけるためにご記入いただくものです。 ご提供いただく情報が不十分な場合には、原因究明に時間がかかったり、最悪の場 合には、問題が解決できないこともあります。

迅速に問題の解決を行うためにも、弊社担当者がお客様の環境を理解できるよう、以 下の点にそってご記入ください。

記入用紙に書ききれない場合は、プリントアウトなどを別途添付してください。 なお、状況によりご連絡が遅れることもございますが、あらかじめご了承ください。

## **使用しているハードウエアについて**

□ 製品名、シリアル番号(S/N)、リビジョン(Rev)を調査依頼書に記入してくだ さい。

シリアル番号、リビジョンは、製品に同梱されている(本体底面に貼付されてい る)シリアル番号シールに記載されています。

- (例) <u> I dan kaliman dan kaliman dan kaliman dan kaliman dan kaliman dan kaliman dan kaliman da</u> S/N 0047744990805087 Rev A1
- □ 拡張モジュールを使用している場合は、拡張モジュール名を記入してください。
- □ ソフトウェアバージョンを記入してください。 ソフトウェアバージョンは、SHOW SYSTEMコマンドを実行して表示される 「Software Version」の項で確認することができます。

## **お問い合わせ内容について**

- □ どのような症状が発生するのか、それはどのような状況で発生するのかを出来 る限り具体的に(再現できるように)記入してください。
- □ エラーメッセージやエラーコードが表示される場合には、表示されるメッセー ジの内容のプリントアウトなどを添付してください。

## **ネットワーク構成について**

- □ ネットワークとの接続状況や、使用されているネットワーク機器がわかる簡単 な図を添付してください。
- □ 他社の製品をご使用の場合は、メーカー名、機種名、バージョンなどをご記入 ください。

**7** 保 証 と ユ ー ザ ー サ ポ ー ト

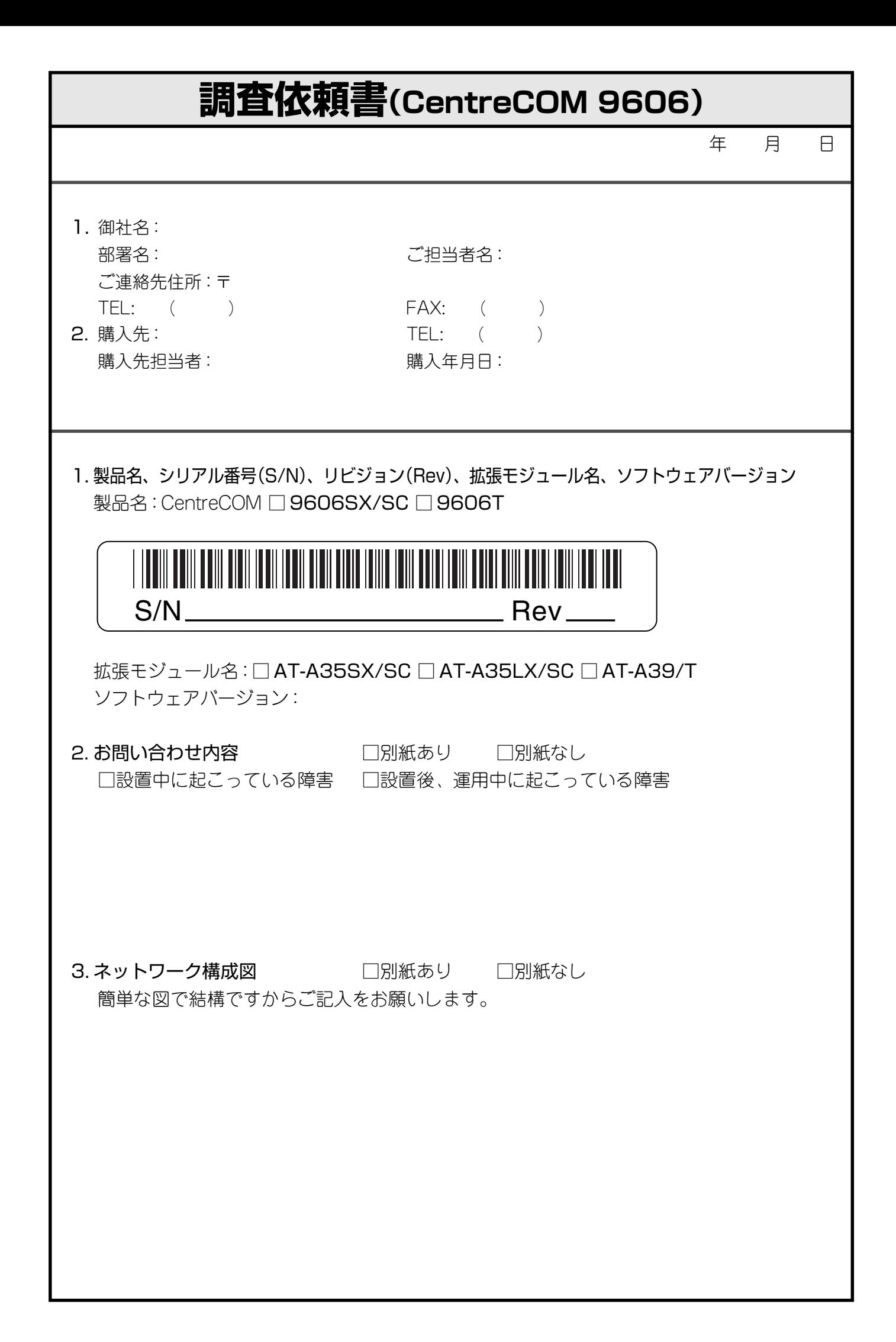